# motorola razr 40s<br>取扱説明書

# motorola razr 40s 取扱説明書 目次

はじめにお読みください

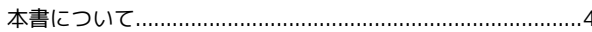

#### ご利用の準備

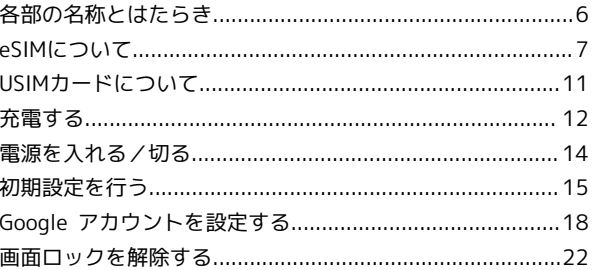

#### 基礎知識/基本操作

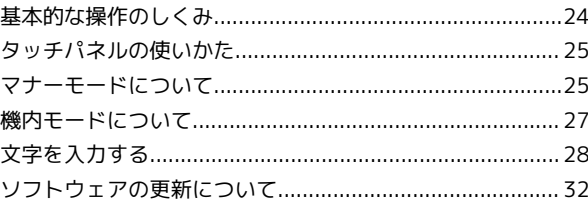

#### 画面の見かた

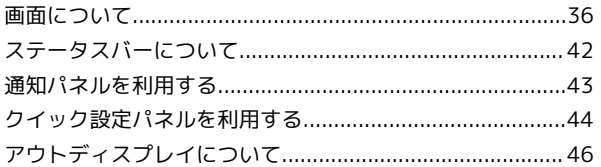

#### 電話/電話帳

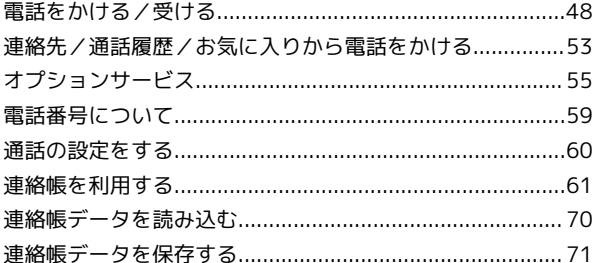

#### $x - y$

インターネット

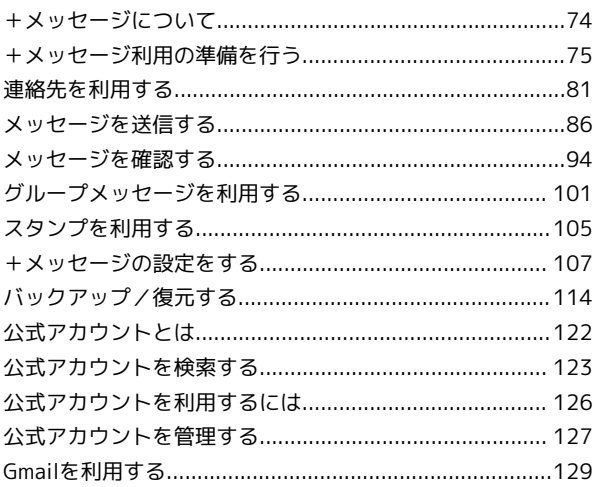

#### カメラ

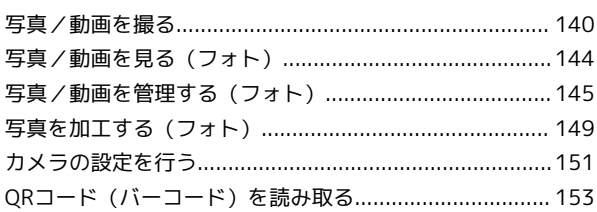

#### アプリの基本

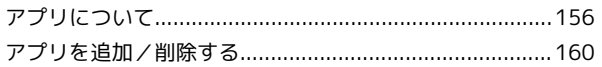

#### 便利な機能

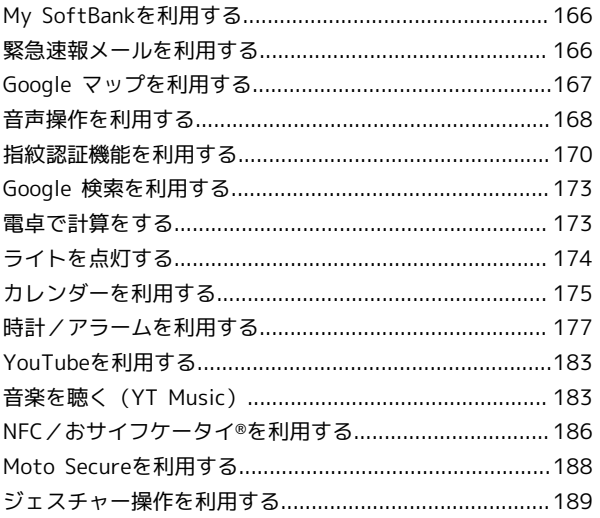

#### データの管理

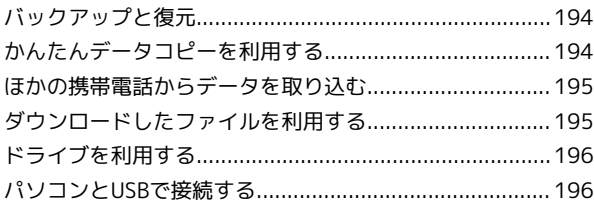

#### Wi-Fi/Bluetooth

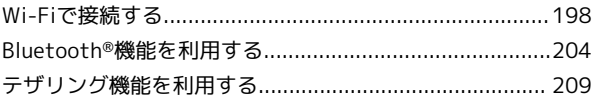

#### 端末設定

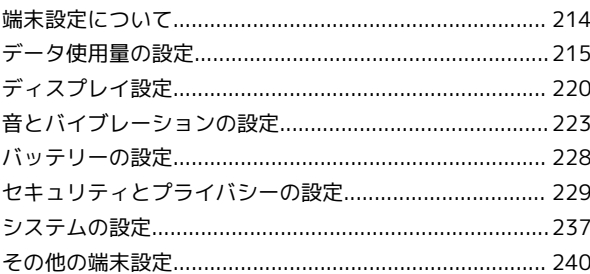

#### 海外でのご利用

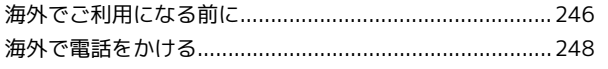

#### 困ったときは

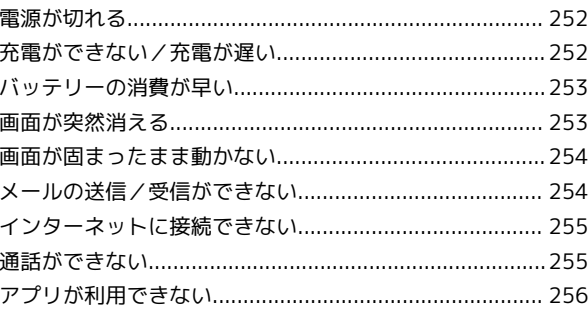

# 保証/仕様/お問い合わせ先

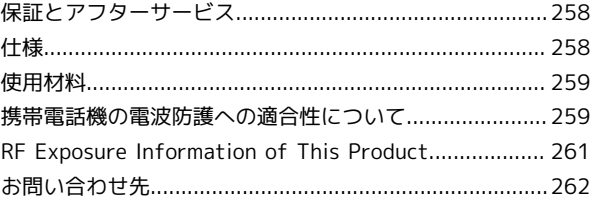

# はじめにお読みください

### <span id="page-5-0"></span>本書について

本書では、基本的にお買い上げ時の状態での操作方法を説明してい ます。 また、特にことわりがない限りホーム画面からの操作を中心に説明

しています。操作説明は省略している場合があります。

#### 本製品をお使いになる前に

「クイックスタート」、「お願いとご注意」をご覧になり、正しく お取り扱いください。 ご契約の内容により、ご利用になれるサービスが限定されます。

#### ■ データ通信について

- ・本製品は、常時インターネットに接続される仕様のため、データ の同期など一部自動的に通信を行う場合があります。
- ・アプリのダウンロードや動画の視聴など、データ量の大きい通信 を行うと、データ通信料が高額になりますので、データ通信定額 サービスのご加入を強くおすすめします。
- ・お客様がご利用のアプリやサービスによっては、Wi-Fi®通信中で あってもデータ通信料が発生する場合があります。

#### ディスプレイ表示、キー表示について

本書で記載しているディスプレイ表示は、実際の表示と異なる場合 があります。本書で記載しているキー表示は、説明用に簡略化して いるため実際の表示とは異なります。

#### その他の表記について

本書では、本製品のことを「本機」と表記しています。

# ご利用の準備

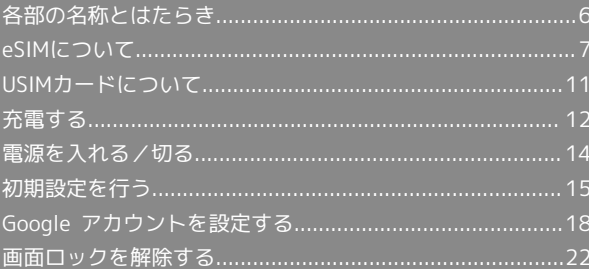

# <span id="page-7-0"></span>各部の名称とはたらき

本体正面について

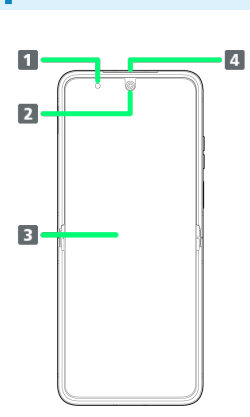

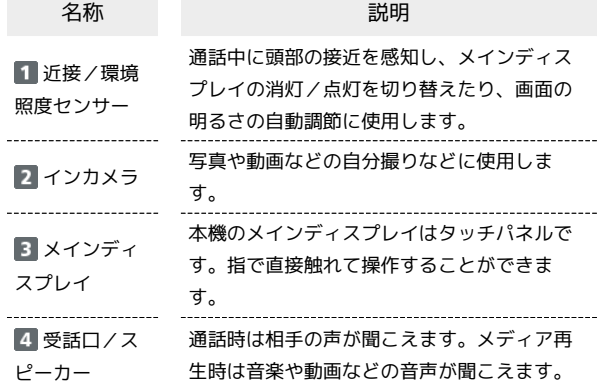

■ メインディスプレイについてのご注意

メインディスプレイにはスクリーンプロテクターが貼られてい ます。このスクリーンプロテクターをはがしたり、他社製の保護 フィルムなどを貼ったりすると、保証対象外となります。

<span id="page-7-1"></span>本体背面/側面について

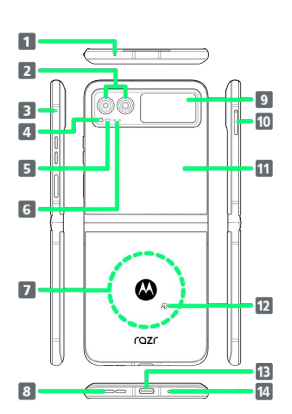

 $\overline{a}$ 

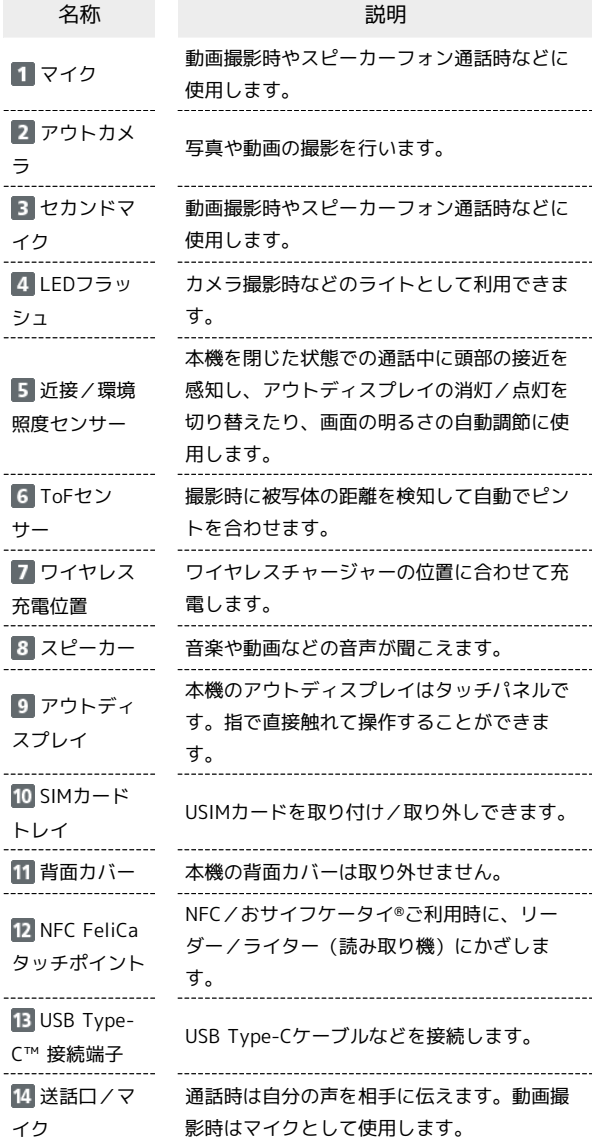

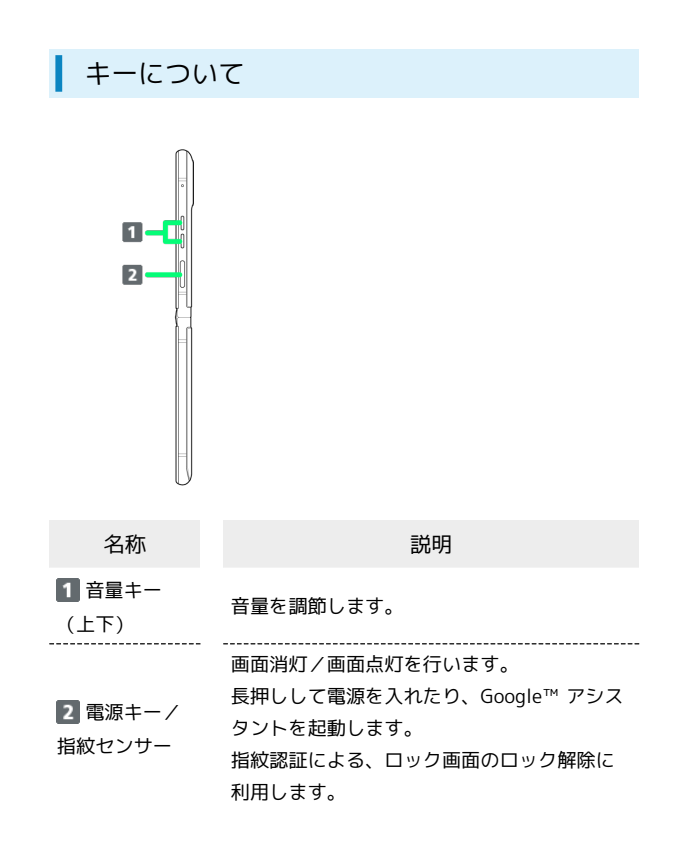

# <span id="page-8-0"></span>eSIMについて

eSIMは、端末内にあらかじめ埋め込まれた本体一体型のSIMです。 eSIM対応端末であればUSIMカードのように本体にUSIMカードを差 し替えることなく、ご契約と設定のみで回線をご利用いただくこと ができます。

#### eSIMのお取り扱い

eSIMのお取り扱いについては、下記のウェブサイトをご参照く ださい。

[https://www.softbank.jp/mobile/support/product/sim/](https://www.softbank.jp/mobile/support/product/sim/esim/) [esim/](https://www.softbank.jp/mobile/support/product/sim/esim/)

eSIMをダウンロードする

#### $\overline{1}$

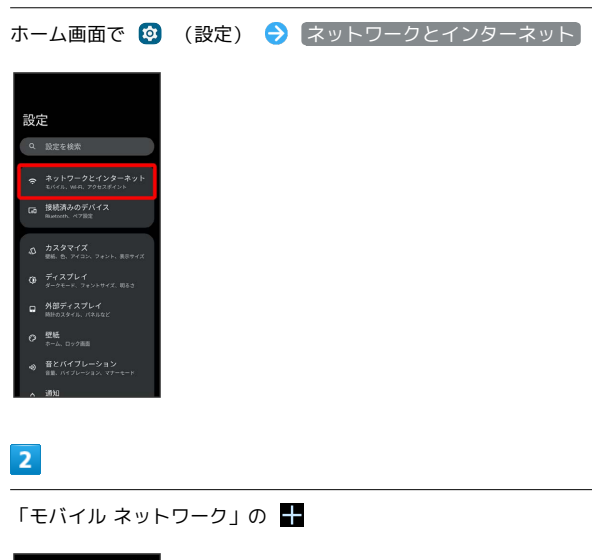

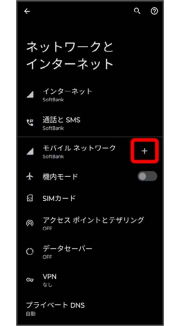

·USIMカードを取り付けていない場合は モバイル ネットワーク をタップします。

7

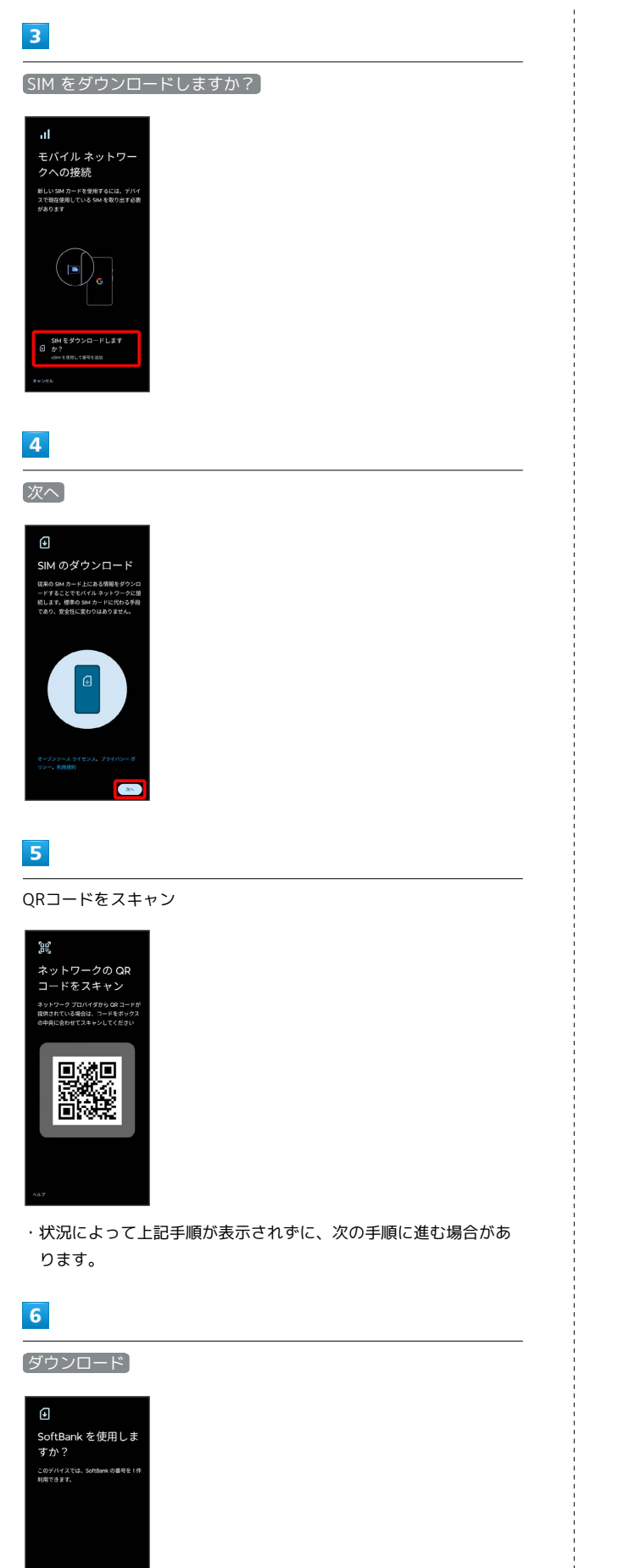

#### $\overline{7}$

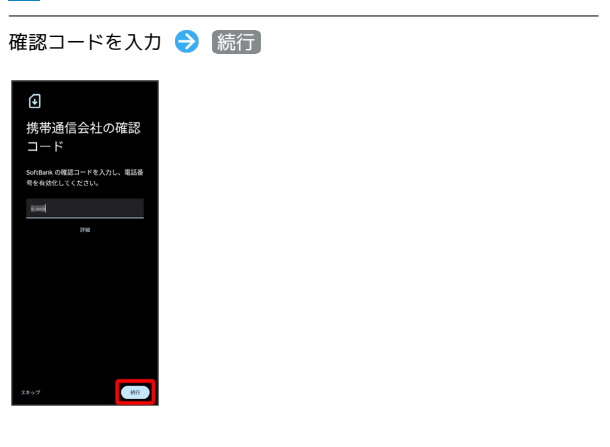

# $\overline{\mathbf{8}}$

#### [閉じる]

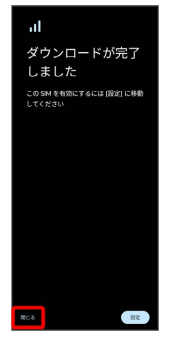

※ eSIMのダウンロードが完了します。

・eSIMを有効にする場合は、 設定 をタップします。以降は、画面 の指示に従って操作してください。

ご利用の準備

ご利用の準備

9

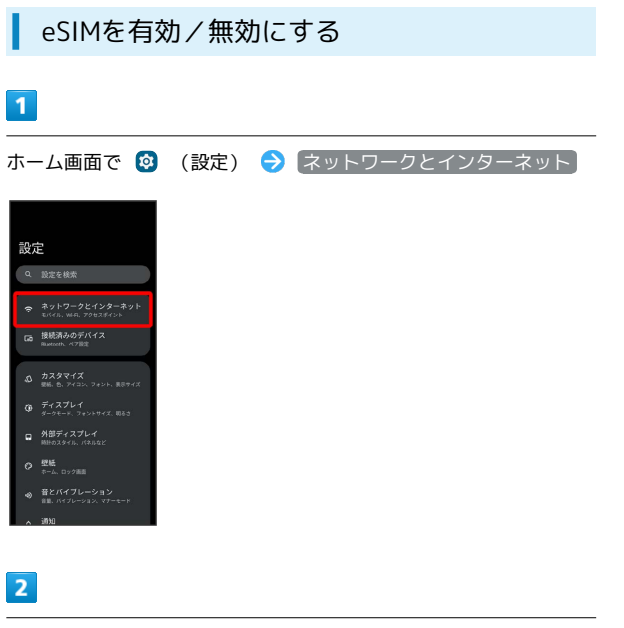

# $\overline{\phantom{a}}$

はい

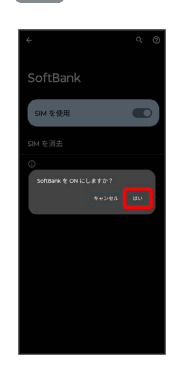

※ eSIMの有効/無効が切り替わります。

モバイル ネットワーク

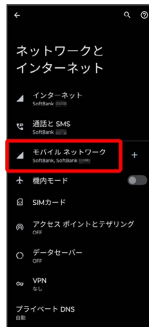

・USIMカードを取り付けていない場合は、手順 <mark>4</mark> に進みます。

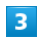

eSIMを選択

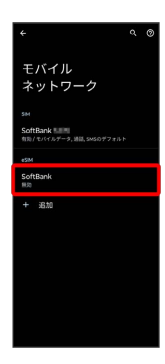

#### $\overline{4}$

SIM を使用

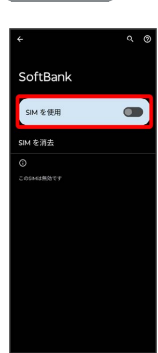

motorola razr 40s

motorola razr 40s

#### 10

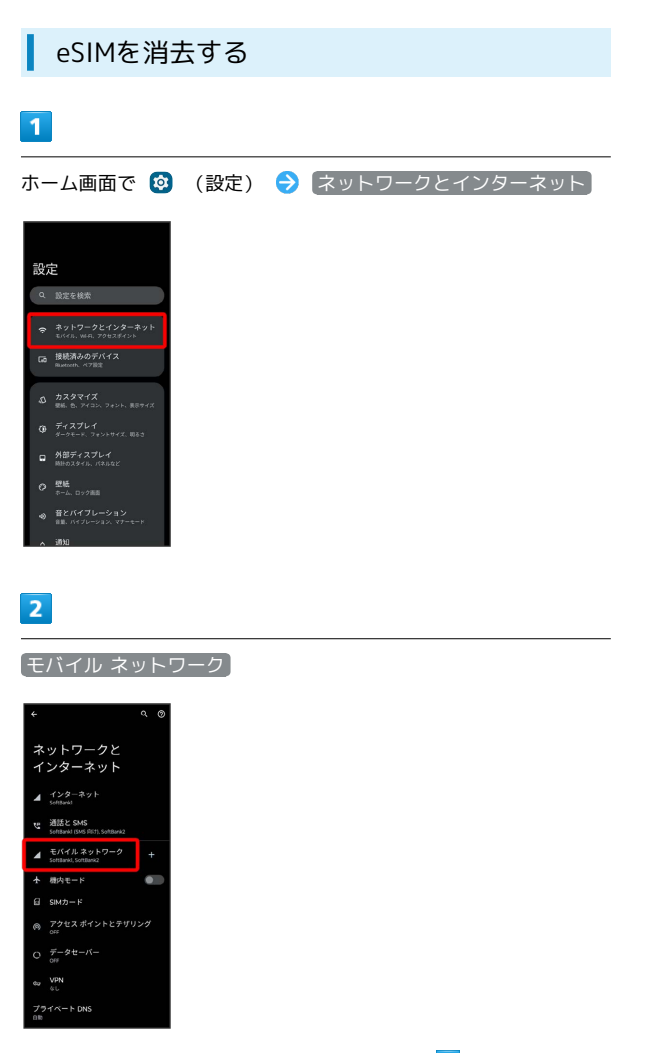

・USIMカードを取り付けていない場合は、手順 4 に進みます。

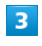

eSIMを選択

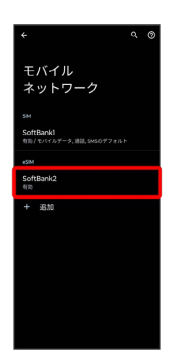

#### $\overline{4}$

SIM を消去

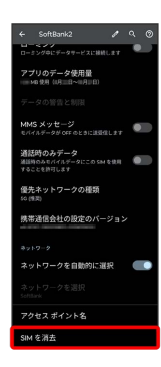

# $\overline{\mathbf{5}}$

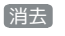

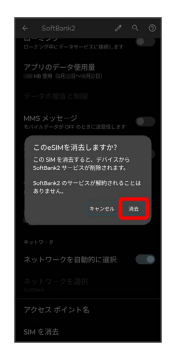

**※ eSIMが消去されます。** 

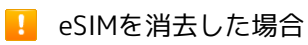

eSIMを消去したあとに再度eSIMを利用する場合は、eSIMダウン ロード用のQRコードの再発行が必要になります。

eSIMを消去した場合でも、ご契約が解除されたわけではありま せん。

# <span id="page-12-0"></span>USIMカードについて

USIMカードは、お客様の電話番号や情報などが記憶されたICカード です。

#### USIMカードのお取り扱い

USIMカードのお取り扱いにあたり下記事項をご確認ください。

 $E + I$ 

#### $\blacksquare$ IC部分

USIMカードのお取り扱いについては、下記のウェブサイトをご 参照ください。

<https://www.softbank.jp/mobile/support/protect/usim/>

- ・IC部分はいつもきれいな状態でご使用ください。
- ・お手入れは乾いた柔らかい布などで拭いてください。
- ・USIMカードにラベルなどを貼り付けないでください。故障の 原因となります。

USIMカードご利用時の注意事項

USIMカード利用時は、次の点にご注意ください。

- ・他社製品のICカードリーダーなどにUSIMカードを挿入し故障し た場合は、お客様ご自身の責任となり当社は責任を負いかねま すのであらかじめご注意ください。
- ・USIMカードの所有権は当社に帰属します。
- ・紛失・破損によるUSIMカードの再発行は有償となります。
- ・解約などの際は、当社にご返却ください。
- ・お客様からご返却いただいたUSIMカードは、環境保全のため リサイクルされます。
- ・USIMカードの仕様、性能は予告なしに変更する可能性があり ます。ご了承ください。
- ・お客様ご自身でUSIMカードに登録された情報内容は、控えを とっておかれることをおすすめします。登録された情報内容が 消失した場合の損害につきましては、当社は責任を負いかねま すのであらかじめご了承ください。
- ・USIMカードや携帯電話(USIMカード挿入済み)を盗難・紛失 された場合は、必ず緊急利用停止の手続きを行ってください。 詳しくは、[お問い合わせ先](#page-263-0)までご連絡ください。
- ・USIMカードの取り付け/取り外しは、必ず電源を切った状態 で行ってください。
- ・他社のUSIMカードをご使用になる場合、ご利用になれるサー ビス、機能などが制限される場合があります。当社では、一切 の動作保証はいたしませんので、あらかじめご了承ください。

#### USIMカードを取り付ける

必ず電源を切った状態で行ってください。

#### $\mathbf{1}$

SIM取出し用ピン(試供品)をSIMカードトレイの穴に差し込む

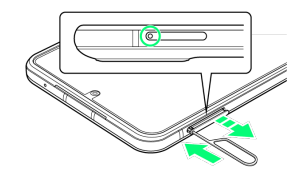

#### $\overline{2}$

#### SIMカードトレイを引き出す

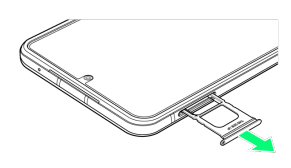

#### $3<sup>°</sup>$

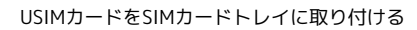

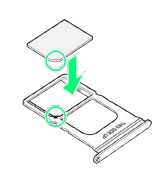

- ・USIMカードの向き(切り欠き部分/IC(金属)部分を下)に注意 して、ゆっくりと取り付けます。
- ・USIMカードがSIMカードトレイから浮かないように、確実にはめ 込んでください。

#### $\overline{4}$

SIMカードトレイの挿入口に、SIMカードトレイをまっすぐに差し込 む

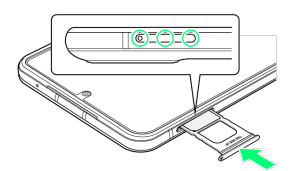

- **※** USIMカードの取り付けが完了します。
- ・○部分をしっかりと押し、本体とSIMカードトレイにすき間がない ことを確認してください。

ご利用の準備

単の囲気

USIMカードを取り外す

必ず電源を切った状態で行ってください。

#### $\sqrt{1}$

SIM取出し用ピン(試供品)をSIMカードトレイの穴に差し込む

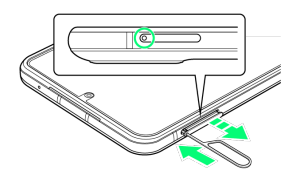

#### $\overline{2}$

SIMカードトレイを引き出す

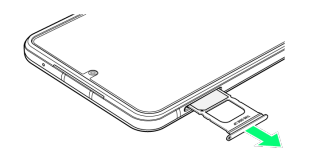

#### $\overline{3}$

USIMカードをSIMカードトレイから取り外す

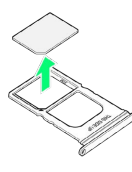

#### $\overline{4}$

SIMカードトレイの挿入口に、SIMカードトレイをまっすぐに差し込 すこ

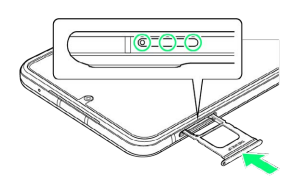

※3 USIMカードの取り外しが完了します。

・○部分をしっかりと押し、本体とSIMカードトレイにすき間がない ことを確認してください。

#### <span id="page-13-0"></span>充電する

#### ■ 充電時のご注意

本機または周辺機器が濡れている状態では、USB Type-Cプラグ を絶対に接続しないでください。

#### ACアダプタで充電する

ACアダプタはオプション品です。ソフトバンク指定のACアダプタを お使いください。ACアダプタ、およびその他の周辺機器については ソフトバンクのウェブサイトを参照してください。 ここでは、ACアダプタ(USB PD-PPS対応 USB Type-C™ 急速充電 ACアダプタ [ZSDBAV] (SB-AC22-TCPD)) を使用して充電する 方法を例に説明します。

#### $\boxed{1}$

本機のUSB Type-C 接続端子に、ACアダプタのUSB Type-Cプラグ を差し込む

#### $\vert$  2

ACアダプタの電源プラグを起こし、コンセントに差し込む

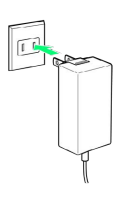

※ 充電が始まります。

#### $\overline{\mathbf{3}}$

充電が完了したら、ACアダプタの電源プラグをコンセントから抜 き、ACアダプタのUSB Type-Cプラグを本機から取り外す

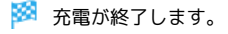

#### パソコンと接続して充電する

必ずパソコンの電源を入れた状態で行ってください。 パソコンの接続環境によっては、充電できない場合があります。

#### $\overline{1}$

本機のUSB Type-C 接続端子に、PC接続用USB Type-Cケーブルの USB Type-Cプラグを差し込む

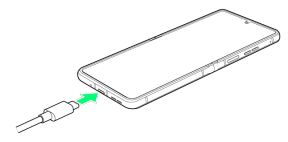

#### $\overline{2}$

パソコンのUSB端子に、PC接続用USB Type-CケーブルのUSBプラグ を差し込む

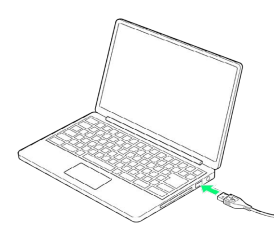

※ 充電が始まります。

# $\overline{3}$

充電が完了したら、本機とパソコンからPC接続用USB Type-Cケー ブルを取り外す

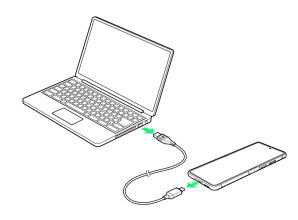

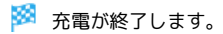

#### ワイヤレスチャージャーで充電する

市販のワイヤレスチャージャーで充電することができます。充電方 法については、お使いのワイヤレスチャージャーの取扱説明書を参 照してください。

·  $\Phi$  が付いている製品は、ワイヤレスパワーコンソーシアム (WPC)によるワイヤレス充電規格に適合しています。

#### ■ ワイヤレス充電時のご注意

ワイヤレスチャージャーで充電する際は、次の点にご注意くださ い。

- ・充電時は、本機のワイヤレス充電位置とワイヤレスチャー ジャーの位置を正しく合わせてください。
- ・本機のワイヤレス充電位置について詳しくは、「[本体背面/側](#page-7-1) [面について](#page-7-1)」を参照してください。
- ・充電中は、本機が振動しないようにしてください。振動により 本機が動くと、充電が完了しなかったり、落下したりする恐れ があります。
- ・充電中にテレビやラジオから雑音が聞こえる場合は、テレビや ラジオから離れた場所で充電してください。
- ・周辺にほかのワイヤレス充電対応機器がある場合は、30cm以 上離してください。本機が正しく検出されず、充電ができない 場合があります。
- ・充電中は通話やデータ通信、テレビの受信状態が悪くなること があります。
- ・本機とワイヤレスチャージャーの間に金属素材が入らないよう にご注意ください。充電が止まったり、発熱したりする恐れが あります。
- ・本機とワイヤレスチャージャーの間にICカードなどを挟まない でください。ICカードが故障する恐れがあります。
- ・ACアダプタやUSB Type-Cケーブルなどを接続している状態 で、本機をワイヤレスチャージャーに置かないでください。
- ・充電中にカメラを使用すると、画像にノイズが入る場合があり ます。
- ・充電中に本機を使用すると、本機の温度上昇を避けるために、 充電速度が遅くなったり、充電が停止したりする恐れがありま す。

# <span id="page-15-0"></span>電源を入れる/切る

本機を操作しても画面が変わらない、アプリが開かないといった、 正常に動作していない場合は、本機を強制的に再起動してくださ い。

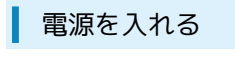

#### $\boxed{1}$

電源キー(長押し)

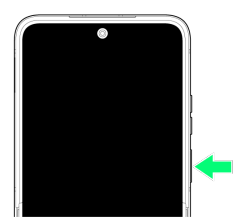

※ ロック画面が表示されます。

- ・画面ロックの解除について詳しくは、[「画面ロックを解除する](#page-23-1)」 を参照してください。
- ・はじめて電源を入れたときは、初期設定画面が起動します。初期 設定について詳しくは、「[初期設定を行う](#page-16-0)」を参照してくださ い。

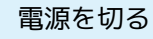

#### $\mathbf{1}$

電源キーと音量キーの上を同時に押す

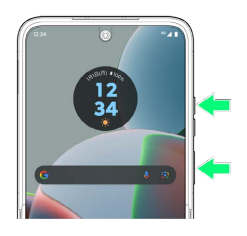

#### $\overline{2}$

電源をOFFにする

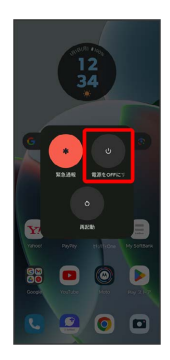

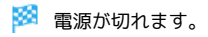

再起動する

#### $\vert$  1

電源キーと音量キーの上を同時に押す

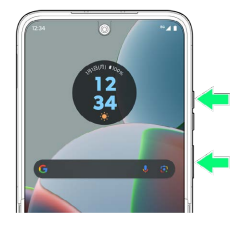

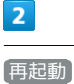

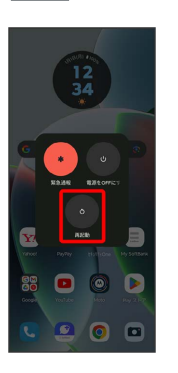

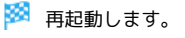

強制的に再起動する

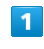

電源キーと音量キーの上を同時に10秒以上長押し

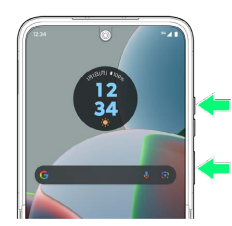

※ 強制的に再起動します。

#### ■セーフモードで起動する

#### $\mathbf{1}$

電源キーと音量キーの上を同時に押す

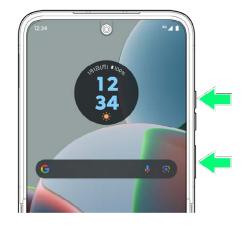

#### $\overline{2}$

電源をOFFにする をロングタッチ

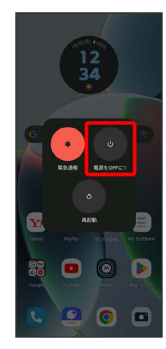

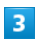

OK

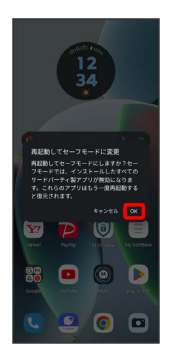

※ セーフモードで起動します。

- ・セーフモードで電源を入れると、画面左下に「セーフモード」と 表示されます。
- ・セーフモードで再起動すると、通常の状態で電源を入れることが できます。

#### ■ セーフモードで起動時のご注意

セーフモードで起動するときは、次の点にご注意ください。

- ・セーフモードで電源を入れる前に、必要なデータはバックアッ プをとることをおすすめします。
- ・セーフモードで電源を入れると、追加していたウィジェットが 削除されることがあります。

# <span id="page-16-0"></span>初期設定を行う

はじめて本機の電源を入れたときは、初期設定画面が表示され、Wi-FiやGoogle アカウントなどの設定を行うことができます。画面の指 示に従って、各項目を設定してください。 USIMカードをご利用になるときは、あらかじめ、電源を入れる前に USIMカードを取り付けておいてください。

#### eSIM利用時のご注意

eSIMをご利用になるときは、あらかじめ、電源を入れる前に次 の準備をしてください。

- ・本機からUSIMカードを取り外してください。
- ・本機がWi-Fiネットワークに接続できるようにしてください。
- ・eSIM登録用のQRコードをご用意ください。

#### 初期設定を行う

#### $\overline{1}$

日本語(日本) を選択して 開始

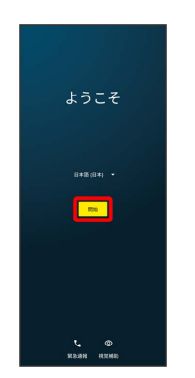

・eSIMをご利用になるときは、このあと 新しい eSIM をダウン □一ド → 次へ と操作してください。以降は、画面の指示に 従って操作してください。

#### $\overline{2}$

画面の指示に従ってWi-Fiを設定

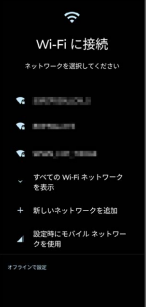

・USIMカードのご利用中にWi-Fiの設定を省略するときは、 設定時 にモバイル ネットワークを使用 / オフラインで設定 を選択し ます。以降は、画面の指示に従って操作してください。

# $\overline{\mathbf{3}}$

プライバシーとソフトウェアアップデートについて設定● 同意 して続行

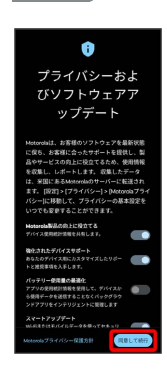

#### $\overline{4}$

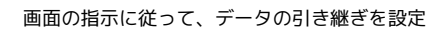

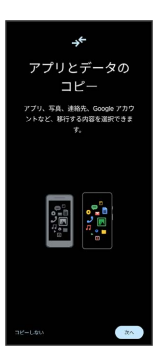

- ・ほかの端末などからデータをコピーしないときは、 コピーしな い をタップしてください。
- ・Google アカウントを設定しているほかの端末からデータをコピー する場合は、 次へ をタップして、画面の指示に従って操作して ください。

#### $\overline{\phantom{a}}$

画面の指示に従って、Google アカウントを設定

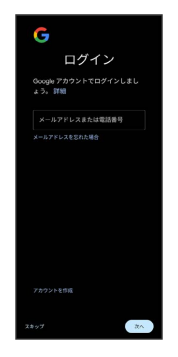

- ・Google アカウントについて詳しくは、[「Google アカウントを設](#page-19-0) [定する](#page-19-0)」を参照してください。
- ・Google アカウントを設定しないときは、 スキップ スキッ プ と操作します。

# $6\overline{6}$

設定したい項目を設定 → 同意する

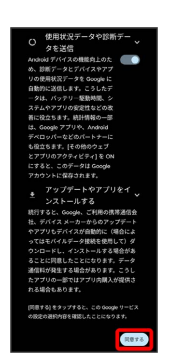

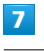

画面の指示に従って、画面ロック/指紋によるロック解除を設定

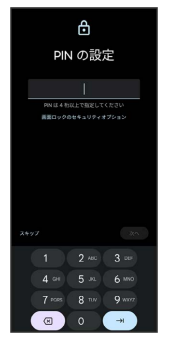

・設定しないときは、【スキップ】→】【スキップ】と操作します。

#### $\overline{\mathbf{8}}$

画面の指示に従って、Google アシスタントなどを設定

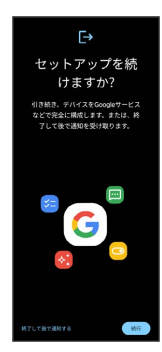

·あとでセットアップを終了する場合は <sup>6</sup>終了して後で通知する を タップします。

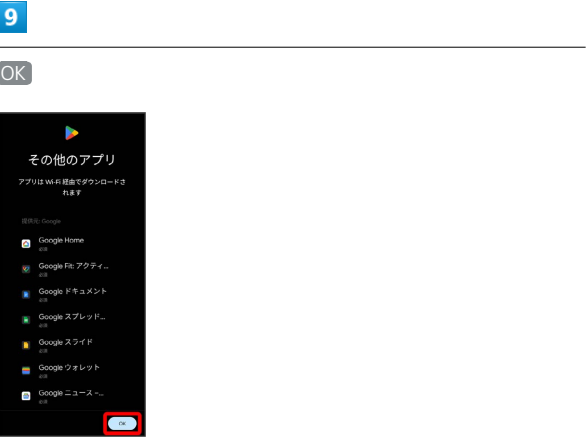

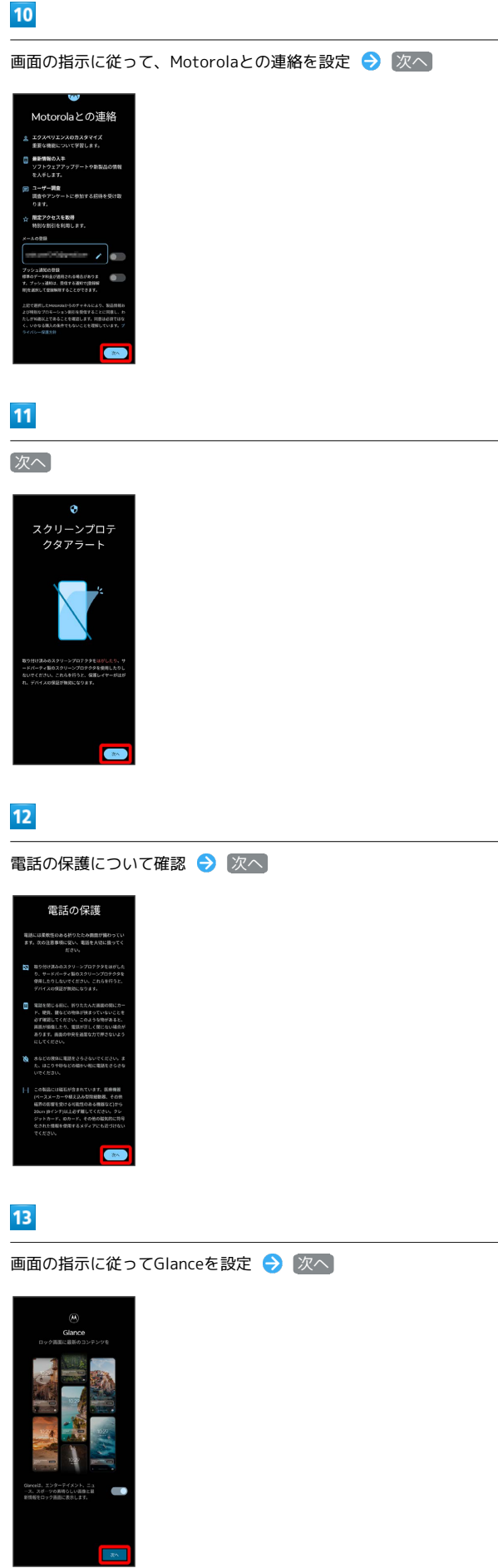

- ・確認画面が表示されたときは、画面の指示に従って操作してくだ さい。
- ・Glanceについて詳しくは、[「ロック画面におすすめの壁紙を設定](#page-223-0) [する」](#page-223-0)を参照してください。

#### $14$

ナビゲーションバーの種類を設定 → 次へ

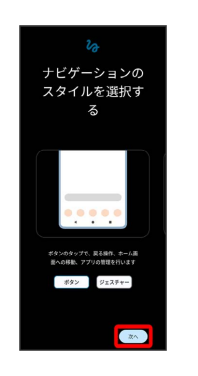

#### ※ 設定が完了します。

・確認画面が表示されたときは、画面の指示に従って操作してくだ さい。

ご利用の準備

ご利用の準備

# <span id="page-19-0"></span>Google アカウントを設定する Google アカウントを利用すれば、Google サービスをより便利に活 用できます。Google アカウントがないと利用できなかったり、機能 が制限されたりするアプリがあります。 B Google アカウント利用時のご注意 Google アカウントのメールアドレスやパスワードはお忘れにな らないようご注意ください。 Google アカウントを作成する  $\overline{1}$ ホーム画面で 2 (設定) **DBB** 200  $\overline{2}$ パスワードとアカウント Q 設定を検索 位置情報<br>08:1602 ★ ユーザー補助<br>
ディスプレイ、Hfb、fl  $\overline{\mathbf{3}}$ アカウントを追加 パスワードと<br>アカウント  $\mathbf{G}$  <sup>Goog</sup> + アカウントを追加 <mark>アプリデータを自動的に同期</mark><br>する  $\bullet$  $\overline{a}$

 $\overline{4}$ 

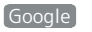

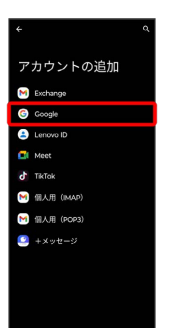

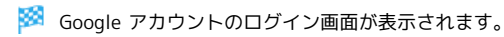

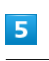

#### アカウントを作成

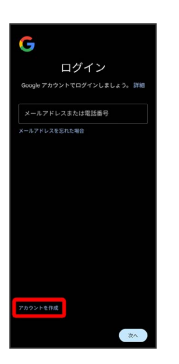

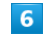

#### 個人で使用

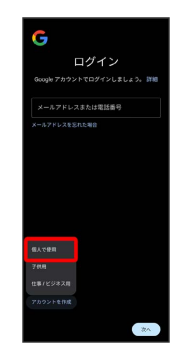

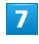

姓を入力 → 名を入力 → 次へ

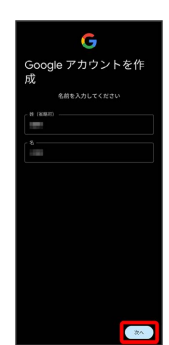

#### $\overline{\mathbf{8}}$

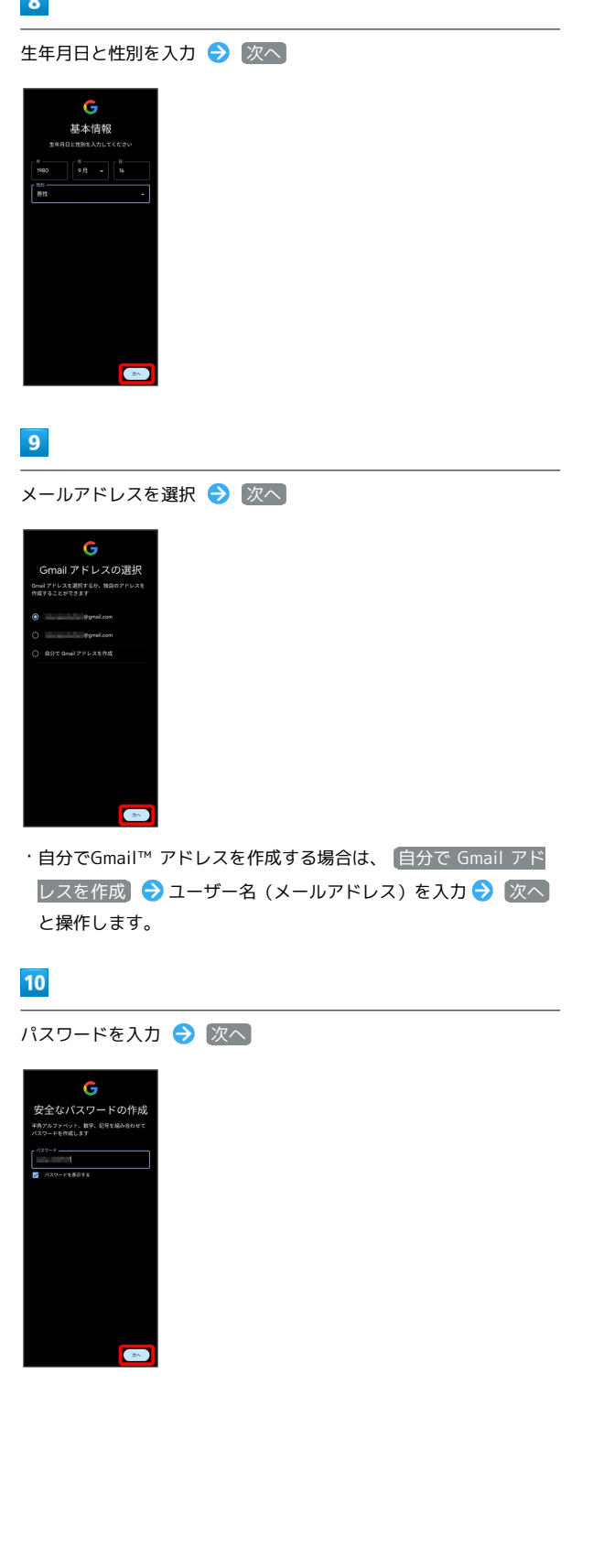

#### $\boxed{11}$

はい、追加します

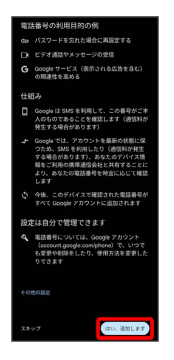

・電話番号の追加をしないときは スキップ をタップします。

・電話番号の追加について利用目的を設定する場合は、 その他の設 定 をタップします。以降は画面の指示に従って操作してくださ い。

#### $12$

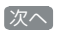

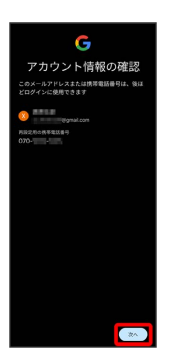

#### $13$

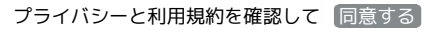

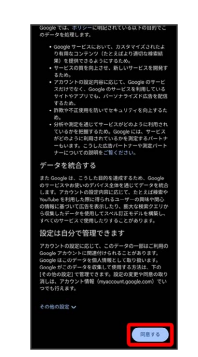

19

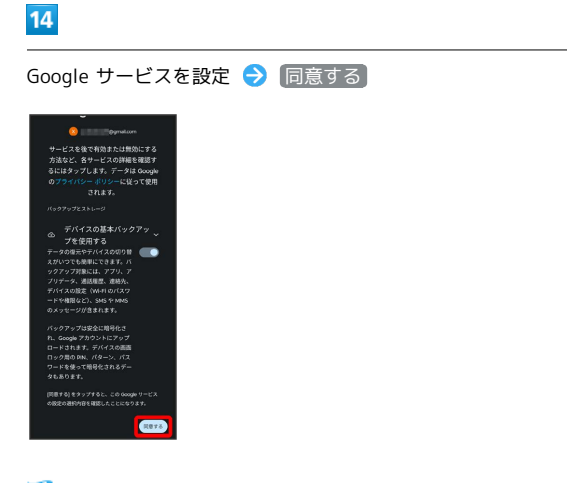

※3 アカウントの作成が完了します。

Google アカウントでログインする  $\overline{\mathbf{1}}$ ホーム画面で 3 (設定)

**DOOD** 200

### $\overline{2}$

パスワードとアカウント

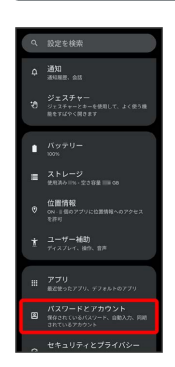

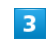

アカウントを追加

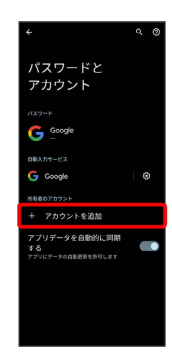

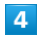

Google

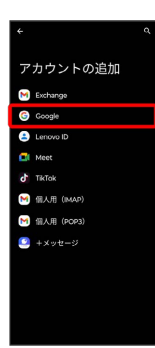

#### $\overline{\mathbf{5}}$

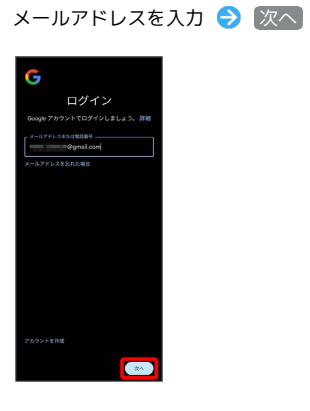

# $6\overline{6}$

パスワードを入力 → 次へ

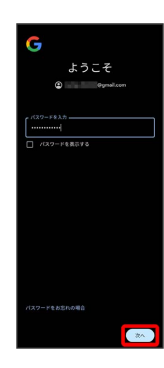

#### $\overline{7}$

画面の指示に従って操作

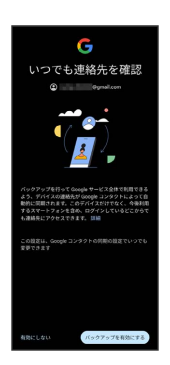

#### $\vert$  8

同意する

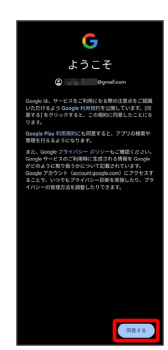

# $\overline{9}$

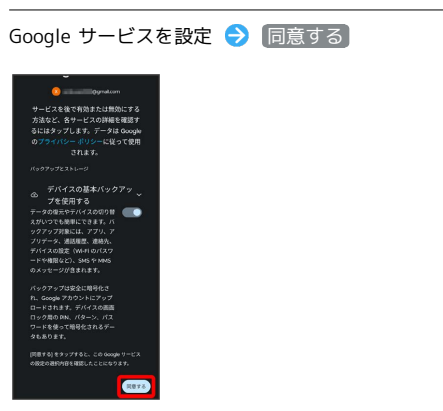

**※3** Google アカウントのログインが完了します。

ご利用の準備

ご利用の準備

# <span id="page-23-0"></span>画面ロックを解除する

#### 画面ロックについて

本機を一定時間何も操作しないと、電池の消費を抑えるため画面が 消灯します(画面ロック状態)。

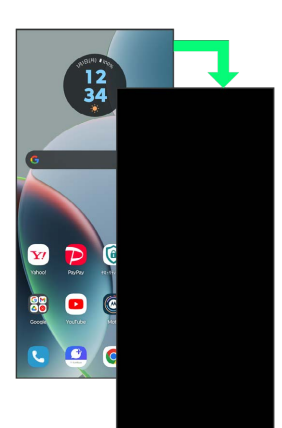

・画面点灯時に電源キーを押すと、手動で画面ロック状態にするこ とができます。

音楽再生中に画面ロック状態になったとき

音楽再生は継続されます。画面消灯(画面ロック)中に電源キー を押すと、ロック画面に操作パネルが表示され、操作することが できます(利用するアプリによっては、動作が異なる場合があり ます)。

<span id="page-23-1"></span>画面ロックを解除する

#### $\overline{\mathbf{1}}$

画面ロック中に電源キー

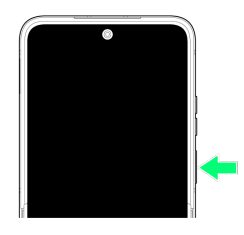

**※3** ロック画面が表示されます。

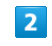

ロック画面を上にフリック

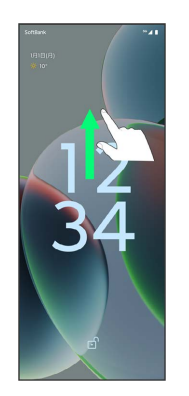

<mark>※3</mark> 画面ロックが解除されます。

・画面ロック解除方法は変更することができます。画面ロック解除 方法の設定について詳しくは、[「セキュリティとプライバシーの](#page-230-0) [設定](#page-230-0)」を参照してください。

# 基礎知識/基本操作

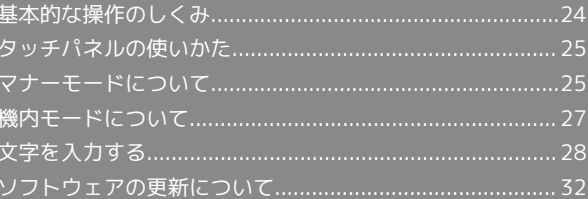

# <span id="page-25-0"></span>基本的な操作のしくみ

#### 項目選択と画面移動

項目やアイコン、画面のキーなどをタップすると、該当する操作の 画面に移動します。

#### ・1つ前の画面に戻るときは、 ■ をタップします。

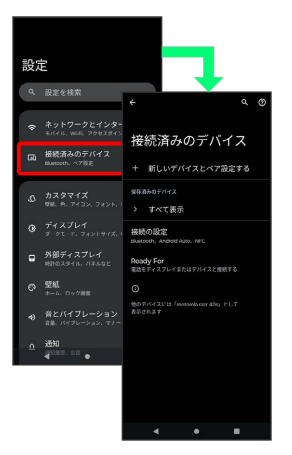

■ メニュー操作

#### $\overline{\mathbf{1}}$

■ をタップすると、その画面で利用できる機能の設定や項目が画 面に表示されます。

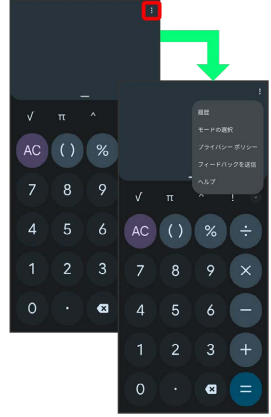

#### $\overline{2}$

画面をロングタッチすると利用できる設定や項目が表示される画面 もあります。

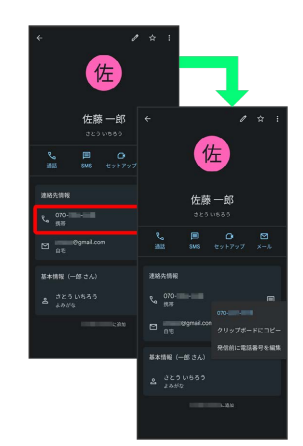

# <span id="page-26-0"></span>タッチパネルの使いかた

本機のディスプレイはタッチパネルです。指で直接触れて操作でき ます。

┃ タップ

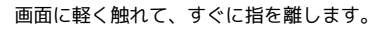

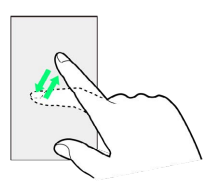

#### ロングタッチ

画面に軽く触れたまま、しばらくそのままにしておきます。画面が 切り替われば指を離します。

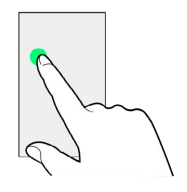

### ドラッグ

アイコンなどの対象物に軽く触れたまま、目的の位置までなぞり、 指を離します。

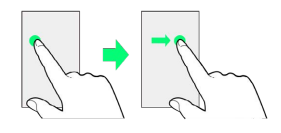

### ┃ フリック

画面に軽く触れて、上下左右に指を軽くはじきます。

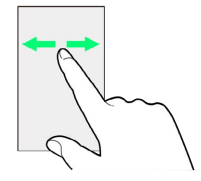

#### ピンチ

2本の指で画面に触れ、指を開いたり閉じたりします。

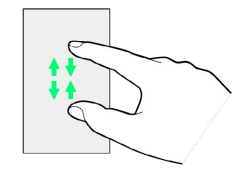

# <span id="page-26-1"></span>マナーモードについて

周囲に迷惑がかからないよう、着信音や操作音などが鳴らないよう に設定できます。

■■ マナーモード (バイブレーション/ミュー ト)設定中のご注意

マナーモード (バイブレーション/ミュート)設定中でも、 シャッター音、動画撮影時の撮影開始/終了音、アラーム、メ ディアなどの音は消音されません。

・アラーム音、メディア音は「マナーモード(サイレントモー ド)」の設定で、消音できます。詳しくは、[「音とバイブレー](#page-224-1) [ションの設定](#page-224-1)」を参照してください。

マナーモード(バイブレーション)に設定 する

#### $\overline{1}$

音量キーを押す

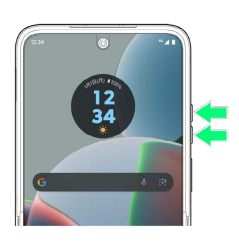

#### $\overline{2}$

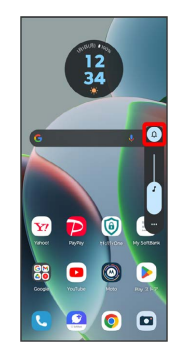

# $\overline{\mathbf{3}}$

音量調節バーが表示されている間に

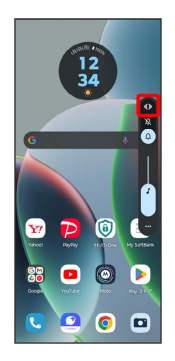

※ アイコンが ● に変わり、マナーモード (バイブレーション) に設定されます。

■ マナーモード (ミュート)に設定する

#### $\boxed{1}$

音量キーを押す

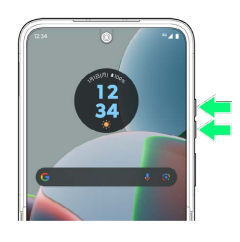

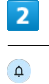

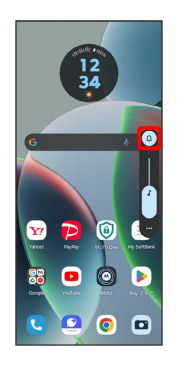

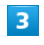

音量調節バーが表示されている間に

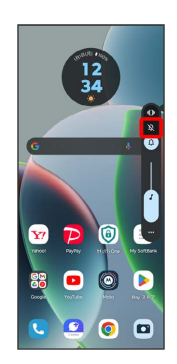

<mark>※3</mark> アイコンが & に変わり、マナーモード (ミュート) に設定さ れます。

# <span id="page-28-0"></span>機内モードについて

電源を入れたまま、電波を発する機能をすべて無効にできます。

■ 機内モードを利用する

#### $\boxed{1}$

ステータスバーを下にフリック

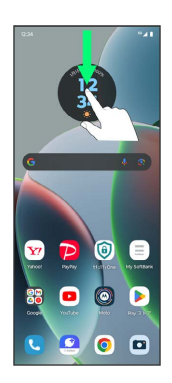

※ 通知パネルが表示されます。

 $\overline{2}$ 

通知パネルを下にフリック

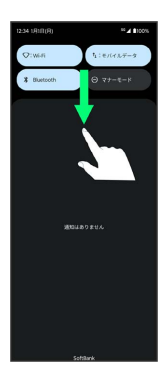

**※3** クイック設定パネルが表示されます。

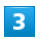

クイック設定パネルを左にフリック

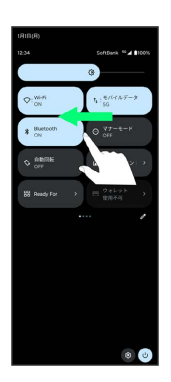

#### $\overline{4}$

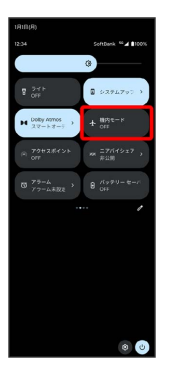

※ 機内モードが設定されます。

・機内モードを設定しているときに、同様の操作を再度行うと機内 モードが解除されます。

27

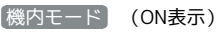

# <span id="page-29-0"></span>文字を入力する

#### キーボードについて

文字を入力するときは、メインディスプレイに表示されるソフト ウェアキーボードを使用します。

ソフトウェアキーボードには1つのキーに複数の文字が割り当てられ ている「12 キー」と、1つのキーに1つの文字が割り当てられてい る「QWERTY」などがあります。手書きで文字を入力できる「手書 き」も利用できます。

・キーボードを設定するには、キーボード表示中に ※ をタップ **し、 言語 ● 日本語 ● 12 キー / QWERTY / 手書** き / GODAN / 五十音 → 完了 と操作します。複数の キーボードを設定している場合は、文字入力画面で (第)をタップ することで、キーボードを切り替えられます。 ・キーボードを非表示にするには、 ■ をタップします。

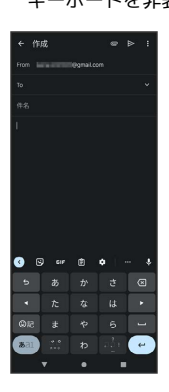

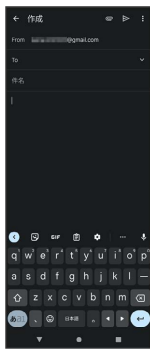

12 キー画面の見かた

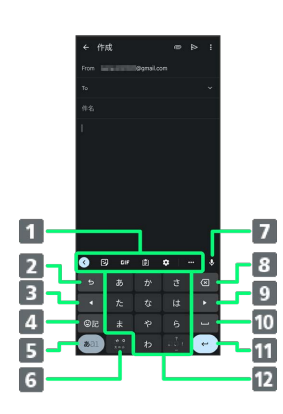

- 1 よく使う機能のショートカットが表示されます(ツール バー)。
- 2 文字を確定前に戻します。文字が未確定の場合は、文字を逆 順に表示します。
- 3 カーソルを左へ移動します。
- 4 絵文字、顔文字、記号などの一覧を表示します。
- 文字入力モードを切り替えます(ひらがな/半角英字/数 字)。ロングタッチすると文字入力の設定画面を表示した り、片手モードを設定できます。
- 文字入力中に、大文字/小文字の切り替え、濁点/半濁点の 入力をします。

キーボードを複数設定している場合は、 (1) が表示され、

- キーボードを切り替えることができます。
- 7 音声入力ができます。
- 8 カーソルの前の文字を削除します。
- 9 カーソルを右へ移動します。
- 10 スペースを入力します。ひらがな入力中は、変換候補リスト 内の文字を順に表示します。
- 11 改行入力、または入力中の文字を確定します。ロングタッチ すると片手モードを設定できます。
- 12 文字を入力します。

基礎知識/基本操作

基礎知識/基本操作

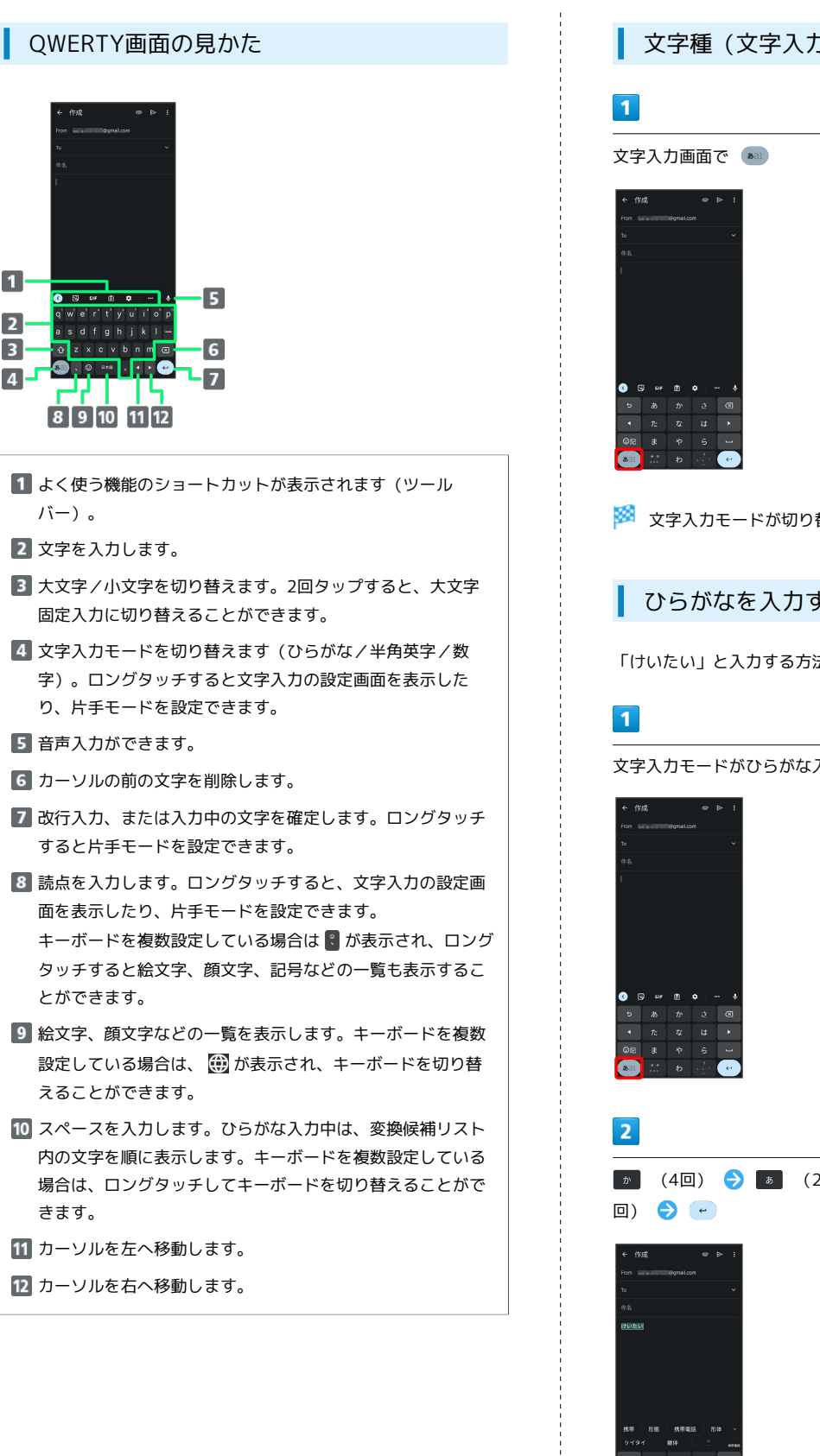

文字種(文字入力モード)を切り替える

<mark>※</mark> 文字入力モードが切り替わります。

ひらがなを入力する (12 キー)

「けいたい」と入力する方法を例に説明します。

文字入力モードがひらがな入力モードになっていることを確認

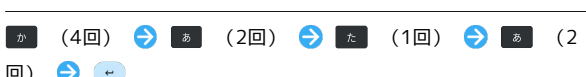

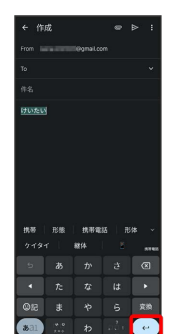

※ 文字が入力されます。

#### ■ フリック入力について

12 キーで入力するとき、キーを上下左右にフリックすることで、 キーを繰り返しタップすることなく、入力したい文字を入力できま す。キーに触れると、フリック入力で入力できる候補が表示されま す。入力したい文字が表示されている方向にフリックすると、文字 が入力されます。

「か」行を入力する方法を例に説明します。

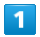

を上下左右にフリック

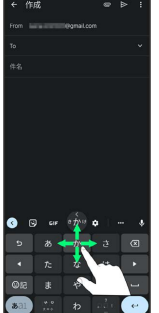

※ フリックした方向の文字が入力されます。

#### ■ 文字を切り取り/コピーして貼り付ける

12 キーを使用しているときを例に説明します。

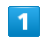

入力済みの文字をロングタッチ

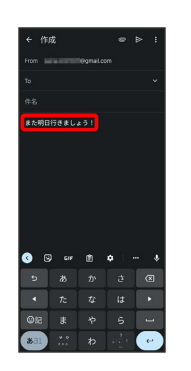

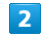

● / ● をドラッグして文字列を選択

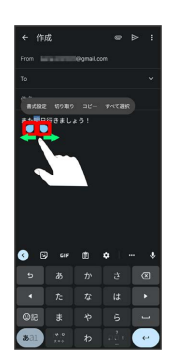

※2 選択した文字列がハイライト表示されます。

・全選択する場合は、 すべて選択 をタップします。

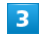

切り取り / コピー

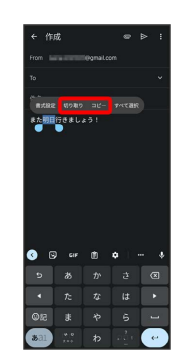

#### $\overline{\mathbf{4}}$

#### 貼り付ける位置をタップ

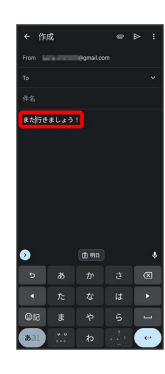

# $\overline{\mathbf{5}}$

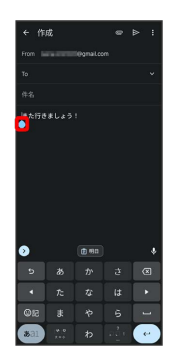

## $6\overline{6}$

[貼り付け]

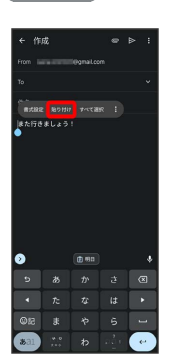

※3 切り取り/コピーした文字列が貼り付けられます。

#### 文字入力の設定を行う

文字入力に関する動作を設定できます。

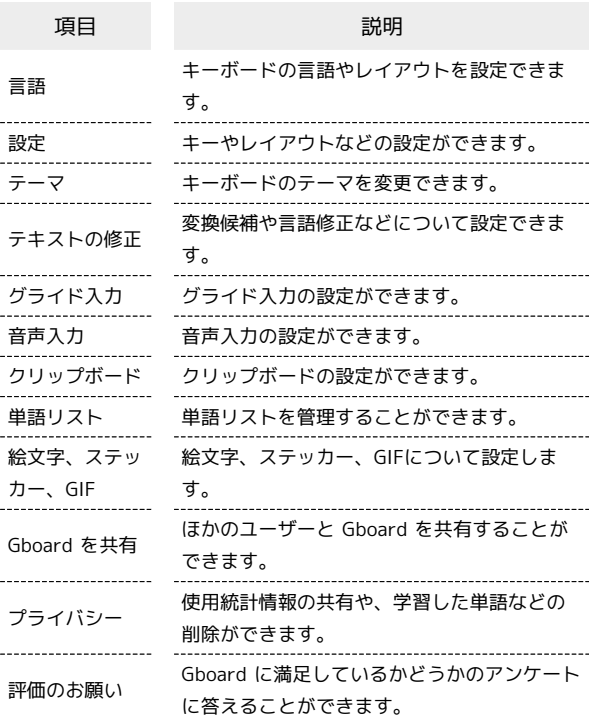

#### $\overline{1}$

#### 文字入力画面で

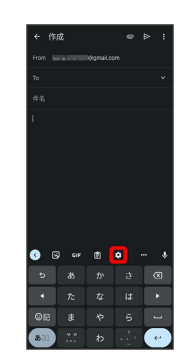

#### $\overline{2}$

各項目をタップして設定

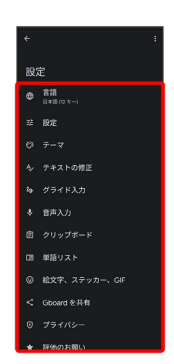

文字入力の設定が完了します。

31

#### <span id="page-33-0"></span>ソフトウェアの更新について

ネットワークを利用して最新のソフトウェアを自動的にダウンロー ドします。指定の時間に再起動を行うことで、ソフトウェアが更新 されます。確認/更新には、通信料はかかりません。

#### ■ ソフトウェア更新を行う前に

本機の状況(故障・破損・水漏れなど)によっては、保存されて いるデータが破棄されることがあります。必要なデータは、定期 的にバックアップしておくことをおすすめします。なお、データ が消失した場合の損害につきましては、当社は責任を負いかねま すので、あらかじめご了承ください。

#### ■ ソフトウェア更新時のご注意

#### ソフトウェア更新中について

ソフトウェア更新中は絶対にUSIMカードを取り外したり、電源 を切らないでください。更新に失敗することがあります。ソフト ウェア更新に失敗すると、本機が使用できなくなることがありま す。その場合[はお問い合わせ先ま](#page-263-0)でご連絡ください。

#### ソフトウェア更新中の電波について

電波状況のよい所で、移動せずに操作してください。また、電池 残量が十分ある状態で操作してください。更新途中に電波状態が 悪くなったり、電池残量がなくなると、更新に失敗することがあ ります。更新に失敗すると本機が使用できなくなることがありま す。

スマートアップデートを有効にする

ソフトウェア更新がある場合、自動的にダウンロードするように設 定できます。

#### $\overline{1}$

ホーム画面で 2 (設定)

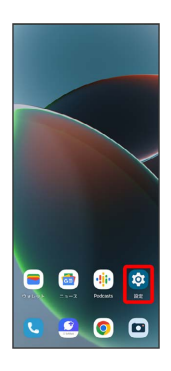

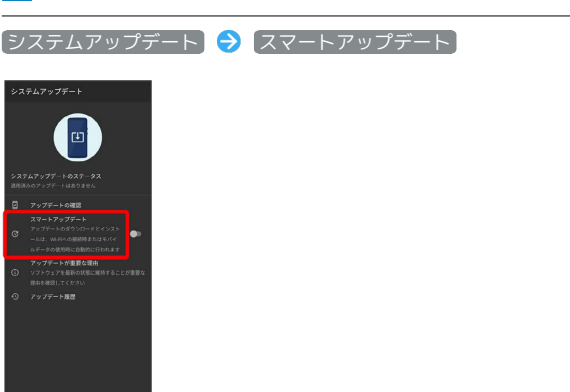

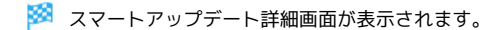

 $\overline{2}$ 

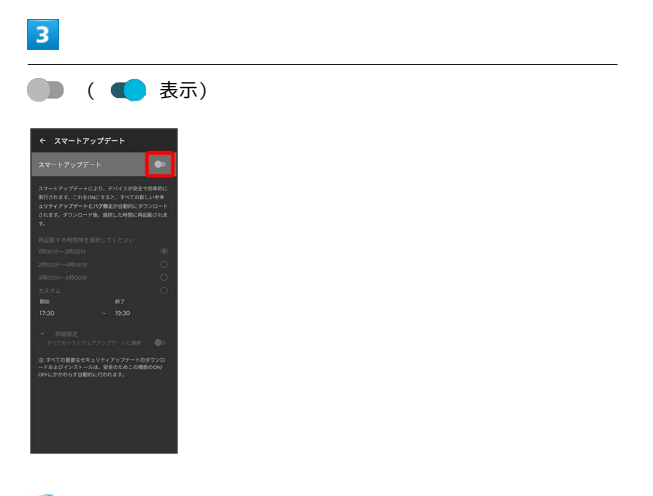

**※3** スマートアップデートが有効になります。

■ 再起動する時間を設定する

スマートアップデート詳細画面で再起動する時間帯を選択

· カスタム を選択した場合は、開始時間を設定● OK と操作 してください。

#### ソフトウェアを手動で更新する

ソフトウェア更新の有無を確認し、必要なときには手動で更新でき ます。

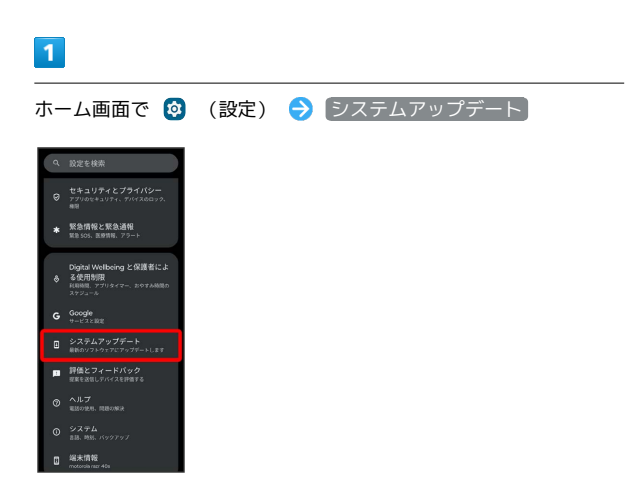

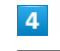

今すぐ再起動

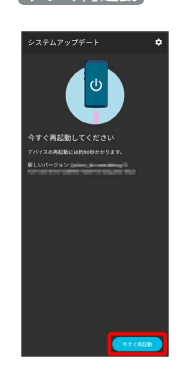

※3 本機が再起動し、ソフトウェア更新が完了します。

33

# $\overline{2}$

アップデートの確認

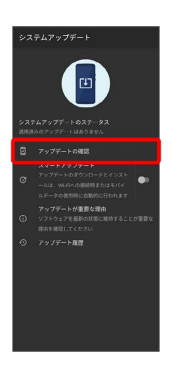

#### $\overline{\mathbf{3}}$

今すぐアップデート

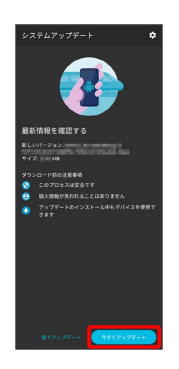

- ※ 最新のソフトウェアがインストールされます。
- ・確認画面が表示されたときは、画面の指示に従って操作してくだ さい。
# 画面の見かた

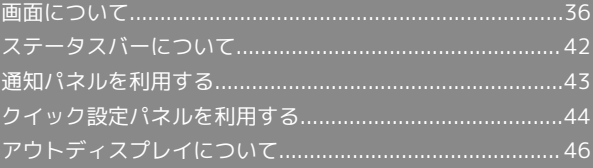

#### <span id="page-37-0"></span>ホーム画面とアプリ一覧画面

本機のおもな操作は、ロック画面を上にフリックすると表示される 「ホーム画面」と、アプリを一覧表示した「アプリ一覧画面」から 行います。

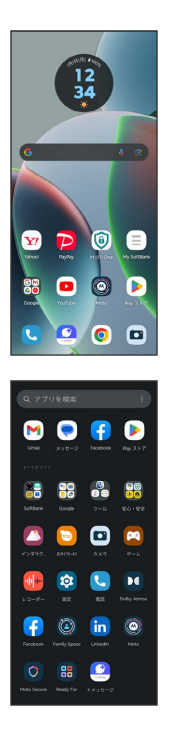

#### ホーム画面の見かた

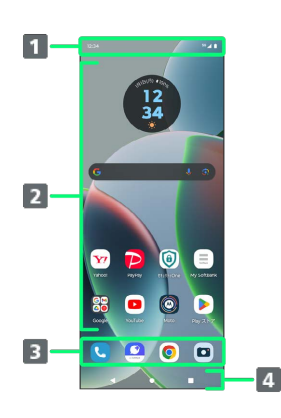

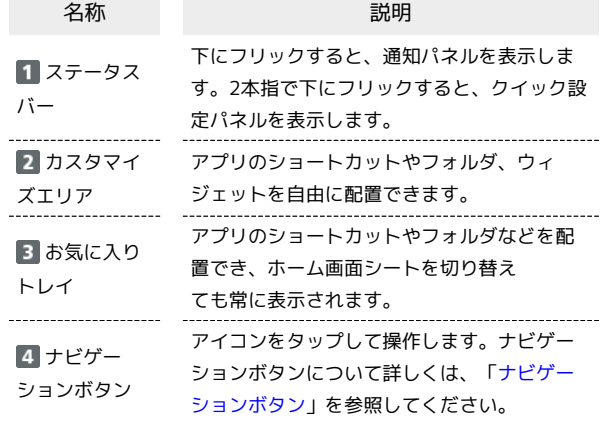

#### | ホーム画面シートを切り替える

ホーム画面シートが複数あるときは、ホーム画面を左右にフリック すると、ホーム画面シートを切り替えることができます。

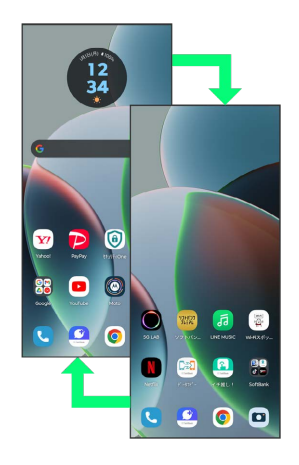

<span id="page-37-1"></span>ナビゲーションボタン

画面下部に表示されるアイコンを「ナビゲーションボタン」と呼び ます。アイコンをタップして操作できます。 ジェスチャーを使用して操作することもできます。詳しくは、 [「ジェスチャー](#page-242-0)」を参照してください。

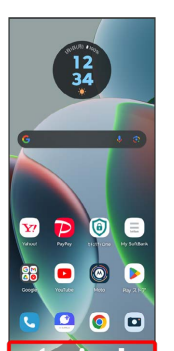

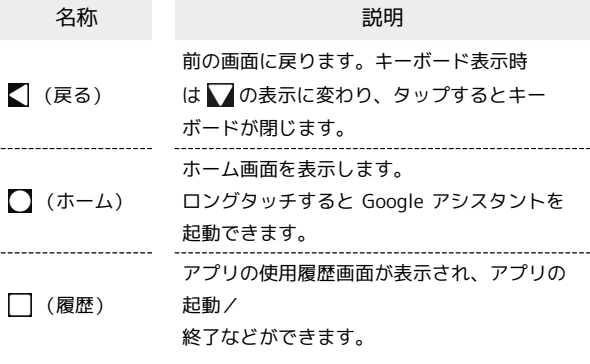

#### 縦画面と横画面

本機を横向きに回転させると、画面下部に ■ が表示されます。 をタップすると表示画面が横表示に切り替わります。縦表示に切 り替える場合は、本機を縦向きに回転させて は をタップします。 「画面の自動回転」を有効にしている場合は、本機を横向きに回転 させると、自動的に表示画面も横表示に切り替わります。「画面の 自動回転」について詳しくは、[「ディスプレイ設定」](#page-221-0)を参照してく ださい。

・表示中の画面によっては、本機の向きを変えても横表示されない 場合があります。

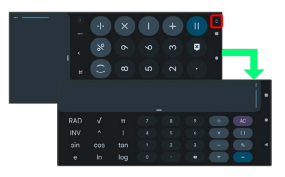

#### マルチウインドウ

本機の表示画面を分割し、2つのアプリを表示、操作できます。 あらかじめ、操作したい2つのアプリを起動しておいてください。こ こでは、 3 (連絡帳)と (電話)を表示、操作する方法を例に 説明します。

・アプリによっては、マルチウインドウを利用できない場合があり ます。

#### $\overline{1}$

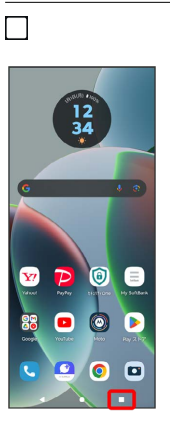

※ アプリの使用履歴画面が表示されます。

#### $\overline{2}$

操作したいアプリのアイコンをタップ

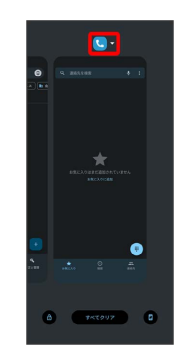

#### $\overline{\mathbf{3}}$

上に分割

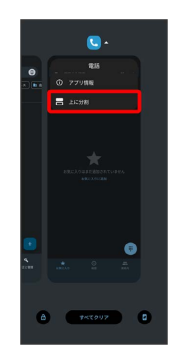

※ マルチウインドウ画面に切り替わり、選択したアプリが画面上 部に表示されます。

#### $\overline{4}$

マルチウインドウ画面下に表示されたアプリの履歴一覧から、次に 操作したいアプリをタップ

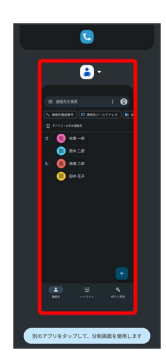

**※3** マルチウインドウ画面下にタップしたアプリが表示されます。

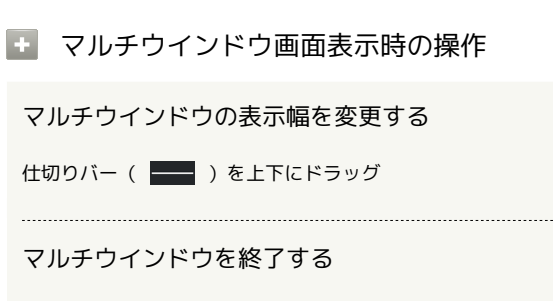

仕切りバー( ––) を画面上端または下端までドラッグ

#### スクリーンショットを撮る

電源キーと音量キーの下を同時に押すと、表示されている画面のス クリーンショットを撮ることができます。

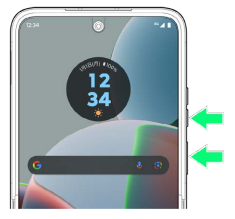

- が表示されたときは、表示できる画面全体を1枚のスクリーン ショットで撮ることができます。 ® をタップすると画面が自動 でスクロールされるので、保存する範囲で をタップしてくだ さい。
- ・□ ◆ スクリーンショットしたいアプリを表示させ と操作し て、アプリの使用履歴画面に表示されているアプリのスクリーン ショットを撮ることもできます。
- ・撮影したスクリーンショットは、 ?● (フォト)などから確認す ることができます。

壁紙を変更する

#### $\blacksquare$

ホーム画面のアイコンがない場所をロングタッチ

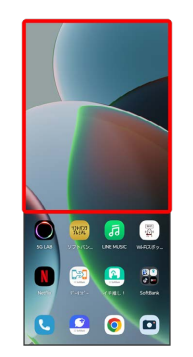

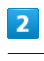

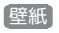

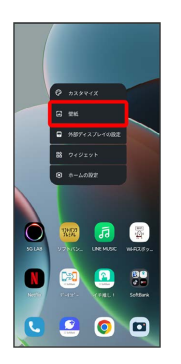

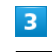

壁紙を選択

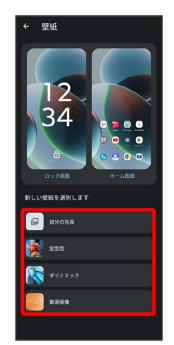

#### $\overline{4}$

画面の指示に従って操作

- ※ 壁紙が設定されます。
- ・選択した壁紙によって、操作が異なります。

#### $\overline{\mathbf{1}}$

ホーム画面を上にフリック

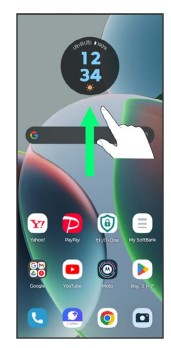

# $\overline{2}$

追加したいアプリのアイコンをロングタッチし、追加したい場所に ドラッグ

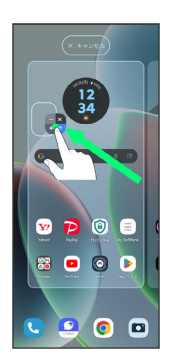

**※3** ショートカットが追加されます。

#### ウィジェットを追加する

I

 $\rightarrow$ 

 $\sim$ 

追加できるウィジェットは次のとおりです。

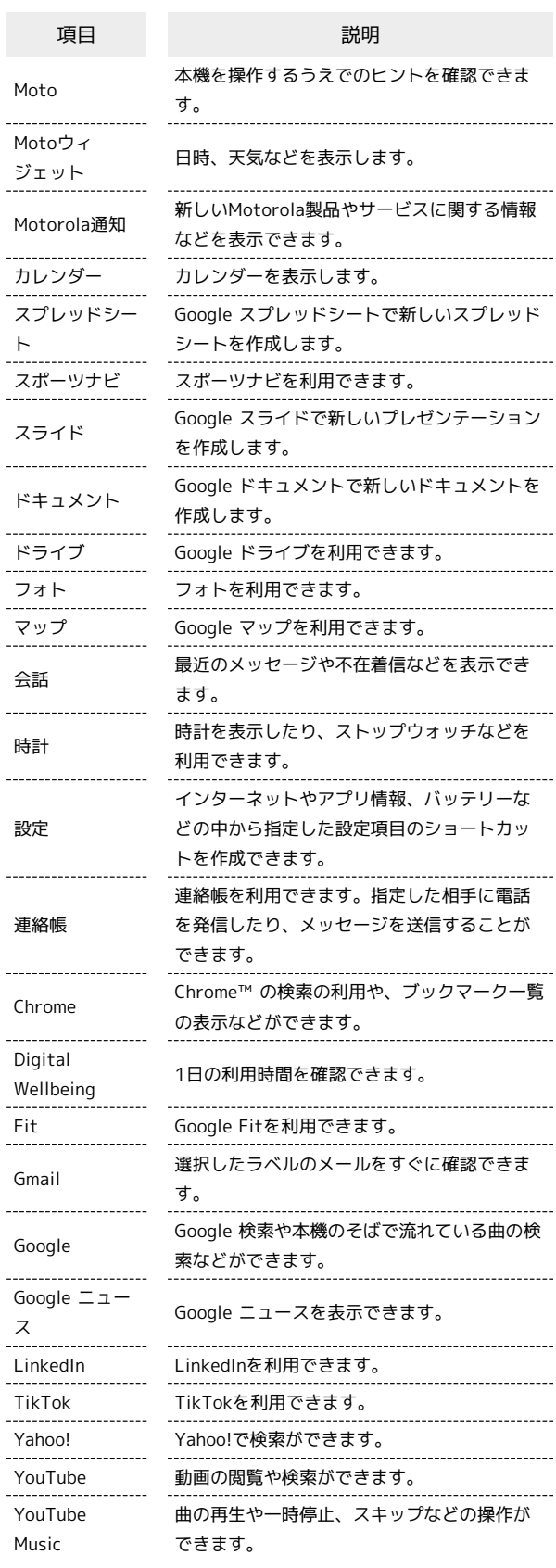

# $\overline{\mathbf{1}}$

ホーム画面のアイコンがない場所をロングタッチ● ウィジェッ

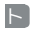

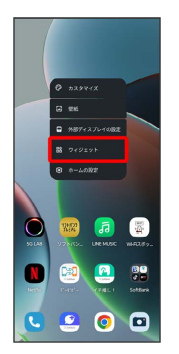

#### ※ ウィジェット一覧画面が表示されます。

・確認画面が表示されたときは、画面の指示に従って操作してくだ さい。

#### $\overline{2}$

追加したいウィジェットのカテゴリをタップ

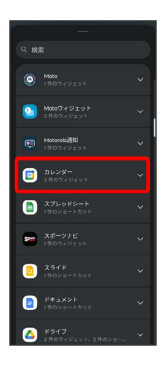

 $3<sup>°</sup>$ 

追加したいウィジェットをロングタッチ

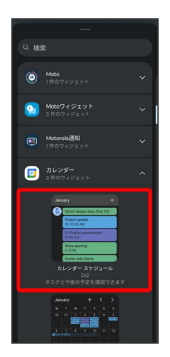

# $\overline{4}$

追加したい場所にドラッグ

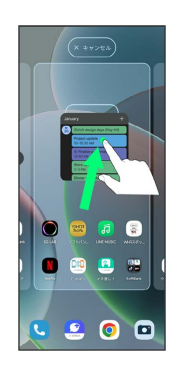

※38 ウィジェットが追加されます。

- ・追加するウィジェットによっては、以降も操作が必要な場合があ ります。画面の指示に従って操作してください。
- ・追加操作を中止する場合は、画面上部の キャンセル までドラッ グします。

エ ホーム画面のアレンジ時の操作

ウィジェットやアイコンを移動する

ホーム画面で対象のアイテムをロングタッチ ● 移動したい場 所にドラッグ

ウィジェットやアイコンを削除する

ホーム画面で対象のアイテムをロングタッチ 2 削除 にド ラッグ

#### フォルダを追加する

#### $\overline{\mathbf{1}}$

ホーム画面でフォルダに入れたいアイコンをロングタッチ

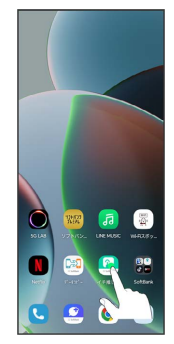

#### $\overline{2}$

同じフォルダへ入れたいアイコンの上にドラッグ

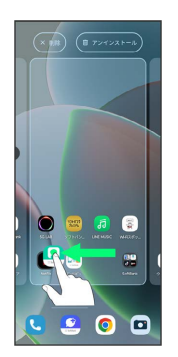

**※ フォルダが追加されます。** 

+ フォルダ名を変更する

ホーム画面で対象のフォルダをタップ フォルダ名をタッ プ● フォルダ名を入力● ⊙

ホーム画面の設定をする

設定できる項目は次のとおりです。

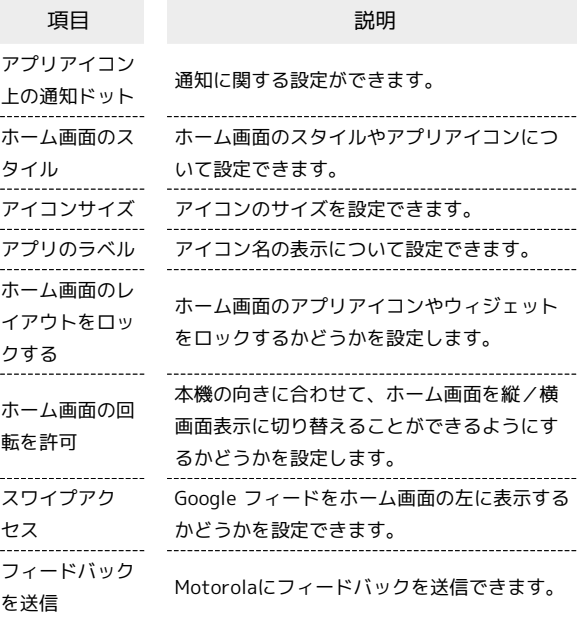

#### $\overline{1}$

ホーム画面のアイコンがない場所をロングタッチ → ホームの設 定

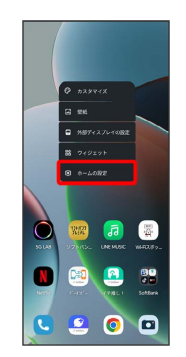

#### $\overline{2}$

#### 各項目を設定

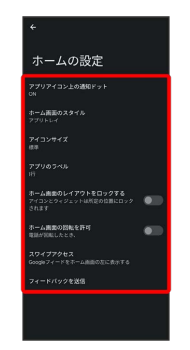

※ 設定が完了します。

# <span id="page-43-0"></span>ステータスバーについて

ステータスバーは、本機の画面上部にあります。新着メールなどの 通知アイコンや、本機の状態をお知らせするステータスアイコンが 表示されます。

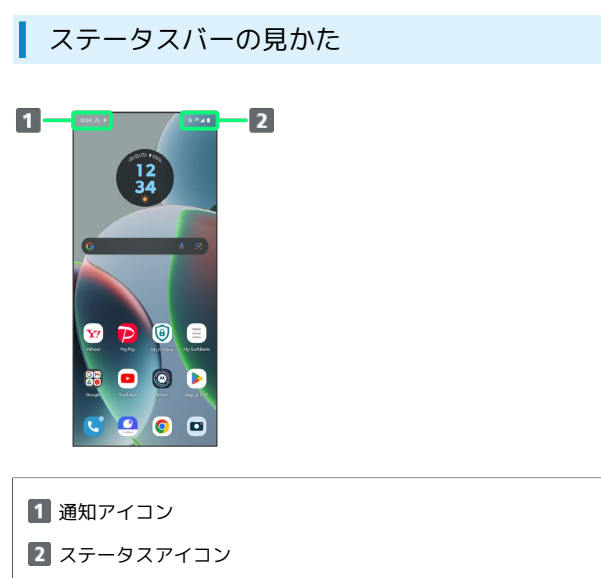

#### おもな通知アイコン

ステータスバーに表示される通知アイコンには、次のようなものが あります。

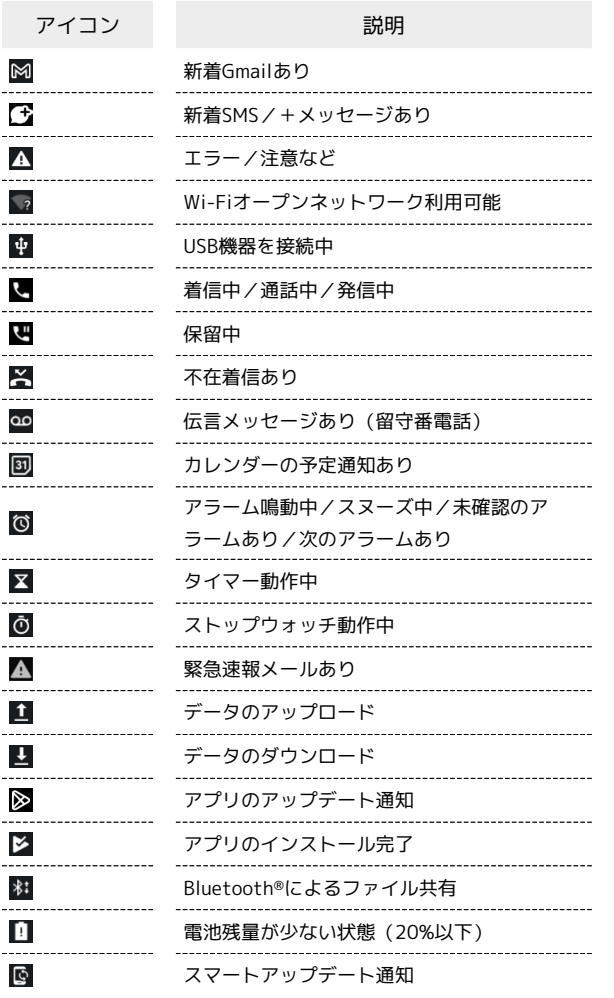

#### ■ おもなステータスアイコン

ステータスバーに表示されるステータスアイコンには、次のような ものがあります。

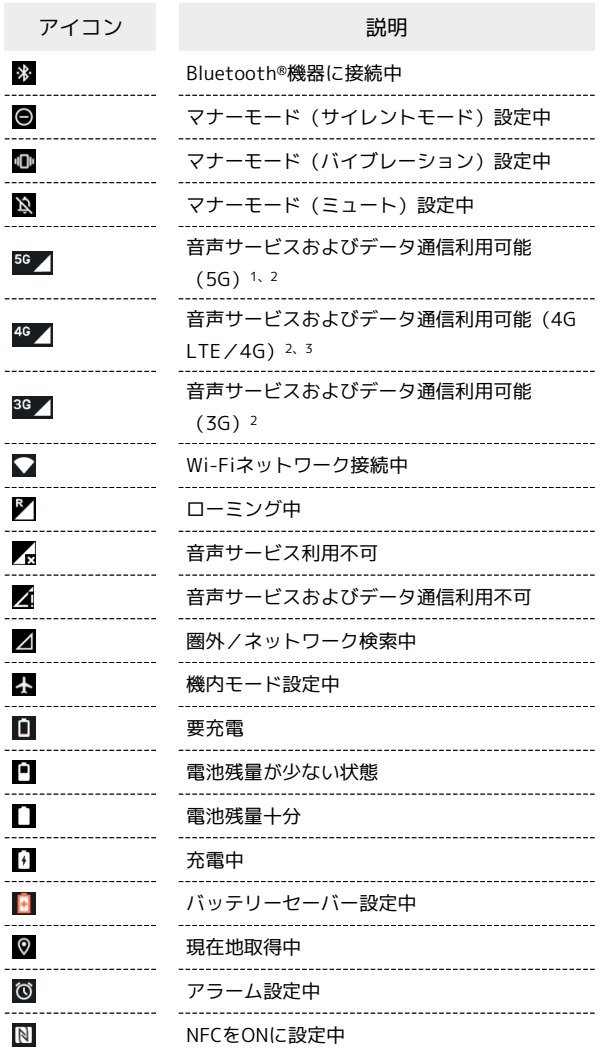

- 1 お使いの端末画面上(画面上部)に待ち受け時は「5G」と表示 されている場合でも、通信を行う際は表示が「4G」に切り替わ り、4G通信が使用される場合があります。
- 2 「5G」「4G」「3G」が表示されていない場合は、■ が表示さ れていてもデータ通信はご利用いただけません。
- 3 本機はFDD-LTE (SoftBank 4G LTE) およびAXGP (SoftBank 4G)に対応しており、どちらに接続していてもこのアイコンが 表示されます。また、SoftBank 4Gに優先的に接続します。

# <span id="page-44-0"></span>通知パネルを利用する

ステータスバーを下にフリックすると、通知パネルを開くことがで きます。通知パネルでは、通知アイコンとその内容を確認できま す。

通知パネルを開く

#### $\overline{1}$

ステータスバーを下にフリック

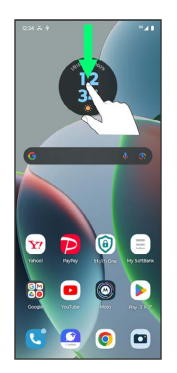

※ 通知パネルが表示されます。

■ 通知パネルを閉じる

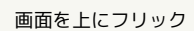

通知パネルの見かた

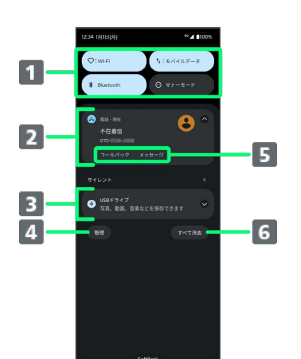

- 1 クイック設定パネルの一部を表示 2 着信などの通知や実行中の機能を表示 3 サイレント通知を表示 通知を管理 5 通知内容を利用1 通知をすべて削除<sup>2</sup>
- 1 通知によって利用できる機能は異なります。
- 2 通知によっては削除できない場合があります。

通知を確認する

#### $\overline{1}$

ステータスバーを下にフリック

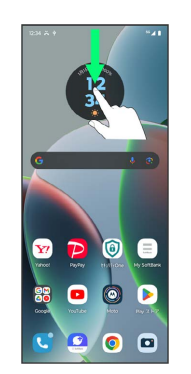

※3 通知パネルが表示されます。

通知を削除する

#### $\overline{1}$

ステータスバーを下にフリック

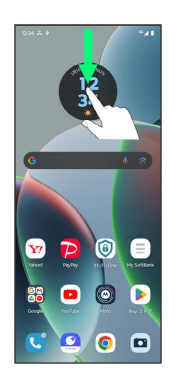

※ 通知パネルが表示されます。

#### $\overline{2}$

削除したい通知を左右にフリック

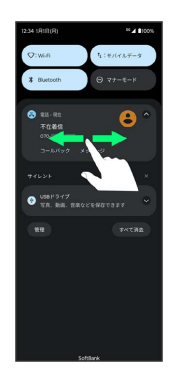

※ 通知が削除されます。

・通知内容によっては削除できない場合があります。

#### 通知を全件削除する

#### $\overline{1}$

ステータスバーを下にフリック

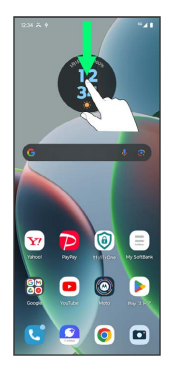

※3 通知パネルが表示されます。

#### $\overline{2}$

すべて消去

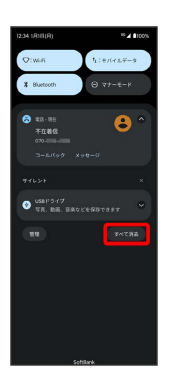

※ 通知が全件削除されます。

・通知内容によっては削除できない場合があります。

# <span id="page-45-0"></span>クイック設定パネルを利用する

通知パネルを下にフリックすると、クイック設定パネルを開くこと ができます。クイック設定パネルでは、アイコンをタップして機能 のON/OFFなどを設定できます。

#### ■ クイック設定パネルを開く

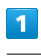

ステータスバーを下にフリック

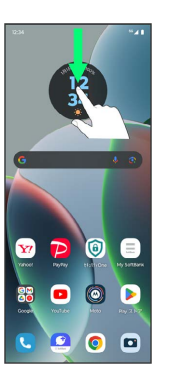

※ 通知パネルが表示されます。

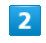

通知パネルを下にフリック

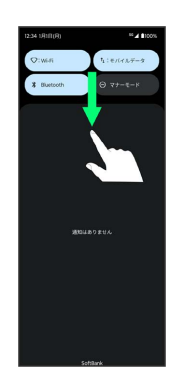

※ クイック設定パネルが表示されます。

・ステータスバーを2本指で下にフリックしても、クイック設定パネ ルを表示できます。

■ クイック設定パネルについて

クイック設定パネルを閉じる

画面を上にフリック

クイック設定パネルをアレンジする

クイック設定パネルに表示する機能の追加や削除、表示位置の変 更ができます。

クイック設定パネルで 2 → 画面の指示に従ってアイコンを ドラッグ

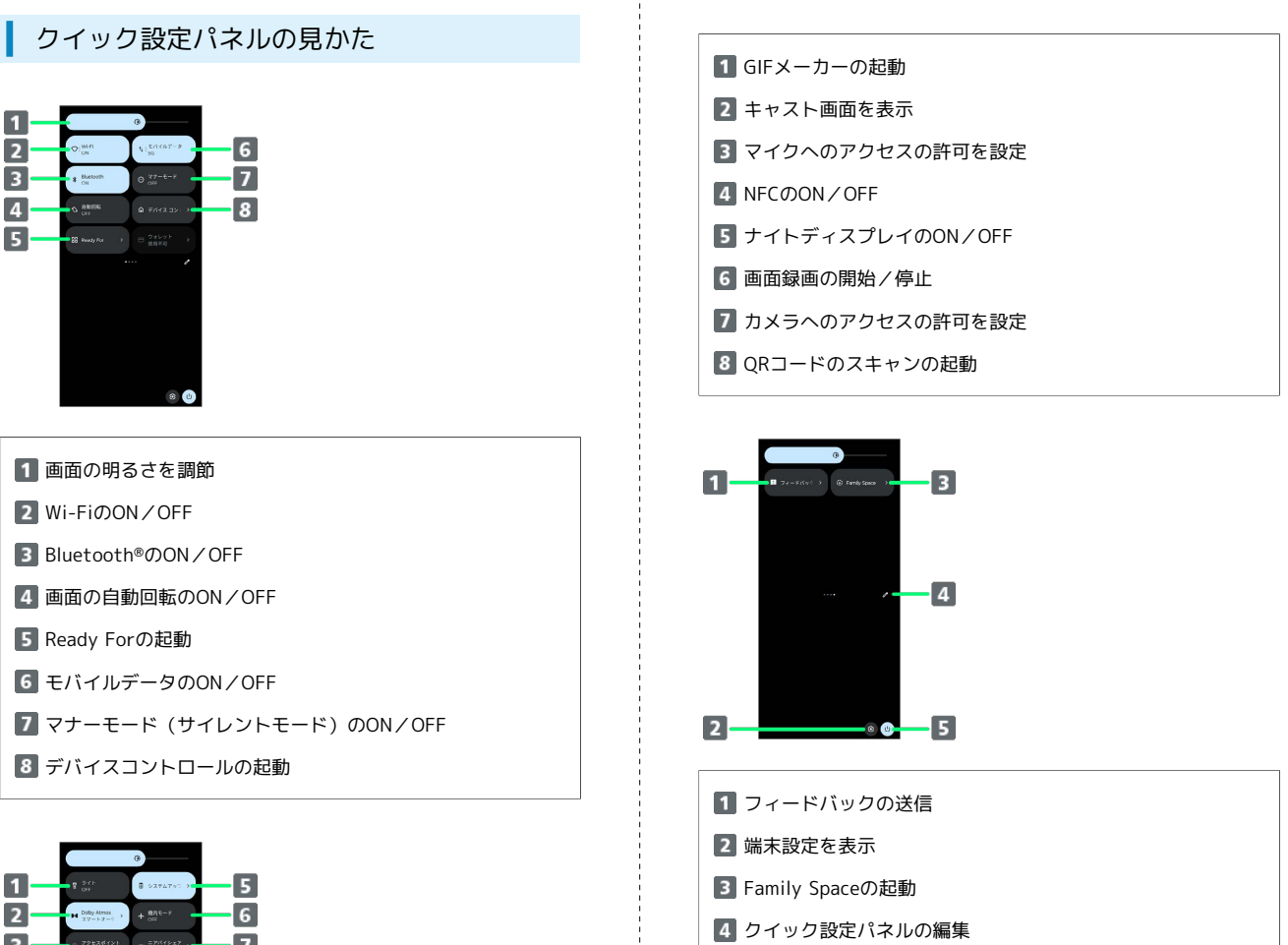

5 電源メニューを表示

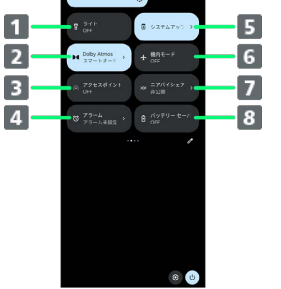

- ライトのON/OFF
- 2 Dolby Atmosの起動
- アクセスポイントのON/OFF
- 4 アラームの起動
- システムアップデートの確認
- 機内モードのON/OFF
- ニアバイシェアのON/OFF
- バッテリーセーバーのON/OFF

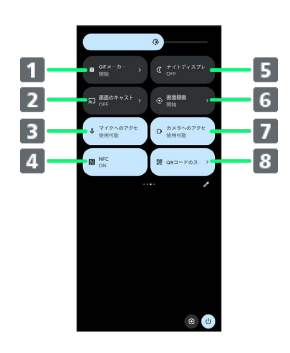

画面の見かた

画面の見かた

# <span id="page-47-0"></span>アウトディスプレイについて

アウトディスプレイは、本機を閉じているときに利用できます。画 面には、日付や時刻、電池残量が表示されます。 画面消灯中に電源キーを押す、またはアウトディスプレイをタップ すると、画面が点灯し、操作することができます。 ホーム画面で 2 (設定) ● 外部ディスプレイ と操作すると、 アウトディスプレイの操作方法を確認したり、画面の表示を変更で きます。詳しくは、[「外部ディスプレイ」](#page-241-0)を参照してください。

アウトディスプレイで通知を確認する

ここでは、不在着信ありの通知を操作する方法を例に説明します。

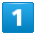

画面を上にフリック

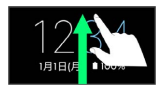

※ 通知の一覧が表示されます。

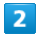

確認したい通知をタップ

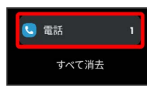

※2 通知の詳細が表示されます。

・削除したい通知を左右にフリック、または すべて消去 をタップ すると、通知を消去できます。ただし、通知内容によっては削除 できない場合があります。

#### $\overline{3}$

通知の詳細をタップ

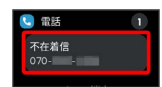

<mark>※3</mark> 着信のあった電話番号に発信したり、+メッセージ/SMSを送 信できます。

#### アウトディスプレイでクイック設定パネル を開く

 $\overline{1}$ 

画面を下にフリック

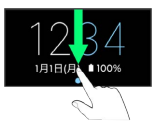

※2 クイック設定パネルが表示されます。

 $\overline{2}$ 

設定したい機能のアイコンをタップ

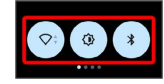

※※ 機能のON/OFFなどを設定できます。

・左右にフリックすると、画面を切り替えることができます。

アウトディスプレイで電話を受ける

 $\overline{1}$ 

電話がかかってきたら ●

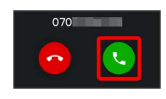

通話ができます。

- ・アウトディスプレイで電話を受けると、自動的にスピーカー機能 が有効になります。
- ・着信を拒否するときは、 をタップします。

# 電話/電話帳

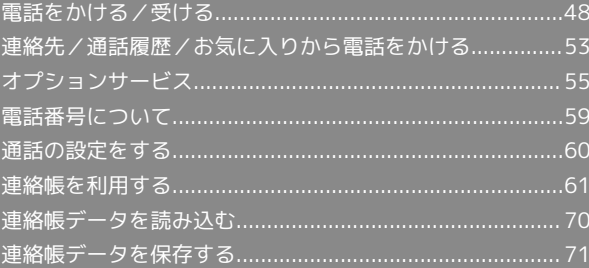

## <span id="page-49-0"></span>電話をかける/受ける

直接ダイヤルして電話をかける方法や、かかってきた電話の受けか た、着信中/通話中にできることを説明します。

#### ■電話機能について

#### 緊急通報位置通知について

緊急通報を行うと、お客様が発信した際の位置情報を緊急通報受 理機関(警察など)へ通知します。このシステムを「緊急通報位 置通知」といい、受信している基地局測位情報を元に算出した位 置情報を通知します。

- ・お申し込み料金、通信料は一切かかりません。
- ・お客様の発信場所や電波の受信状況によっては、正確な位置が 通知されないことがあります。必ず口頭で、緊急通報受理機関 へお客様の発信場所や目的をお伝えください。
- ・「184」を付けて発信するなど、発信者番号を非通知にして緊 急通報を行ったときは、位置情報は通知されません。ただし、 人命などに差し迫った危険があると判断したときは、緊急通報 受理機関がお客様の位置情報を取得することがあります。
- ・国際ローミングを使用しているときは、位置情報は通知されま せん。

VoLTE/VoLTE (HD+) およびHD Voiceへの対応 について

本機は、VoLTE/VoLTE (HD+) およびHD Voiceに対応してお り、より高品質な音声通話を行うことができます。詳しくは、 「VoLTE/VoLTE (HD+) を利用する」および「[HD Voiceにつ](#page-53-1) [いて](#page-53-1)」を参照してください。

#### 2 こんなときは

- Q. 通話しづらい
- A. 騒音がひどい場所では、正しく通話ができないことがありま す。
- A. スピーカーで通話するときは、通話音量を確認してくださ い。通話音量を上げると通話しづらくなることがあります。
- Q. 通話中に「プチッ」と音が入る
- A. 移動しながら通話していませんか。電波が弱くなって別のエ リアに切り替わるときに発生することがあります。故障では ありません。

緊急通報をご利用可能なエリアについて

本機の緊急通報は、ソフトバンクのサービスエリア内でのみご利 用になれます。

電話をかける

#### $\blacksquare$

ホーム画面で ( (電話)

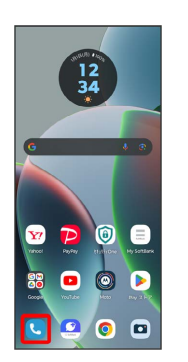

※ 電話画面が表示されます。

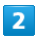

#### $\begin{pmatrix} 0 \\ 0 \\ 0 \end{pmatrix}$

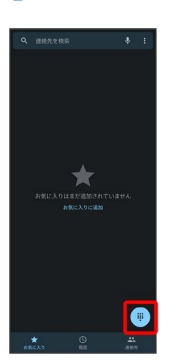

※3 電話番号発信画面が表示されます。

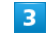

ダイヤルキーをタップして相手の電話番号を入力

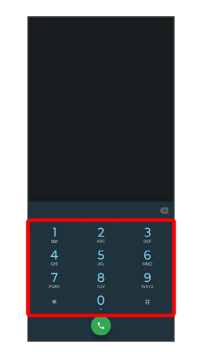

・一般電話にかけるときは、市外局番から入力してください。

# 電話/電話帳 電話/電話帳

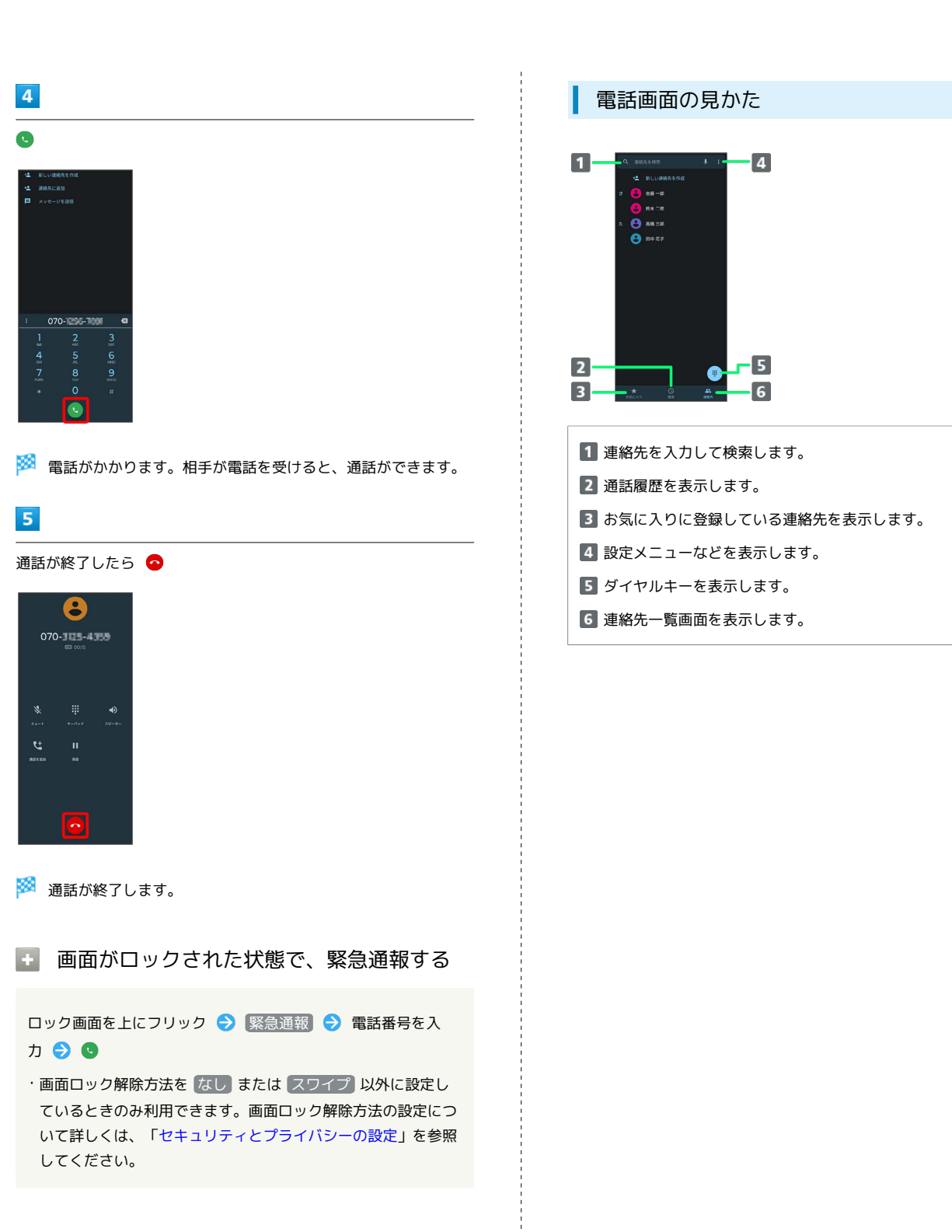

- 2 こんなときは
- Q. 電話が繋がらない
- A. 相手の電話番号を市外局番からダイヤルしていますか。市外 局番など、「0」で始まる相手の電話番号からダイヤルして ください。
- A. 電波状態が悪くありませんか。電波の届く場所に移動してか らかけ直してください。

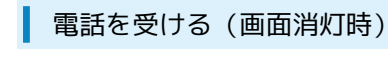

#### $\overline{1}$

電話がかかってきたら ⊙ を上にフリック

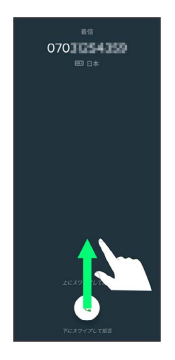

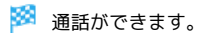

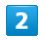

通話が終了したら●

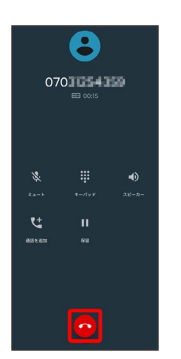

※ 通話が終了します。

日 電話着信時の操作

着信音を止める

着信中に音量キーを押す

#### 着信を拒否する

電話がかかってきたら ⊙ を下にフリック

電話を受ける(画面点灯時)

#### $\overline{\mathbf{1}}$

電話がかかってきたら [応答]

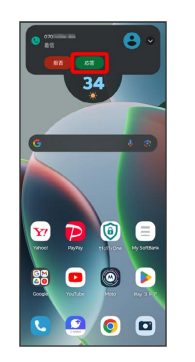

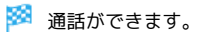

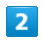

通話が終了したら●

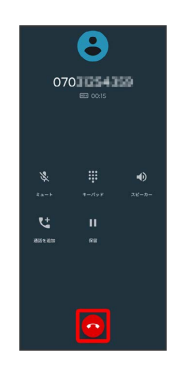

※ 通話が終了します。

#### 通話画面の見かた/通話中の操作

通話中は、アイコンをタップすることにより、次の機能が利用でき ます。

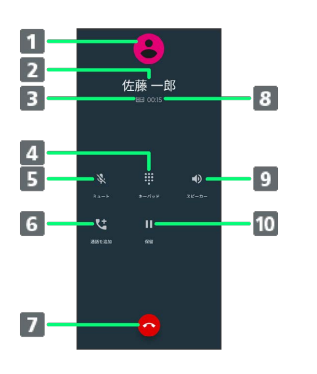

- 1 連絡先に登録している画像が表示されます。
- 2 相手の名前または電話番号が表示されます。
- 3 高音質通話中に表示されます。1
- 4 ダイヤルキーを表示します。
- 相手に音声が聞こえないようにします。
- 別の相手に電話をかけます。
- 7 通話を終了します。
- 通話時間が表示されます。
- 9 スピーカーを使って通話します。
- 通話を保留にします。
- 1 HD Voiceでの通話中は m 、VoLTE (HD+) での通話中 は 回 が表示されます。

#### 通話音量を調節する

ここでは通話中に通話音量を調節する方法を説明します。

# $\boxed{1}$

電話がかかってきたら (4) を上にフリック

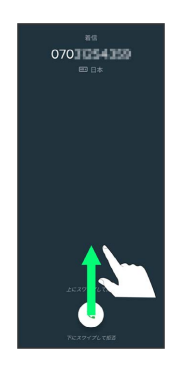

※ 通話ができます。

#### $\overline{2}$

音量キーを押す

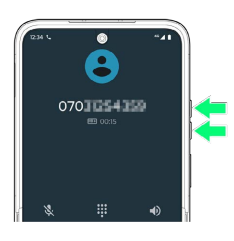

※ 通話音量が調整されます。

スピーカーフォンに切り替える

#### $\overline{1}$

通話中に スピーカー

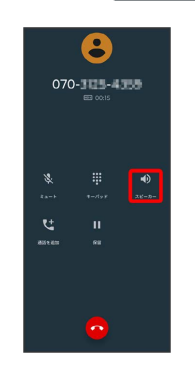

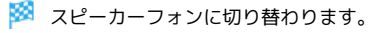

#### 通話中に連絡帳を確認する

#### $\overline{1}$

通話中に

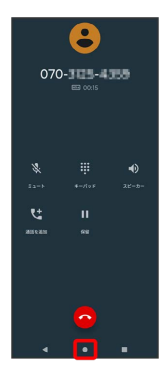

#### $\overline{2}$

ホーム画面で 88 (Google)

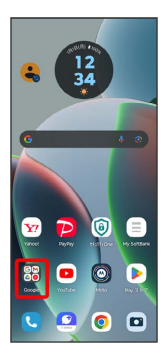

#### $\overline{3}$

(連絡帳)

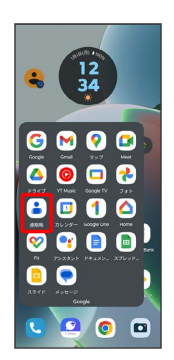

※ 連絡帳が表示されます。

#### <span id="page-53-0"></span>VoLTE/VoLTE (HD+) を利用する

VoLTE (Voice over LTE) とは、LTEを利用した音声通話システ ムです。従来の3G回線での音声通話と比べて、より高音質な通話 や呼び出し音が鳴るまでの時間の短縮などが可能になります。また VoLTE (HD+) は、従来のVoLTEよりも、より肉声に近いクリアな 音質の通話がご利用いただけます。

- ・VoLTE/VoLTE(HD+)はそれぞれ、ソフトバンク/ワイモバイ ルのVoLTE対応機、VoLTE(HD+)対応機との間で利用できま す。また、本機/相手機共に、SoftBank 4G LTE(FDD LTE) サービスエリア内にいること、「優先ネットワークの種類」が 「5G(推奨)」または「4G」であること、の両方を満たすことが 必要です。
- ・VoLTE国際ローミングの対象国・地域については下記のウェブサ イトを参照ください。

[https://www.softbank.jp/mobile/service/global/overseas/](https://www.softbank.jp/mobile/service/global/overseas/other-services/volte/) [other-services/volte/](https://www.softbank.jp/mobile/service/global/overseas/other-services/volte/)

#### VoLTE利用時のご注意

VoLTE/VoLTE (HD+) は4Gサービスを利用します。本機の4G サービスが無効になっているときは、利用できません。VoLTE/ VoLTE (HD+) が利用できないときは、次の操作で4Gサービス が有効(「5G(推奨)」または「4G」が選択されている状態) になっているかどうかを確認してください。

ホーム画面で 2 (設定) → ネットワークとインターネッ ト ● モバイル ネットワーク ● 優先ネットワークの種類 ·無効(O)になっているときは、 5G (推奨) )/ 4G を タップして有効(◎)にしてください。

#### <span id="page-53-1"></span>HD Voiceについて

HD Voiceは、低音から高音まで幅広い範囲の音域に対応しており、 より自然でクリアな音声通話が可能になります。

- ・ソフトバンク/ワイモバイルのHD Voice対応機との間で利用でき ます。
- ・HD Voiceは、VoLTEおよび3G回線に対応しています。VoLTEと 組み合わせることで、さらに高い品質の音声通話が可能になりま す。

# <span id="page-54-0"></span>連絡先/通話履歴/お気に入りから電 話をかける

■連絡先から電話をかける

 $\overline{\mathbf{1}}$ 

ホーム画面で ( (電話)

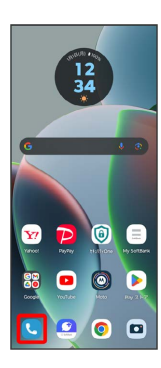

※ 電話画面が表示されます。

 $\overline{2}$ 

連絡先

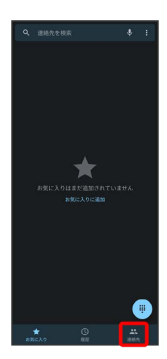

※ 連絡先一覧画面が表示されます。

#### $\overline{\mathbf{3}}$

対象の連絡先をタップ

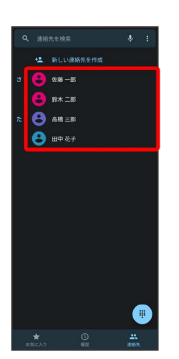

#### $\overline{4}$

電話番号をタップ

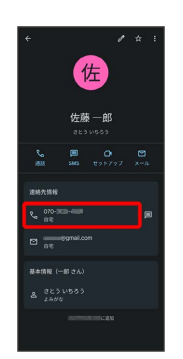

※3 電話がかかります。相手が電話を受けると、通話ができます。

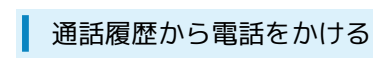

#### $\overline{\mathbf{1}}$

ホーム画面で ( (電話)

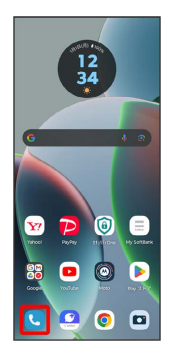

#### ※ 電話画面が表示されます。

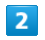

履歴

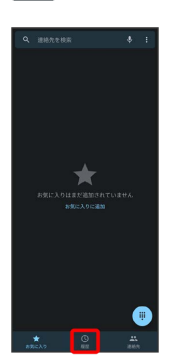

※2 通話履歴画面が表示されます。

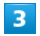

対象の通話履歴のし

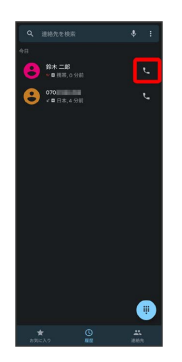

<mark>※3</mark> 電話がかかります。相手が電話を受けると、通話ができます。

お気に入りから電話をかける

# $\mathbf{1}$

ホーム画面で ( (電話)

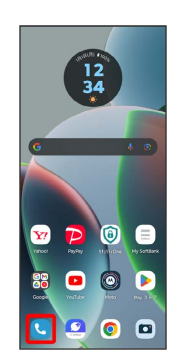

※ 電話画面が表示されます。

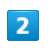

お気に入り

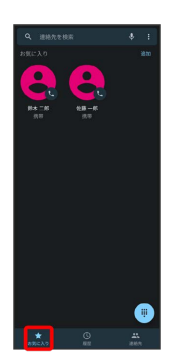

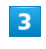

発信するお気に入りをタップ

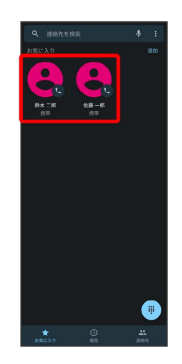

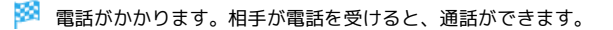

# <span id="page-56-0"></span>オプションサービス

便利な音声電話用オプションサービスが利用できます。

#### ■ オプションサービスについて

次のオプションサービスが利用できます。

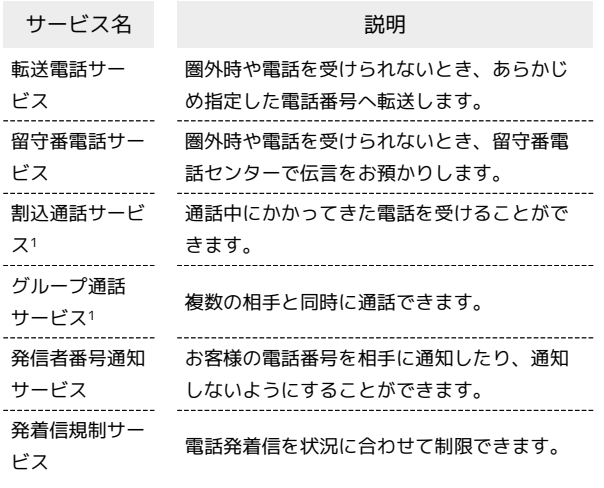

1 別途お申し込みが必要です。

#### 転送電話サービスを利用する

#### $\overline{1}$

ホーム画面で ( (電話)

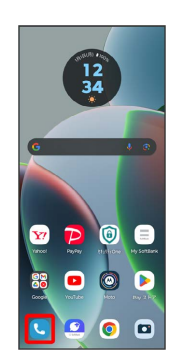

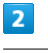

: ◆ 設定 ◆ 通話アカウント → SoftBank → 通話 サービス設定

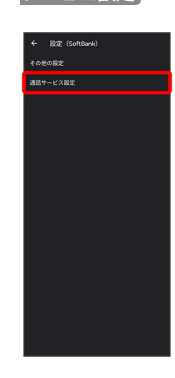

※2 通話サービス設定画面が表示されます。

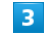

留守番電話・転送電話

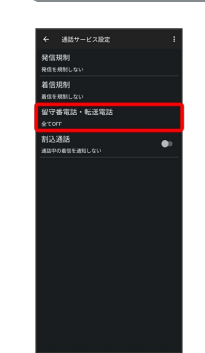

# motorola razr 40s motorola razr 40s

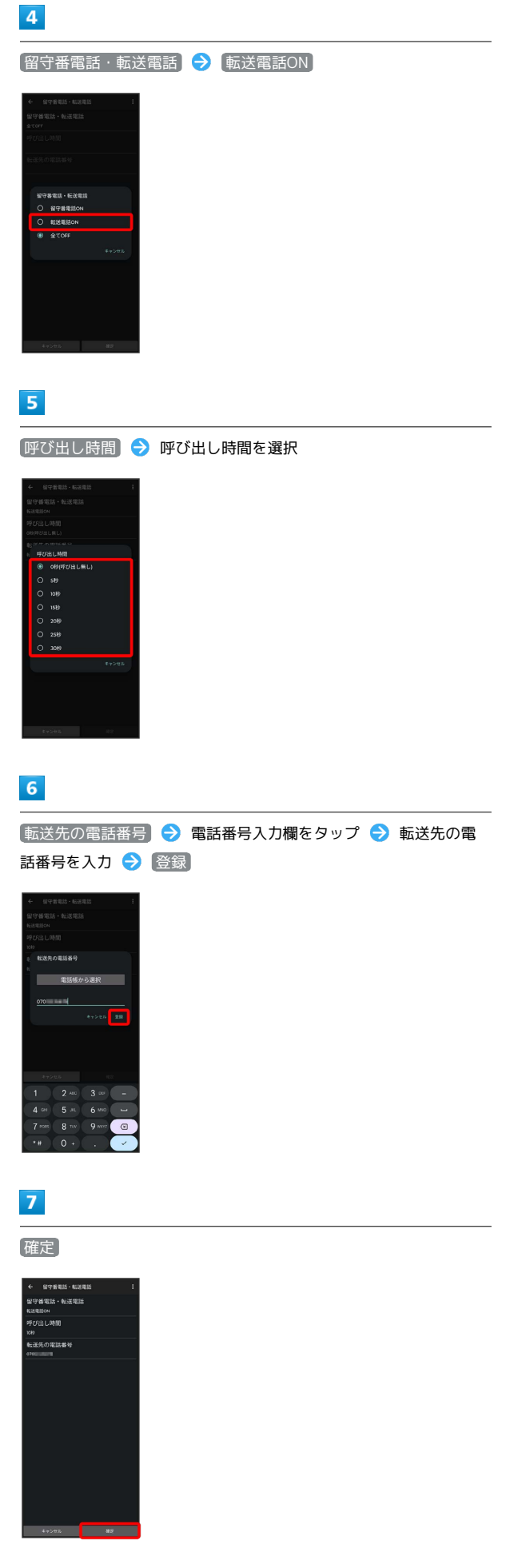

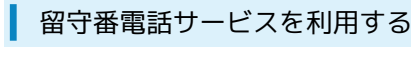

# $\boxed{1}$

ホーム画面で ( (電話)

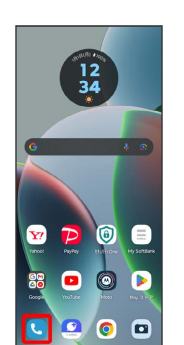

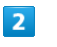

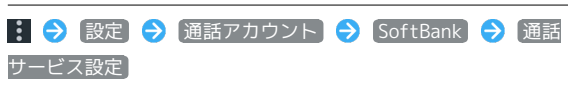

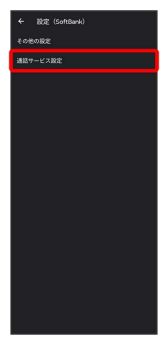

※3 通話サービス設定画面が表示されます。

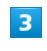

[留守番電話 ・転送電話]

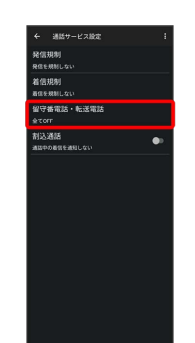

※3 転送電話サービスが設定されます。

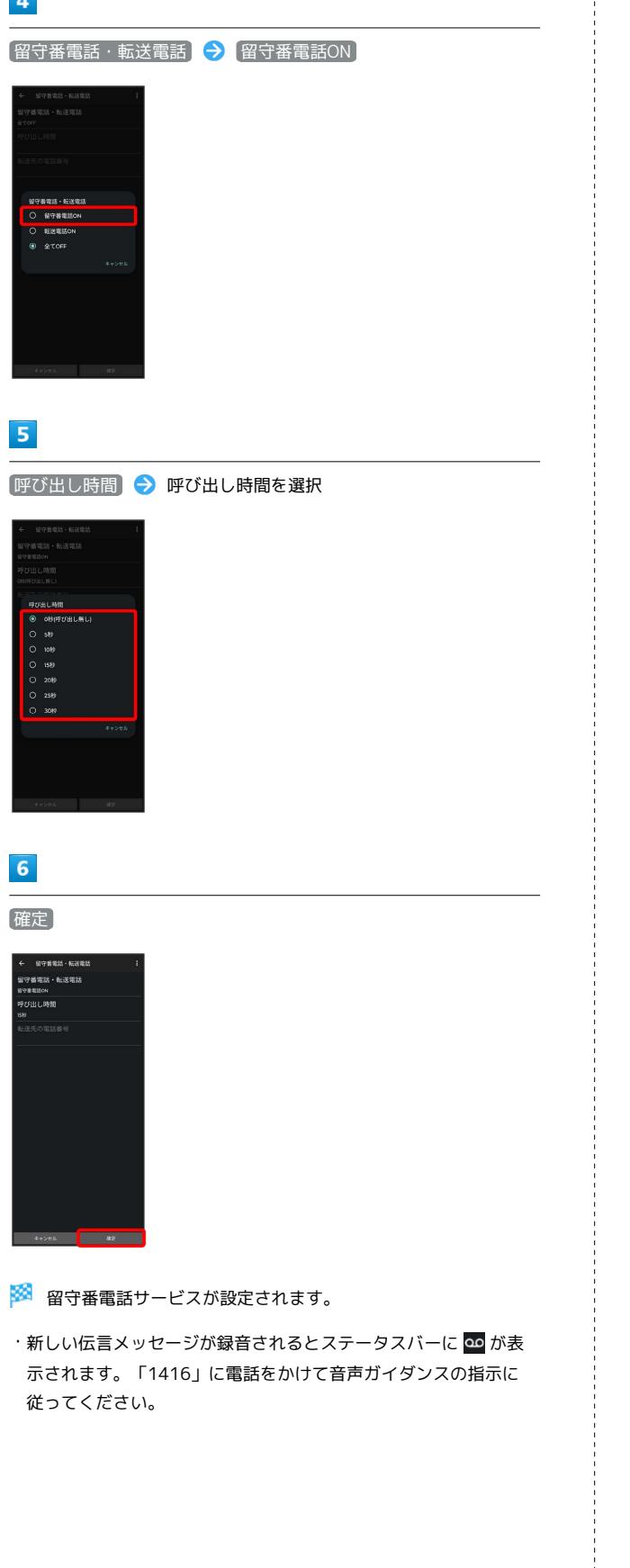

#### 割込通話サービスを利用する

ご利用いただく際には、別途お申し込みが必要です。

# $\overline{1}$

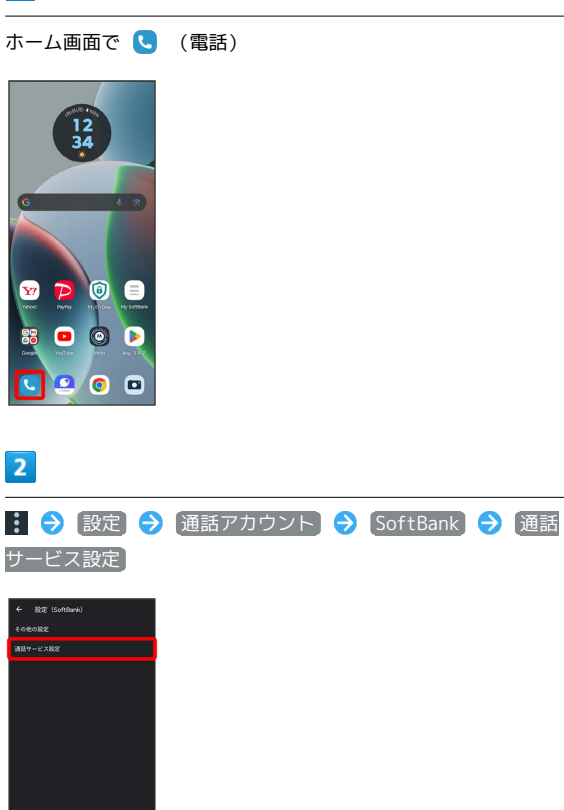

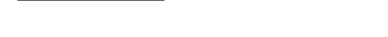

※ 通話サービス設定画面が表示されます。

#### $\overline{\mathbf{3}}$

「割込通話」の (■ (■ 表示)

※3 割込通話サービスが設定されます。

ъ

- ・アイコンをタップするたびに、有効(■) /無効( )が 切り替わります。
- ・通話中に電話がかかってくると、割り込み音が鳴ります。現在の 通話を終了して電話に出るには、画面右下の 8 をフリックしま す。現在の通話を保留にして電話に出るには、いを上にフリッ クします。

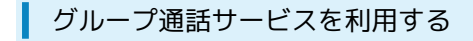

ご利用いただく際には、別途お申し込みが必要です。

#### $\boxed{1}$

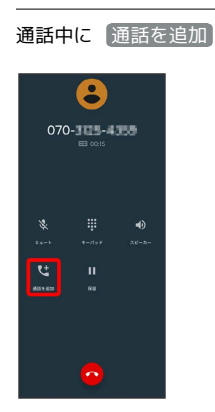

 $\overline{2}$ 

別の相手の電話番号を入力●●

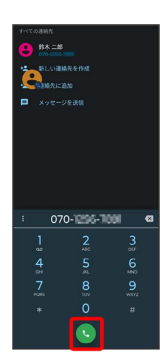

#### $\overline{\mathbf{3}}$

相手が応答したら [統合]

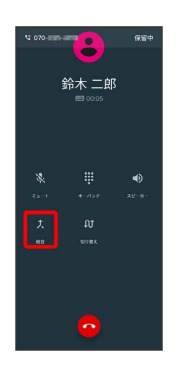

**※3** グループ通話サービスが開始されます。

■ 発信者番号通知サービスを利用する

#### $\blacksquare$

ホーム画面で ( (電話)

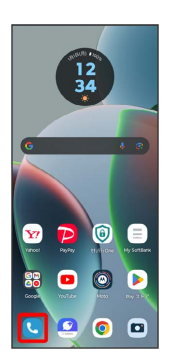

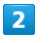

: → 設定 → 通話アカウント → SoftBank → その他 の設定

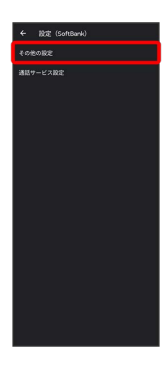

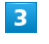

●発信者番号 → ネットワークのデフォルト / 【番号を非通知】

/ 番号を通知

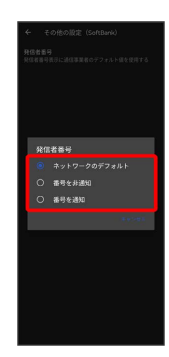

#### ※2 発信者番号通知サービスが設定されます。

#### 発着信規制サービスを利用する

特定の電話番号に電話やSMSが発着信できないように制限します。

・エリアによりSMSの送信は制限できない場合があります。

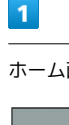

ホーム画面で ( (電話)

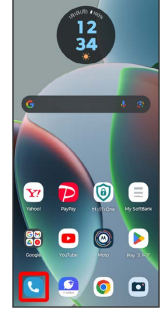

 $\overline{2}$ 

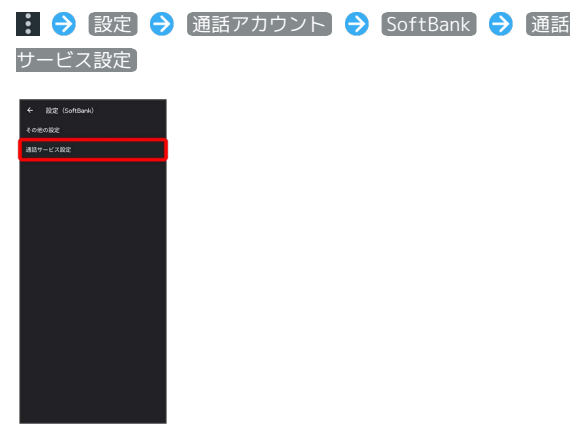

※2 通話サービス設定画面が表示されます。

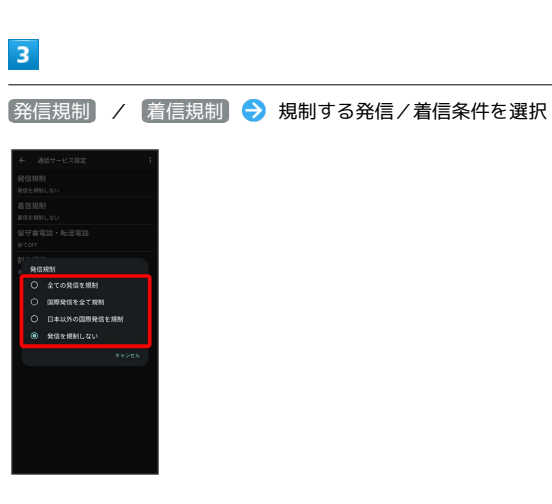

※28 発着信規制サービスが設定されます。

# <span id="page-60-0"></span>電話番号について

自分の電話番号を確認する

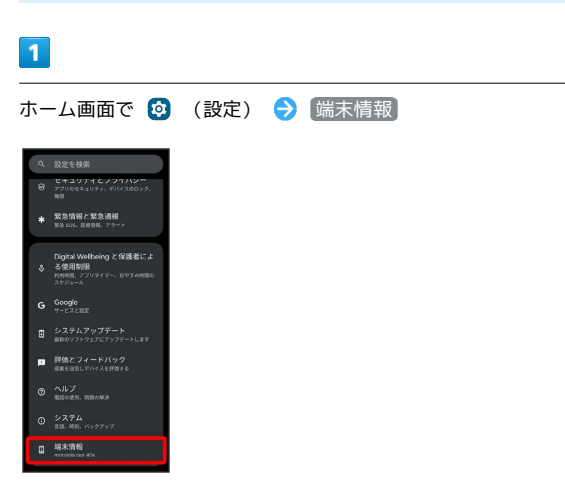

<mark>※3</mark> 「電話番号・SIMカード」/「電話番号・eSIM」欄の下部に自 分の電話番号が表示されます。

#### <span id="page-61-0"></span>西話の設定をする

通話に関する設定ができます。設定できる項目は次のとおりです。

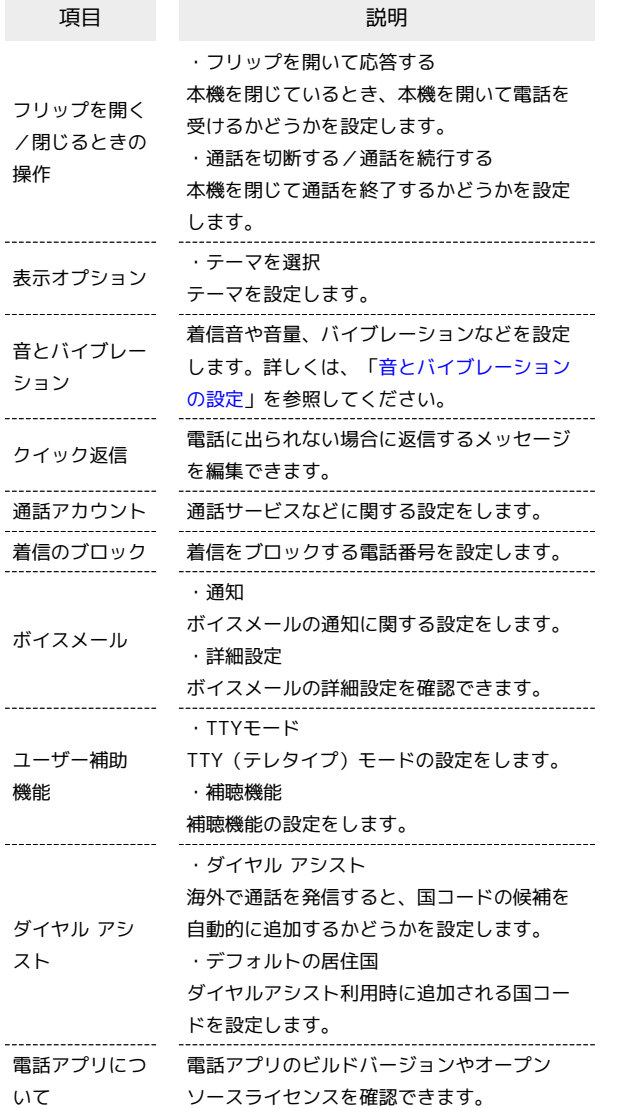

#### $\boxed{1}$

ホーム画面で ( (電話)

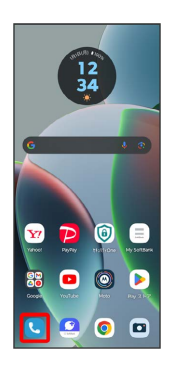

 $\overline{2}$ 

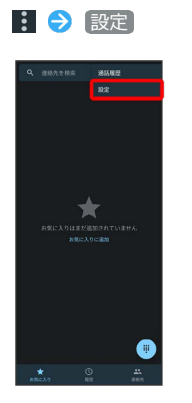

# $\overline{\mathbf{3}}$

#### 各項目を設定

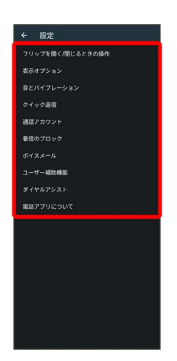

※3 通話に関する設定が終了します。

# <span id="page-62-0"></span>連絡帳を利用する

連絡帳に電話番号やメールアドレスなどを登録できます。 ラベルを利用することで連絡先をグループで管理できます。 また、電話番号を指定してブロックすることで、着信やSMSの受信 を拒否することができます。

#### ■ 連絡帳利用時のご注意

連絡帳に登録したデータは、電池残量のない状態で放置したりす ると、消失または変化してしまうことがあります。また、事故や 故障でも同様の可能性があります。大切な連絡先などは、控えを とっておかれることをおすすめします。なお、連絡帳が消失また は変化した場合の損害につきましては、当社では責任を負いかね ますのであらかじめご了承ください。

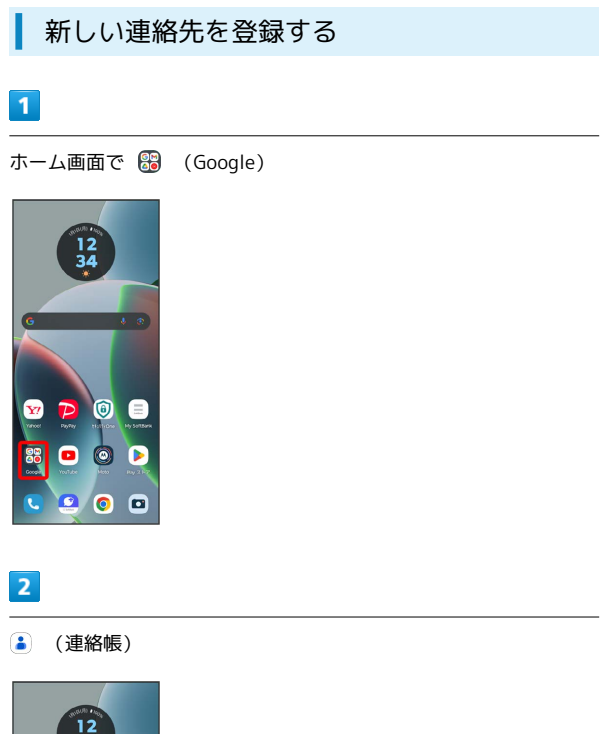

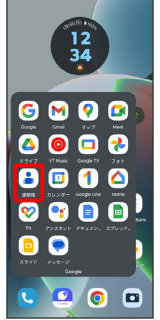

※ 連絡帳画面が表示されます。

・確認画面が表示されたときは、画面の指示に従って操作してくだ さい。

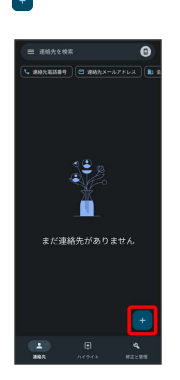

#### $\overline{4}$

各項目を入力

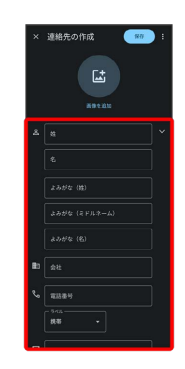

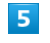

保存

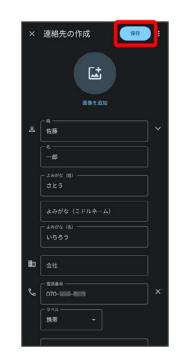

※ 連絡先が登録されます。

61

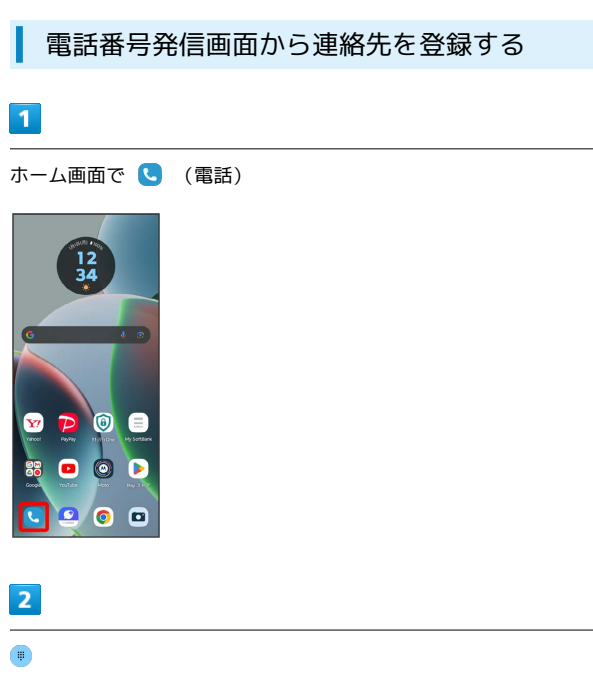

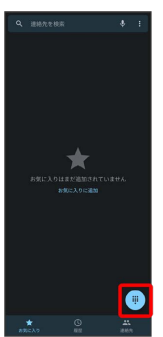

# $\overline{\mathbf{3}}$

ダイヤルキーをタップして登録したい電話番号を入力

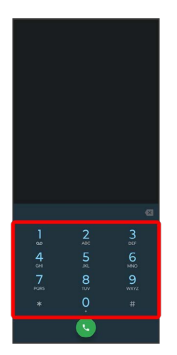

 $\overline{\mathbf{4}}$ 

新しい連絡先を作成

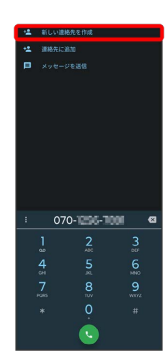

# $\overline{\mathbf{5}}$

姓/名などを入力 → 保存

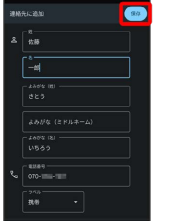

※ 連絡先の登録が完了します。

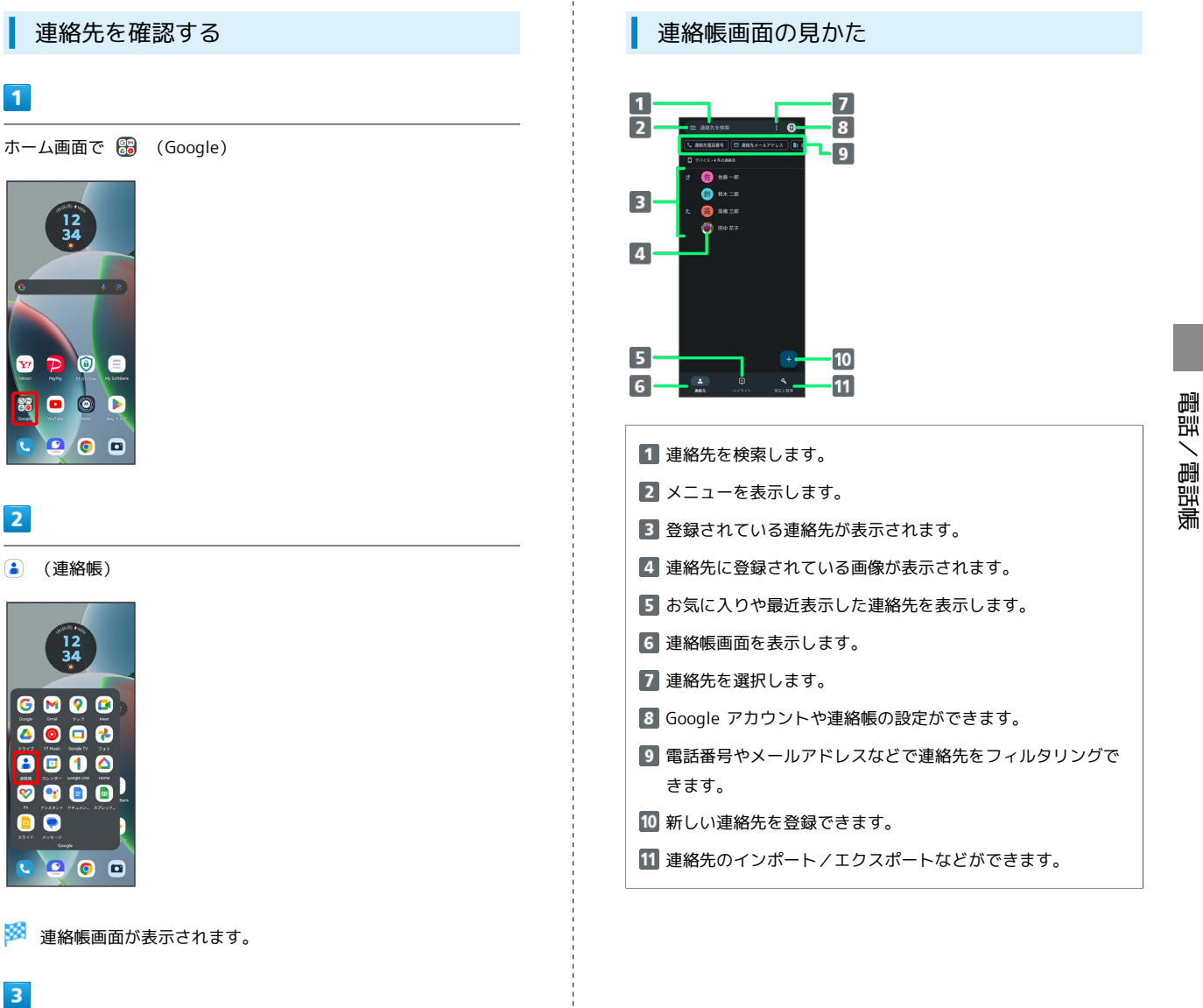

確認する連絡先をタップ

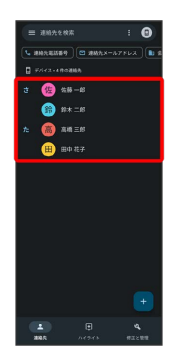

※ 連絡先詳細画面が表示されます。

63

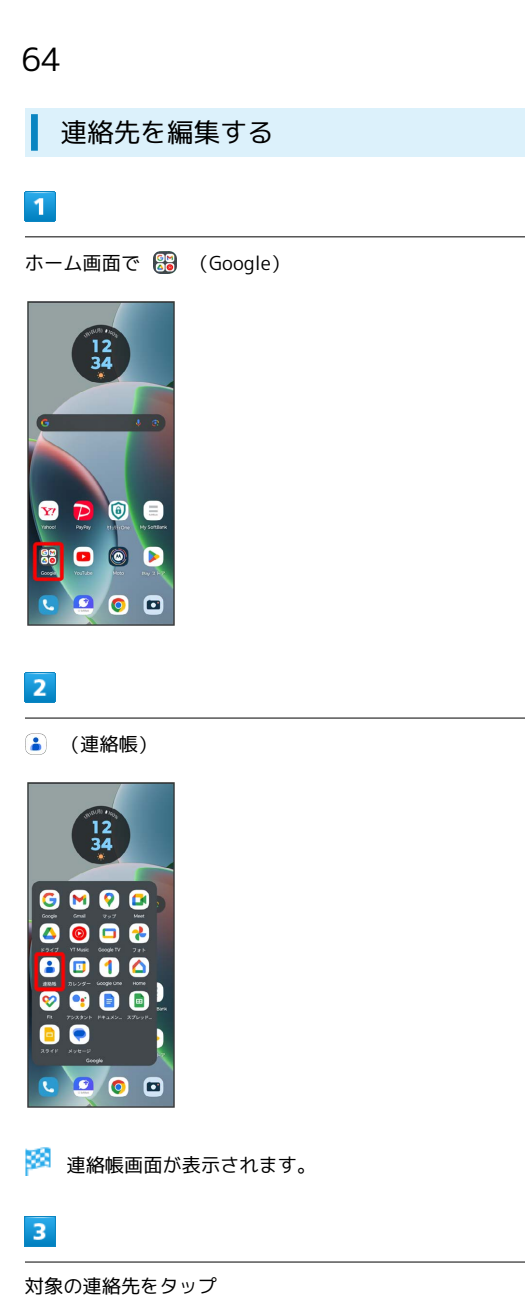

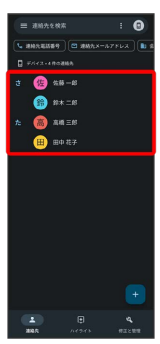

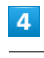

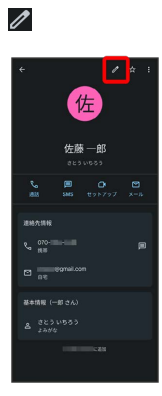

# $\overline{\mathbf{5}}$

各項目を編集

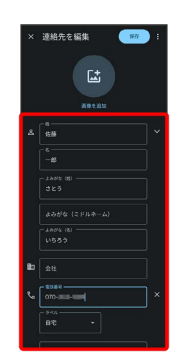

# $6\overline{6}$

保存

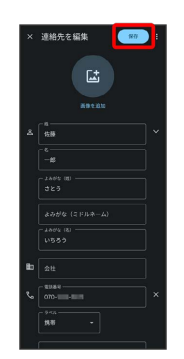

※ 連絡先の変更が完了します。

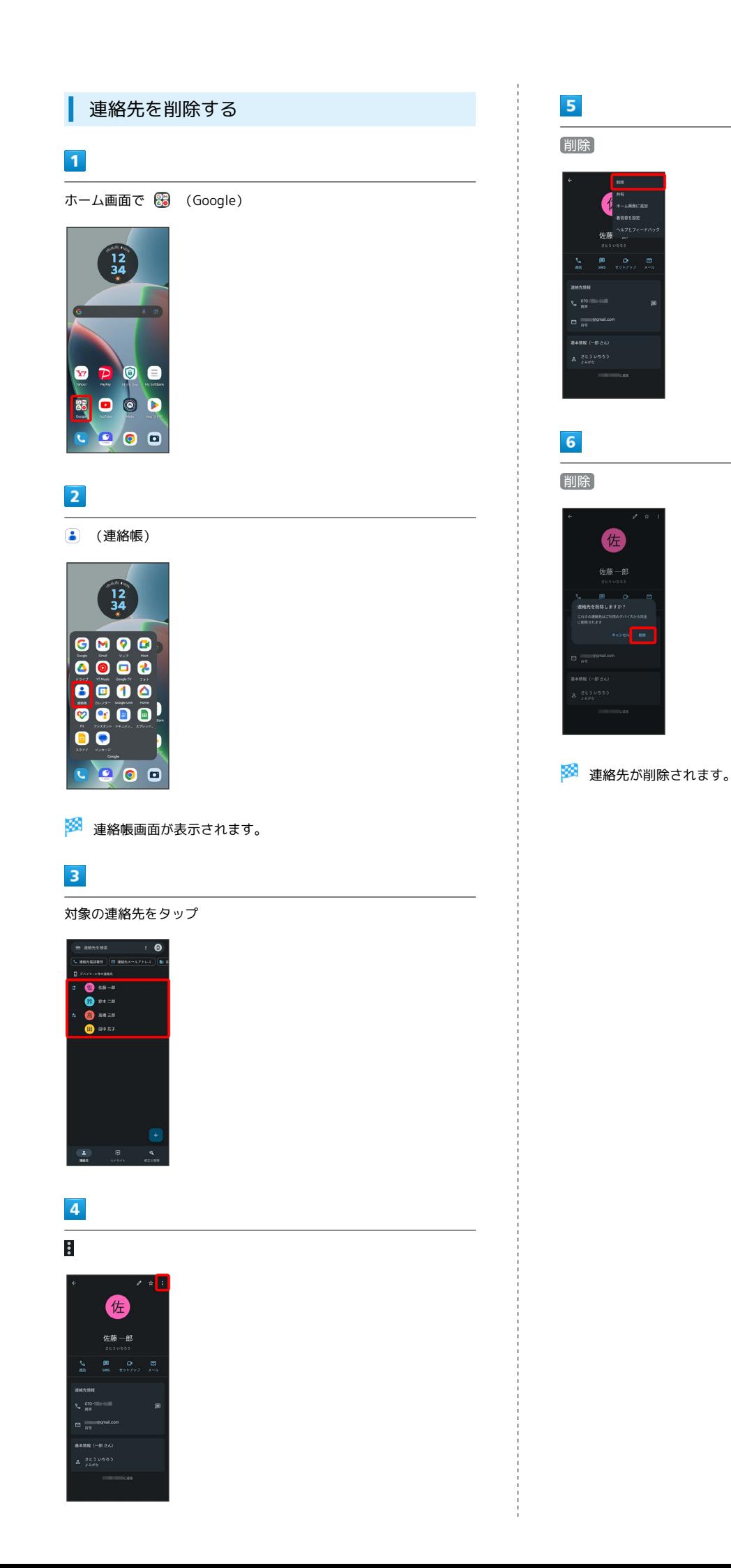

65

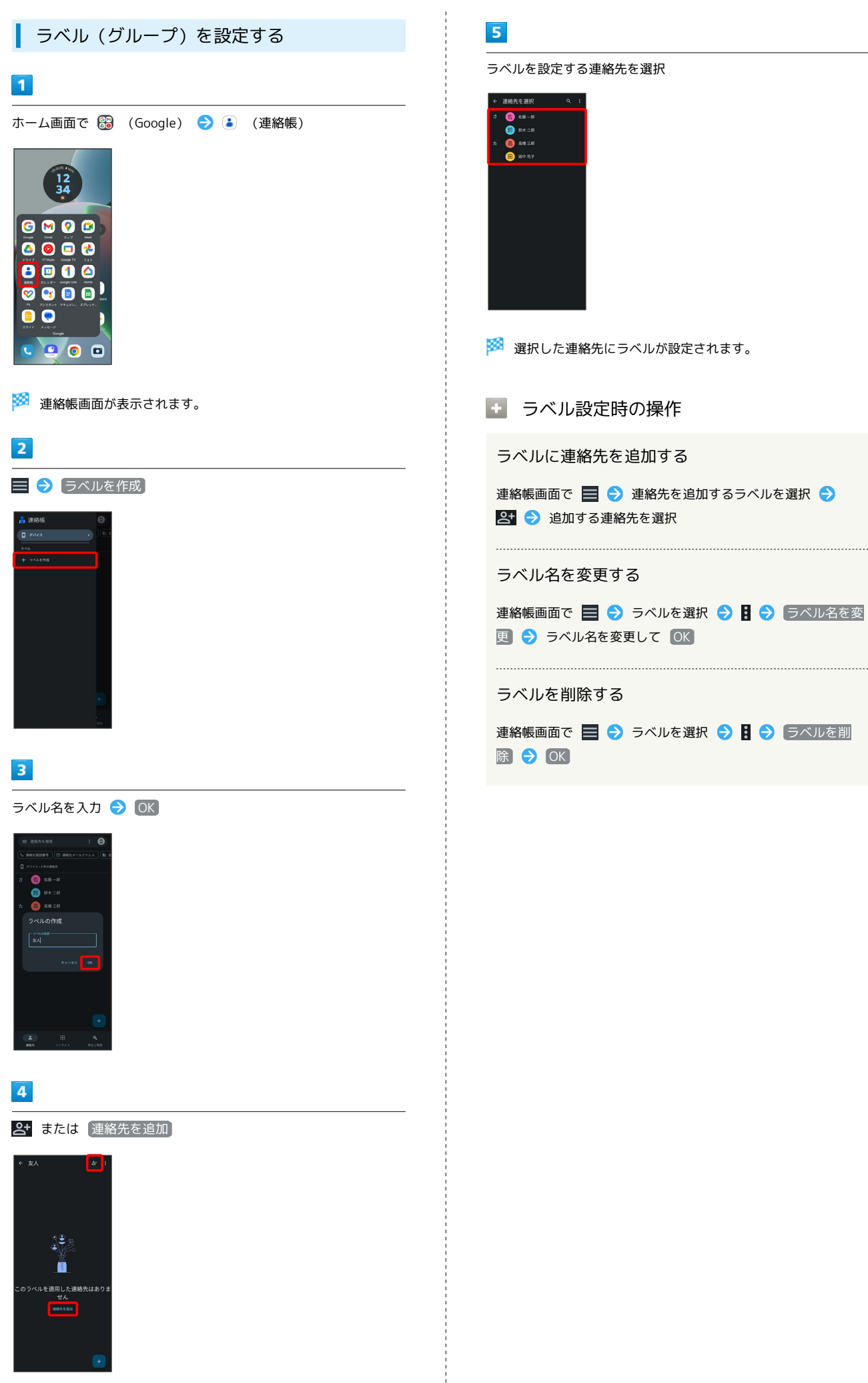

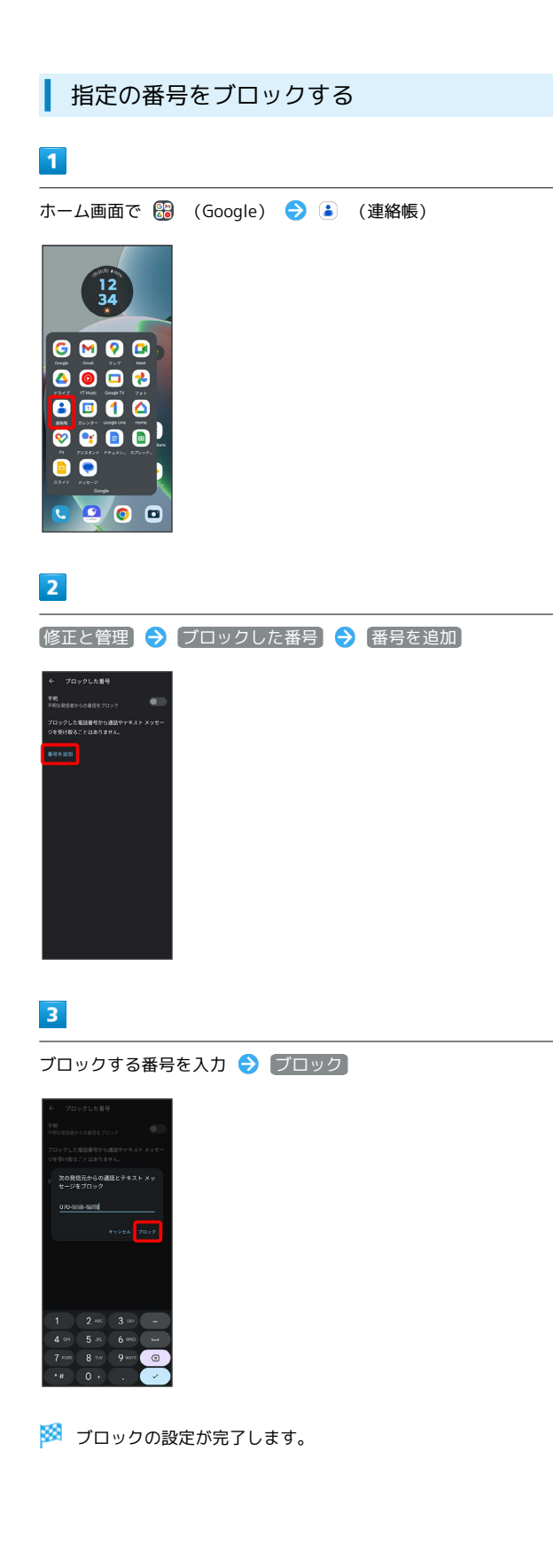

#### 連絡先ごとに着信音を設定する

#### $\vert$  1

ホーム画面で 8 (Google)

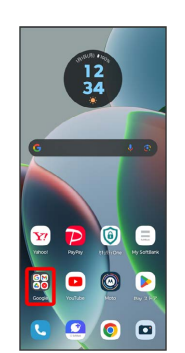

#### $\overline{2}$

#### **(a)** (連絡帳)

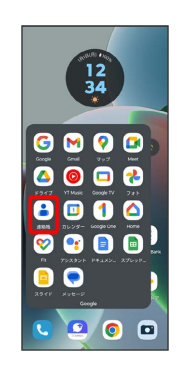

#### $\overline{\mathbf{3}}$

設定したい連絡先を選択

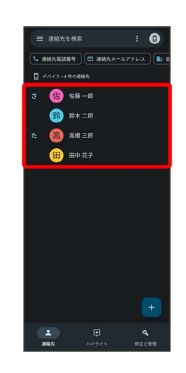

#### $\overline{4}$

 $\begin{array}{c}\n\bullet \\
\bullet \\
\bullet\n\end{array}$ 

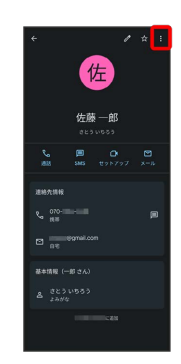

# motorola razr 40s motorola razr 40s

# $\overline{\mathbf{5}}$ 着信音を設定

# $6\overline{6}$

設定する着信音を選択

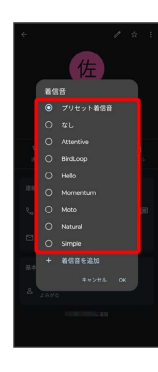

#### $\overline{7}$

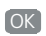

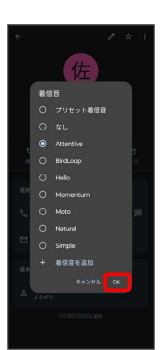

※ 着信音の設定が完了します。

#### 連絡先ごとに画像を設定する

# $\boxed{1}$

ホーム画面で 8 (Google)

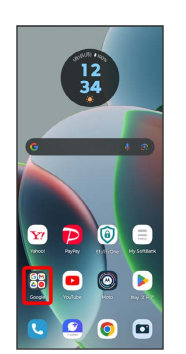

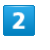

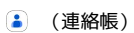

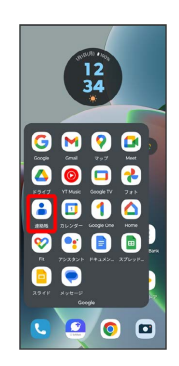

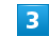

設定したい連絡先を選択

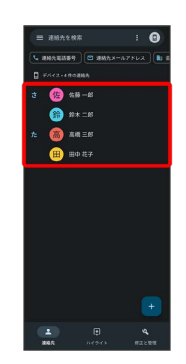

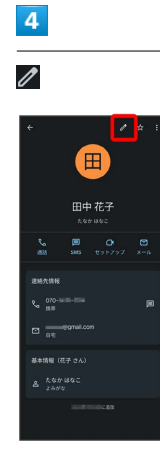

#### $\overline{\mathbf{5}}$

#### 画像を追加

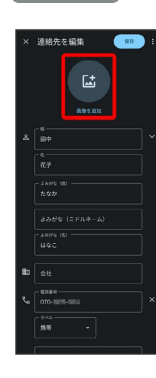

#### $6\overline{6}$

写真を撮影 / 写真を選択

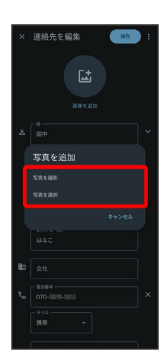

- ・連絡先に画像が設定されている場合は、 新しい写真を撮る / 新しい写真を選択 と表示されます。
- ・ 削除 をタップすると、設定されている画像を削除することがで きます。
- 写真を撮影 または 新しい写真を撮る をタップすると、カメラ が起動します。撮って保存したあと、手順 9 に進みます。

#### $\overline{7}$

設定したい写真のフォルダを選択

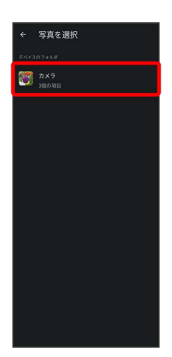

#### $\overline{\mathbf{8}}$

設定したい写真を選択

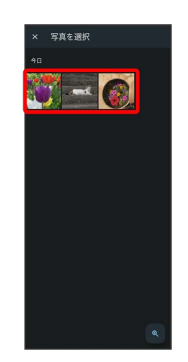

 $\overline{9}$ 

トリミング枠をドラッグして、表示する範囲を選択

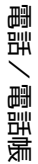

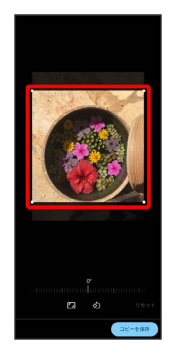

# $10$

コピーを保存

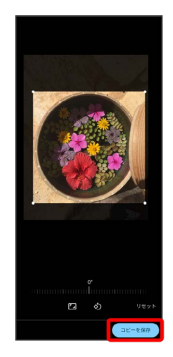

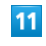

保存

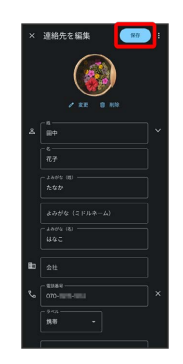

※ 画像の設定が完了します。

69

<span id="page-71-0"></span>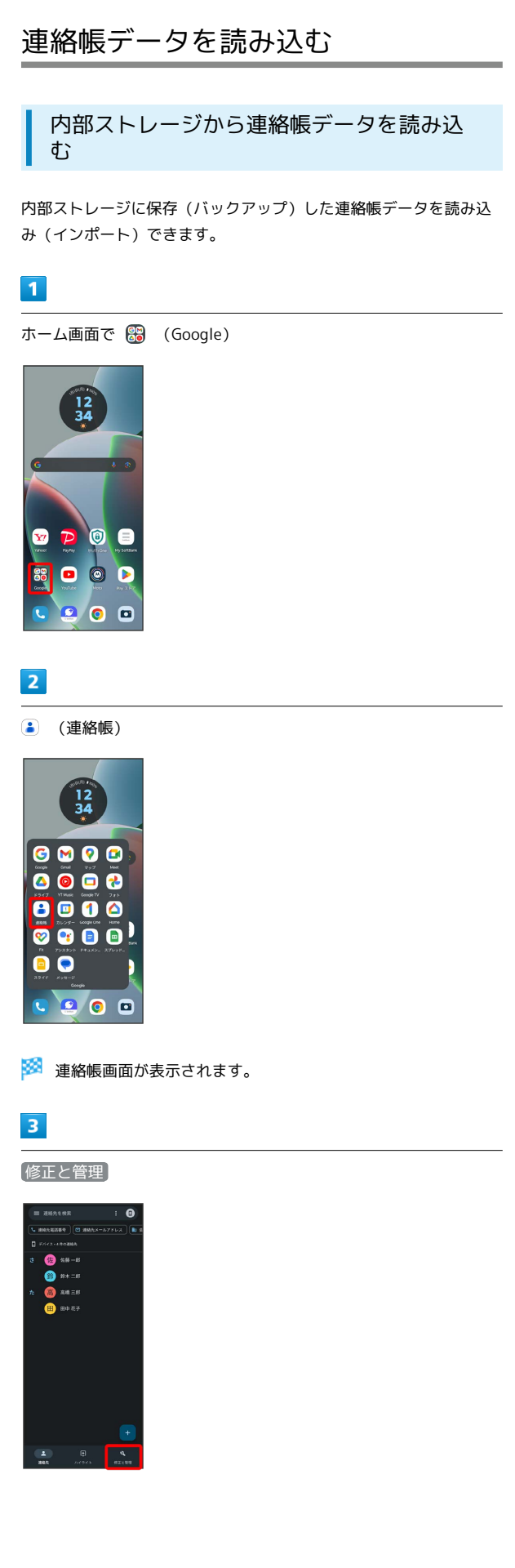

 $\overline{4}$ 

ファイルからインポート

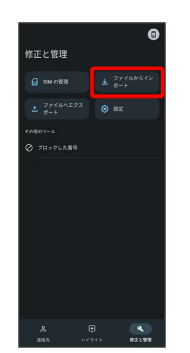

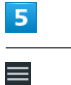

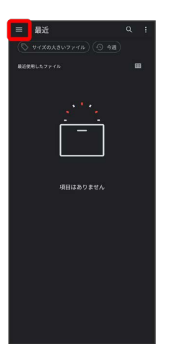

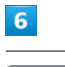

motorola razr 40s

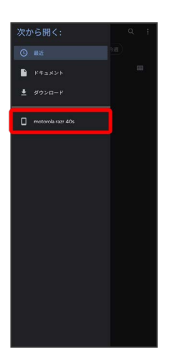

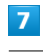

読み込むファイルの保存先を選択 ● 読み込むファイルを選択

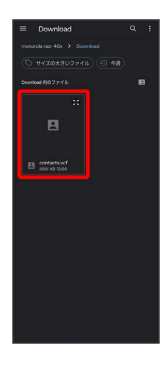

※3 連絡帳データの読み込みが完了します。
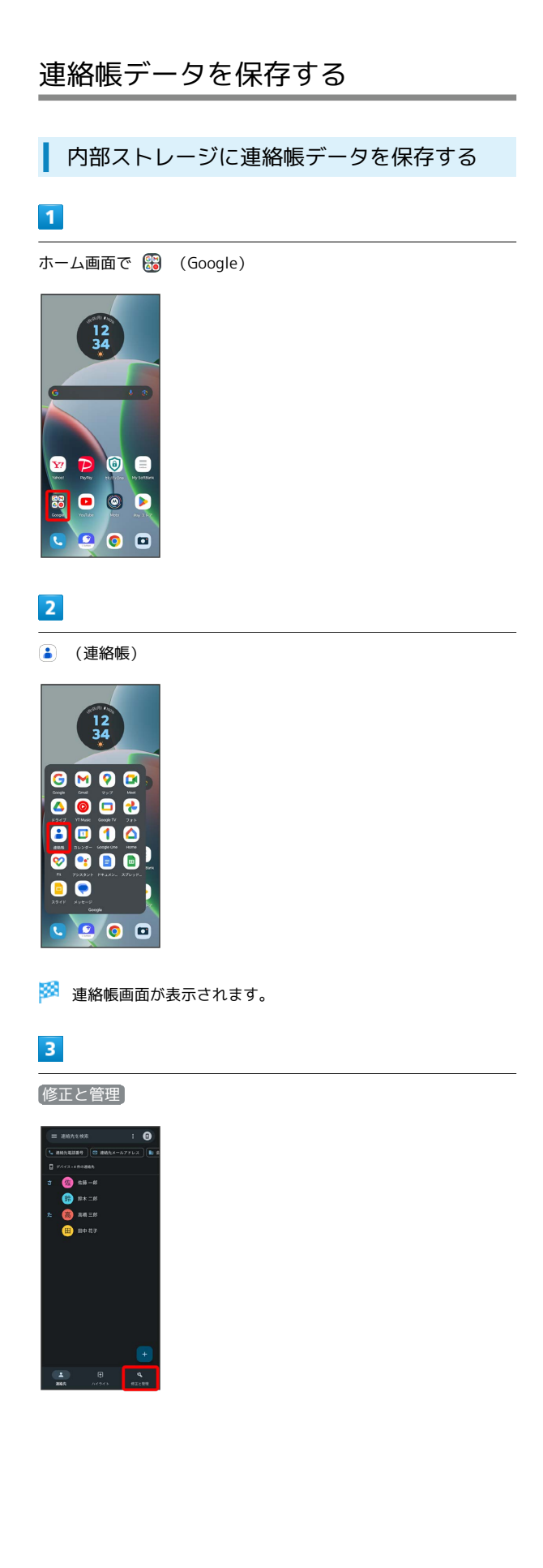

## $\overline{4}$

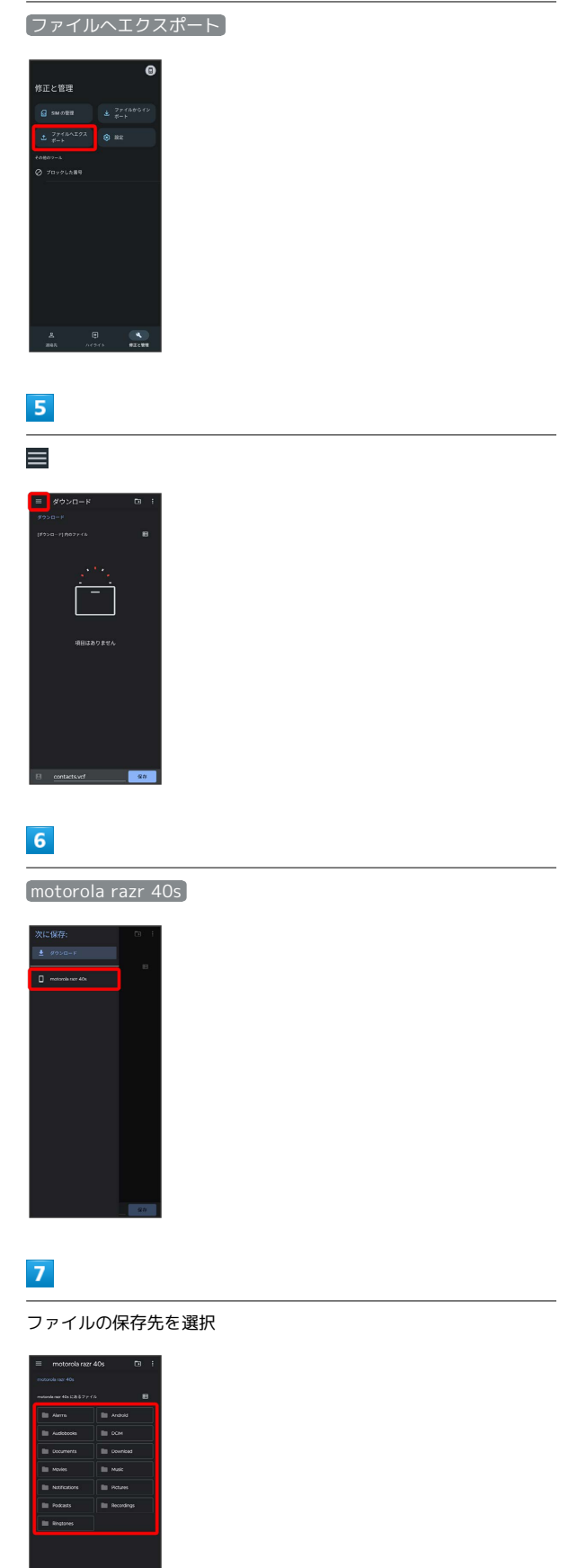

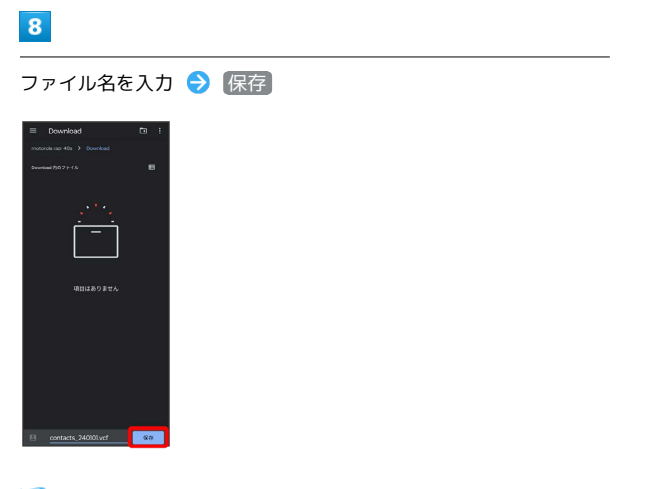

<mark>ジ</mark> 内部ストレージに連絡帳データが保存されます。

# メール

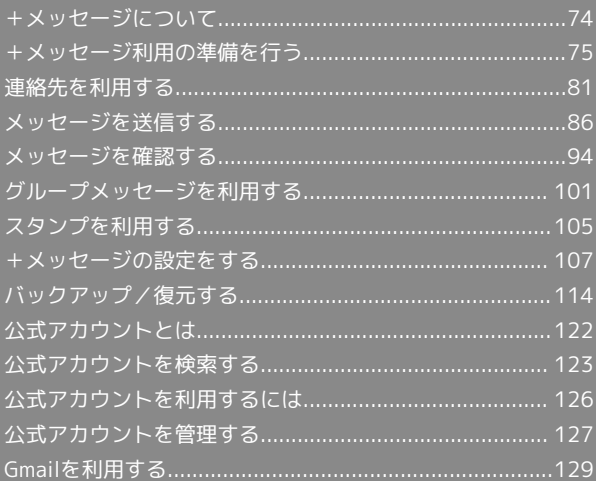

# <span id="page-75-0"></span>+メッセージについて データ移行について データ移行について、詳しくは[+メッセージ使い方ガイド](http://help.mb.softbank.jp/app/plusmessage/sp/) [\(http://help.mb.softbank.jp/app/plusmessage/sp/\)を](http://help.mb.softbank.jp/app/plusmessage/sp/)参照し てください。 ■ +メッセージ利用時の操作 ヘルプを確認する ホーム画面で ◎ (+メッセージ) ● マイページ ● へ ルプ 利用規約/プライバシーポリシー/著作権情報を確 認する ホーム画面で ■ (+メッセージ) ● マイページ ● ■+メッセージについて ● 利用規約 / プライバシーポリ シー) / 著作権情報) +メッセージでできること  $\overline{1}$ ■ (+メッセージ)は電話番号を知っている相手とメッセージの やりとりができるアプリです。

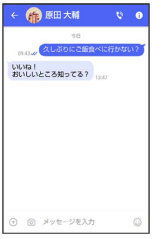

## $\overline{2}$

写真や動画はもちろん、スタンプや現在地の情報を送受信すること もできます。

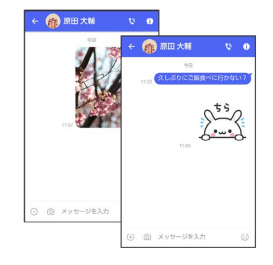

## $\overline{\mathbf{3}}$

複数の相手とメッセージのやり取りができるグループメッセージ機 能も利用できます。

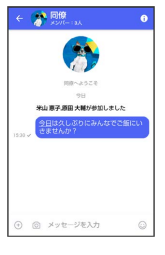

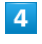

フォルダ形式の表示で利用することもできます。

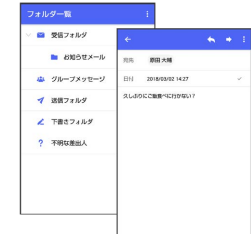

#### メッセージの種類

(+メッセージ)では、3種類のメッセージを送受信できます。 利用できるメッセージの種類は次のとおりです。

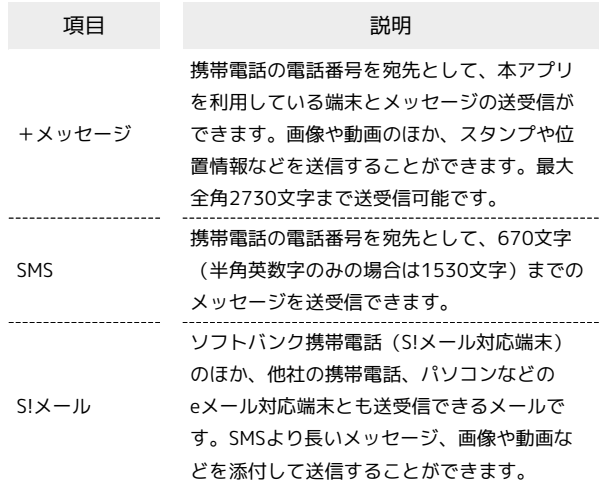

#### ■ +メッセージからのお知らせについて

初回起動時の設定をすると「+メッセージ」からメッセージが送信 されます。

「+メッセージ」ではサービスのメンテナンス情報等が配信されま す。

「+メッセージからのお知らせ」はブロックや返信はできません。

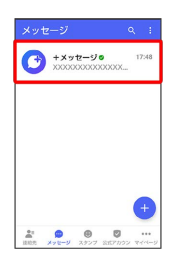

## <span id="page-76-0"></span>+メッセージ利用の準備を行う

■ (+メッセージ) をはじめて起動したときは、■ (+メッセー

ジ)についての説明画面や利用規約が表示されます。画面に従い、

■(+メッセージ)を利用するための許可の設定や利用規約への同 意、プロフィールの設定を行います。

また、パスコードの設定等、快適にご利用いただくための設定を行 います。

#### 初回起動時の設定を行う

Wi-FiをOFFにしてから操作してください。

#### $\boxed{1}$

ホーム画面で ■ (+メッセージ)

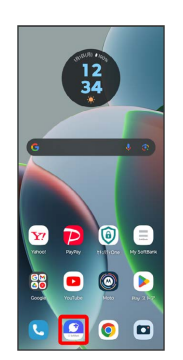

#### $\overline{2}$

#### 次へ

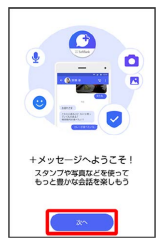

- ・アクセス権限の設定画面が表示された場合は、機能の利用を許可 してください。機能の利用を許可しなかった場合は、+メッセー ジが正常に動作しないことがあります。
- ・他のメールアプリをデフォルトのSMSアプリとして設定している 場合は、+メッセージをデフォルトのSMSアプリに設定する画面 が表示されます。画面の指示に従って+メッセージをデフォルト のSMSアプリに設定してください。

## $\overline{\mathbf{3}}$

次へ

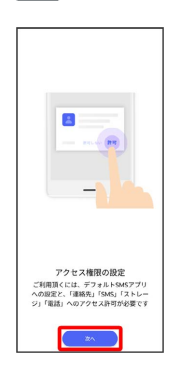

## $\overline{4}$

#### 設定が完了すると画面が自動的に切り替わります

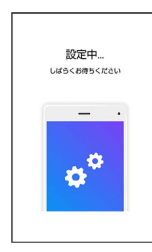

・Wi-Fiに接続している場合は画面の指示に従って操作してくださ い。

## $5^{\circ}$

#### 同意する

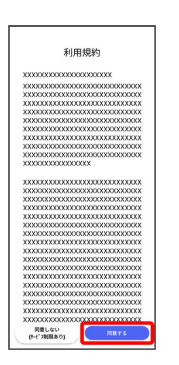

· 同意しない(サービス制限あり) をタップした場合は、SMS/ S!メールのみの利用となり、+メッセージは利用できません。

## $6\overline{6}$

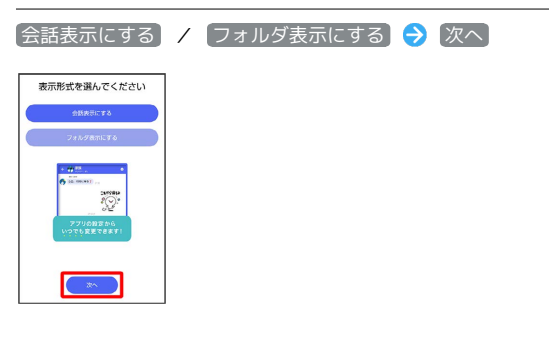

#### $\overline{7}$

画面を左にフリック

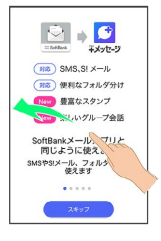

スキップ をタップすると手順 11 に進みます。

## $\overline{\mathbf{8}}$

#### 画面を左にフリック

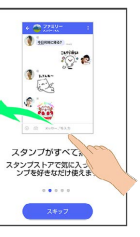

・ スキップ をタップすると手順 11 に進みます。

## $\overline{9}$

#### 画面を左にフリック

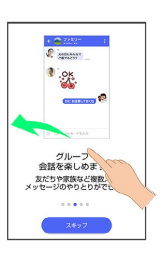

· スキップ をタップすると手順 11 に進みます。

## $10$

画面を左にフリック

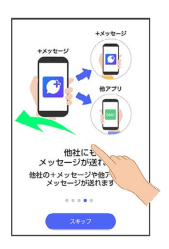

· スキップ をタップすると手順 11 に進みます。

## $11$

プロフィール(名前/ひとこと/場所登録)を設定

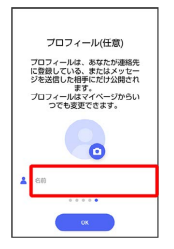

・設定せずに OK をタップして、あとで設定することもできます。 詳しくは[「プロフィールを編集する](#page-82-1)」を参照してください。

## 77

## $12$

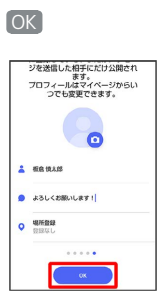

※3 初回起動の設定が完了します。

· ◎ (+メッセージ) / ◎ (SoftBankメール)のバックアップ データが本体/SoftBankサーバ内にあるときは、復元の画面が表 示されます。画面の指示に従って操作してください。

#### ı パスコードを設定する

パスコードを設定すると、 ◎ (+メッセージ)を開く際にパス コードの入力が必要になります。

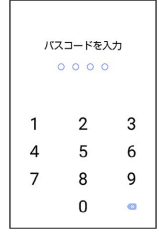

#### $\boxed{1}$

ホーム画面で ( +メッセージ)

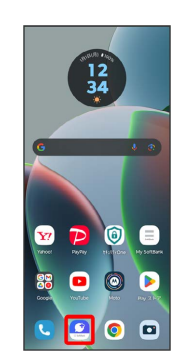

## $\overline{2}$

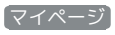

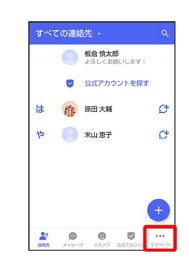

 $\overline{\mathbf{3}}$ 

設定

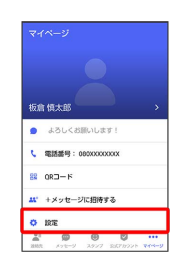

## $\overline{4}$ プライバシー  $\begin{array}{|c|c|} \hline \begin{array}{ccc} \text{C} & \text{DSE} & \text{D} \\ \text{D} & \text{A} & \text{A} & \text{A} \\ \hline \end{array} \end{array} \end{array}$  $\overline{\textbf{0}}$  2xt7  $n \circ \nu$ **B** SROBE .<br>An massive  $\overline{a}$  $\begin{array}{ccccc} \mathbf{A} & \mathbf{0} & \mathbf{0} & \mathbf{0} & \cdots \\ \mathbf{A} & \mathbf{0} & \mathbf{0} & \mathbf{0} & \cdots \\ \mathbf{A} & \mathbf{A} & \mathbf{A} & \mathbf{A} & \mathbf{A} \end{array}$  $5\overline{5}$ パスコードを設定 **パスコードを設定**<br>アプリ配給所にバスコード入力が必要になります。<br>バスコードを忘れた場合、同意インストールし合す<br>必要があります。その場合メッセージがすべて削除<br>必要があす。

**メッセージの既読機能**<br>脱膜機能をオフにすると、メッセージを<br>絶んだことをお互いに確認できなくなり プロックリスト プロックメッセージ プロックメッセージの自動研修<br>フロックルと部所からのメッセージを<br>日配で開発します。オフの場合は「ブロー<br>アメメッセージ」にメッセージが保存されます。<br>れます。  $\begin{array}{ccccc}\n\frac{\partial}{\partial x} & \frac{\partial}{\partial y} & \frac{\partial}{\partial z} & \frac{\partial}{\partial z} & \frac{\partial}{\partial z} & \frac{\partial}{\partial z} \\
\frac{\partial}{\partial x} & \frac{\partial}{\partial z} & \frac{\partial}{\partial z} & \frac{\partial}{\partial z} & \frac{\partial}{\partial z} & \frac{\partial}{\partial z} & \frac{\partial}{\partial z} \\
\frac{\partial}{\partial x} & \frac{\partial}{\partial z} & \frac{\partial}{\partial z} & \frac{\partial}{\partial z} & \frac{\partial}{\partial z} & \frac{\partial}{\partial z} & \frac{\partial}{\partial z} \\
\frac{\partial}{\partial x} & \$ 

## $6\overline{6}$

パスコードを入力

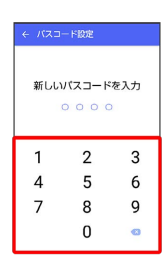

## $\overline{7}$

パスコードを再度入力

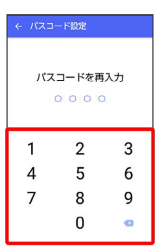

## $\overline{\mathbf{8}}$

通知時にメッセージの内容を表示するかどうかを設定

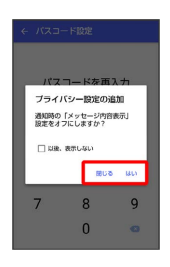

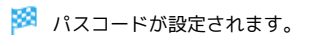

#### ■ パスコードの設定を解除する

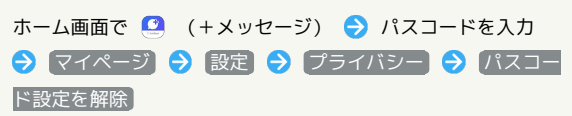

#### 既読を通知する設定を変更する

初期設定では、受信した+メッセージを確認すると、相手の画面 に表示されるアイコンが √ (配信済み)から ✔ (既読)に変わ り、メッセージの既読を相手に通知します。受信したメッセージを 確認しても のままにし、既読であることを相手に通知しない設 定に変更することもできます。

・既読であることを相手に通知しない設定に変更すると、送信した メッセージを相手が既読にしたことも通知されなくなります。

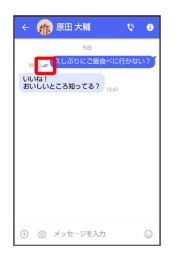

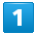

ホーム画面で (+メッセージ)

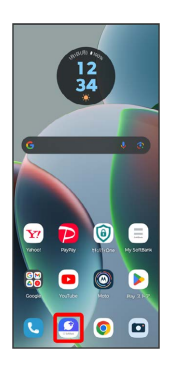

 $\overline{2}$ 

マイページ

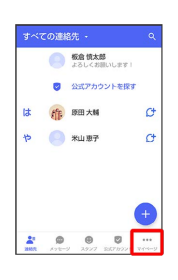

 $\overline{\mathbf{3}}$ 

設定

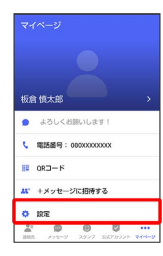

## $\overline{4}$

プライバシー

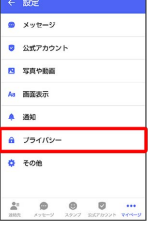

## $5\overline{5}$

メッセージの既読機能

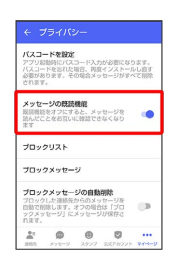

※ 既読を通知する設定が変更されます。

· タップするたびに、有効( ●) /無効( ●) が切り替わり ます。

メール

#### 不明な差出人からのメッセージを振り分け る設定を変更する

連絡先に登録していない差出人からのメッセージを、連絡先に登録 している差出人からのメッセージと分けて表示するかどうかを設定 します。

設定を有効にすると、連絡先に登録していない差出人からのメッ セージは通知されなくなります。

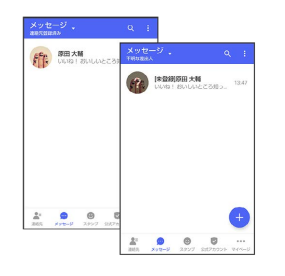

#### $\overline{1}$

ホーム画面で ( +メッセージ)

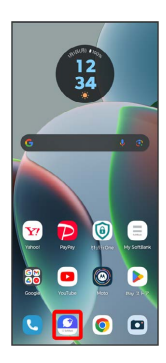

## $\overline{2}$

マイページ

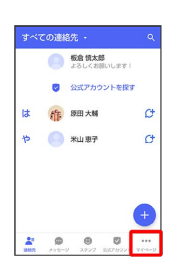

 $\overline{3}$ 

設定

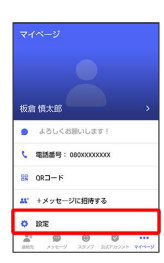

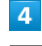

メッセージ

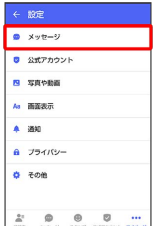

## $5<sup>5</sup>$

連絡先未登録者をフィルタリング

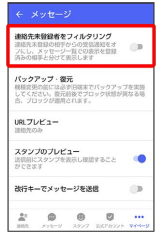

※ 不明な差出人からのメッセージを振り分ける設定が変更されま す。

・タップするたびに、有効(●)/無効(●)対 ます。

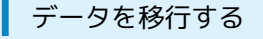

機種変更する際、これまでお使いの機種でメッセージをバックアッ プし、新たな機種で復元することで、メッセージの履歴を引き継ぐ ことができます。

詳しい手順は[「+メッセージ 使い方ガイド \(http://](http://help.mb.softbank.jp/app/plusmessage/sp/) [help.mb.softbank.jp/app/plusmessage/sp/\)](http://help.mb.softbank.jp/app/plusmessage/sp/)」をご参照ください。

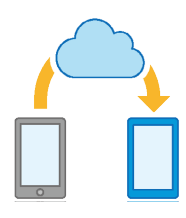

## <span id="page-82-0"></span>連絡先を利用する

■(+メッセージ)の連絡先は、本体に保存されている連絡先と連 動しています。 ◎ (+メッセージ) で連絡先を追加すると、本体 にも連絡先が保存されます。+メッセージを送受信できる連絡先は 自動で認識され、
(サ が表示されます。

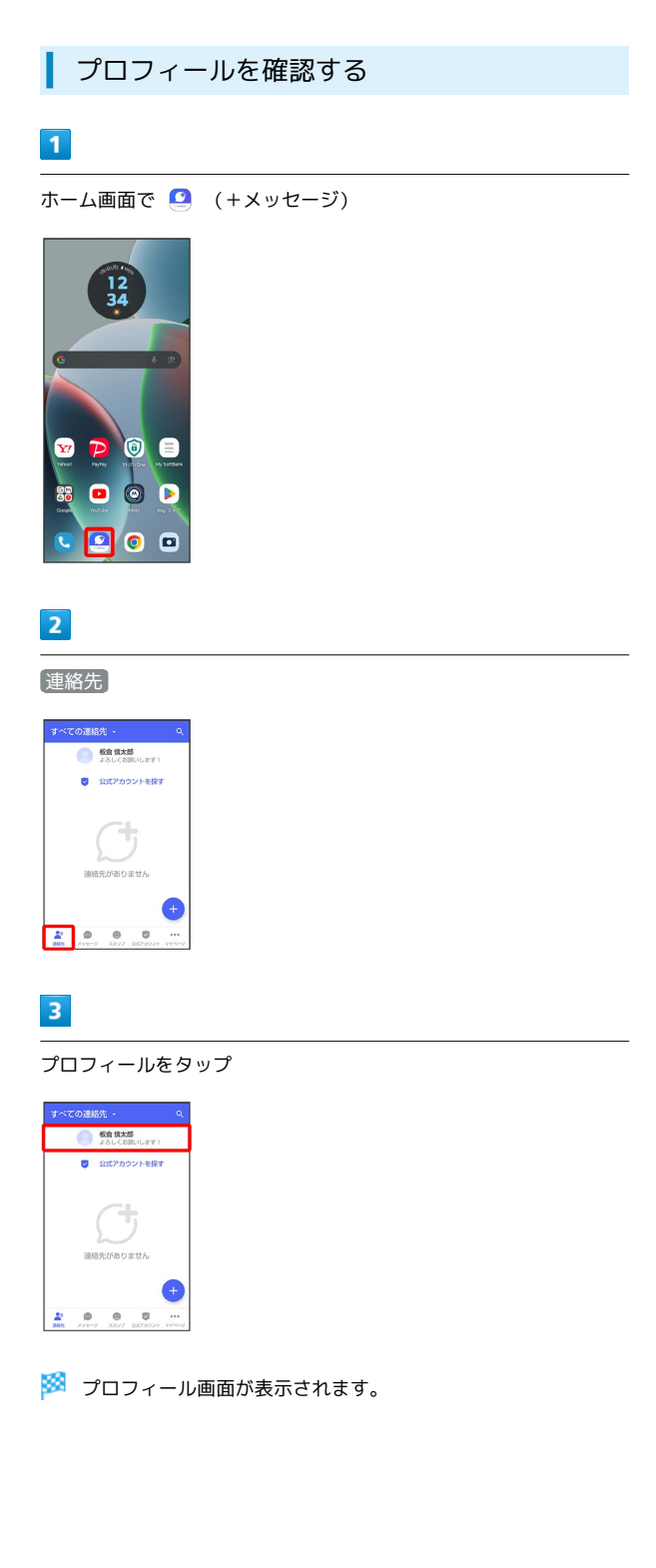

#### <span id="page-82-1"></span>プロフィールを編集する

#### $\blacksquare$

ホーム画面で ■ (+メッセージ)

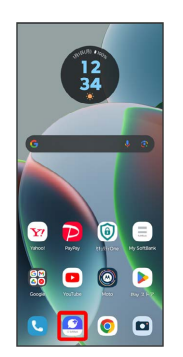

#### $\overline{2}$

連絡先

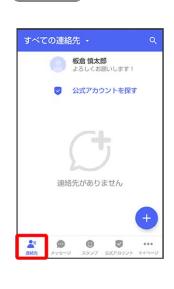

 $\overline{\mathbf{3}}$ 

プロフィールをタップ

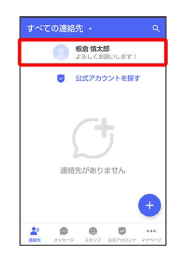

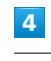

各項目を編集 → OK

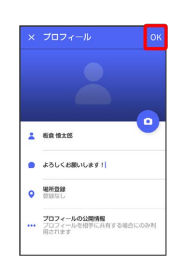

※ プロフィールの編集が完了します。

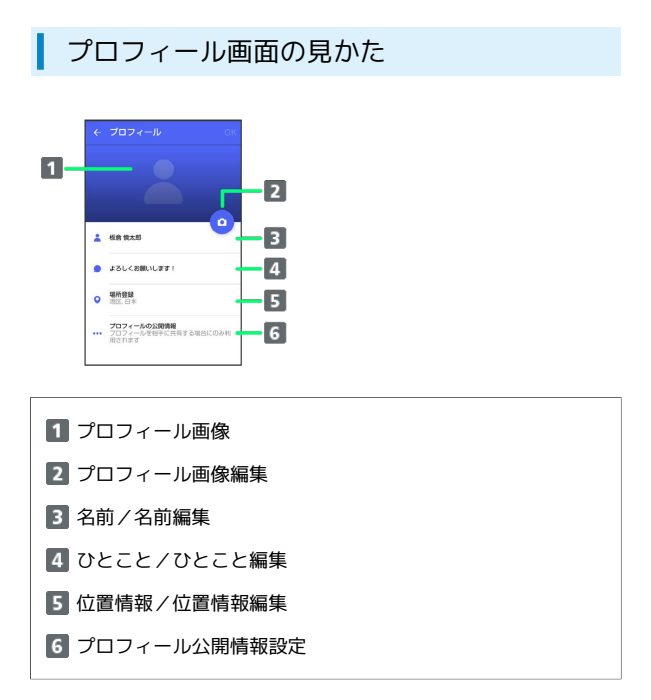

#### 連絡先を検索する

#### $\overline{1}$

ホーム画面で 3 (+メッセージ)

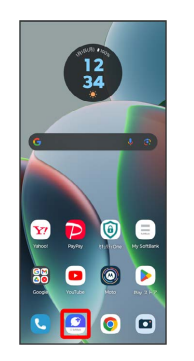

## $\overline{2}$

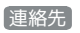

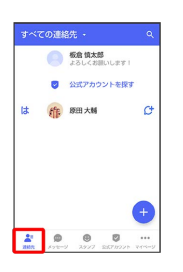

## $\overline{\mathbf{3}}$

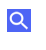

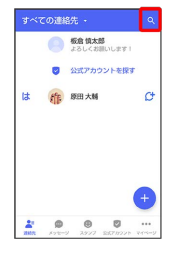

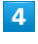

検索するキーワードを入力

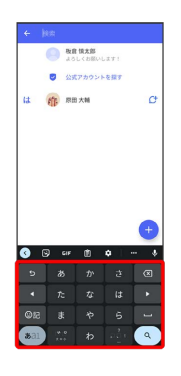

※※ 検索結果が表示されます。

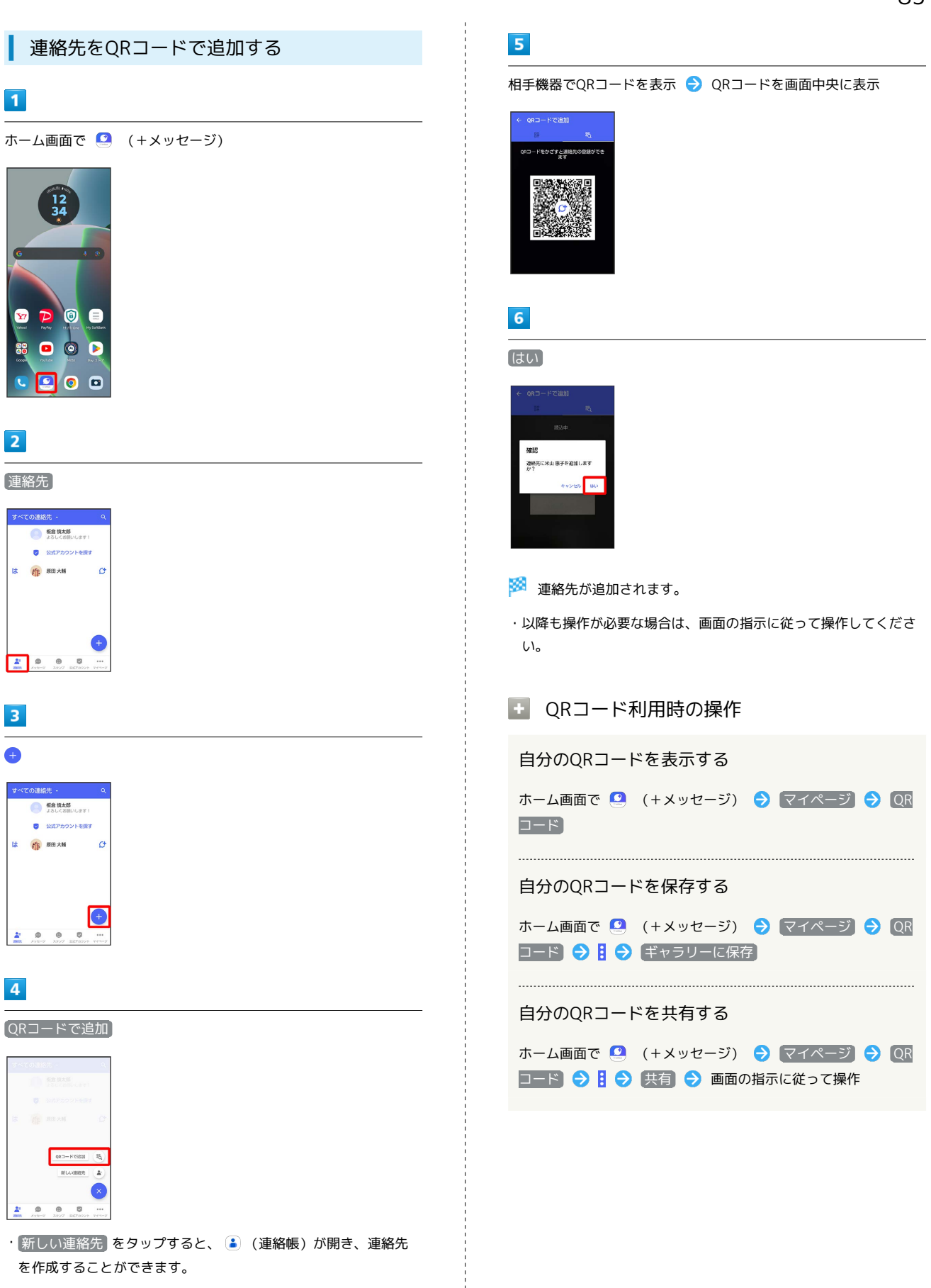

 $\begin{array}{c} \begin{array}{c} \text{i}\\ \text{ii}\\ \text{iii}\\ \text{iv}\\ \end{array} \end{array}$ 

Le

**AND SO SERVE** 

 $\vert$  is

 $\rightarrow$ 

 $\frac{1}{\sqrt{2}}$ 

 $\frac{2}{m}$ 

motorola razr 40s motorola razr 40s

メール

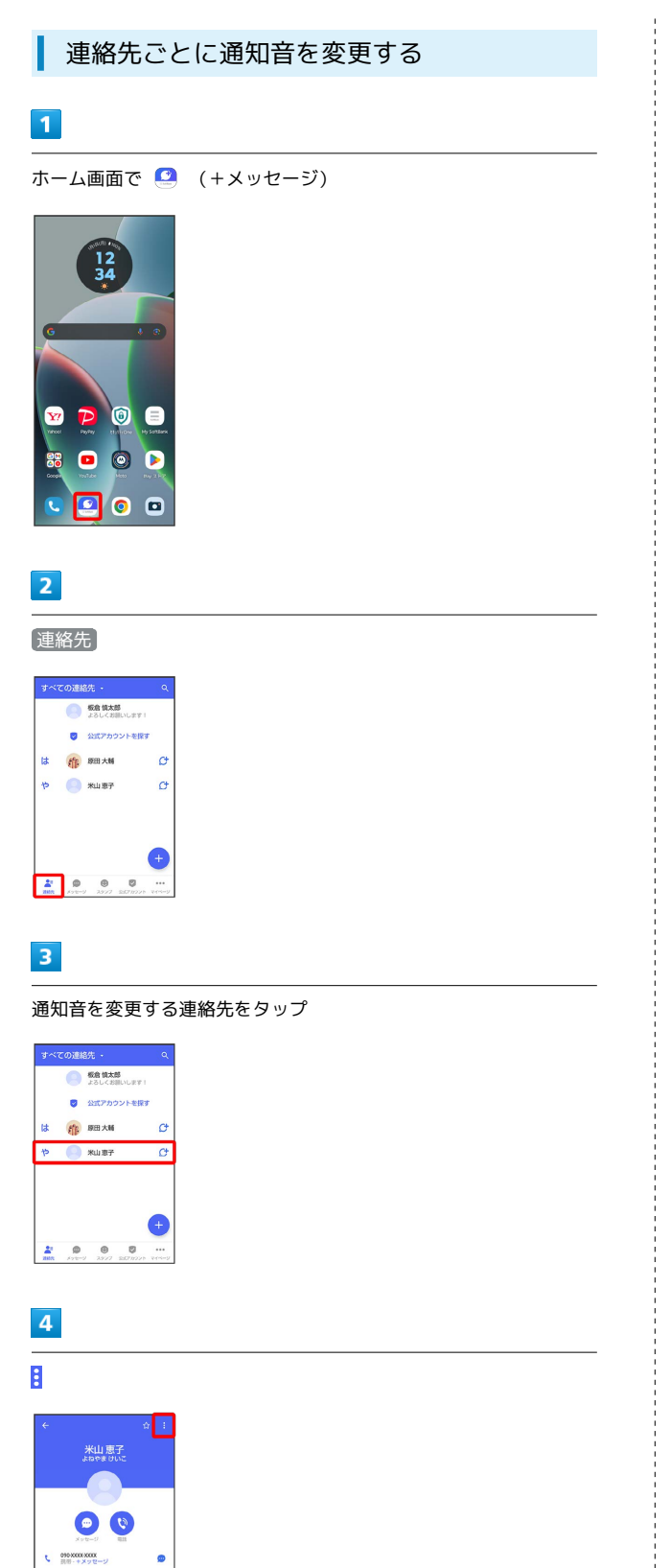

## $5<sub>5</sub>$

通知音設定

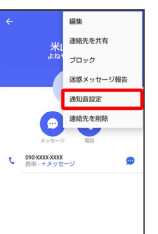

・確認画面が表示されたときは、画面の指示に従って操作してくだ さい。

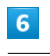

#### 通知音をタップ ● OK

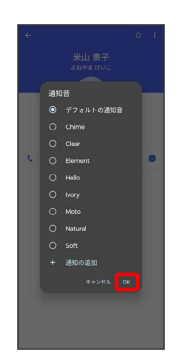

※ 通知音の変更が完了します。

メール

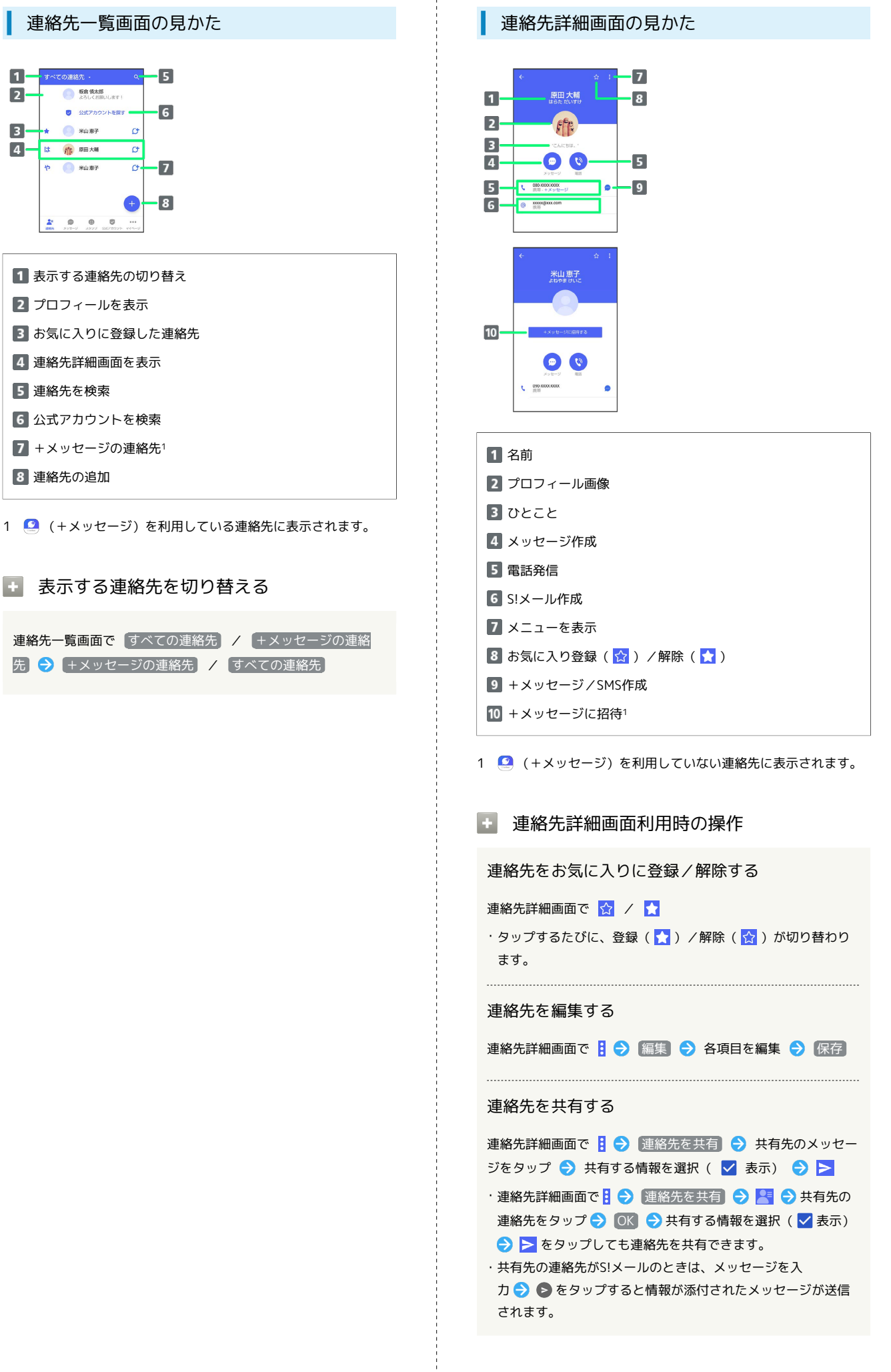

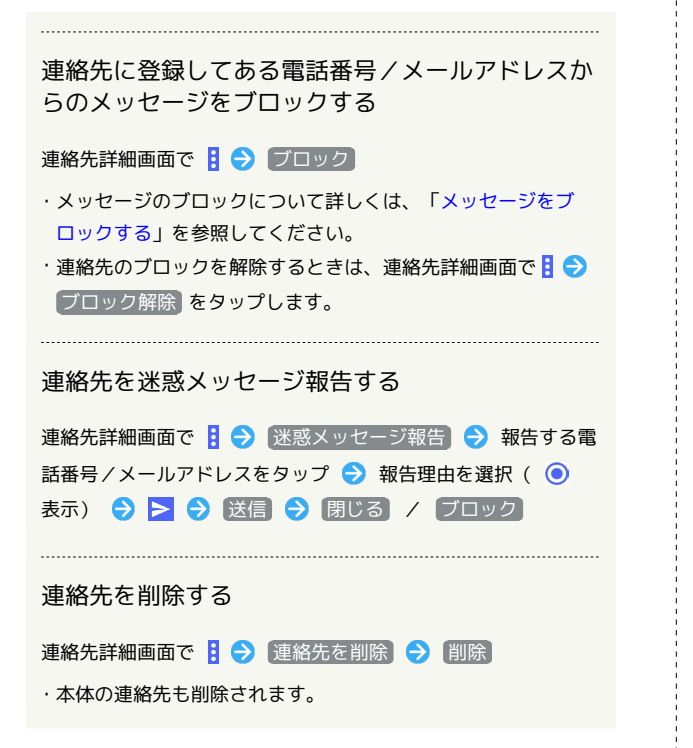

<span id="page-87-0"></span>メッセージを送信する

■■ 送信するメッセージの種類を切り替える

メッセージ画面で 1 → SMS/S!メールに切替

· SMS/S!メールに切替 をタップするたびに、有効( ●)/ 無効 ( ◯ ) が切り替わります。

+メッセージで送受信できるデータについ て

メッセージの種類によって、送受信できるデータが異なります。

・+メッセージで送受信できるデータのサイズは最大100MBです。 ・S!メールで送受信できるデータのサイズは最大2MBです。

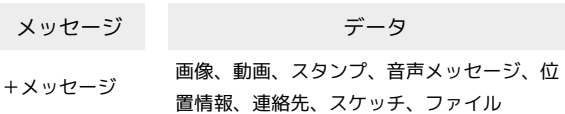

S!メール 画像、動画、音声メッセージ、位置情報、連 絡先、スケッチ、ファイル

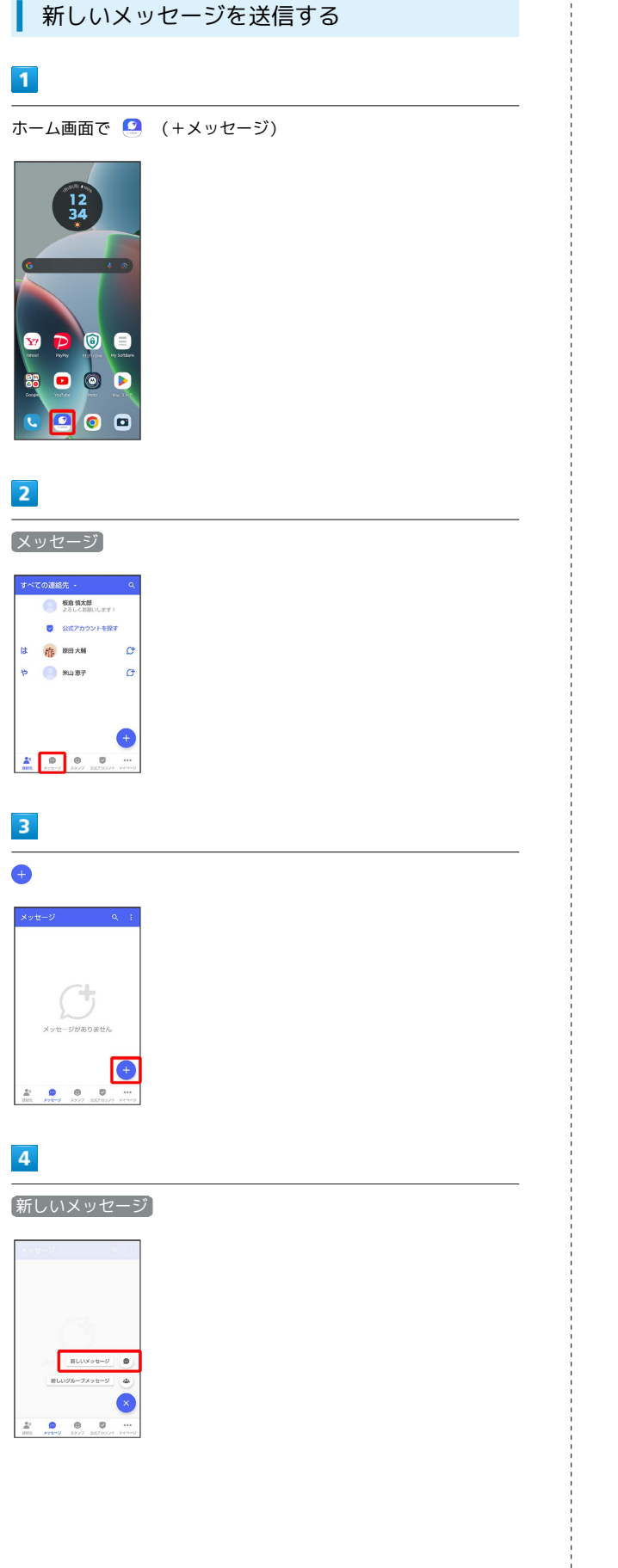

#### $5\overline{5}$

送信する宛先をタップ

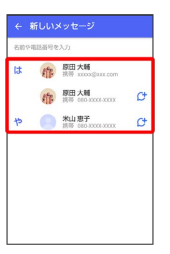

※※<br>※※※※※※※※※※※※※※※※※※※※※※※※※※※※※※※

・連絡先に登録していない電話番号/メールアドレスへ送信する場 合は、「名前や電話番号を入力」欄に電話番号/メールアドレス を入力 追加 をタップしてメッセージを作成できます。

## $6\overline{6}$

メッセージ入力欄をタップ

# $\mathcal{C} = \left( \begin{matrix} 0 & \text{min} \\ \text{min} \end{matrix} \right) \begin{matrix} \mathcal{C} & \text{min} \\ \text{min} \end{matrix}$ ◎ メッセージを入力

 $\overline{7}$ 

メッセージを入力●●

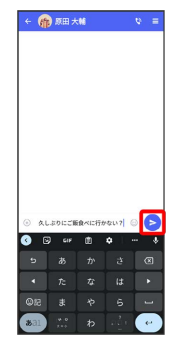

※ メッセージが送信されます。

## ■ スタンプを送信する

## $\boxed{1}$

メッセージ画面で ⊙

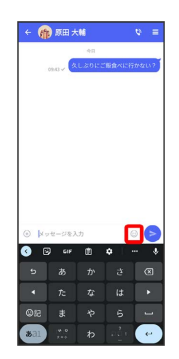

## $\overline{2}$

スタンプの種類をタップ

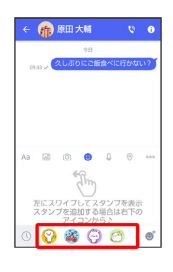

## $\overline{\mathbf{3}}$

スタンプをタップ

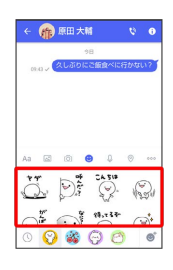

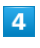

/スタンプのプレビューをタップ

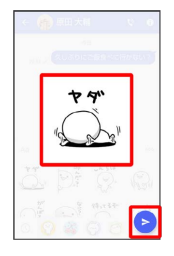

※※<br>スタンプが送信されます。

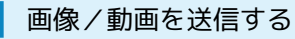

## $\boxed{1}$

メッセージ画面で

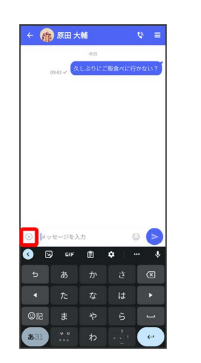

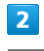

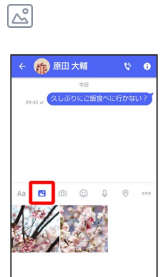

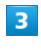

送信する画像/動画をタップ

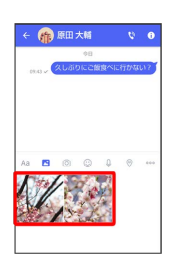

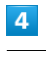

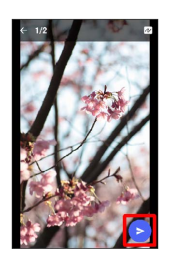

<mark>※3</mark> 画像/動画が送信されます。

- ・画像を編集するときは、 12 → 旬 / 43 / 12 → 画面の指示 に従って操作 ● ▶ をタップしてください。
- ·S!メールの場合は、メッセージを入力 → をタップすると画像 /動画が添付されたメッセージが送信されます。

メール

motorola razr 40s

motorola razr 40s

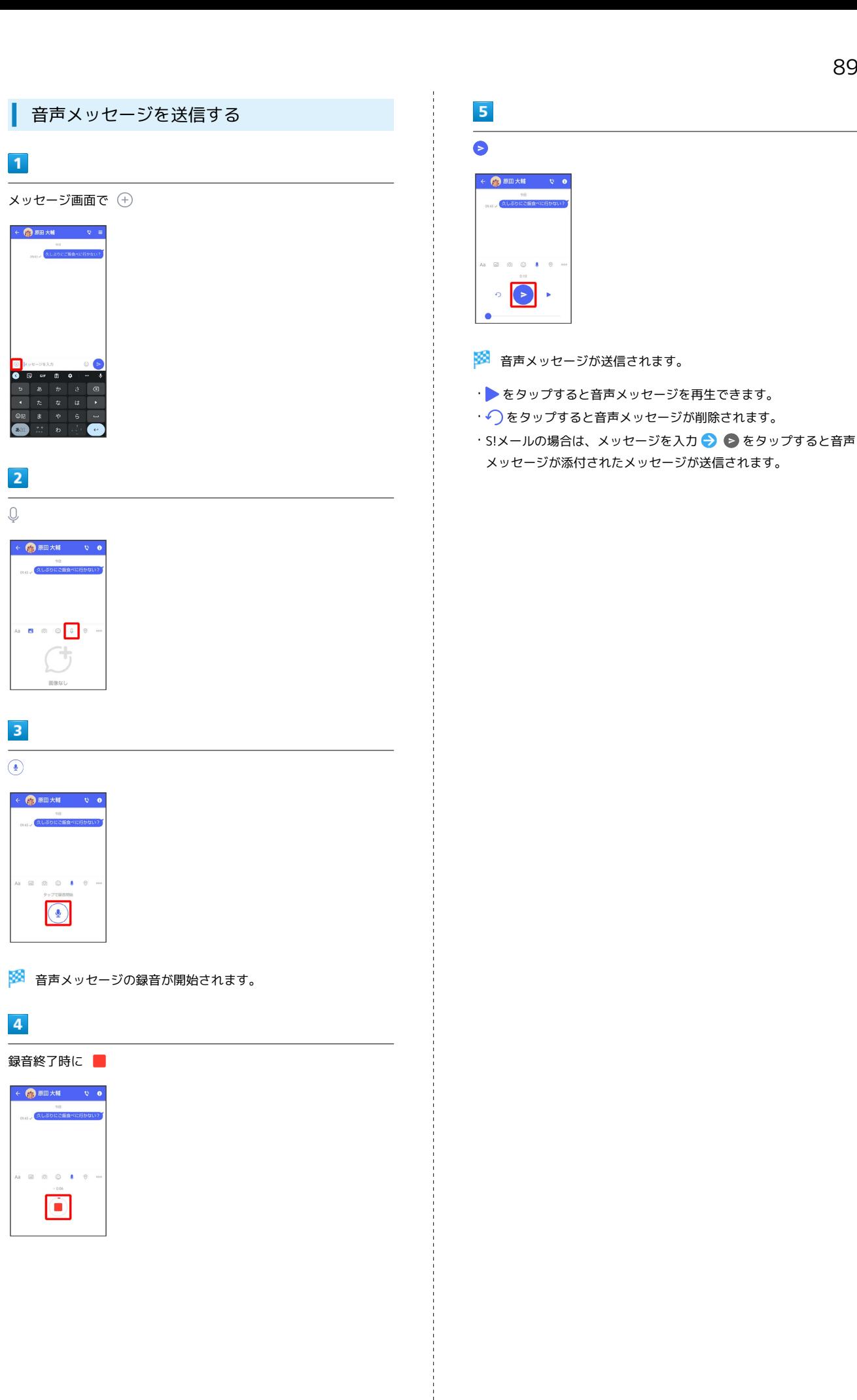

 $\blacktriangleright$ 

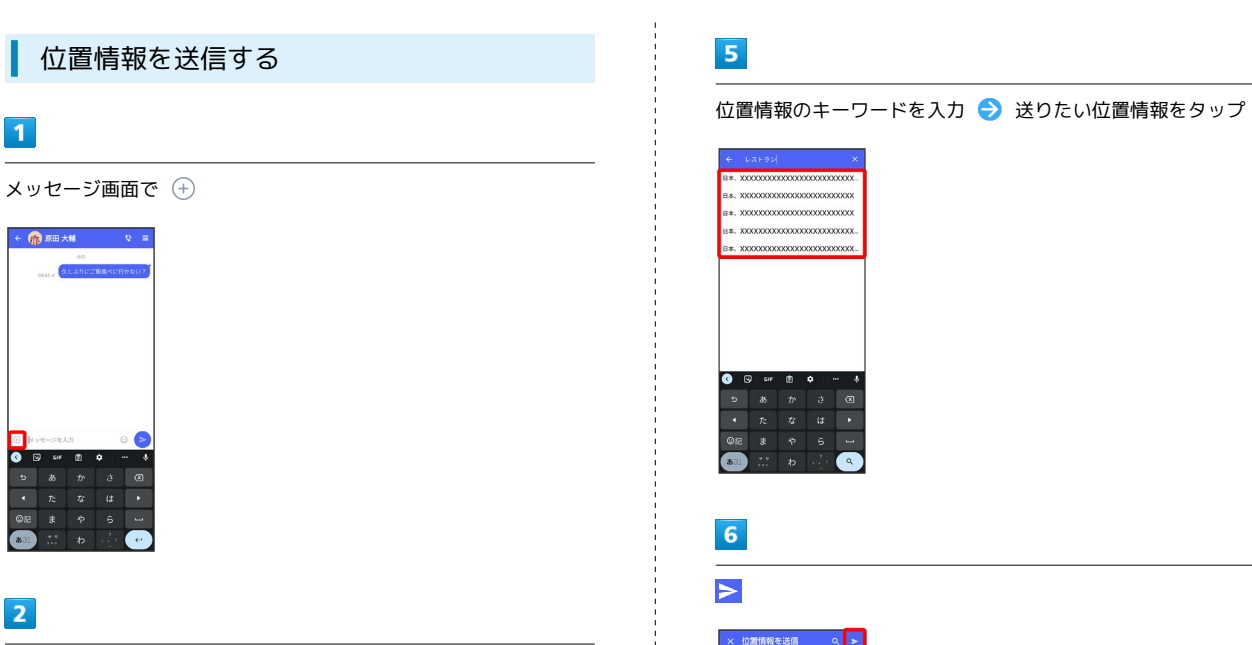

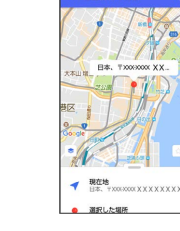

※3 位置情報が送信されます。

・S!メールの場合は、メッセージを入力 ● ● をタップすると位置 情報が添付されたメッセージが送信されます。

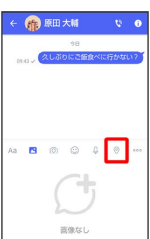

 $\odot$ 

- ・アプリの更新が必要なときは、画面の指示に従って更新してくだ さい。
- ・確認画面が表示されたときは、画面の指示に従って操作してくだ さい。

## $\overline{\mathbf{3}}$

地図を上にフリック

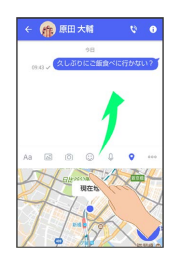

• ▶ をタップすると、現在地情報が送信されます。

## $\overline{4}$

 $\overline{Q}$ 

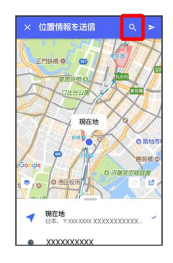

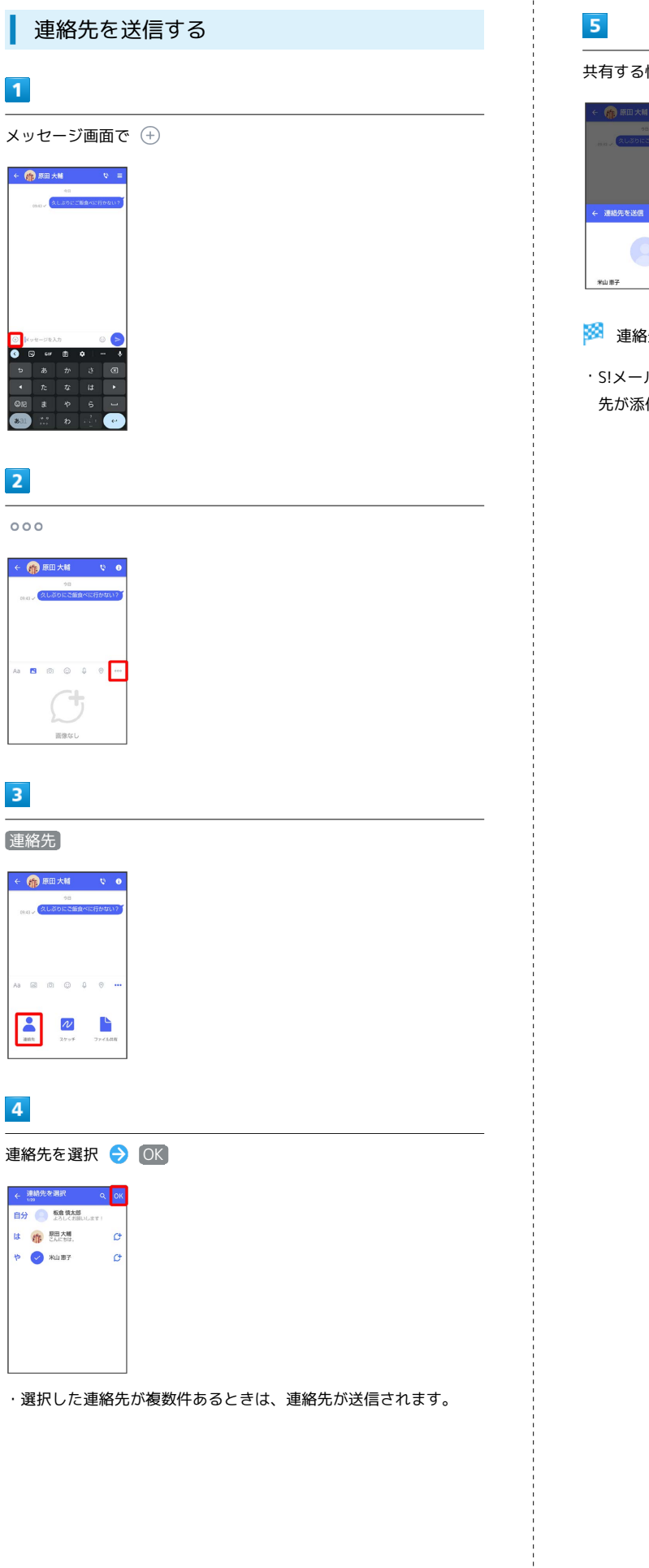

共有する情報を選択( √ 表示) ● ▶

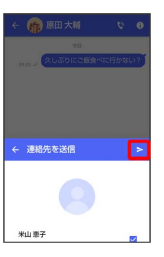

※ 連絡先が送信されます。

·S!メールの場合は、メッセージを入力 → をタップすると連絡 先が添付されたメッセージが送信されます。

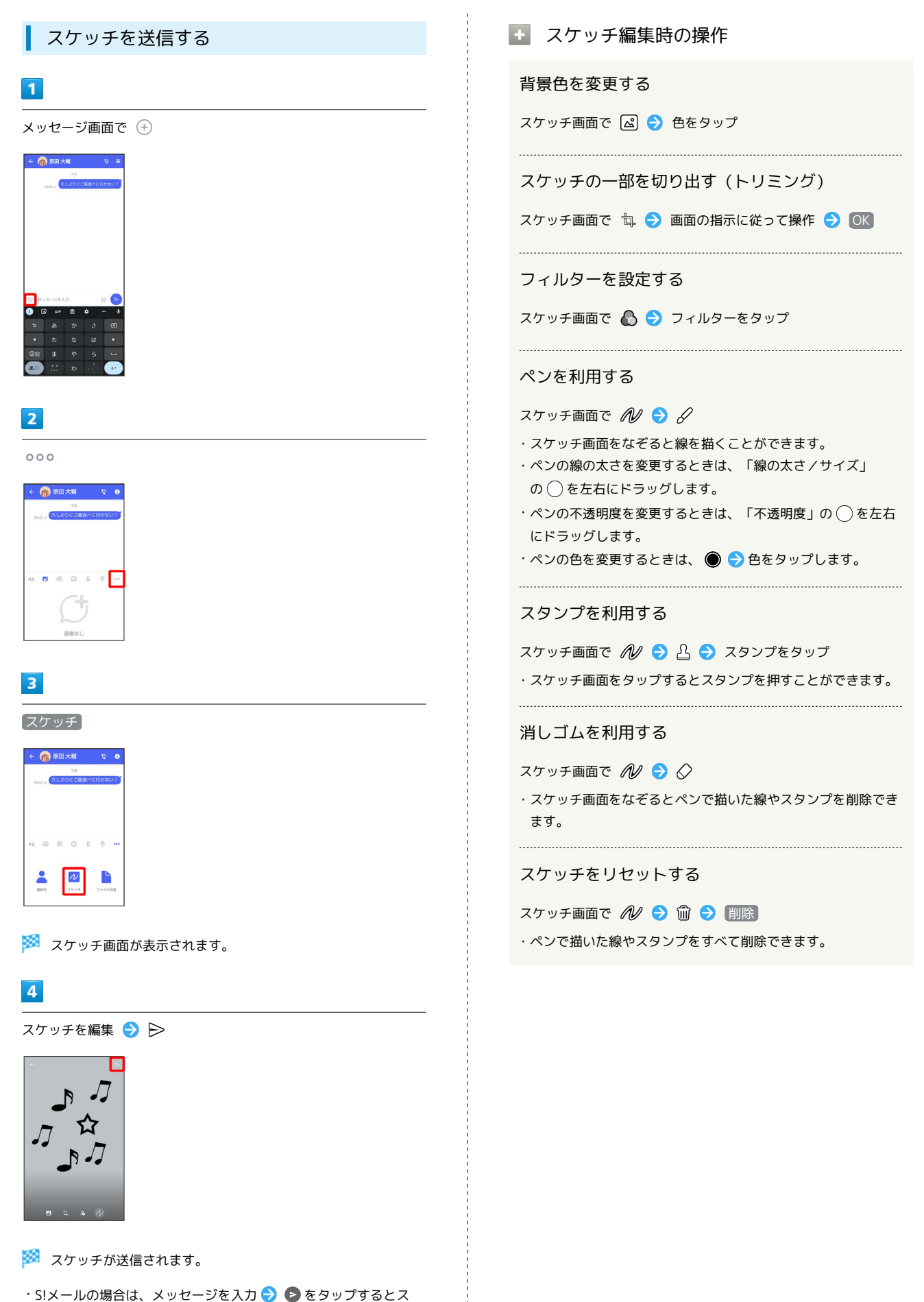

ケッチが添付されたメッセージが送信されます。

メール

### ■ ファイルを送信する

#### $\boxed{1}$

#### メッセージ画面で

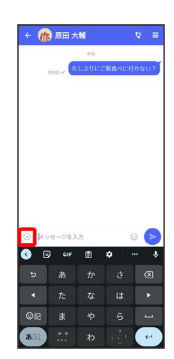

## $\overline{2}$

 $000$ 

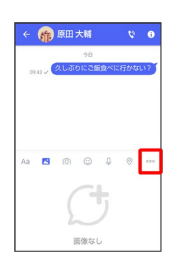

## $\overline{\mathbf{3}}$

ファイル共有

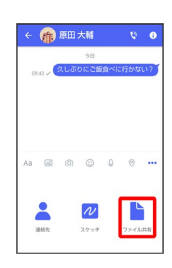

## $\overline{\mathbf{4}}$

 $\equiv$ 

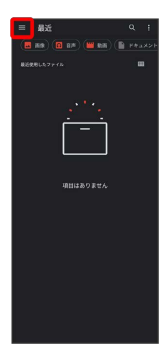

## $\overline{\phantom{a}}$

送信したいファイルがあるフォルダをタップ

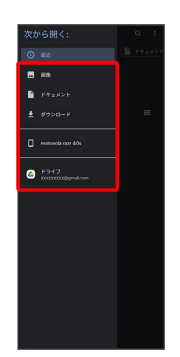

## $6\overline{6}$

ファイルをタップ

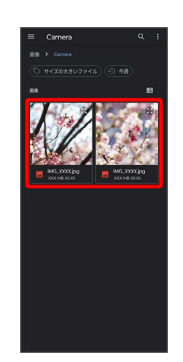

※ ファイルが送信されます。

·S!メールの場合は、メッセージを入力 → をタップするとファ イルが添付されたメッセージが送信されます。

<span id="page-95-0"></span>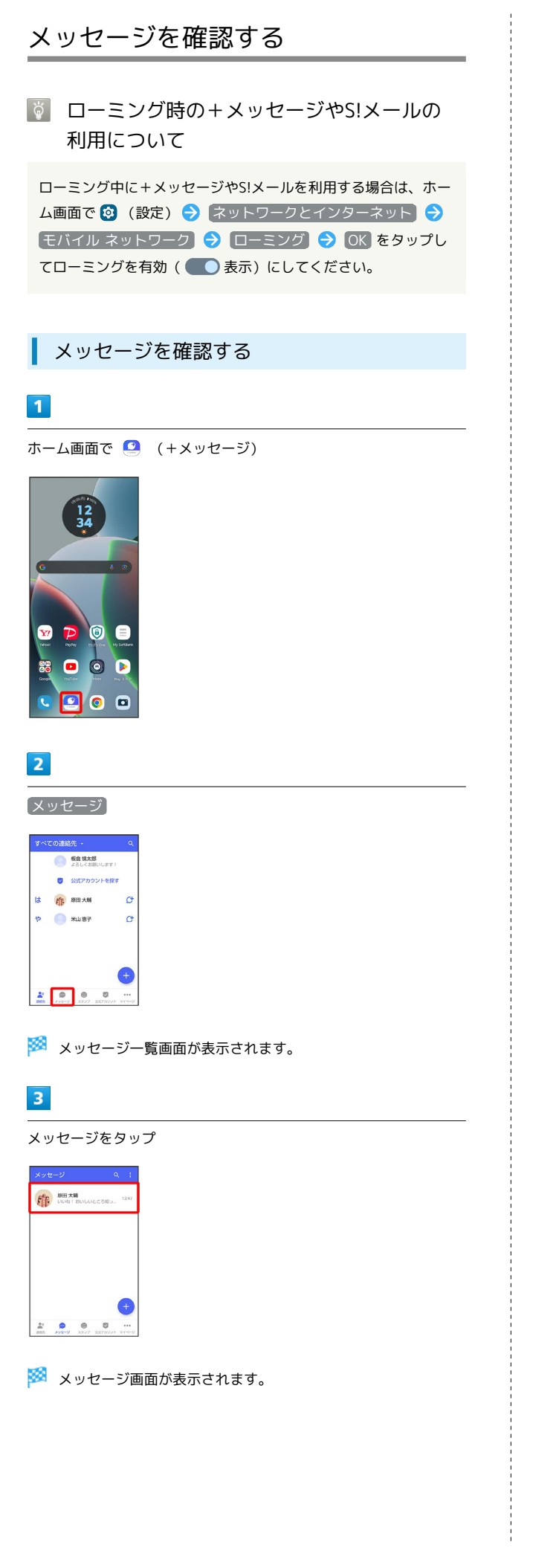

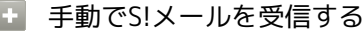

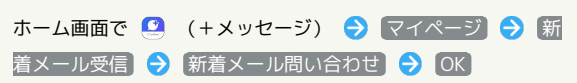

<span id="page-96-0"></span>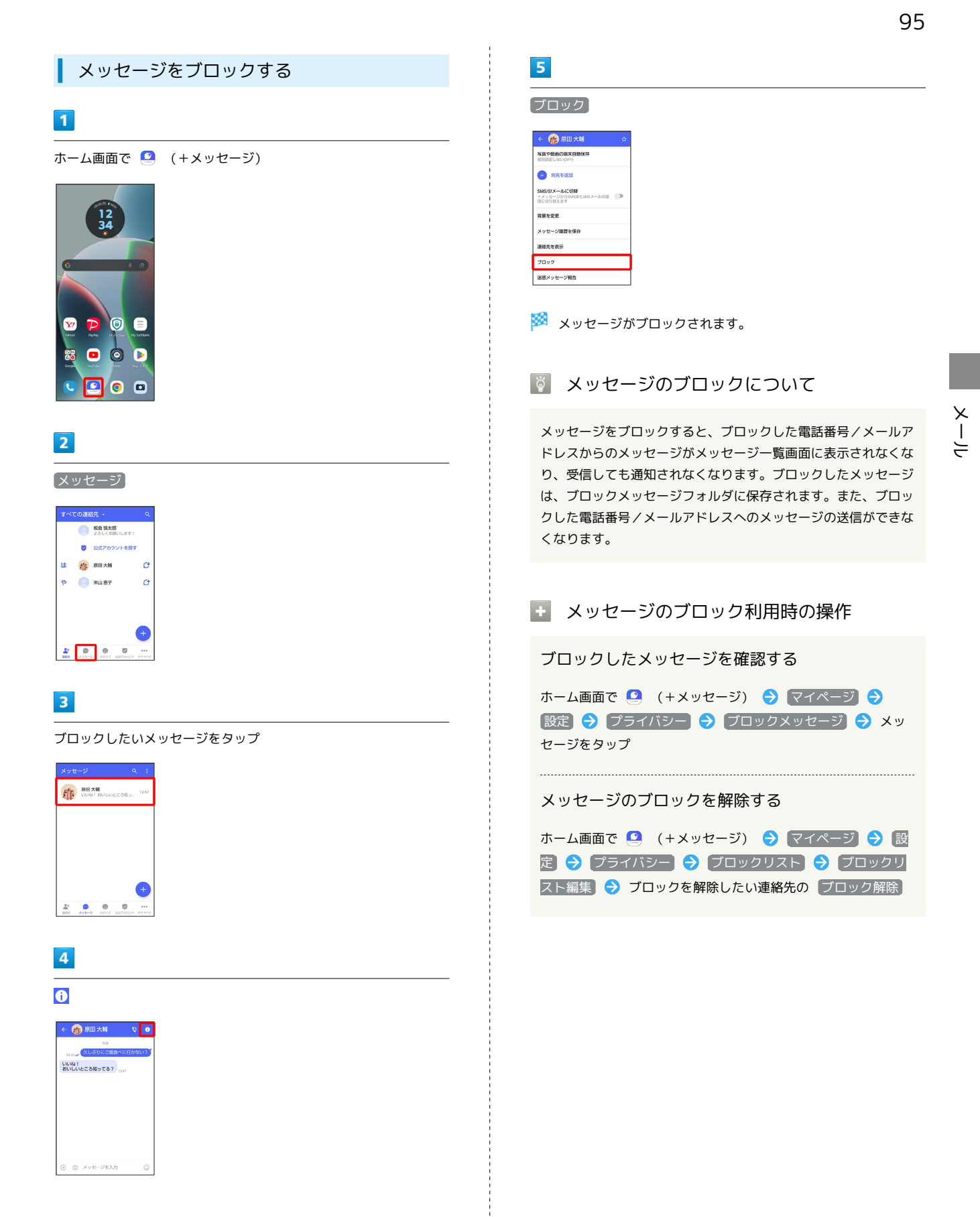

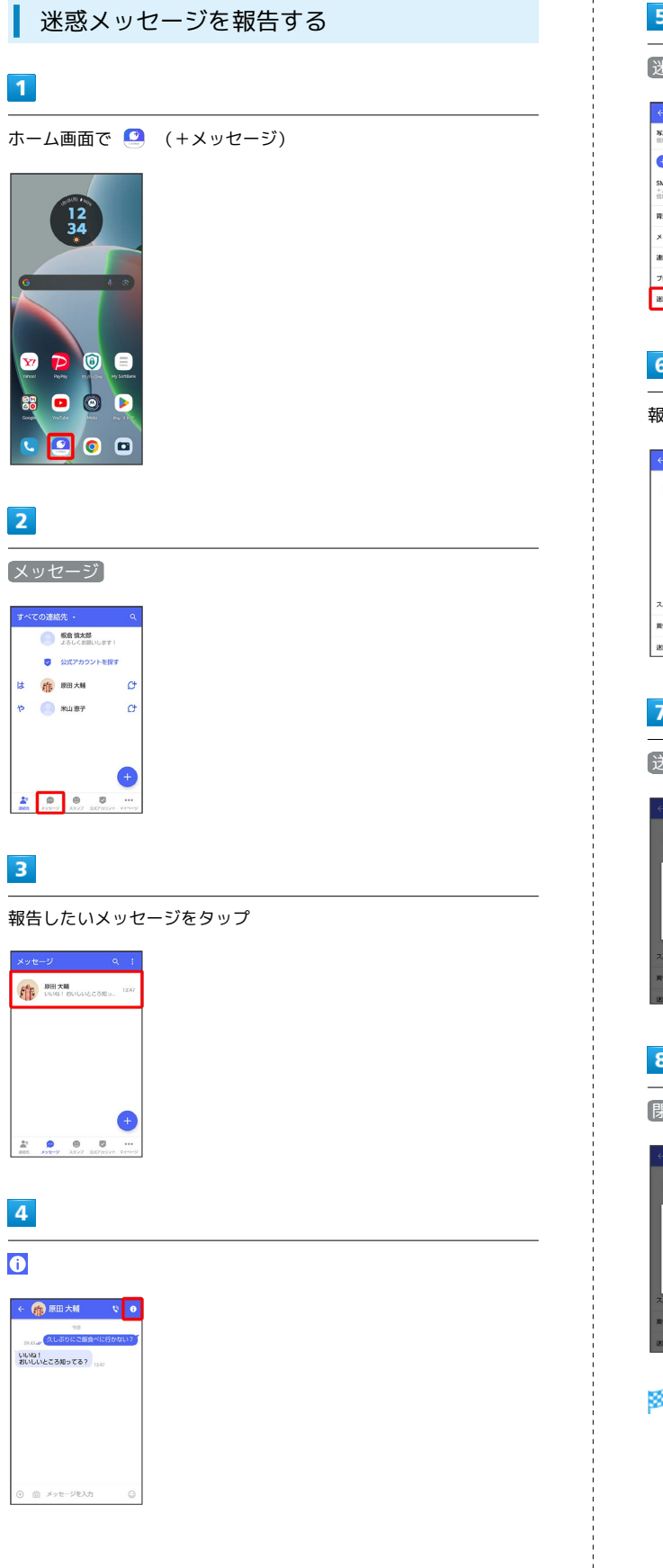

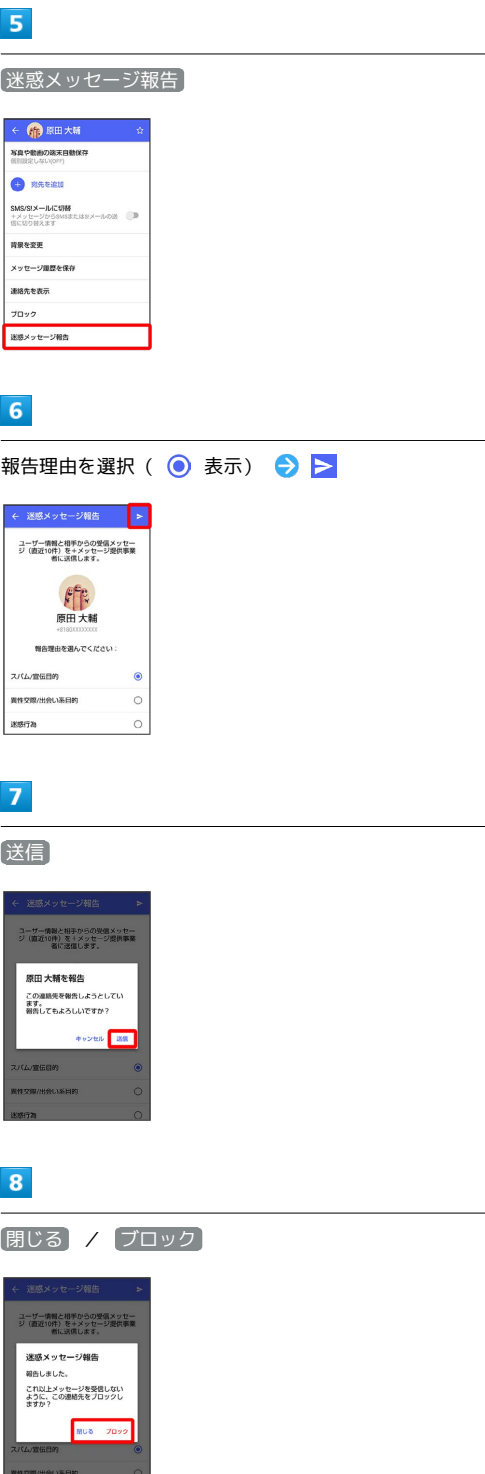

<mark>※3</mark> 迷惑メッセージが報告されます。

```
メッセージ一覧画面の見かた
                                 ■■ メッセージー覧画面利用時の操作
                                  すべてのメッセージを既読にする
           ħ
                                  メッセージ一覧画面で | → すべて既読
           \overline{4}łк.
                                  ・確認画面が表示されたときは、画面の指示に従って操作してく
                                  ださい。
                                  \overline{\phantom{a}} 6
          \overline{7}メッセージを並べ替える
                                  メッセージ一覧画面で | ● メッセージの並べ替え ● 受
                                 信日時 / 「未読メッセージ」/ お気に入りの連絡先
1 登録のない連絡先からのメッセージ
                                  メッセージを検索する
                                  メッセージ本文、差出人、件名から該当するメッセージを検索す
4 ピンを付けたメッセージ
                                  ることができます。
プロフィール画像/宛先/送受信・保存日時など
                                  メッセージ一覧画面で Q → 検索する文字を入力 → ●
                                  7 メッセージの新規作成
                                  メッセージを削除する
                                  メッセージ一覧画面でメッセージをロングタッチ● med
 アイコン こうしょう 説明
                                  削除
        未読メッセージあり1
                                  ・複数のメッセージを選択するときは、ロングタッチしたあとに
        下書きあり
                                  ほかのメッセージをタップします。
                                  1 数字は未読メッセージの件数です。
                                  メッセージを画面上部に固定する(メッセージにピ
                                  ンを付ける)
                                  メッセージー覧画面でメッセージをロングタッチ ♪ 日● ■
                                 ンを付ける
                                  ・メッセージの固定を解除するときは、メッセージ一覧画面で
                                  メッセージをロングタッチ → 日 → ピンを外す をタップし
                                  ます。
                                  メッセージを非表示にする
                                  メッセージー覧画面でメッセージをロングタッチ → 目→ 目
                                 表示
                                  ・非表示にしたメッセージを再表示するときは、メッセージ一
                                  覧画面で マイページ → 設定 → プライバシー →
                                  ■非表示メッセージ → 非表示にしたメッセージをロングタッ
                                  チ● 目● 再表示 をタップします。
                                  メッセージごとに通知設定をする
                                  メッセージー覧画面でメッセージをロングタッチ ● 日● 通
                                 知設定 → 1時間通知をOFF / 08:00まで通知をOFF /
                                 受信通知をOFF / 受信通知をON
```
2 メニューを表示 メッセージの検索

**FP 原田大輔**<br>いいね おいしいところ知っ。

米山恵子<br>元気にしてますよ!

● 同僚(3)<br>■先:今日は久しぶりにみん。

 $\bullet$   $\bullet$ 

 $\frac{1}{2}$ 

 $\blacksquare$ 

6 グループメッセージ

motorola razr 40s

 $405$ 

motorola razr

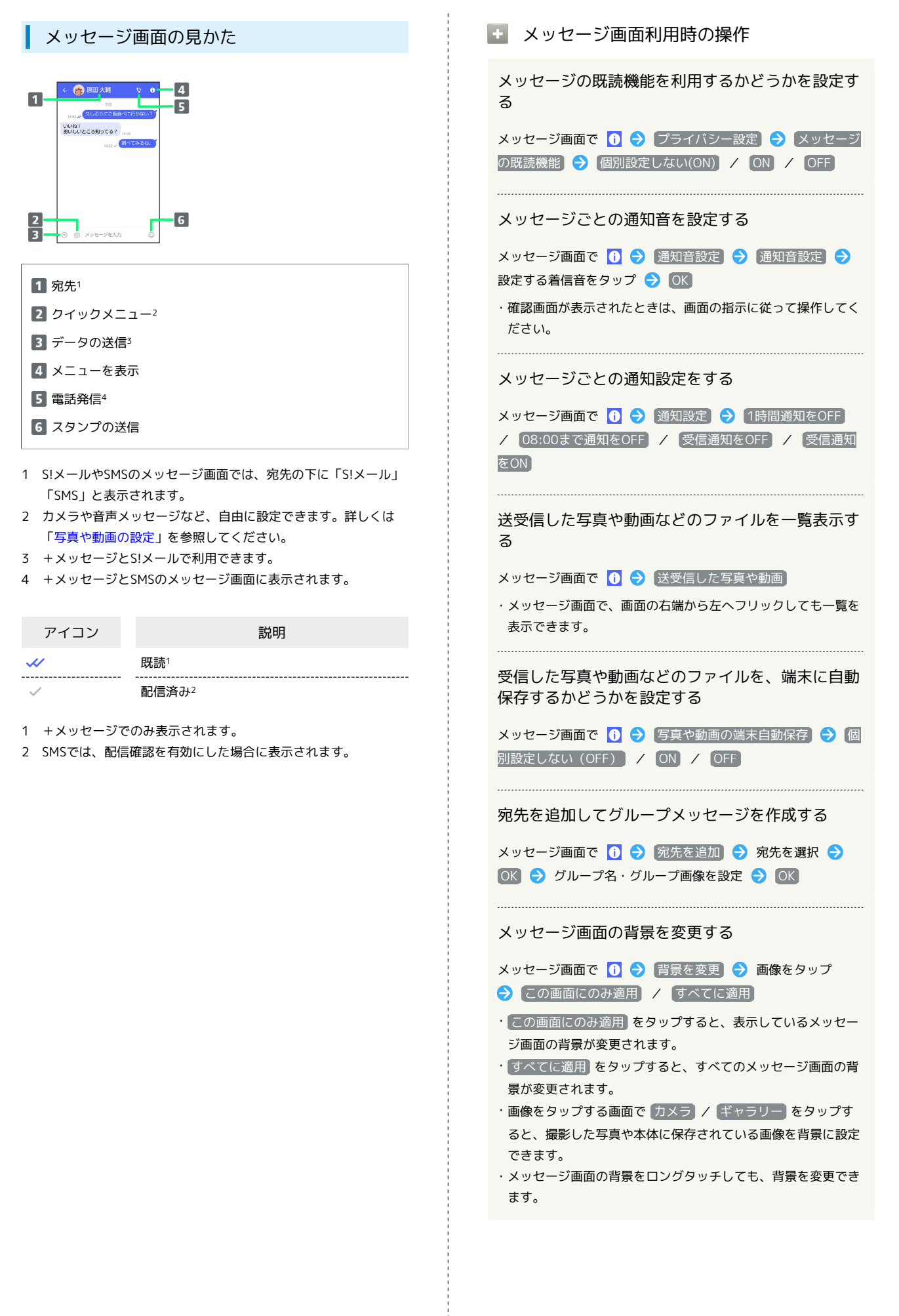

#### メッセージ履歴を保存して共有する

メッセージの履歴と受信した画像や動画を保存して、メールで送 信したりほかのアプリへコピーすることができます。 メッセージ画面で 1 → メッセージ履歴を保存 → メッ

セージ履歴を共有する宛先をタップ/メッセージ履歴を共有する アプリをタップ → 画面の指示に従って操作

#### 連絡先を表示する

メッセージ画面で 1 → 連絡先を表示

送受信したメッセージをコピーする

メッセージ画面で送受信したメッセージをロングタッチ● □ 

送受信したメッセージやファイルを転送する

メッセージ画面で送受信したメッセージやファイルをロングタッ チ ● ■ ● ■ ● 転送先の連絡先をタップ ● OK

·メッセージを転送する場合は、 OK をタップしたあと に ● をタップします

·S!メールの場合は、● をタップするとファイルを転送できま す。

送受信したメッセージを削除する

- メッセージ画面で送受信したメッセージをロングタッチ● 而→ 削除
- ・S!メールやグループメッセージの場合は、メッセージ画面で送 受信したメッセージをロングタッチ● 目● 削除● 間 除 をタップします。
- ・画像選択時など、 <mark>[iii</mark> が表示されない場合があります。その場 合は、 日● 削除 ● 削除 をタップしてください。

送受信したファイルを保存する

メッセージ画面で送受信したファイルをロングタッチ● 日 → 保存 → 画面の指示に従って操作

#### 送受信したファイルを削除する

メッセージ画面で送受信したファイルをロングタッチ● 日 → 削除 → 削除

#### 写真や動画をダウンロードする

[「モバイルデータ通信時]写真や動画の自動ダウンロード] / [Wi-Fi通信時]写真や動画の自動ダウンロード が無効 ( ◯ 表示) のときに利用できます。 メッセージ画面で受信した写真や動画の ● ● いいえ / はい

#### <span id="page-100-0"></span>フォルダ形式の表示に切り替える

メッセージの画面を、フォルダ形式の表示に切り替えることができ ます。

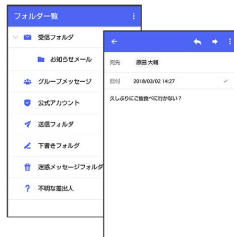

## $\vert$  1

ホーム画面で ■ (+メッセージ)

メール

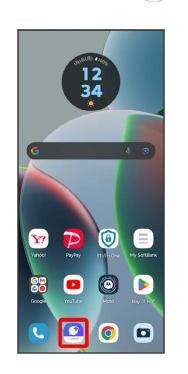

## $\overline{2}$

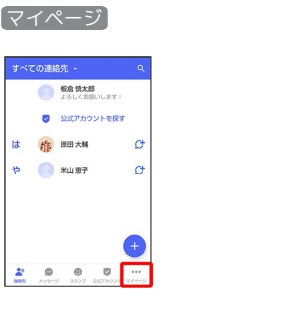

#### $\overline{\mathbf{3}}$

設定

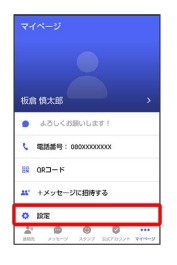

# $\overline{4}$ 画面表示  $\begin{array}{c} \leftarrow & \text{BCE} \\ \bullet & \text{MSE} \\ \bullet & \text{MSE} \\ \bullet$  $\overline{\textbf{0}}$  2xt7hour **B** SAPER  $\sqrt{\frac{1}{2}}$  $\overline{4}$  as  $\hat{\mathbf{a}}$   $\mathcal{I}$   $\mathcal{I}$   $\mathcal{I}$   $\mathcal{I}$   $\mathcal{I}$   $\mathcal{I}$  $\phi$  com  $\begin{array}{ccccc} \frac{1}{m!} & \mathbf{0} & \mathbf{0} & \mathbf{0} & \dots \\ \text{min} & \dots & \dots & \dots & \dots \\ \end{array}$  $5<sub>5</sub>$ 表示モード ← 画面表 アプリのテーマカラー<br>パブリのテーマカラー メッセージ開発のデフォルト容器 表示モード<br>の規制式で表示  $\begin{array}{ccccccccc}\n\mathbf{1} & \mathbf{0} & \mathbf{0} & \mathbf{0} & \mathbf{0} & \cdots \\
\mathbf{1} & \mathbf{0} & \mathbf{0} & \mathbf{0} & \mathbf{0} & \cdots \\
\mathbf{1} & \mathbf{1} & \mathbf{1} & \mathbf{1} & \mathbf{1} & \mathbf{1} & \mathbf{1} & \mathbf{1} & \mathbf{1} & \mathbf{1} & \mathbf{1} & \mathbf{1} & \mathbf{1} & \mathbf{1} & \mathbf{1} & \mathbf{1} & \mathbf{1} & \mathbf{1} & \mathbf{1}$  $6$ フォルダ形式で表示 表示モード O フォルダ形式で表示 ※ フォルダ形式の表示に切り替わります。 ・フォルダ形式で表示される画面について詳しくは、[「フォルダ一](#page-101-0) [覧画面の見かた」](#page-101-0)、「[メッセージ詳細画面の見かた\(フォルダ形](#page-101-1) [式表示\)](#page-101-1)」を参照してください。  $\blacksquare$  $\overline{2}$ 本文

#### <span id="page-101-0"></span>| フォルダー覧画面の見かた

フォルダ形式の表示に設定すると、 (1) (+メッセージ)起動直後 の画面はフォルダ一覧画面になります。フォルダ形式への切り替え 方法について詳しくは、[「フォルダ形式の表示に切り替える](#page-100-0)」を参 照してください。

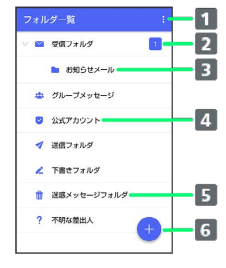

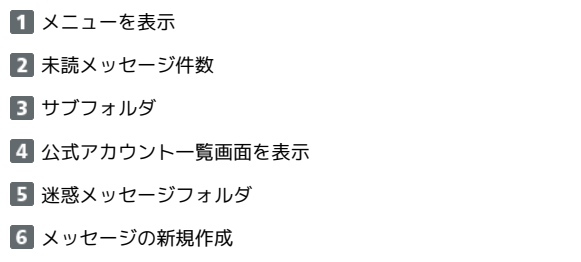

エコフォルダー覧画面利用時の操作

受信フォルダを作成する

フォルダー覧画面で 日 → 受信フォルダ作成 → フォルダ名 を入力 → 作成

送信フォルダを作成する

フォルダー覧画面で 日● 送信フォルダ作成 ● フォルダ名 を入力 → 作成

<span id="page-101-1"></span>メッセージ詳細画面の見かた(フォルダ形 式表示)

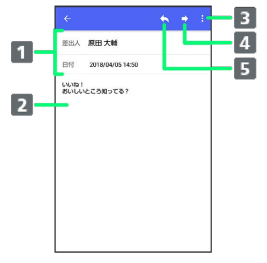

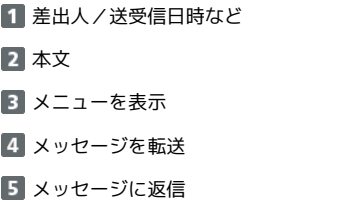

## <span id="page-102-0"></span>グループメッセージを利用する

## ■ グループメッセージについて

(+メッセージ)利用者同士であれば、グループメッセージを利 用することができます。 同じグループのメンバーに写真やスタンプなどが共有できます。

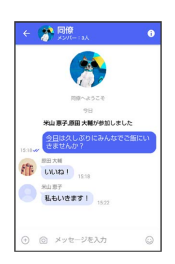

**る グループS!メールについて** 

メールアドレスや、+メッセージを利用していない電話番号を宛 先にしたときは、グループS!メールでの送信となります。グルー プS!メールでは次の機能は利用できません。 ・スタンプの送受信 ・グループ名、グループ画像の設定

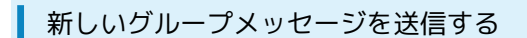

#### $\vert$  1

ホーム画面で 3 (+メッセージ)

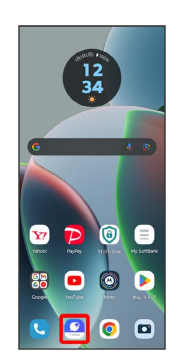

## $\overline{2}$

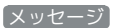

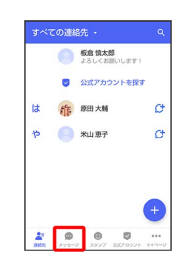

 $\overline{\mathbf{3}}$ 

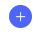

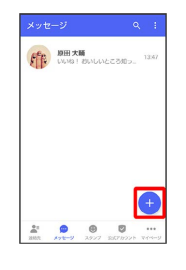

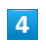

新しいグループメッセージ

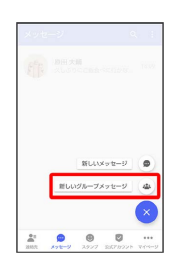

101

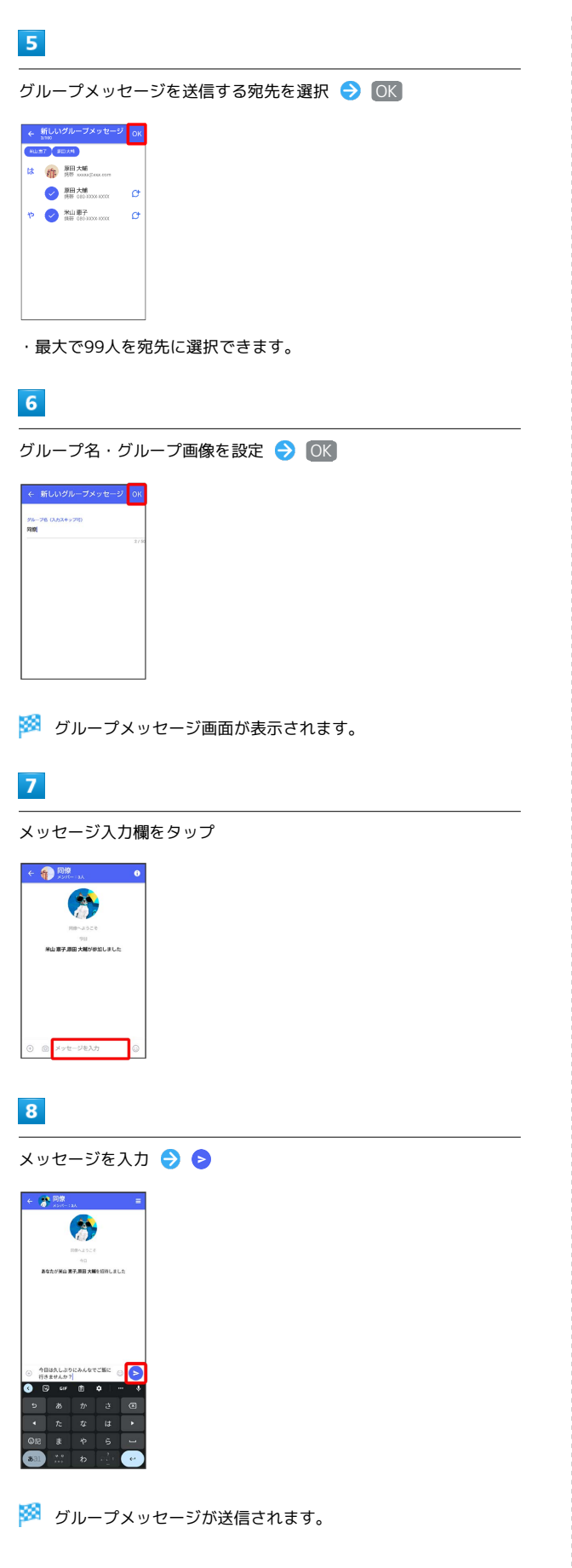

```
メンション機能について
```
グループメッセージ内で、宛先を指定してメッセージを送信する ことができます。

自分がメンションされたメッセージは、グループの「通知設定」 で受信通知をOFFにした場合でも、「自分へのメンション通知」 をONに設定している場合は通知されます。

## エ メンション付きのメッセージを送信する

グループメッセージ内で、メンション付きメッセージを送信する ことができます。

メッセージ入力欄で「@」を入力 メンション付きメッセー ジを送信する宛先を選択 → メッセージを入力 → ●

- ・メンション付きメッセージを送信する宛先を設定後、再度 「@」を入力して宛先を追加することができます。
- · メッセージ入力欄で (+) (a) と操作しても「@」を入力する ことができます。

グループメッセージに新しいメンバーを追 加する

## $\overline{1}$

ľ

 $\overline{a}$ 

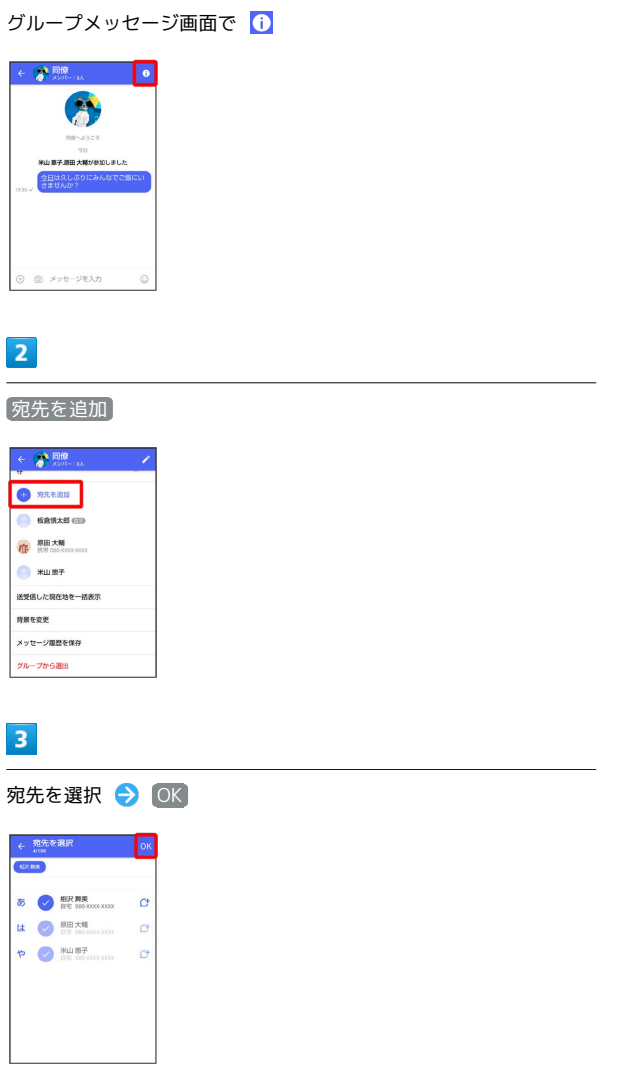

- <mark>※</mark> グループメッセージに新しいメンバーが追加されます。
- ・追加可能な宛先は、 ◎ (+メッセージ)を利用している連絡先 のみです。 ◎ (+メッセージ) を利用していない連絡先を追加 したいときは、新たにグループS!メールを作成してください。

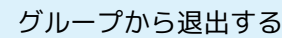

## $\boxed{1}$

ı

**グループメッセージ画面で 1** 

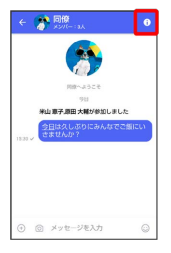

## $\overline{2}$

#### グループから退出

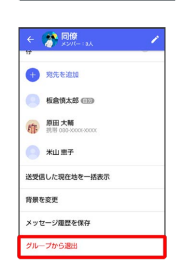

 $\overline{\mathbf{3}}$ 

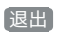

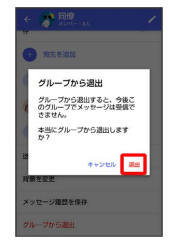

<mark>※3</mark> グループからの退出が完了します。

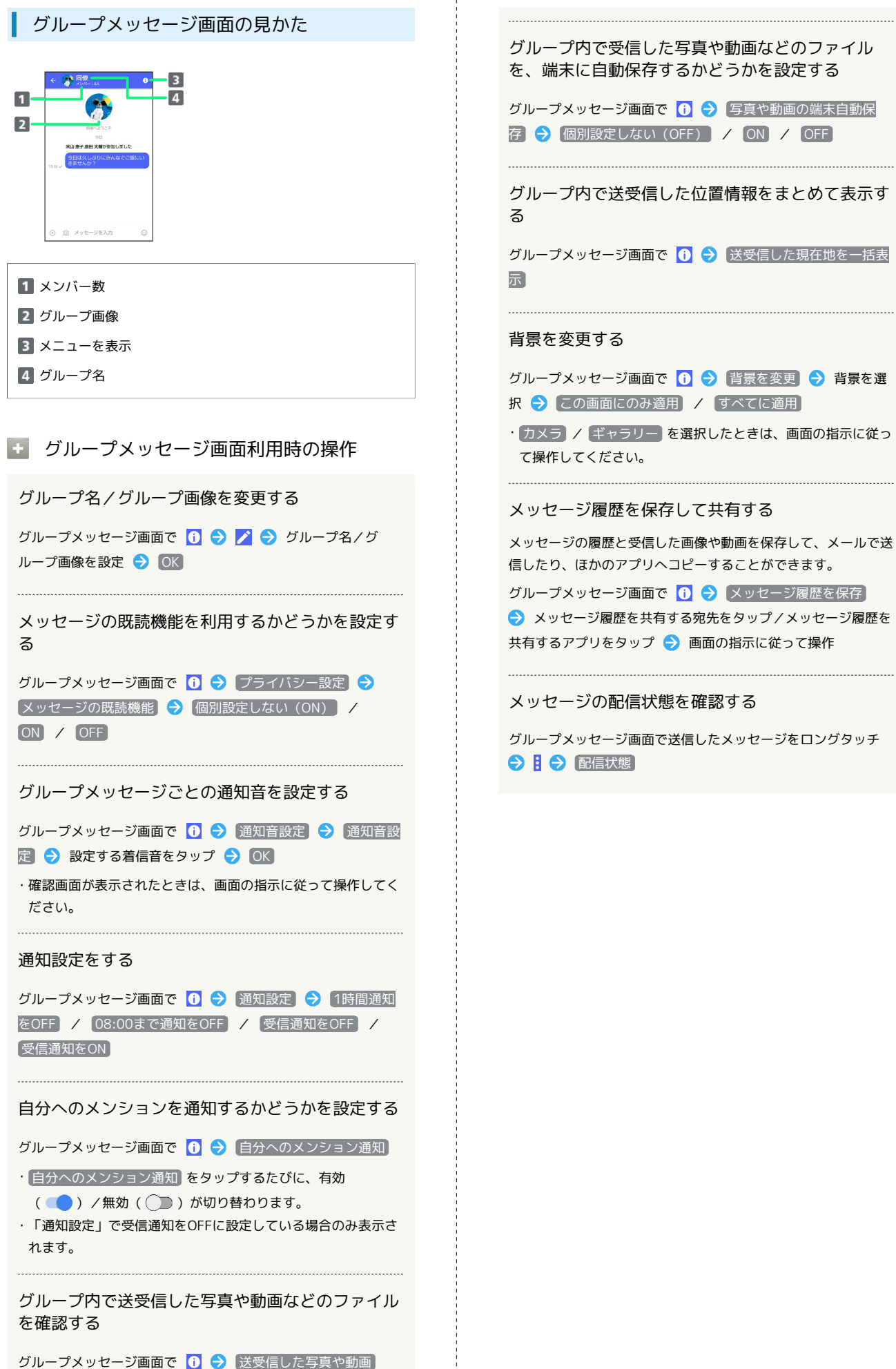

## <span id="page-106-0"></span>スタンプを利用する

## スタンプストアについて

スタンプストアから、+メッセージで送信できるスタンプをダウン ロードすることができます。

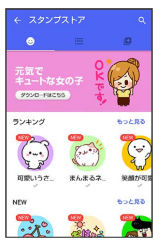

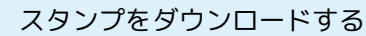

#### $\boxed{1}$

メッセージ画面で ⓒ

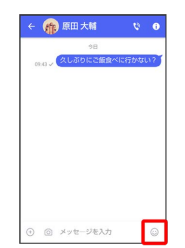

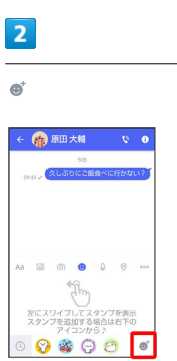

 $\overline{\mathbf{3}}$ 

スタンプをタップ

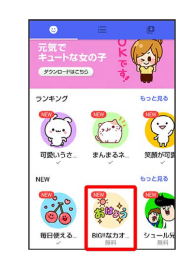

ダウンロード

 $\overline{4}$ 

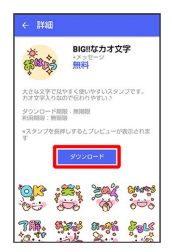

※3<br>スタンプがダウンロードされます。

メール

## 106

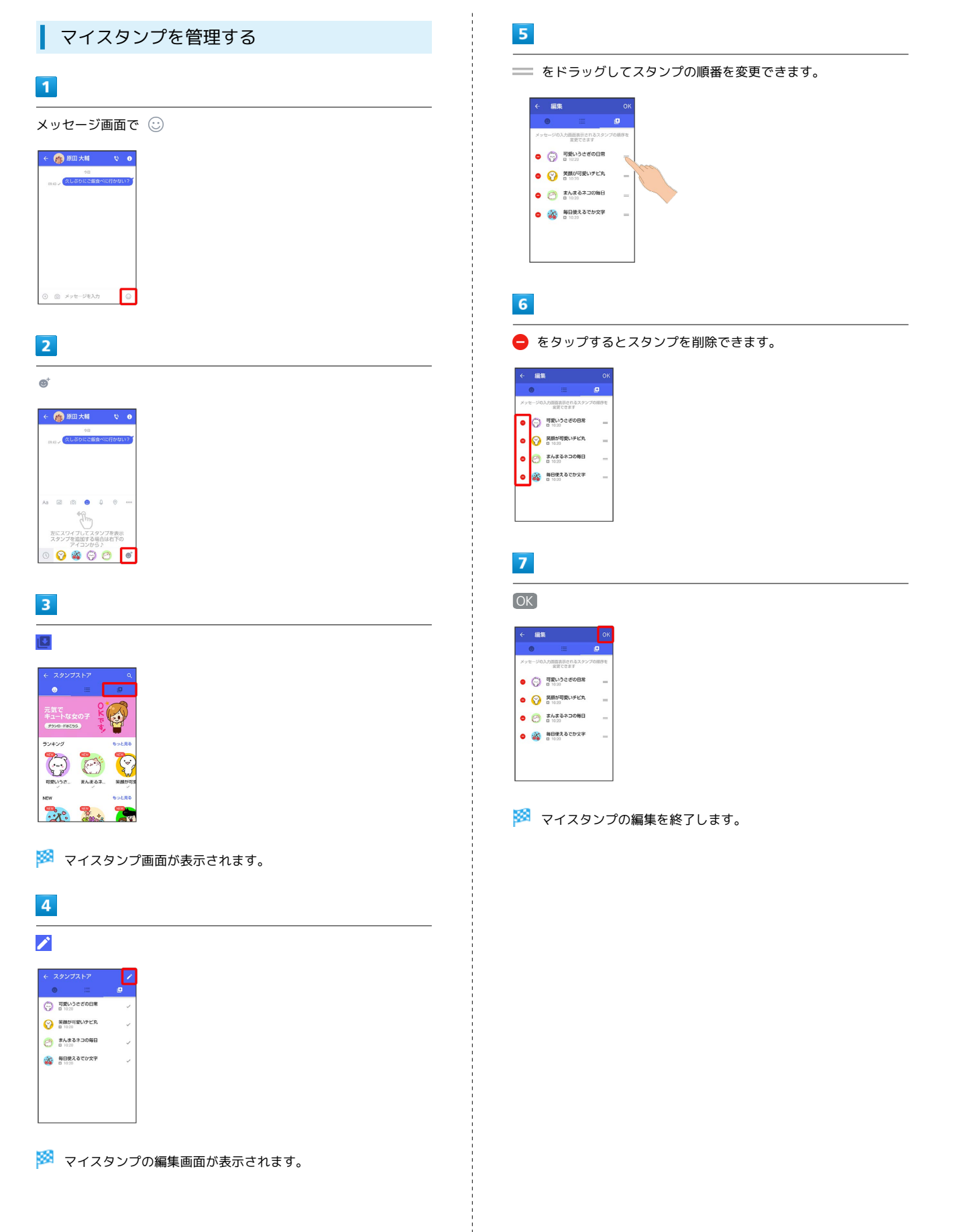
# +メッセージの設定をする

### メッセージの設定

#### 設定できる項目は次のとおりです。

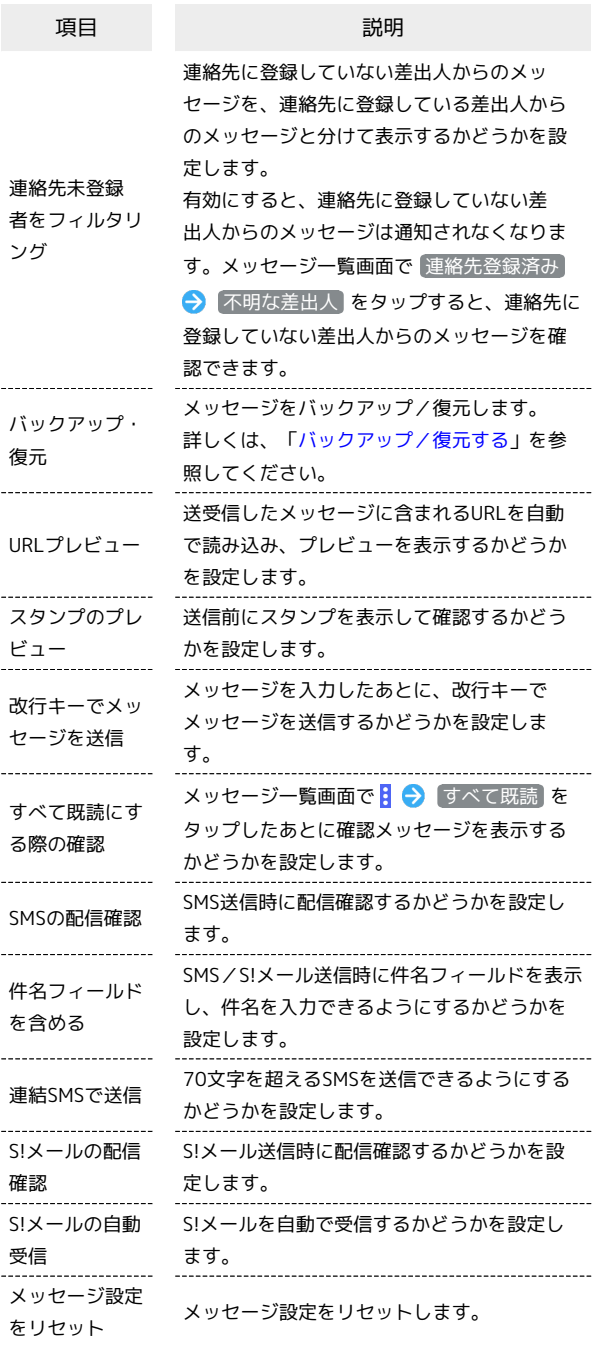

# $\boxed{1}$

ホーム画面で ■ (+メッセージ)

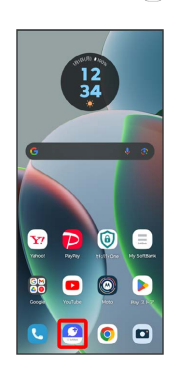

# $\overline{2}$

マイページ

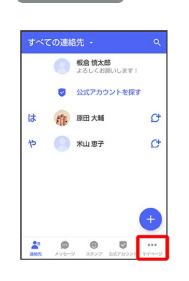

### $\overline{\mathbf{3}}$

設定

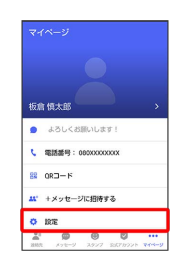

### $\overline{4}$

メッセージ

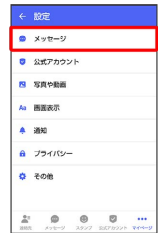

### $\overline{\mathbf{5}}$

#### 各項目を設定

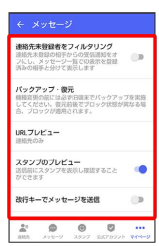

※2 設定が反映されます。

■ 公式アカウントの設定

通知音を変更できます。

### $\mathbf{1}$

ホーム画面で ■ (+メッセージ)

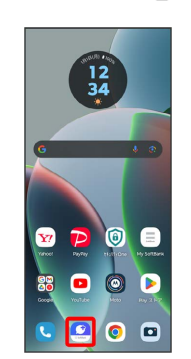

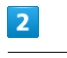

### マイページ

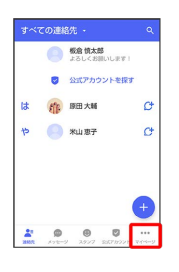

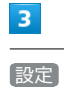

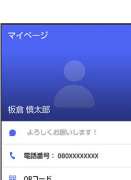

 $88$  ORD-R **■** +メッセージに招待する  $\begin{array}{|c|c|}\n\hline\n\text{O} & \text{RSE} \\
\hline\n\text{E}^{\text{I}} & \text{D}\n\end{array}$ 

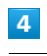

### 公式アカウント

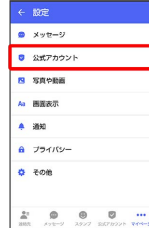

メール

### $\overline{\mathbf{5}}$

通知音設定

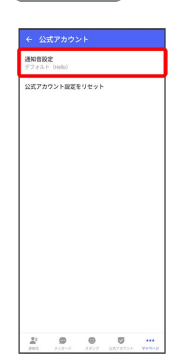

### $6\overline{6}$

画面の指示に従って操作

※ 設定が反映されます。

### 写真や動画の設定

設定できる項目は次のとおりです。

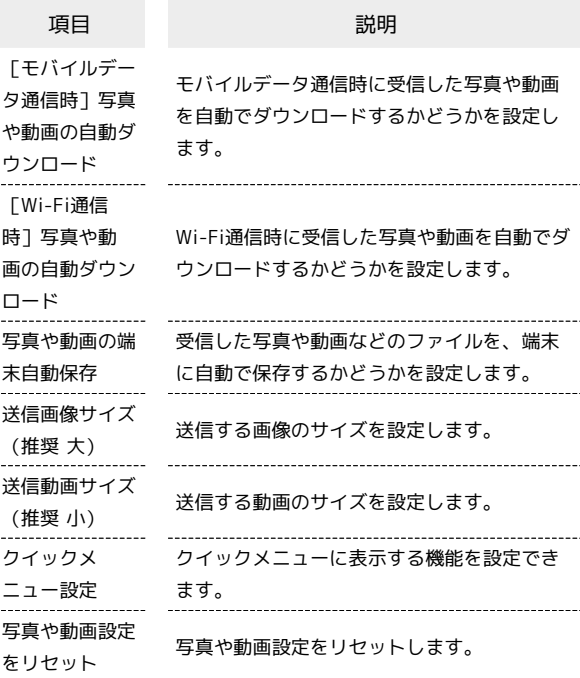

### $\overline{1}$

 $\overline{a}$ 

ホーム画面で 3 (+メッセージ)

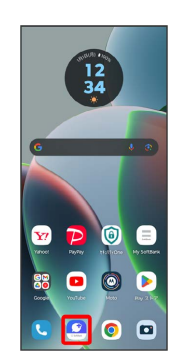

 $\overline{2}$ 

#### マイページ

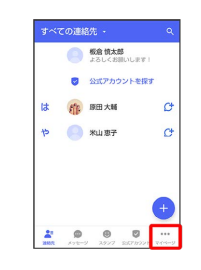

motorola razr 40s motorola razr 40s

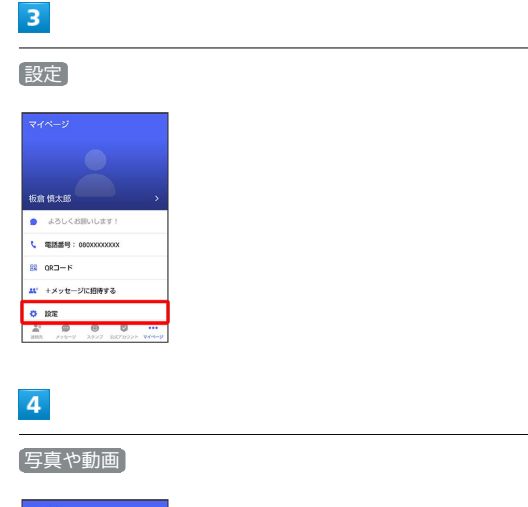

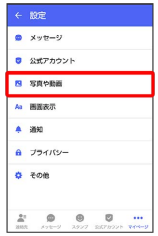

# $5<sub>5</sub>$

#### 各項目を設定

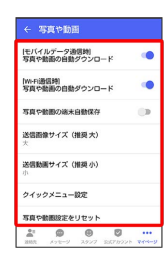

※ 設定が反映されます。

### 画面表示の設定

設定できる項目は次のとおりです。

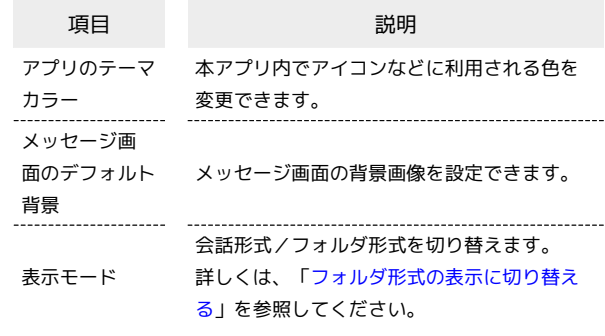

# $\boxed{1}$

ホーム画面で ■ (+メッセージ)

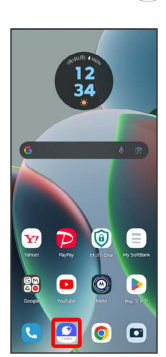

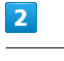

#### マイページ

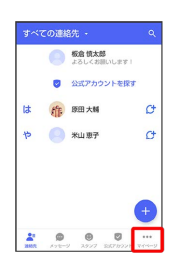

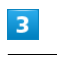

#### 設定

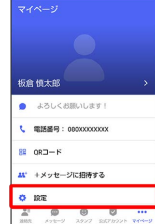

### $\overline{\mathbf{4}}$

画面表示

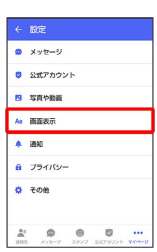

### $5<sub>5</sub>$

各項目を設定

| アプリのテーマカラー<br>パープルブルー<br>メッセージ画面のデフォルト容器<br>表示モード<br>命詞形式で表示<br>$\begin{array}{ccccccccccccccccc} \mathcal{L}^{\ast} & \mathbf{0} & \mathbf{0} & \mathbf{0} & \mathbf{0} & \cdots \end{array}$ | ← 画面表示 |  |  |
|----------------------------------------------------------------------------------------------------|--------|--|--|
|                                                                                                    |        |  |  |
|                                                                                                    |        |  |  |
|                                                                                                    |        |  |  |
|                                                                                                    |        |  |  |
|                                                                                                    |        |  |  |
|                                                                                                    |        |  |  |
|                                                                                                    |        |  |  |
| HER AVE-9 3997 SE78991 WH-9                                                                                                    |        |  |  |

※ 設定が反映されます。

### 通知の設定

設定できる項目は次のとおりです。

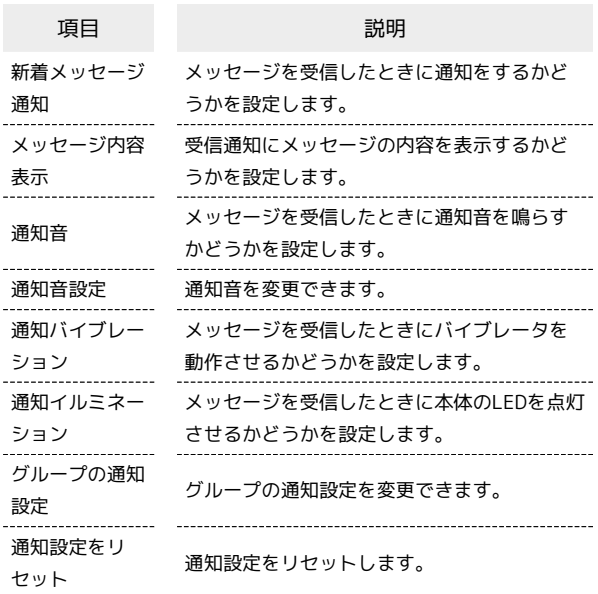

### $\boxed{1}$

ホーム画面で ● (+メッセージ)

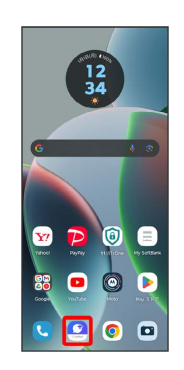

 $\overline{2}$ 

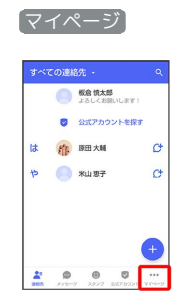

 $\overline{\mathbf{3}}$ 

÷

#### 設定

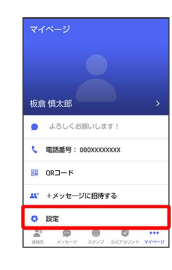

メール

### $\overline{4}$ 通知  $\begin{array}{|c|} \hline \begin{array}{c} \leftarrow & \mbox{R} \mathbb{R} \end{array} & \\ \hline \rule{0pt}{3ex} \bullet & \hspace{0.1cm} \mathbb{R} \mathbb{R} \end{array} & \\ \hline \end{array}$  $\overline{\textbf{0}}$  and  $\overline{\textbf{0}}$ **B** SEPRE  $\mathbf{A}$  mass  $\begin{array}{|c|c|}\hline \textbf{A} & \textbf{350} \\ \hline \end{array}$  $A = 75470$  $\begin{array}{ccccc} \mathbf{A} & \mathbf{0} & \mathbf{0} & \mathbf{0} & \cdots \\ \mathbf{A} & \mathbf{0} & \mathbf{0} & \mathbf{0} & \cdots \\ \mathbf{A} & \mathbf{A} & \mathbf{A} & \mathbf{A} & \mathbf{A} \end{array}$

### $5<sub>5</sub>$

各項目を設定

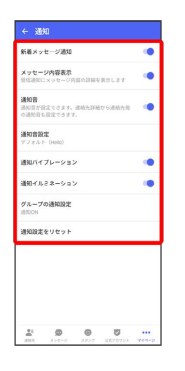

※ 設定が反映されます。

## ■ プライバシーの設定

設定できる項目は次のとおりです。

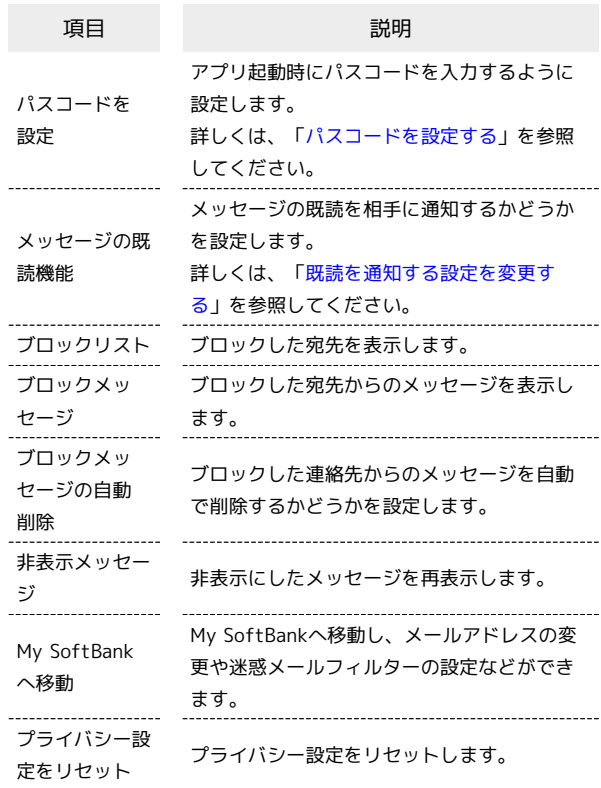

### $\overline{1}$

ホーム画面で ■ (+メッセージ)

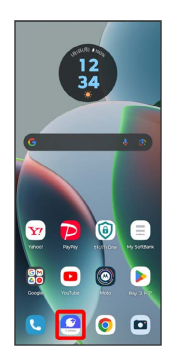

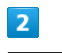

マイページ

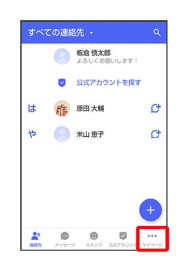

# $\overline{\mathbf{3}}$

設定

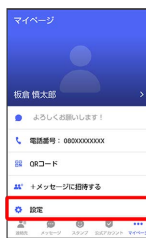

### $\overline{4}$

プライバシー

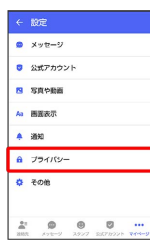

# $\overline{5}$

#### 各項目を設定

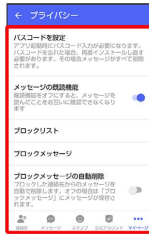

※ 設定が反映されます。

### <span id="page-114-0"></span>その他の設定

設定できる項目は次のとおりです。

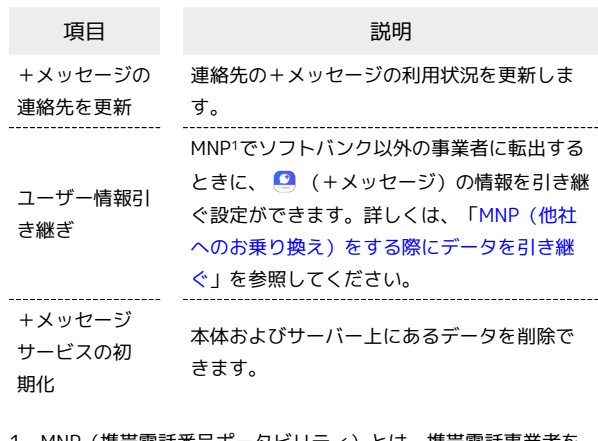

1 MNP(携帯電話番号ポータビリティ)とは、携帯電話事業者を 変更したときに現在の電話番号をそのまま利用できる制度です。

### $\boxed{1}$

ホーム画面で ■ (+メッセージ)

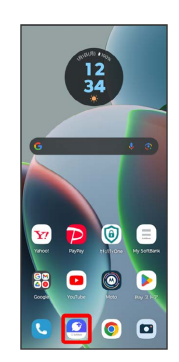

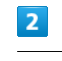

マイページ

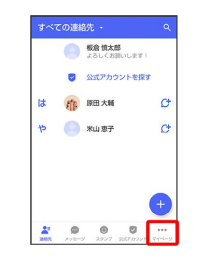

 $\overline{\mathbf{3}}$ 

設定

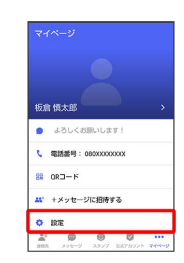

## $\overline{4}$

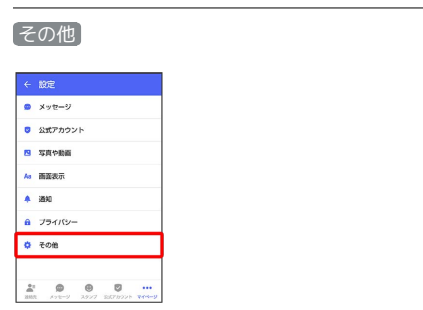

### 5

各項目を設定

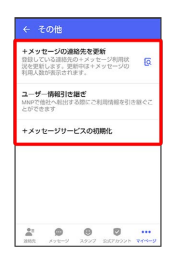

※ 設定が反映されます。

# <span id="page-115-0"></span>バックアップ/復元する

メッセージデータをサーバーや内部ストレージにバックアップし て、復元することができます。

また、MNPで+メッセージサービスを提供する携帯電話事業者へ変 更する場合に、 ■ (+メッセージ)のユーザー情報を引き継ぐこ とができます。

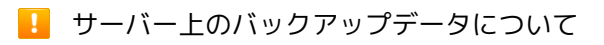

サーバー上に以前のバックアップデータがある場合は上書きされ ます。

サーバー上のバックアップデータは、次の場合に削除されます。 ・保存期限(30日間)を越えた場合

保存期限は復元データ選択画面で確認できます。詳しくは、 [「メッセージデータをSoftBankサーバから復元する」](#page-121-0)を参照 してください。

・「+メッセージサービスの初期化」を行った場合 初期化について詳しくは、「[その他の設定」](#page-114-0)を参照してくださ い。

メッセージデータを端末内/Google ドライ ブにバックアップする

# $\vert$  1

ホーム画面で ( +メッセージ)

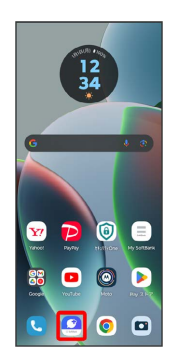

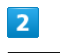

マイページ

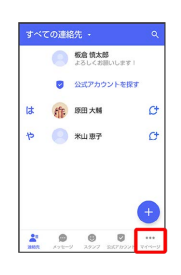

# 設定

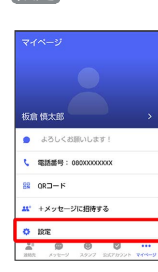

### $\overline{4}$

メッセージ

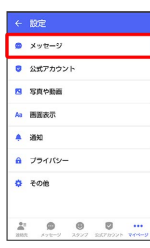

# $5^{\circ}$

バックアップ・復元

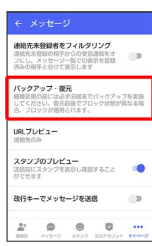

# $6\overline{6}$

すべてのメッセージをバックアップ / メッセージを選択

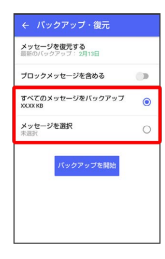

・バックアップにブロックしたメッセージを含める場合は ブロック メッセージを含める を有効(●表示)にしてください。

・ メッセージを選択 をタップしたときは、バックアップしたい メッセージを選択( √ 表示) ● OK をタップしてください。

### $\overline{7}$

バックアップを開始

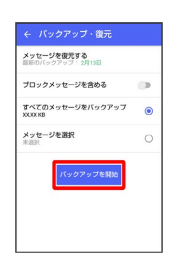

## $\overline{\mathbf{8}}$

 $\overline{9}$ 

端末内/SDカード/Google ドライブ

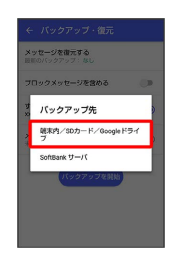

・確認画面が表示されたときは、画面の指示に従って操作してくだ さい。

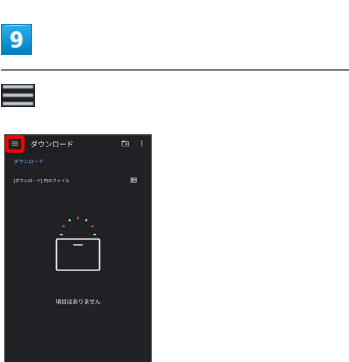

※ 保存先候補が表示されます。

・Google ドライブはGoogle アカウントを設定している場合に表示 されます。

・必要に応じてフォルダの選択や作成をしてください。

・端末内へ保存したい場合は機種名/ダウンロードを選択します。

### $10$

保存先を選択

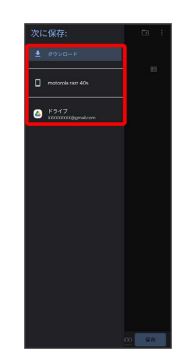

motorola razr motorola razr 40s  $-40s$ 

# $11$

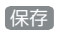

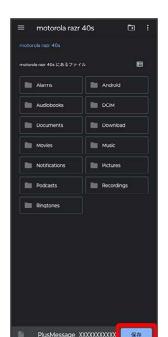

# $12$

閉じる

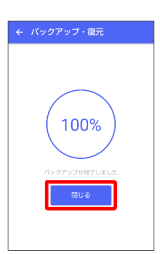

**※ メッセージのバックアップが完了します。** 

・バックアップしたデータのファイル名は「PlusMessage\_」 から始まり、拡張子は「.backup」になります。たとえば 「PlusMessage\_XXXXXXXX.backup」となります。

メッセージデータをSoftBankサーバにバッ クアップする

# $\boxed{1}$

ホーム画面で ■ (+メッセージ)

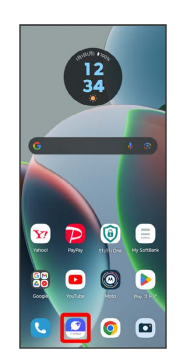

# $\overline{2}$

#### マイページ

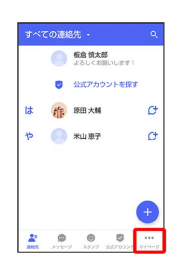

# $\overline{\mathbf{3}}$

### 設定

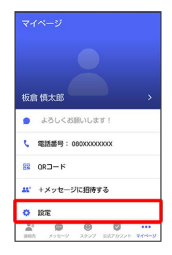

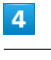

#### メッセージ

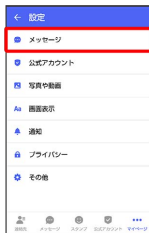

閉じる

← パックアップ·復元

 $(100%$ 

 $\overline{9}$ 

÷

**※※**<br>メッセージのバックアップが完了します。

メール

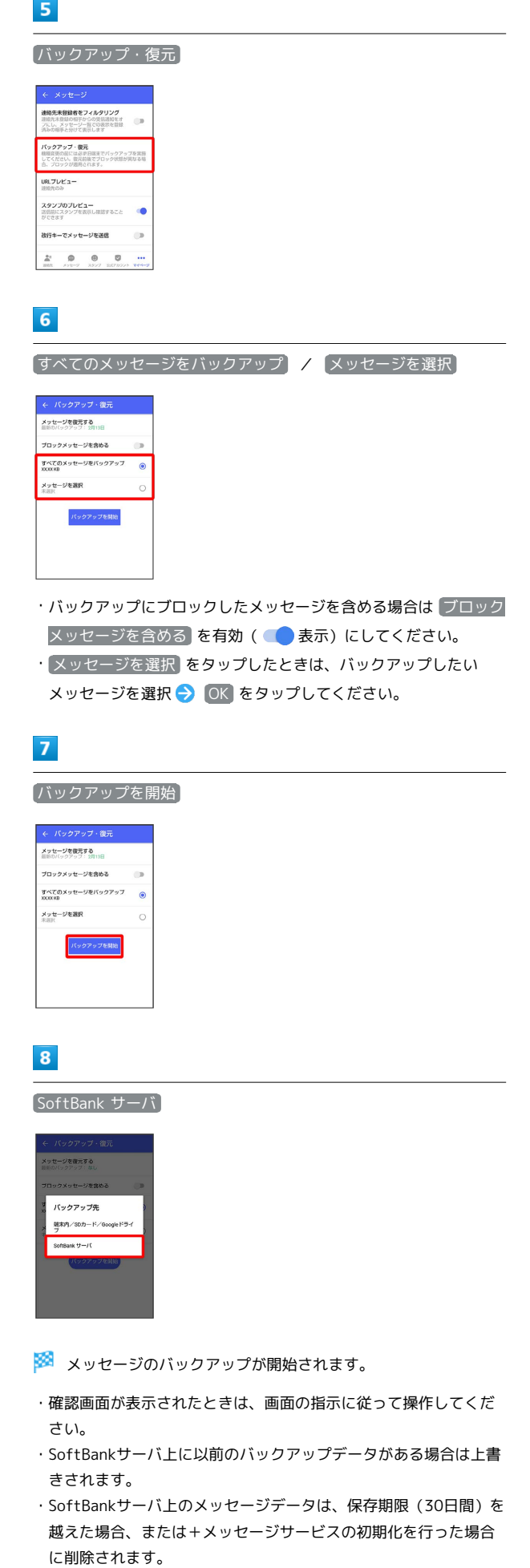

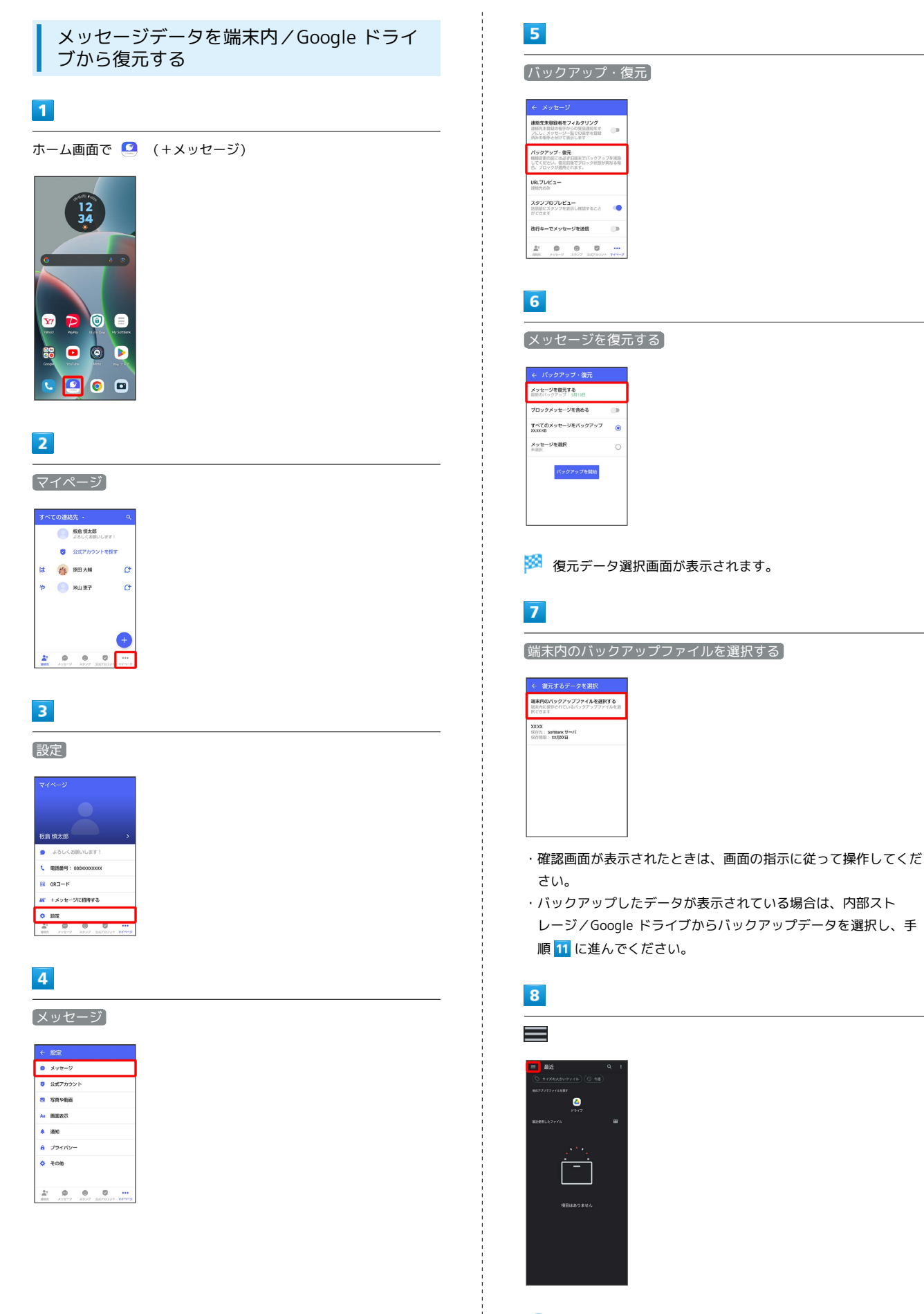

- <mark>※3</mark> バックアップしたデータの保存先が表示されます。
- ・Google ドライブはGoogle アカウントを設定している場合に表示 されます。

### $\overline{9}$

#### 保存先を選択

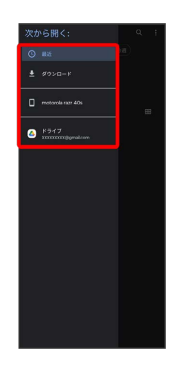

## $10$

復元するデータを選択

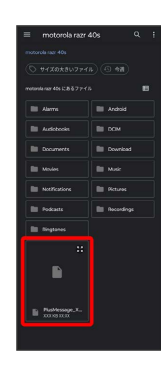

### $11$

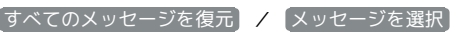

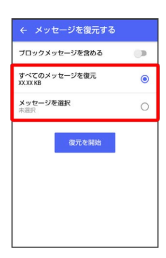

・ブロックしたメッセージを含めて復元する場合は ブロックメッ セージを含める を有効(● 表示)にしてください。 ・ メッセージを選択 をタップしたときは、復元したいメッセージ を選択 OK をタップしてください。

## $12$

#### 復元を開始

| ← メッセージを復元する                  |        |
|-------------------------------|--------|
| プロックメッセージを含める                 | $\Box$ |
| すべてのメッセージを復元<br><b>XXXXXR</b> | G      |
| メッセージを選択<br>朱宾府               | С      |
| 復元を開始                         |        |

**※3**<br>メッセージの復元が開始されます。

# 13

閉じる

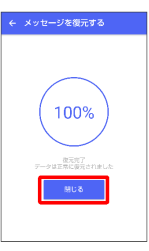

**※** メッセージの復元が完了します。

<span id="page-121-0"></span> $5<sub>5</sub>$ メッセージデータをSoftBankサーバから復 元する バックアップ・復元  $\overline{1}$ ●<br>連絡先未登録者をフィルタリング<br>連絡先末登録のNFPからの受信通知をオートン<br>フにし、メッサージーTCの表示からNF ホーム画面で ■ (+メッセージ) 「パックアップ·親元<br>相談国の国には必ず田園までバックアップを実施<br>してください。管元局後でプロック状態が見なる場 URLJUKa- $\frac{12}{34}$ ス**タンブのブレビュー**<br>送信期にスタンプを表示し提案すること ●● 改行キーでメッセージを送信  $\circ$  $\begin{array}{ccccc} \frac{1}{m!} & \mathbf{0} & \mathbf{0} & \mathbf{0} & \dots \\ \text{min} & \dots & \dots & \dots & \dots \\ \end{array}$  $6\overline{6}$  $\bullet$   $\bullet$  $\mathbf{Y}$ メッセージを復元する 800D  $\blacksquare$  o  $\blacksquare$ メッセージを復元する<br>※WEDバックアップ: 2月13日 ー<br>ブロックメッセージを含める すべてのメッセージをバックアップ<br>XXXXID  $\bullet$  $\overline{2}$ メッセージを選択  $\circ$  $Rv22s$ マイページ 、<br>ベアの連絡先 **O SERAN** ■ 公式アカウントを投す ※ 復元データ選択画面が表示されます。 は 作 <sup>原田大輔</sup>  $\sigma$  $P$   $\bigcirc$   $\bigcirc$   $\bigcirc$   $\bigcirc$  $\sigma$  $\overline{7}$ サーバーにバックアップしたデータを選択 2000-← 復元するデータを選択<br><sub>職業内のバッ</sub>クアップファイルを選択する<br><sub>議案内に保存されているバックアップファイルを選</sub>  $\overline{\mathbf{3}}$ 14:37<br>保存先: 50カード  $\begin{array}{|l|} \hline 13.30 \\ \hline 867\% : \; \mathsf{SoftBank}\,\mathsf{U}-I\mathsf{U} \\ \hline 849\,\mathsf{N@t}\times 48\,\mathsf{V@t} \end{array}$ 設定 板倉 慎太郎 ・確認画面が表示されたときは、画面の指示に従って操作してくだ t 電話番号: 00000000000 さい。  $800-8$ ・バックアップしたデータが表示されないときは、+メッセージを <mark>ハ</mark> +メッセージに招待する  $0.02$ 最新版に更新してください。  $\overline{\mathbf{8}}$  $\overline{4}$ すべてのメッセージを復元 / メッセージを選択 メッセージ ← メッセージを復元する ー<br>ブロックメッセージを含める  $\sim$  $\bullet$  xyt-y すべてのメッセージを復元 **B** SETAPP メッセージを選択  $\overline{\phantom{a}}$ **B** SEPER A 画面表示  $rac{1}{2}$  antika  $\overline{4}$  and  $a$  zakis  $\ddot{\phi}$  com  $\begin{array}{ccccc} \frac{1}{m^2} & \mathbf{0} & \mathbf{0} & \mathbf{0} & \dots \\ \dots & \dots & \dots & \dots & \dots \\ \dots & \dots & \dots & \dots & \dots \\ \dots & \dots & \dots & \dots & \dots \\ \dots & \dots & \dots & \dots & \dots \\ \dots & \dots & \dots & \dots & \dots \\ \dots & \dots & \dots & \dots & \dots \\ \dots & \dots & \dots & \dots & \dots \\ \dots & \dots & \dots & \dots & \dots \\ \dots & \dots & \dots & \dots & \dots \\ \dots & \dots & \dots & \dots & \dots \\ \dots & \dots & \dots & \dots & \dots \\ \dots & \dots & \dots & \dots & \$ ・ブロックしたメッセージを含めて復元する場合は ブロックメッ セージを含める を有効( ●表示)にしてください。 ・ メッセージを選択 をタップしたときは、復元したいメッセージ を選択 OK をタップしてください。

メール

### $9$

#### 復元を開始

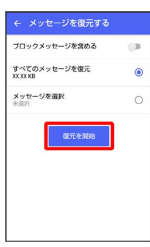

**※3** メッセージの復元が開始されます。

### $10$

閉じる

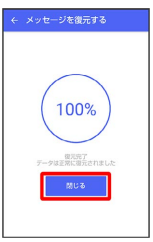

※※<br>※※<br>メッセージの復元が完了します。

<span id="page-122-0"></span>MNP(他社へのお乗り換え)をする際に データを引き継ぐ

MNP (他社へのお乗り換え)先の事業者でも+メッセージを利用す る場合、以下のユーザー情報を引き継ぐことができます。

- ・マイプロフィール
- ・グループ情報
- ・マイスタンプ
- ・未受信メッセージ
- ・受信済みメッセージ等は引き継ぐことができません。
- ・ユーザー情報引き継ぎの有効期限は、ユーザー情報引き継ぎ予約 をしてから15日間です。有効期限内に、お乗り換え後の端末でア プリを起動し、サービスを利用開始する必要があります。

## $\boxed{1}$

ホーム画面で ( +メッセージ)

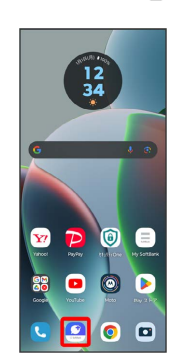

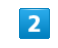

マイページ

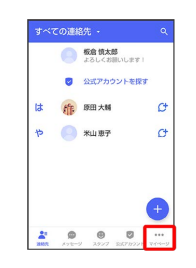

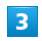

設定

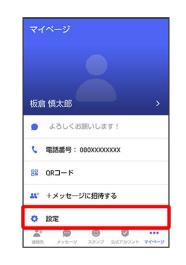

motorola razr 40s motorola razr 40s

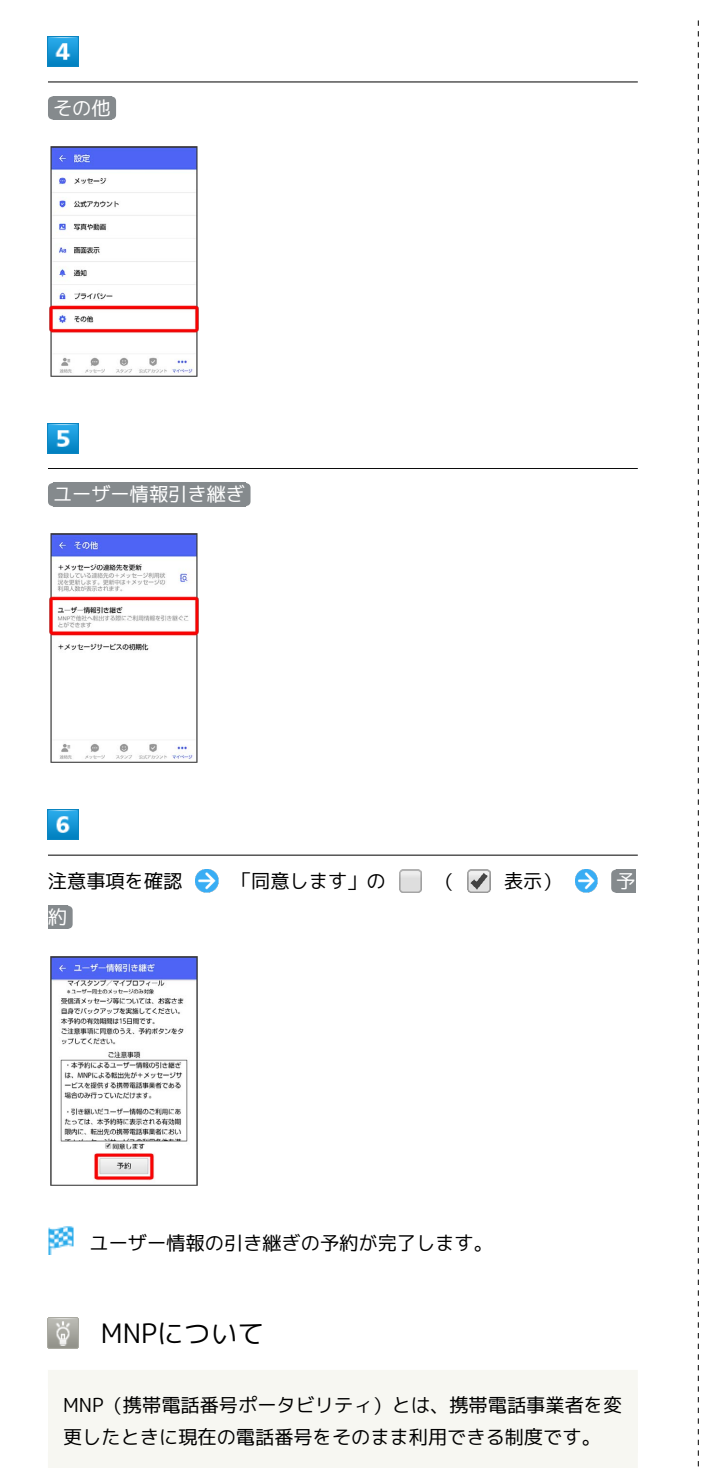

# 公式アカウントとは

企業の公式アカウントを利用することで、店頭や電話で行っていた お問い合わせ手続きが簡単にできます。

■ 公式アカウント画面を表示する

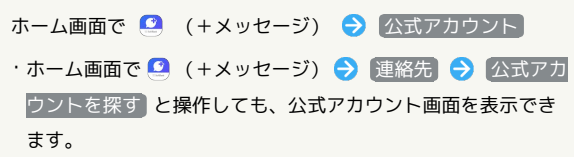

### 公式アカウント画面の見かた

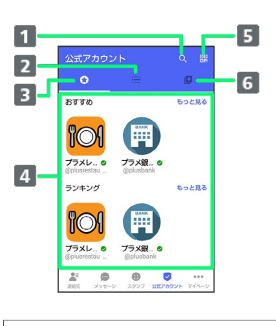

```
1 検索ボタン
 公式アカウントの検索ができます。
2 カテゴリタブ
 公式アカウントがカテゴリごとに表示されます。
3 ホームタブ
 公式アカウントが、おすすめやランキングなどで表示されま
 す。
4 公式アカウント表示
 公式アカウントが表示されます。
5 QRボタン
 QRコードを読み込み、公式アカウントを利用できます。
```
6 利用中の公式アカウントタブ ご利用中の公式アカウントの一覧が表示されます。

### 公式アカウントでできること

公式アカウントでつながっている企業とお客様との間でやり取りが できます。

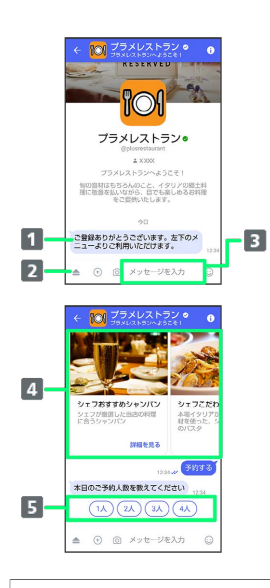

- お知らせメッセージを受信 公式アカウントから、テキスト形式でお知らせを受信できま す。
- メニューを表示 利用できるメニュー項目を表示できます。メニュー項目から 各種手続きができます。
- テキストメッセージを送信 お客様から公式アカウントでつながっている企業へテキスト メッセージを送信できます。
- 画像でよりわかりやすく、商品・サービスを比較・検索 画面を左右にスクロールすることで(カルーセル機能)、 商品やサービスの画像をよりわかりやすく比較・検索できま す。
- 5 アクションボタンでリアクション ワンタップでお客様の要望を公式アカウントでつながってい る企業へ送信できます。

# 公式アカウントを検索する

公式アカウントを検索するには4通りの方法があります。

ホームから検索する

### $\overline{1}$

ホーム画面で ■ (+メッセージ)

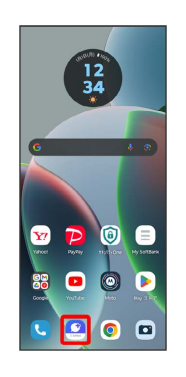

## $\overline{2}$

公式アカウント

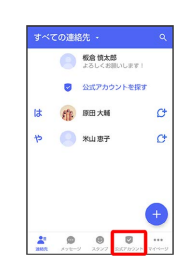

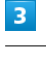

 $\bullet$ 

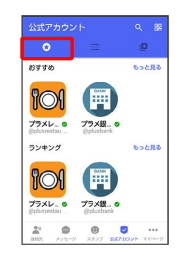

### $\overline{4}$

利用したい公式アカウントをタップ

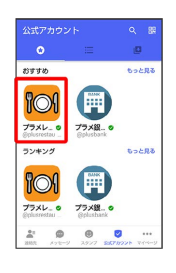

※2 公式アカウントのメッセージ画面が表示されます。

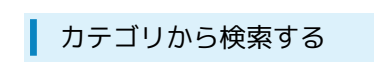

### $\boxed{1}$

ホーム画面で ■ (+メッセージ)

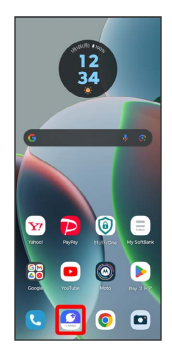

# $\overline{2}$

[公式アカウント]

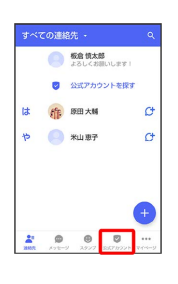

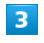

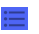

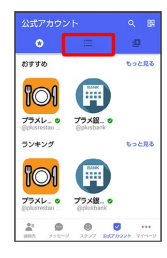

# $\overline{\mathbf{4}}$

利用したい公式アカウントのカテゴリをタップ

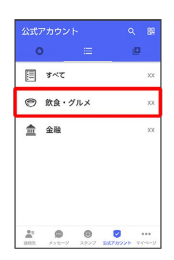

# $\overline{\mathbf{5}}$

利用したい公式アカウントをタップ

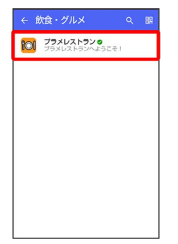

※3 公式アカウントのメッセージ画面が表示されます。

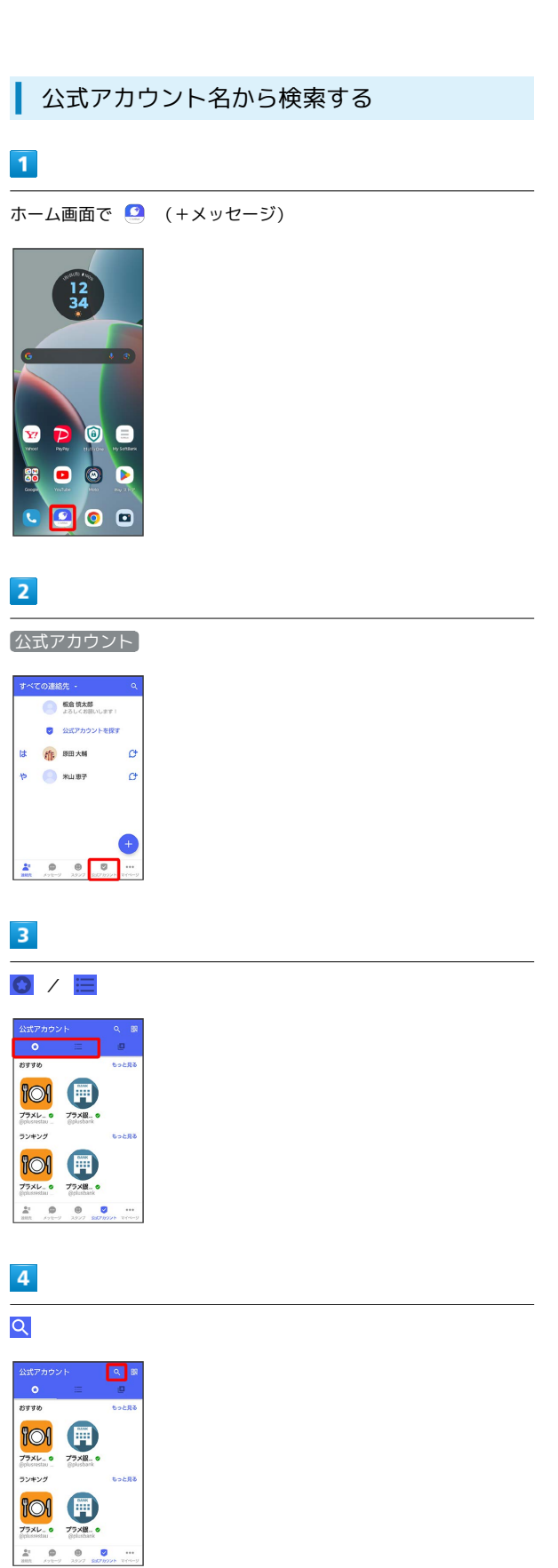

# $5\overline{5}$

検索したい公式アカウント名を入力

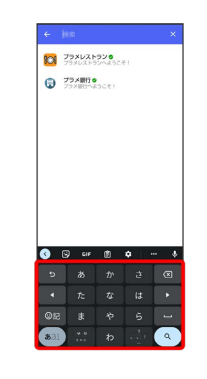

## $6\overline{6}$

表示された公式アカウントをタップ

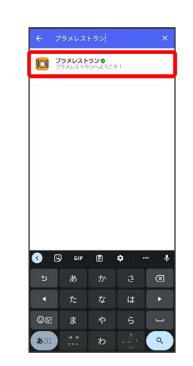

※3 公式アカウントのメッセージ画面が表示されます。

QRボタンから検索する

### $\overline{1}$

ホーム画面で 3 (+メッセージ)

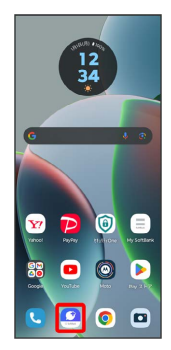

# $\overline{2}$

公式アカウント

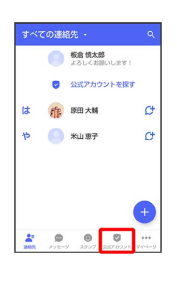

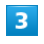

噩

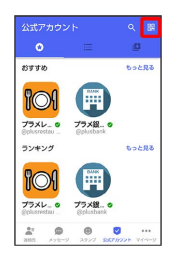

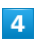

QRコードを読み取る

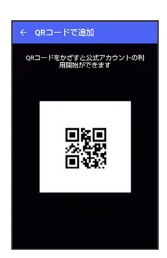

※3 公式アカウントのメッセージ画面が表示されます。

# 公式アカウントを利用するには

公式アカウントの利用を開始する

### $\overline{\mathbf{1}}$

公式アカウントのメッセージ画面で「利用規約に同意し、この公式 アカウントを利用します」の □ ( √ 表示)

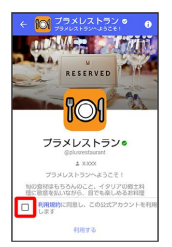

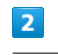

利用する

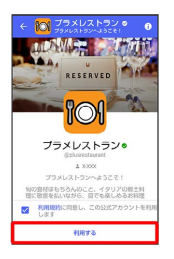

※2 公式アカウントの利用が開始されます。

# 公式アカウントを管理する

公式アカウントの設定を変更したり、公式アカウントをブロックし たり、公式アカウントを迷惑メッセージとして報告したりすること ができます。公式アカウントをブロックすると、利用中の公式アカ ウントの一覧には表示されません。

### ■ 公式アカウントの利用を停止する

#### $\overline{1}$

公式アカウントのメッセージ画面の 0

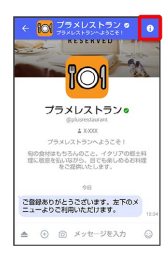

## $\overline{2}$

利用停止

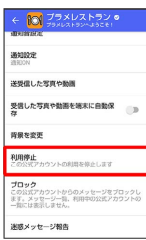

## $\overline{\mathbf{3}}$

利用停止

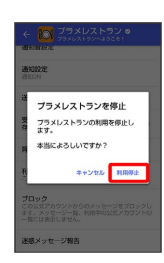

※3 公式アカウントの利用が停止されます。

### 公式アカウントをブロックする

### $\vert$  1

公式アカウントのメッセージ画面の 1

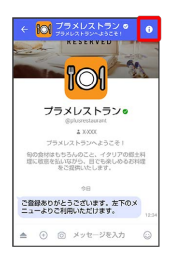

## $\overline{2}$

ブロック

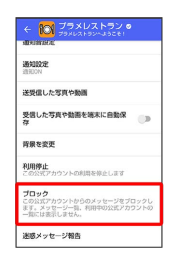

※ 公式アカウントがブロックされます。

メール

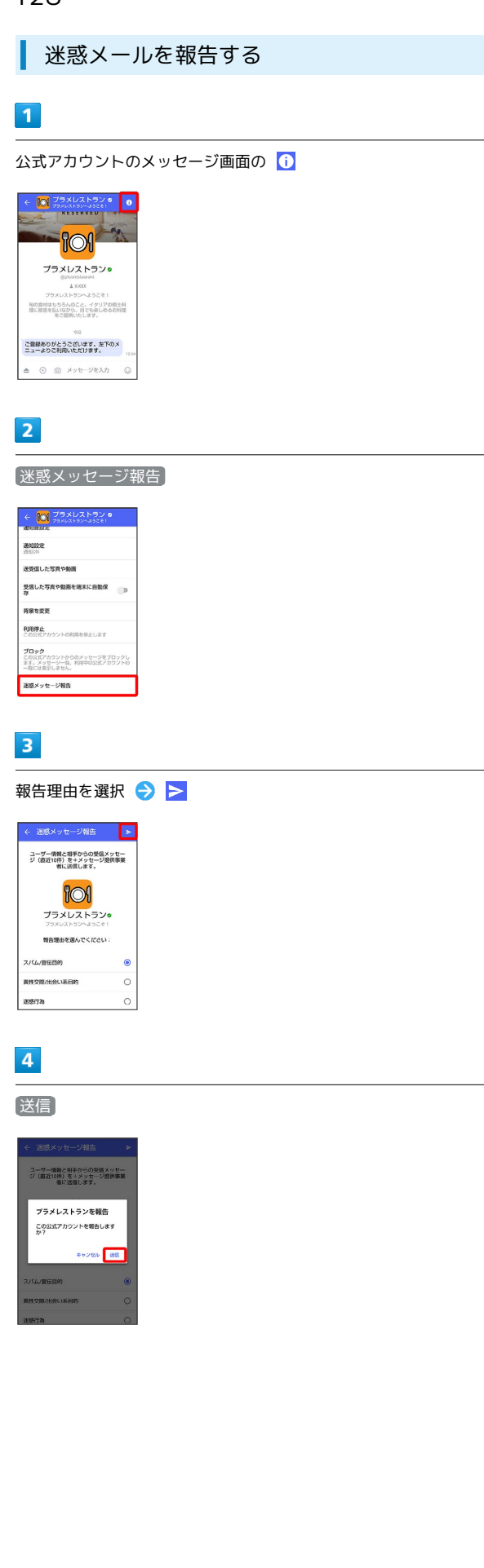

# $\overline{\mathbf{5}}$

閉じる / ブロック

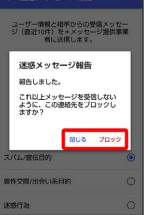

迷惑メッセージが報告されます。

# Gmailを利用する

Google のメールサービス、会社や自宅などで送受信しているeメー ルを利用できます。

### ■ アカウントを追加する

ここでは Google のメールアカウント追加を例に説明しています。

### $\overline{1}$

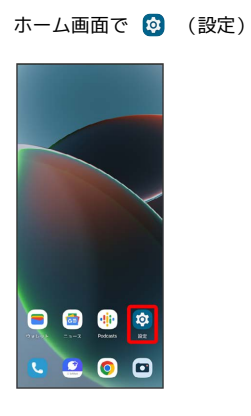

# $\overline{2}$

パスワードとアカウント

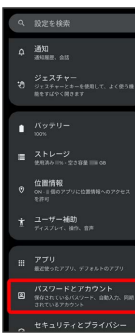

# $\overline{\mathbf{3}}$

アカウントを追加

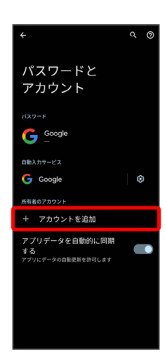

# $\overline{4}$

Google

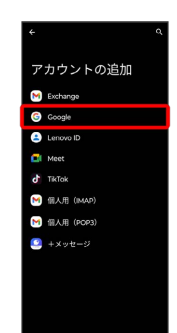

※2 アカウントの追加画面が表示されます。

#### $\overline{5}$

画面の指示に従って操作

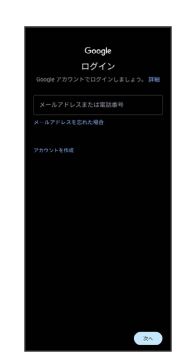

アカウントが追加されます。

+ アカウントを切り替える

ホーム画面で 8 (Google) ● M (Gmail) → 画面右 上のアカウントアイコンをタップ ● 切り替えるアカウントを タップ

メール

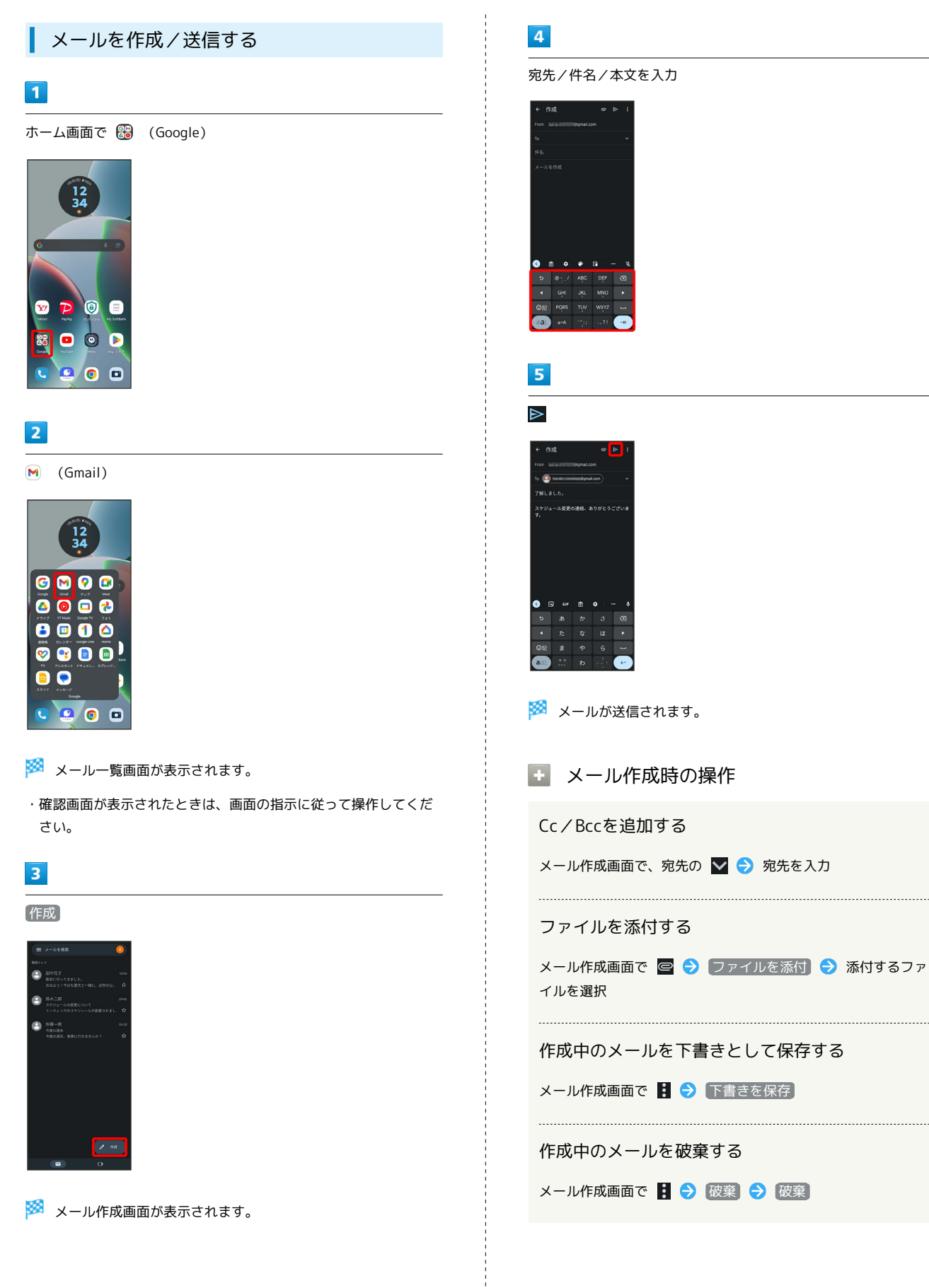

#### 新着メールを確認する

新着メールを受信するとステータスバーに M が表示されます。

#### $\overline{1}$

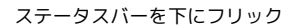

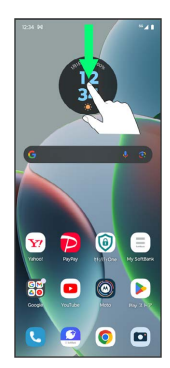

※ 通知パネルが表示されます。

#### $\overline{2}$

新着メールをタップ

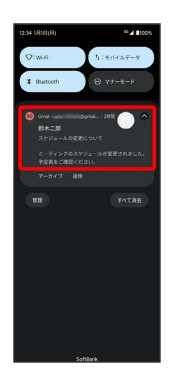

※3 受信した新着メールの詳細画面が表示されます。

・新着メールが2件以上あるときは、通知をタップするとメールの一 覧が表示されます。確認する新着メールを選択してください。

### $\blacksquare$

ホーム画面で 8 (Google)

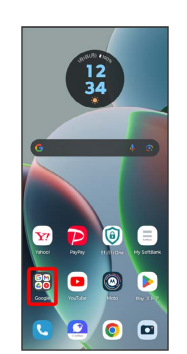

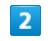

 $\boxed{\mathsf{M}}$  (Gmail)

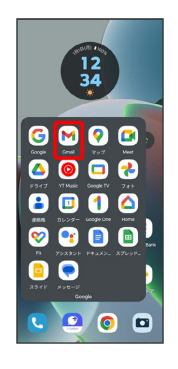

※※<br>メール一覧画面が表示されます。

・確認画面が表示されたときは、画面の指示に従って操作してくだ さい。

### $\overline{\mathbf{3}}$

対象のメールをタップ

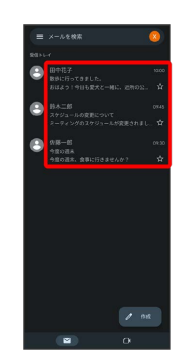

※ メール詳細画面が表示されます。

■ メール確認時の操作

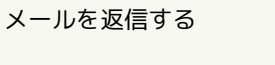

メール詳細画面で差出人/宛先欄の右側の < → メールを作 成今》

・全員へ返信する場合は、 2 ● 全員に返信 と操作します。

メール

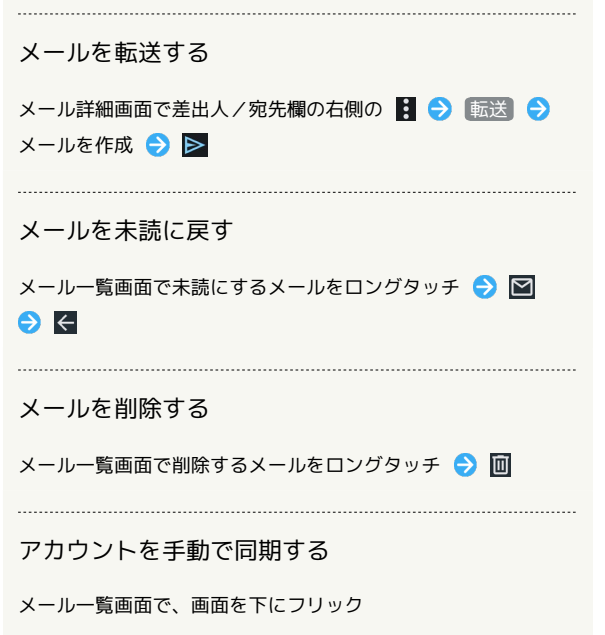

・自動同期の設定にかかわらず、手動で同期できます。

# アカウントを削除する  $\blacksquare$ ホーム画面で 2 (設定) → パスワードとアカウント Q 設定を検索  $\Delta = \frac{35 \text{ N}}{30 \text{ m/s}}$ 位置情報<br>GN - HEOZZV-CORN ユーザー補助<br>ディスプレイ、後の、音声

### $\overline{2}$

削除するアカウントをタップ

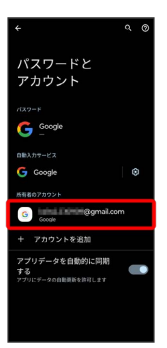

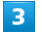

[アカウントを削除] → [アカウントを削除]

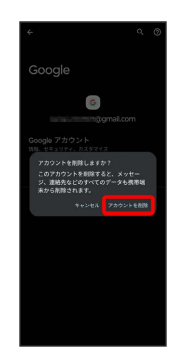

<mark>※3</mark> アカウントが削除されます。

# インターネット

# <span id="page-135-0"></span>Chromeを利用する

検索したい語句やURLを入力し、手軽にインターネットを利用でき ます。

### **る TLSについて**

TLS(Transport Layer Security)とは、データを暗号化して送 受信するためのプロトコル(通信規約)です。TLS接続時の画面 では、データを暗号化し、プライバシーにかかわる情報やクレ ジットカード番号、企業秘密などを安全に送受信でき、盗聴、改 ざん、なりすましなどのネット上の危険から保護します。

# TLS利用に関するご注意

セキュリティで保護されている情報画面を表示する場合は、お客 様は自己の判断と責任においてTLSを利用するものとします。お 客様ご自身によるTLSの利用に際し、ソフトバンクおよび認証会 社である合同会社シマンテック・ウェブサイトセキュリティ、サ イバートラスト株式会社は、お客様に対しTLSの安全性に関して 何ら保証を行うものではありません。

### Chromeを利用する

### $\vert$  1

ホーム画面で ◎ (Chrome)

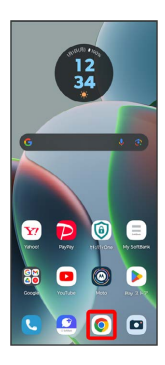

※2 Chrome画面が表示されます。

・確認画面が表示されたときは、画面の指示に従って操作してくだ さい。

### $\overline{2}$

#### 入力欄をタップ

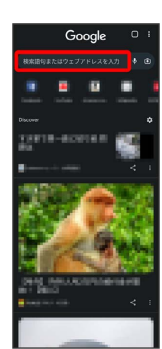

# $\vert$ 3

#### 検索文字列またはURLを入力

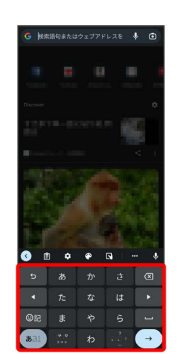

# $\overline{4}$

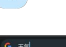

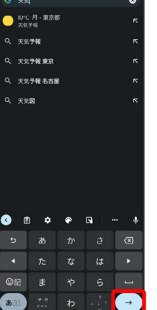

※3 検索結果またはウェブサイトが表示されます。

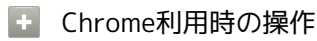

#### 新しいタブを開く

複数のタブを開いて、ウェブサイトの切り替えを簡単に行えま す。

Chrome画面で : ● 新しいタブ

※3 新しいタブが表示されます。

・タブを切り替えるには、 2 をタップして対象のタブをタップ します。アイコン内の数字は、開いているタブの件数によって 変わります。

#### タブを閉じる

Chrome画面で 2 → 閉じるタブの X

※ タブが閉じます。 ・タブを左右にフリックしても閉じることができます。

ウェブサイト内を検索する

ウェブサイト内の文字列を検索することができます。

ウェブサイト表示中に 2 → ページ内検索 → 検索文字列 を入力

※※ 検索結果がハイライト表示されます。

インターネット

ノンゆーせシア

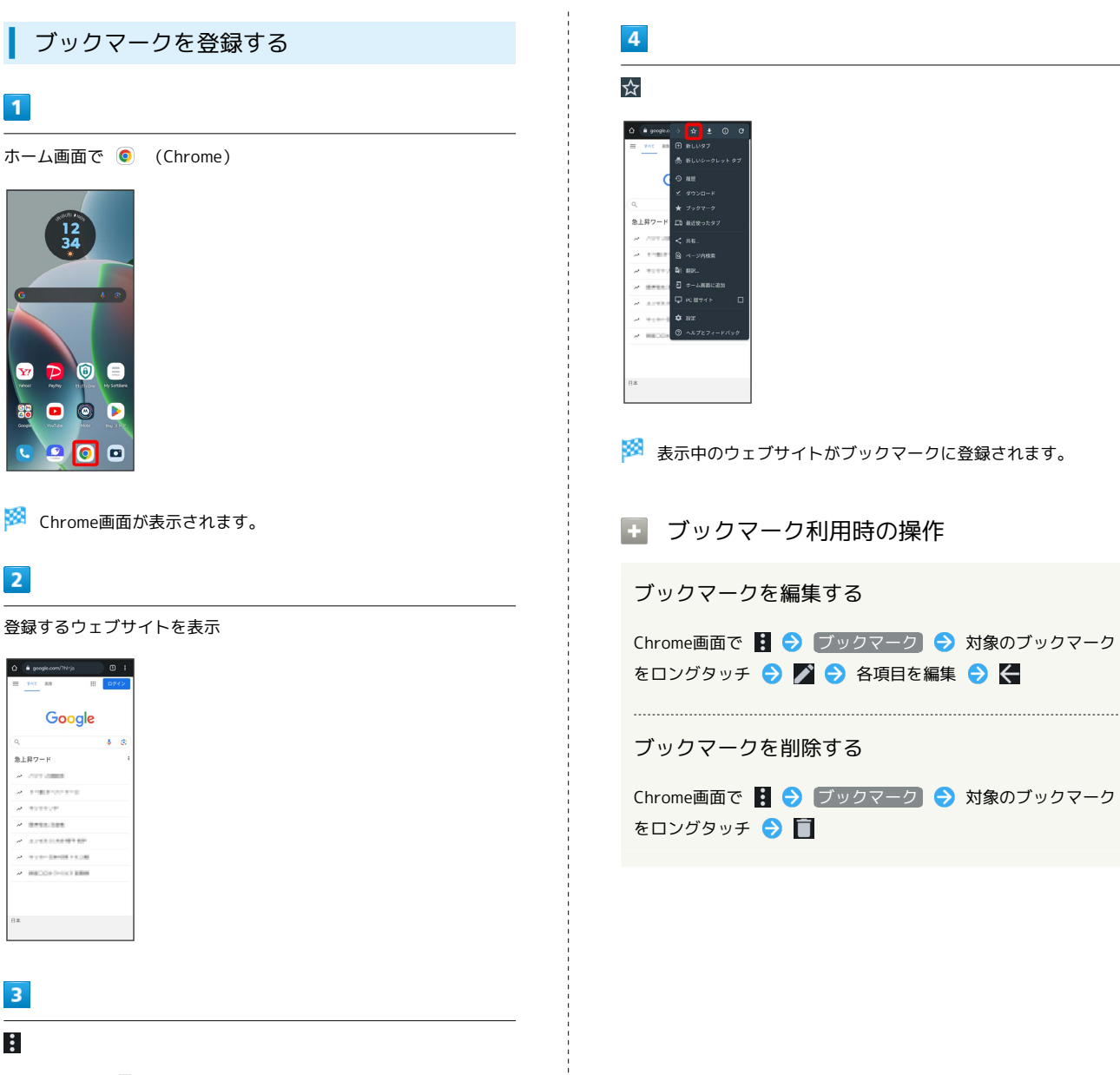

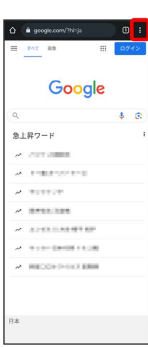

 $\overline{1}$ 

 $\bullet$ 

 $\overline{2}$ 

 $\begin{array}{c} \mathbb{Q} \\ \hline \mathbb{R} \pm \mathbb{R} \mathcal{I} = \mathbb{R} \end{array}$ 

 $\overline{z}$  were

 $\overline{\mathbf{3}}$ 

 $\ddot{\cdot}$ 

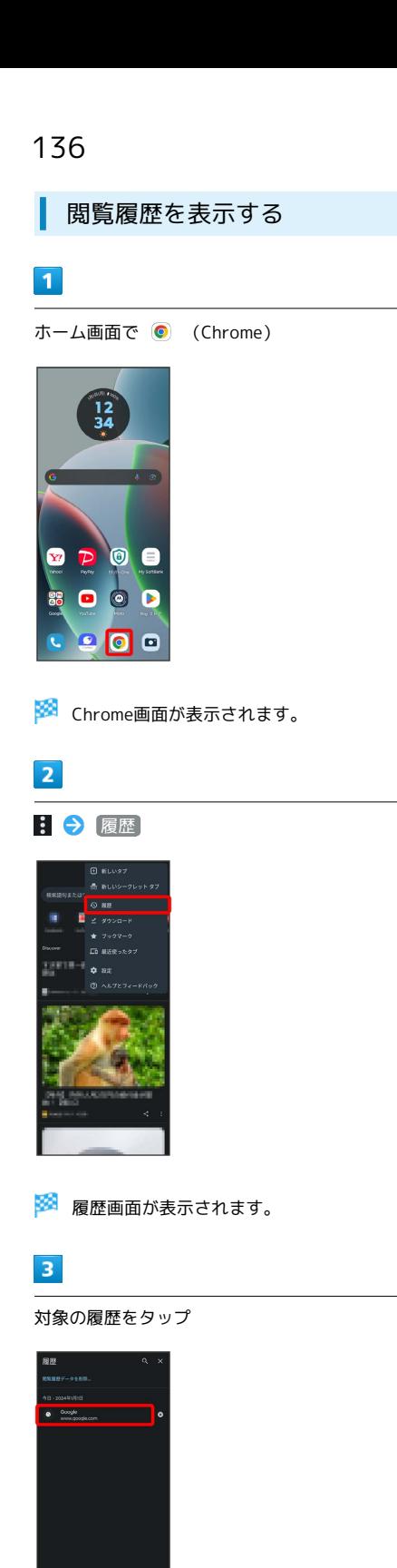

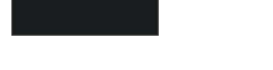

**※3** ウェブページが表示されます。

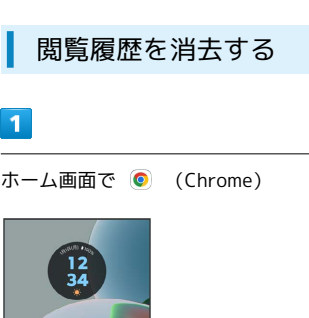

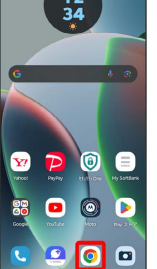

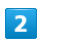

3 ● 設定 ● プライバシーとセキュリティ

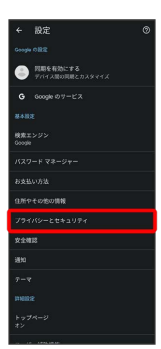

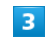

閲覧履歴データの削除

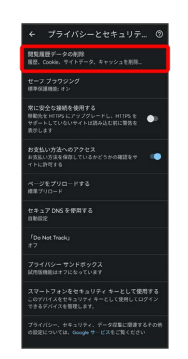

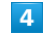

「期間」の ▼ をタップし、期間を選択

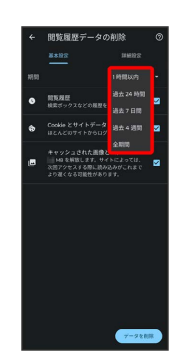

インターネット

トンターみ

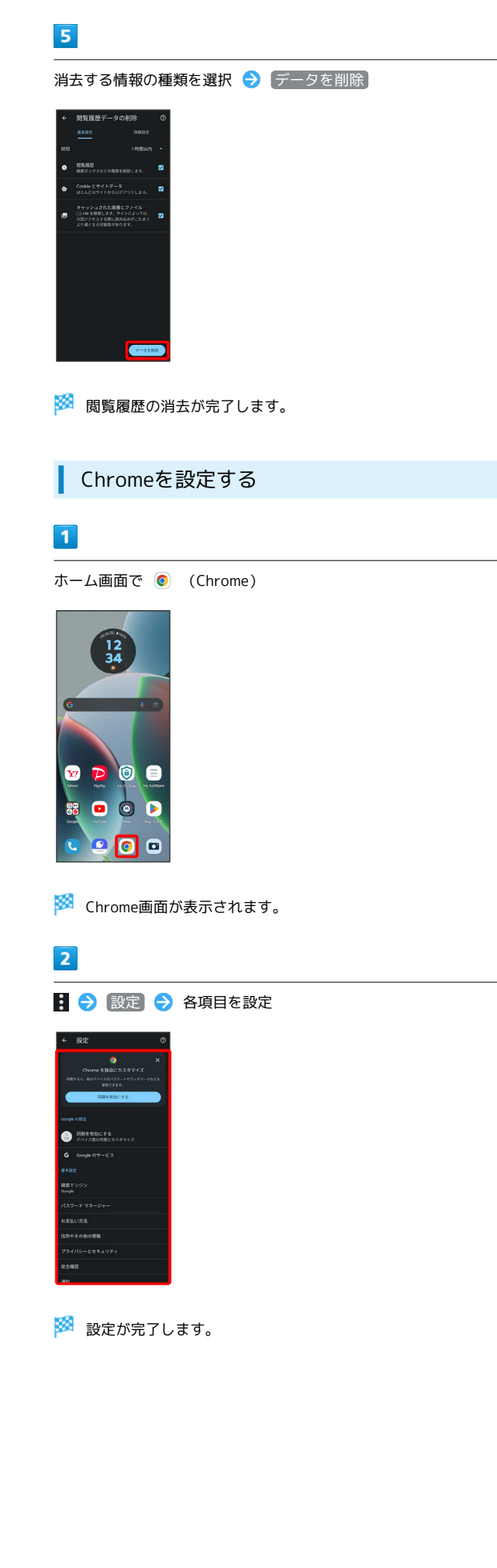

# カメラ

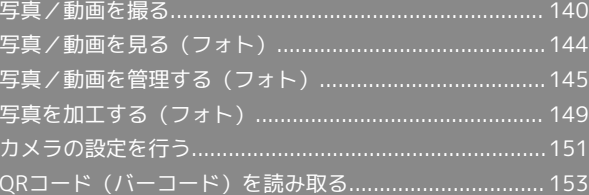

## <span id="page-141-0"></span>写真/動画を撮る

■ 写真/動画のファイル形式

写真のファイル形式について

写真のファイル形式はJPEGです。 

動画のファイル形式について

動画のファイル形式はMP4です。

### ■ カメラに関するご注意

#### レンズの汚れについて

レンズが指紋や油脂などで汚れると、鮮明な写真/動画が撮れま せん。撮る前に、柔らかい布などで拭いてください。

#### 直射日光を当てないでください

カメラのレンズ部分に直射日光を長時間当てないよう、ご注意く ださい。内部のカラーフィルターが変色し、映像が変色すること があります。

#### **S** LEDフラッシュ点灯時の警告

LEDフラッシュを目に近づけて点灯させないでください。LEDフ ラッシュ点灯時は発光部を直視しないようにしてください。ま た、ほかの人の目に向けて点灯させないでください。視力低下な どを起こす原因となります。

### 写真を撮る

#### $\overline{1}$

ホーム画面で 回 (カメラ)

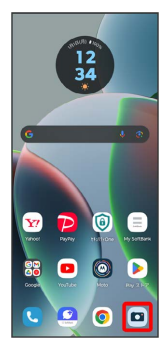

・確認画面が表示されたときは、画面の指示に従って操作してくだ さい。

# $\vert$  2

#### 写真

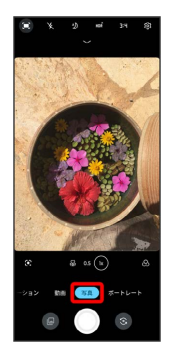

※3 写真撮影画面が表示されます。

・撮影モードを左右にドラッグしても切り替えられます。

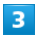

カメラを被写体に向ける ● ○ /音量キーを押す

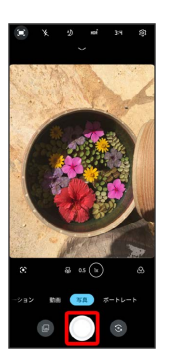

※ シャッター音が鳴り、写真が保存されます。

■ 写真撮影時の操作

ズームを利用する

写真撮影画面で画面をピンチ

ピントを合わせて明るさを調節する

写真撮影画面でピントを合わせたいところをタップ → ● を 上下にドラッグ

※ 明るさが調節されます。

連写撮影する

写真撮影画面で ◎ をロングタッチ、または音量キーを長押し

### 写真撮影画面の見かた

ご利用になるカメラや撮影モードによって、画面に表示されるアイ コンや利用できるズーム倍率、機能・設定は異なります。

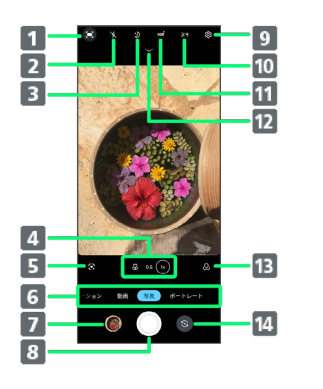

アイキャッチアニメ 被写体の注意をひくために、アウトディスプレイにアニメー ションを表示させるかどうかを設定します。 2 フラッシュ設定 3 自動ナイトビジョン設定 4 レンズ切り替え ●をタップしてマクロレンズに切り替えます。 ● / ● が 選択されている状態のときに左右にドラッグすると、ズーム 倍率を変更できます。 Google レンズ カメラに映るものの情報を検索できます。 6 撮影モード切り替え 直前に撮った写真/動画の確認 8 シャッター 9 カメラ設定 10 アスペクト比設定 **TTI** HDR設定 白飛びや黒つぶれを抑えるかどうかを設定します。 メニュー表示 タイマーやアクティブフォトなどを設定します。 フィルター設定 モノクロなどのフィルターを設定します。 14 カメラ切り替え インカメラ/アウトカメラを切り替えます。

### 動画を撮る

### $\blacksquare$

ホーム画面で 回 (カメラ)

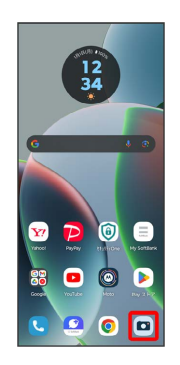

・確認画面が表示されたときは、画面の指示に従って操作してくだ さい。

#### $\overline{2}$

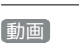

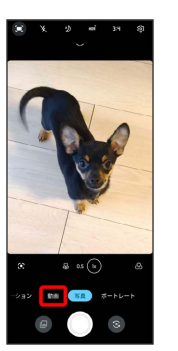

※3 動画撮影画面が表示されます。

・撮影モードを左右にドラッグしても切り替えられます。

# $\overline{\mathbf{3}}$

カメラを被写体に向ける → ○ /音量キーを押す

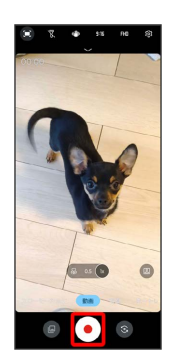

※ 動画の撮影が開始されます。

### $\overline{4}$

撮影を終了するときは ● /音量キーを押す

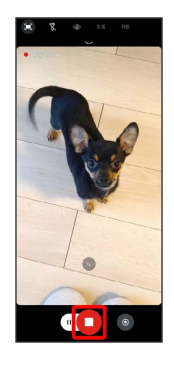

※3 動画の撮影が終了し、動画が保存されます。

■ 動画撮影時の操作

ズームを利用する

動画撮影画面/撮影中に画面をピンチ

#### ピントを合わせて明るさを調節する

動画撮影画面/撮影中にピントを合わせたいところをタップ ● を上下にドラッグ

※ 明るさが調節されます。

#### 動画撮影中に写真を撮る

動画撮影中に●

動画撮影を一時停止する

動画撮影中に (ii)

・ ▶ をタップすると、撮影を再開します。

#### 動画撮影画面の見かた

ご利用になるカメラや撮影モードによって、画面に表示されるアイ コンや利用できるズーム倍率、機能・設定は異なります。

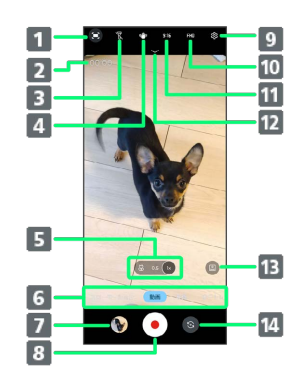

#### アイキャッチアニメ

被写体の注意をひくために、アウトディスプレイにアニメー ションを表示させるかどうかを設定します。

#### 撮影時間

3 ライト設定

#### 4 手ぶれ補正設定

手ぶれによるぼやけを抑えるかどうかを設定します。

#### 5 レンズ切り替え

3 をタップしてマクロレンズに切り替えます。 ◎ / ●が 選択されている状態のときに左右にドラッグすると、ズーム 倍率を変更できます。

- 6 撮影モード切り替え
- 直前に撮った写真/動画の確認
- 撮影開始/終了
- 9 カメラ設定
- 10 画質切り替え
- アスペクト比設定
- メニュー表示
- ■ポートレートビデオモードに切り替え
- 14 カメラ切り替え
	- インカメラ/アウトカメラを切り替えます。
カメラ

#### フレックスビュースタイルで写真/動画を 撮る

写真/動画撮影画面表示中に本機を一定の角度で閉じると、画面上 部に撮影画面、画面下部に設定アイコンなどが表示されます(フ レックスビュースタイル)。平らな場所に置いて写真や動画を撮る ことができます。

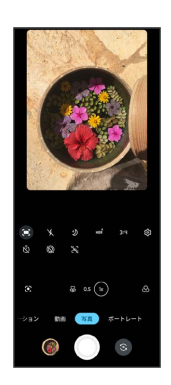

## | アウトディスプレイで写真/動画を撮る

本機を閉じているときは、アウトディスプレイで写真や動画を撮る ことができます。

 $\overline{1}$ 

電源キーをすばやく2回押す

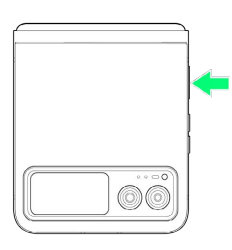

#### $\overline{2}$

画面を左右にフリックして、撮影モードを選択

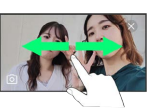

# $\overline{\mathbf{3}}$

画面をタップ/音量キーを押す/手のひらをアウトカメラに向ける

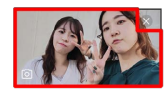

**※** カウントダウン後に撮影が開始されます。

- ・写真撮影の場合は、シャッター音が鳴り、写真が保存されます。
- ・動画撮影の場合は、動画撮影が開始されます。画面をタップ/音 量キーを押すと撮影が終了し、動画が保存されます。

■ カメラレンズを切り替える

画面を上下にフリック

# 写真/動画を見る(フォト)

内部ストレージやGoogle のオンラインストレージに保存されている 写真/動画を表示します。ここでは、Google アカウントにログイン している状態で説明します。

## 写真/動画を表示する

撮影/ダウンロードした写真/動画を表示できます。次のファイル 形式に対応しています。

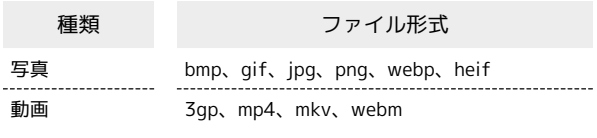

# $\overline{\mathbf{1}}$

ホーム画面で 8 (Google)

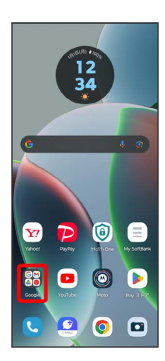

# $\overline{2}$

**(2)** (フォト)

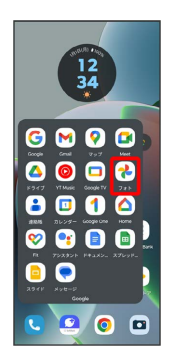

※ 写真/動画一覧画面が表示されます。

・確認画面が表示されたときは、画面の指示に従って操作してくだ さい。

# $\overline{\mathbf{3}}$

写真/動画をタップ

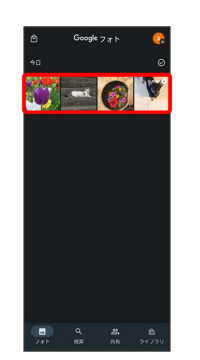

※3 写真/動画画面が表示されます。

・写真/動画一覧画面で動画をタップすると、動画が自動的に再生 されます。

・ほかのファイルを選択するときは、写真/動画一覧画面に戻って ファイルを選択するか、写真/動画画面を左右にフリックして選 択してください。

■ 写真/動画を拡大/縮小する

写真/動画画面で画面を2回タップ、またはピンチ

# 写真/動画を管理する(フォト)

本機のカメラで撮ったり、ダウンロードした写真や動画をアルバム で管理することができます。また、メールやBluetooth®を使用し て、ほかの端末やコンピューターへ写真/動画を送信することもで きます。ここでは、Google アカウントにログインしている状態で説 明します。

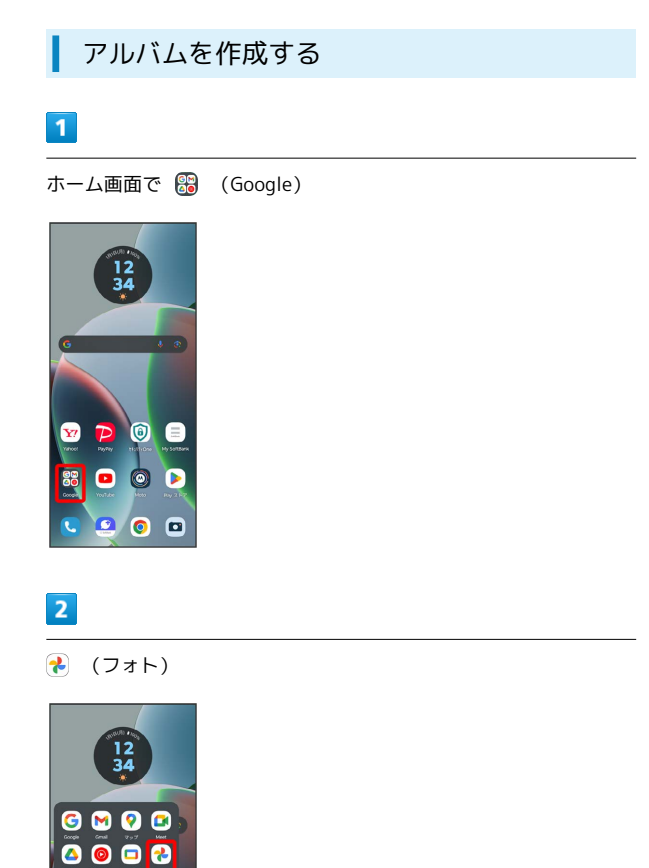

 $\begin{array}{c|c|c|c} \hline \textbf{C} & \textbf{C} & \textbf{O} & \textbf{O} \end{array}$ 

8808

 $\bullet \bullet \bullet \bullet !$  $\ddot{\bullet}$ 

- ※ 写真/動画一覧画面が表示されます。
- ・確認画面が表示されたときは、画面の指示に従って操作してくだ さい。

#### $\overline{\mathbf{3}}$

新規作成するアルバムの写真/動画をロングタッチ( √ 表示)

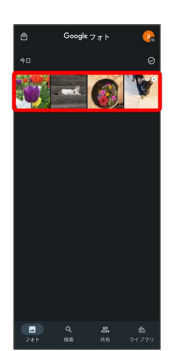

・写真/動画は複数選択することもできます。

# $\overline{4}$

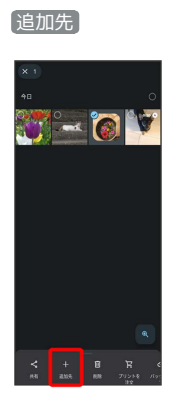

# $5<sub>5</sub>$

アルバム

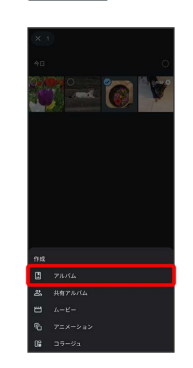

## $6\phantom{.}6$

アルバム名を入力

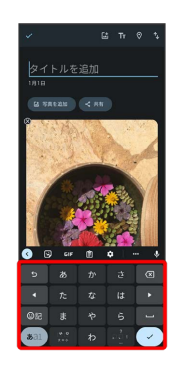

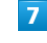

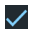

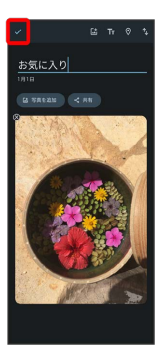

※ アルバムが作成されます。

### ■ アルバム利用時の操作

#### アルバム名を編集する

写真/動画一覧画面で ライブラリ ● 「アルバム」欄から編 集したいアルバムをタップ → 日→ 編集 → アルバム名 をタップして編集●

#### アルバムに写真/動画を追加する

写真/動画一覧画面で ライブラリ ● 「アルバム」欄から写 真/動画を追加したいアルバムをタップ → 写真を追加 → 追加したい写真/動画をタップ( √ 表示) ● 追加

アルバムを削除する

# $\boxed{1}$

ホーム画面で 88 (Google)

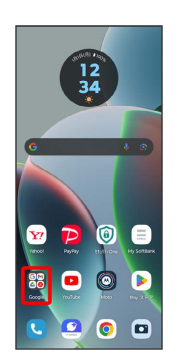

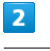

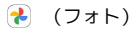

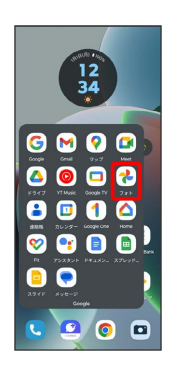

・確認画面が表示されたときは、画面の指示に従って操作してくだ さい。

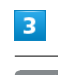

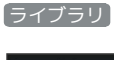

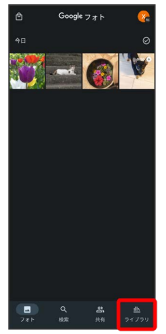

 $\overline{4}$ 

削除するアルバムをタップ

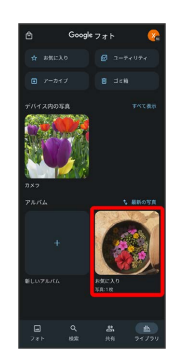

# $\overline{\mathbf{5}}$

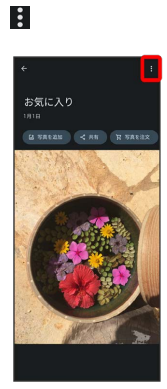

# $6\overline{6}$

アルバムを削除

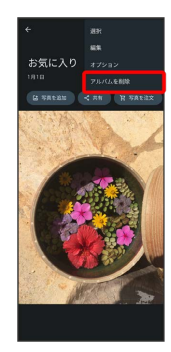

# $\overline{7}$

削除

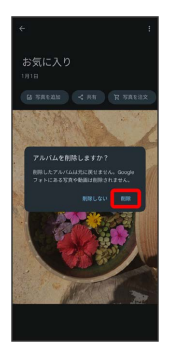

アルバムが削除されます。

## 写真/動画を削除する

# $\overline{1}$

ホーム画面で 8 (Google)

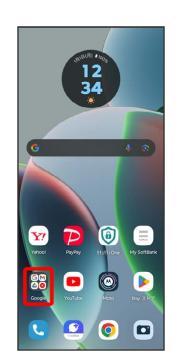

# $\overline{2}$

(フォト)

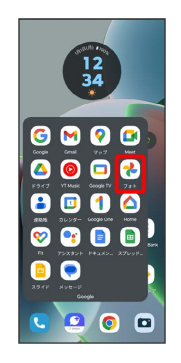

・確認画面が表示されたときは、画面の指示に従って操作してくだ さい。

# $\overline{3}$

削除する写真/動画をタップ

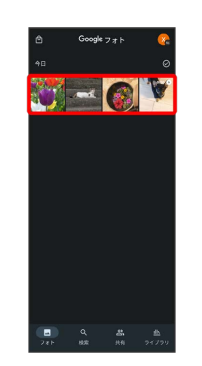

 $\overline{4}$ 

#### 削除

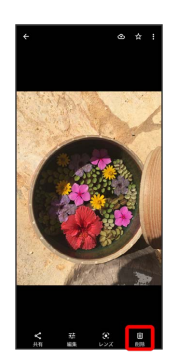

・確認画面が表示されたときは、画面の指示に従って操作してくだ さい。

## $\overline{\phantom{a}}$

#### ゴミ箱に移動

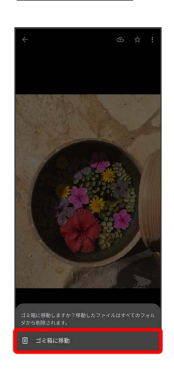

※3 写真/動画の削除が完了します。

■ 写真/動画をメールで送信する

# $\boxed{1}$

ホーム画面で 8 (Google)

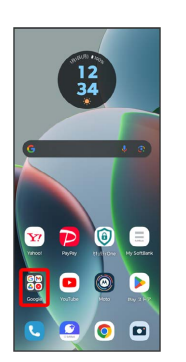

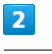

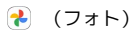

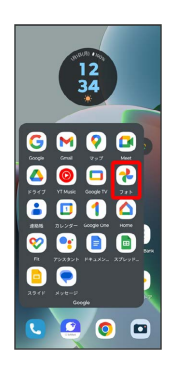

<mark>※3</mark> 写真/動画一覧画面が表示されます。

・確認画面が表示されたときは、画面の指示に従って操作してくだ さい。

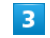

写真/動画をタップ

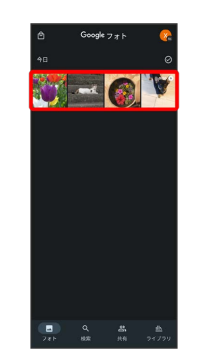

カメラ

## $\overline{4}$

共有

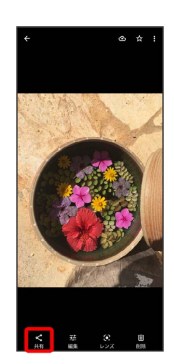

# $5<sub>5</sub>$

メッセージ / +メッセージ / Gmail

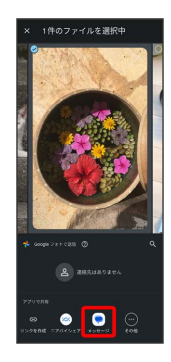

- ※ 以降は、画面の指示に従って操作してください。
- ・アプリが表示されていない場合は、 その他 をタップすると表示 されます。
- ・複数のメールアカウントを登録している場合は、最後に使った メールアカウントを使用して送信します。

## ■ 写真/動画送信時の操作

#### 複数の写真/動画を送信する

写真/動画一覧画面で、送信する写真/動画をロングタッチ( √ 表示) ● 送信するほかの写真/動画を続けてタップ ● **共有 → メッセージ / +メッセージ / Gmail → 画** 面の指示に従って操作

・アプリが表示されていない場合は、 その他 をタップすると表 示されます。 

#### 写真/動画をBluetooth®を使用して送信する

写真/動画一覧画面で写真/動画をタップ → 共有 → Bluetooth – 画面の指示に従って操作

・アプリが表示されていない場合は、 その他 をタップすると表 示されます。

# 写真を加工する(フォト)

写真を加工します。ここでは、Google アカウントにログインしてい る状態で説明します。

## 写真を回転させる

## $\vert$  1

ホーム画面で 89 (Google) → (2) (フォト)

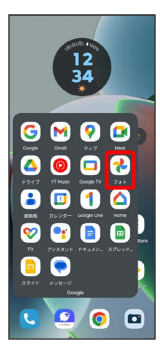

・確認画面が表示されたときは、画面の指示に従って操作してくだ さい。

### $\overline{2}$

写真をタップ

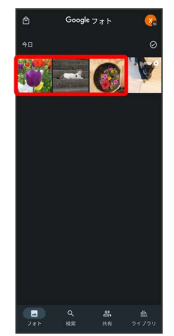

# $\overline{\mathbf{3}}$

【編集】→【切り抜き】

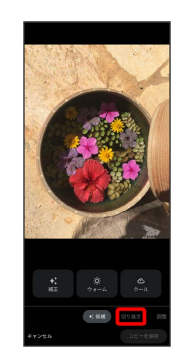

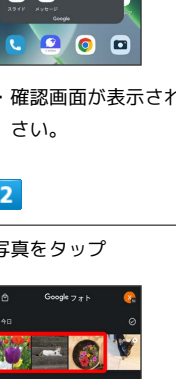

 $\overline{4}$ లీ

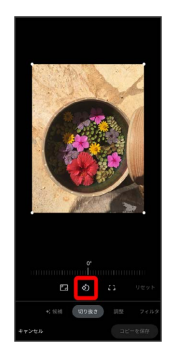

## ※ 写真が回転します。

・メモリを左右にドラッグして傾きの角度を調節できます。

# $\overline{\mathbf{5}}$

### コピーを保存

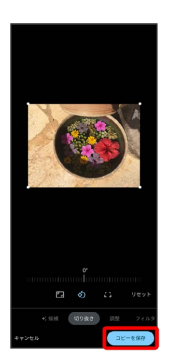

※3 回転させた写真が、別のファイルとして保存されます。

| 写真の一部を切り出す (トリミング)

# $\boxed{1}$

ホーム画面で 88 (Google) ● ? (フォト)

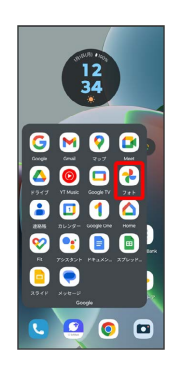

・確認画面が表示されたときは、画面の指示に従って操作してくだ さい。

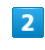

#### 写真をタップ

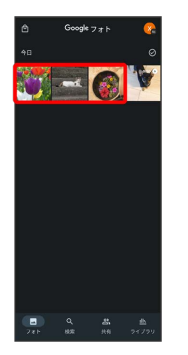

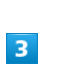

#### 【編集】→【切り抜き】

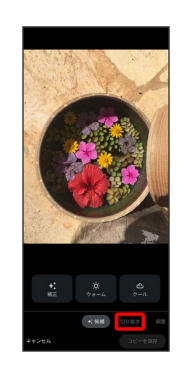

 $\overline{4}$ 

トリミング枠をドラッグして、表示する範囲を選択

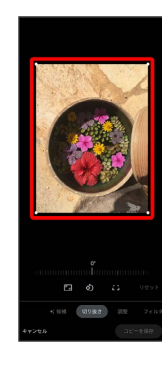

コピーを保存

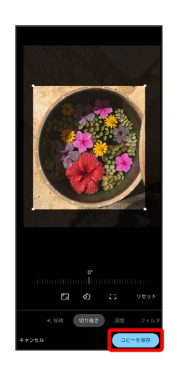

※3 切り出した写真が、別のファイルとして保存されます。

カメラの設定を行う

目的に合わせてカメラの種類を切り替えて撮影できます。また、カ メラのはたらきをお好みで設定することもできます。

カメラを切り替える

# $\mathbf{1}$

ホーム画面で (カメラ)

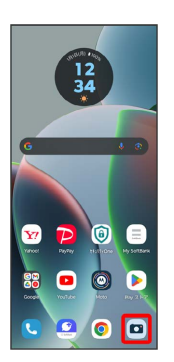

・確認画面が表示されたときは、画面の指示に従って操作してくだ さい。

## $\overline{2}$

撮影モードの種類をタップ

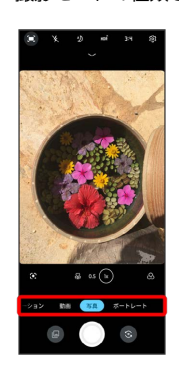

※ 撮影モードが切り替わります。

・撮影モードを左右にドラッグしても切り替えられます。

・【詳細】 を選択したときは、さらに撮影モードの種類をタップしま す。

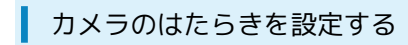

## $\boxed{1}$

ホーム画面で (カメラ)

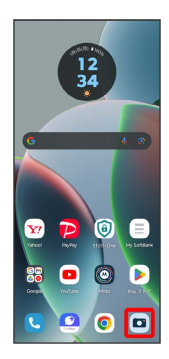

・確認画面が表示されたときは、画面の指示に従って操作してくだ さい。

### $\overline{2}$

දසු

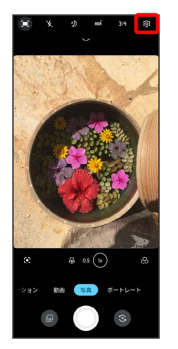

※ 設定画面が表示されます。

# $\overline{\mathbf{3}}$

設定項目をタップ

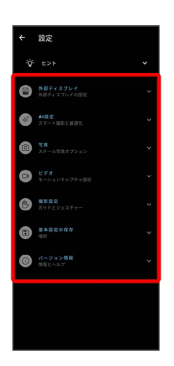

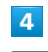

#### 各項目を設定

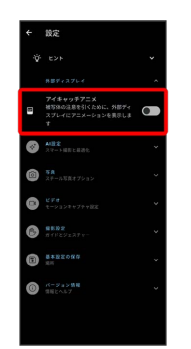

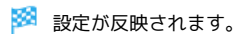

# QRコード(バーコード)を読み取る

QRコードやJANコードを読み取って利用できます。

QRコード(バーコード)リーダーを利用す る

# $\overline{\mathbf{1}}$

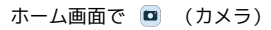

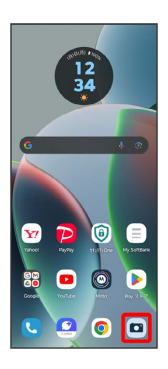

・確認画面が表示されたときは、画面の指示に従って操作してくだ さい。

## $\overline{2}$

写真

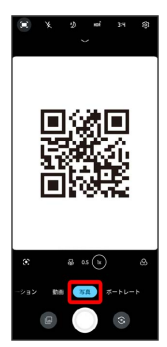

# $\overline{\mathbf{3}}$

読み取るQRコード(バーコード)を画面に表示

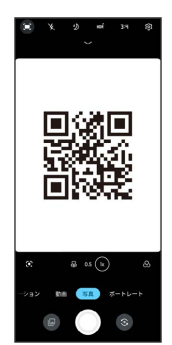

<mark>※3</mark> 自動的にQRコード (バーコード) が読み取られ、QRコード (バーコード)の読み取り通知が表示されます。

・QRコード(バーコード)の読み取り通知をタップすると、読み 取ったQRコード(バーコード)に対応したアプリが起動します。 カメラ

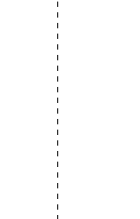

# アプリの基本

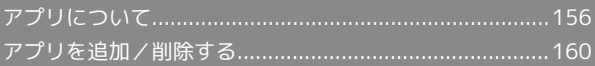

# <span id="page-157-0"></span>アプリについて

## <span id="page-157-1"></span>アプリに必要な許可を設定する

アプリをはじめて起動したときは、動作について設定が必要になり ます。

アプリによって、表示される確認画面の種類や内容は異なり、ここ では、 (Files)をはじめて起動したときの操作を例に説明しま す。

・機能の利用を許可しなかった場合、アプリが正常に動作しないこ とがあります。

## $\overline{1}$

ホーム画面を上にフリック

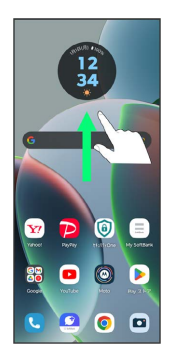

※3 アプリー覧画面が表示されます。

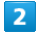

**B** (Google)

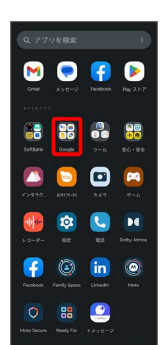

 $\overline{3}$ 

(Files)

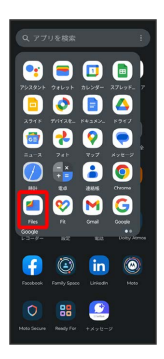

・確認画面が表示されたときは、画面の指示に従って操作してくだ さい。

# $\overline{4}$

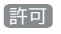

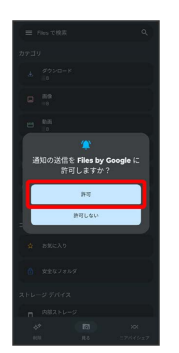

### ※ 設定が完了します。

・利用する機能が複数ある場合、以降も同様に操作してください。

■■ その他の方法でアプリに必要な許可を設定 する

アプリごとに利用する機能を設定する

ホーム画面で 3 (設定) → アプリ → XX 個のアプリ をすべて表示 → アプリをタップ → 許可 → 機能をタッ プ 必要な許可をタップ

#### 機能ごとに利用を許可するアプリを設定する

ホーム画面で 2 (設定) → セキュリティとプライバ シー → プライバシー → 権限マネージャー → 機能を タップ ♪ アプリをタップ ♪ 必要な許可をタップ

## $\overline{\mathbf{1}}$

ホーム画面を上にフリック

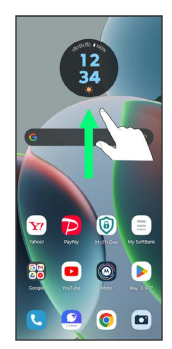

※ アプリー覧画面が表示されます。

# $\overline{2}$

起動するアプリをタップ

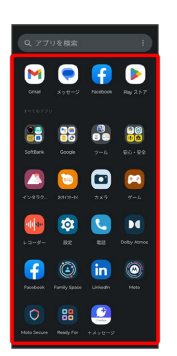

※ アプリが起動します。

アプリの利用に必要な権限について

一部のアプリを利用するには、本機内のデータへのアクセスや写 真撮影など、重要な機能へのアクセス権限を許可する必要があり ます。

許可が必要なアプリは、起動時に確認画面が表示され、画面の指 示に従って操作することでアプリを使用できます。

・詳しくは、「[アプリに必要な許可を設定する」](#page-157-1)を参照してくだ さい。

## アプリを切り替える

# $\overline{1}$

 $\Box$ 

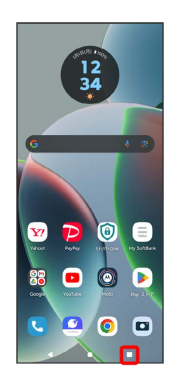

※ アプリの使用履歴画面が表示されます。

# $\overline{2}$

使用するアプリをタップ

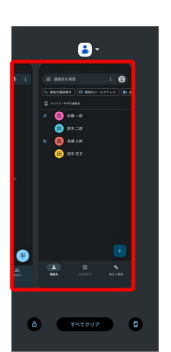

※3 タップしたアプリが表示されます。

・□をタップすると、1つ前に使用していたアプリが表示されま す。

# アプリ一覧

#### お買い上げ時に搭載されているアプリを紹介します。

 $\begin{array}{c} \n\vdots \\
\vdots \\
\vdots \\
\vdots \\
\end{array}$ 

 $\frac{1}{2}$ 

 $\frac{1}{2}$ 

ŧ

 $\begin{array}{c} \n\vdots \\
\vdots \\
\vdots \\
\vdots\n\end{array}$ 

 $\begin{array}{c} 1 \\ 1 \\ 1 \\ 1 \end{array}$ 

 $\begin{array}{c} \begin{array}{c} \bullet \\ \bullet \\ \bullet \end{array} \end{array}$ 

÷

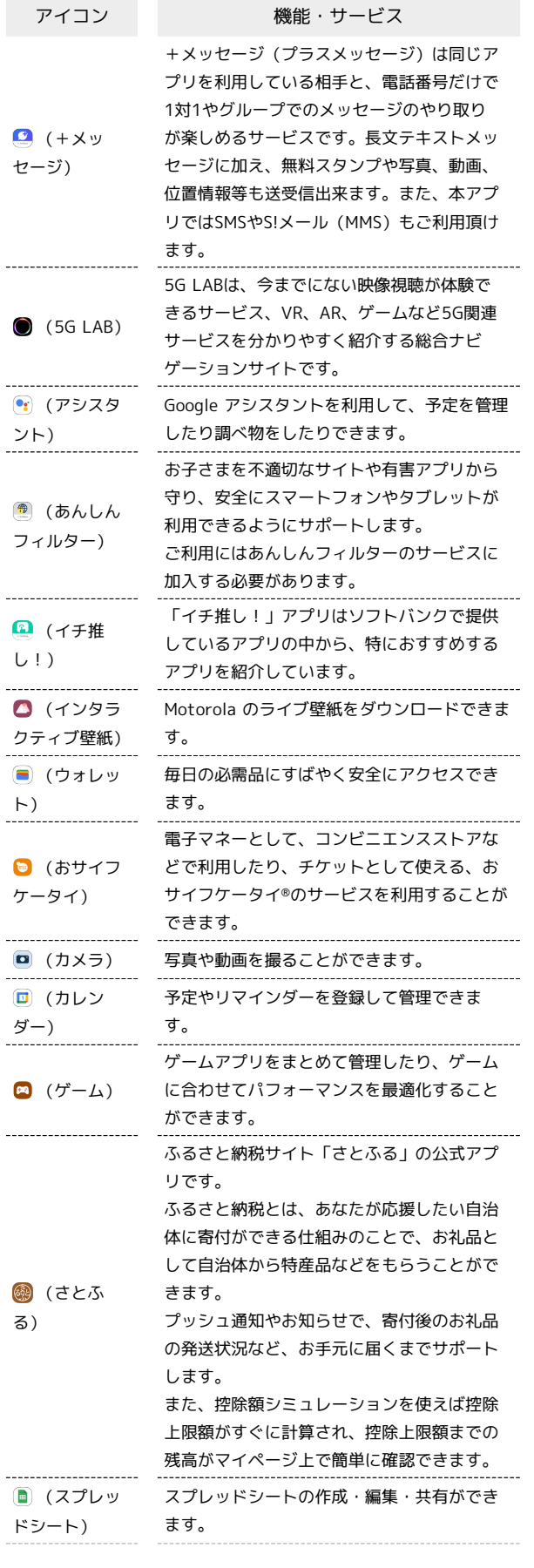

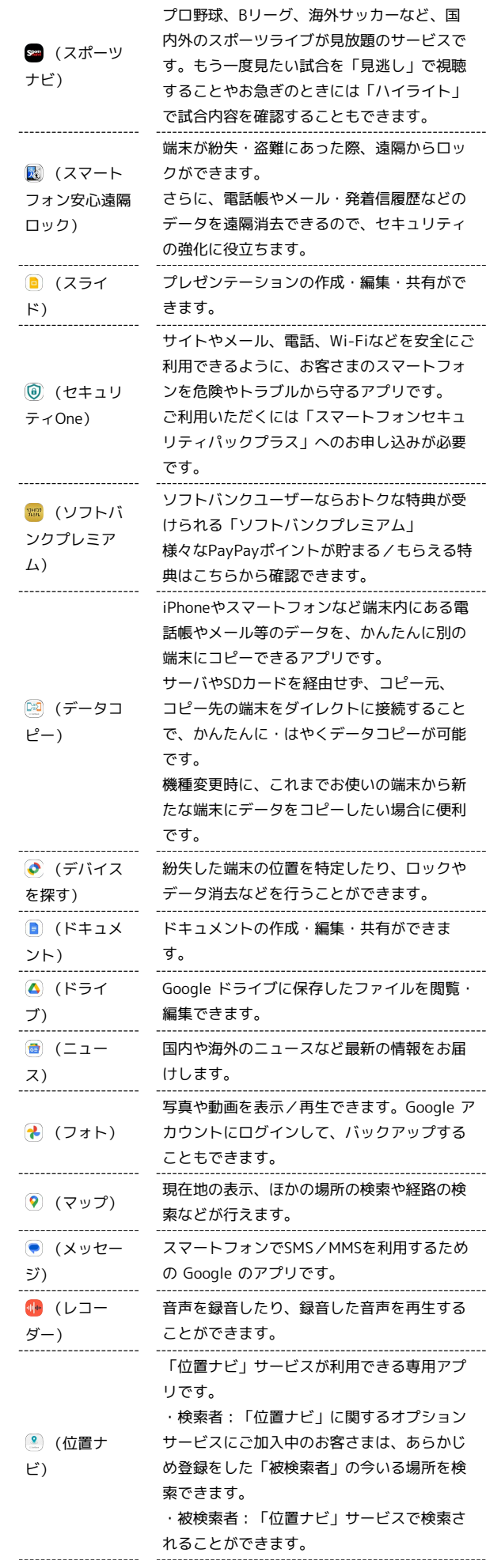

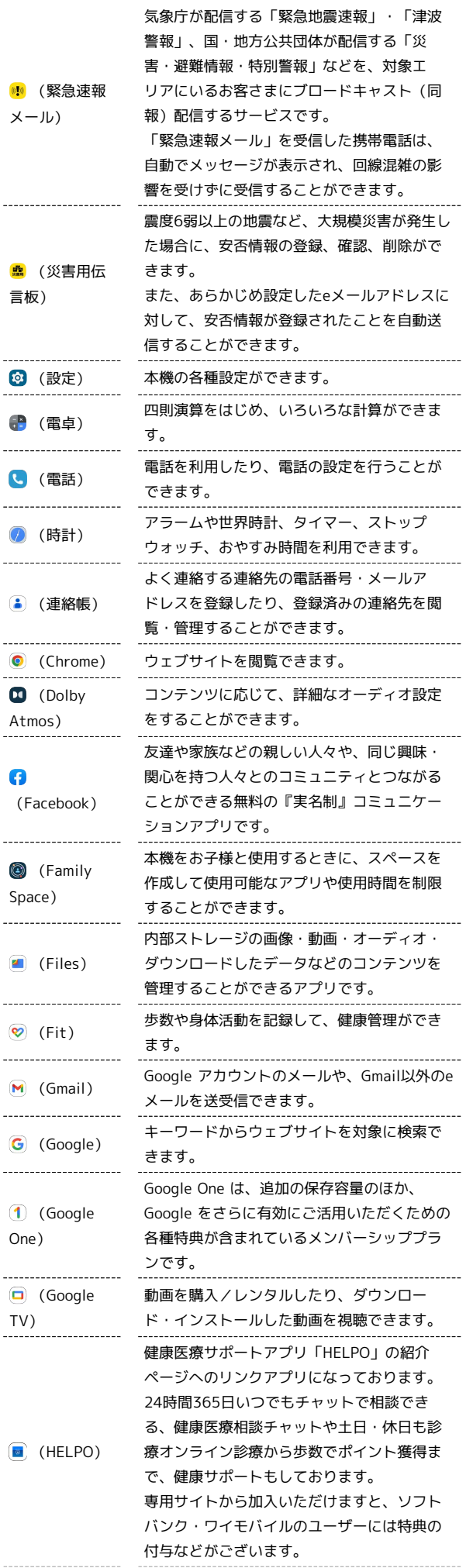

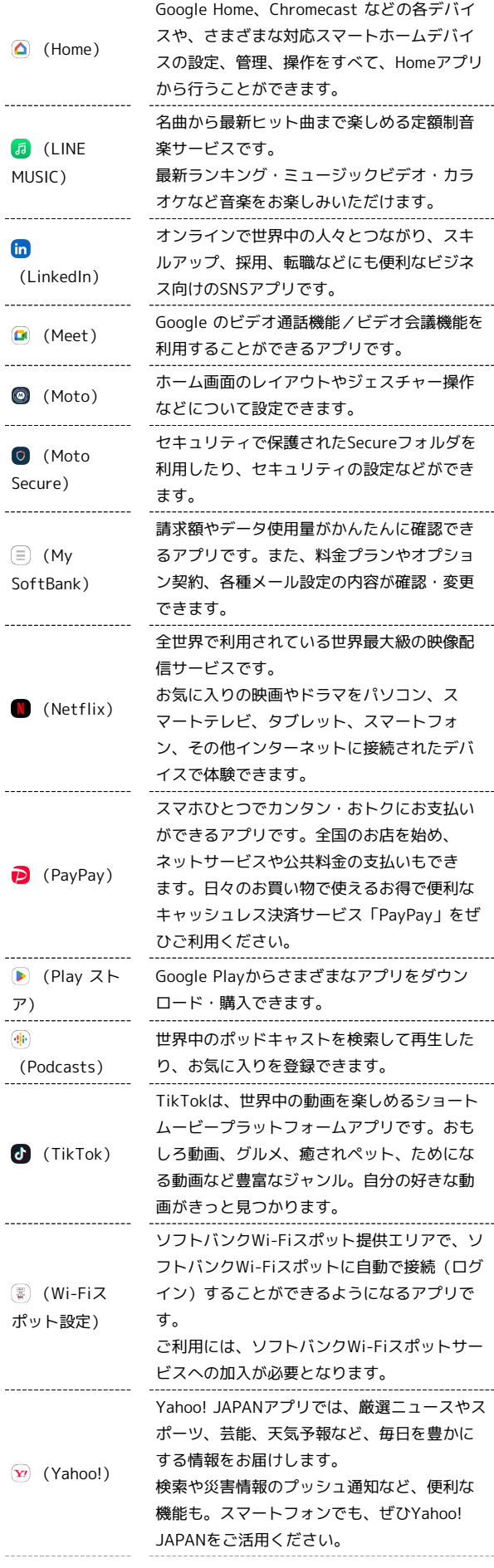

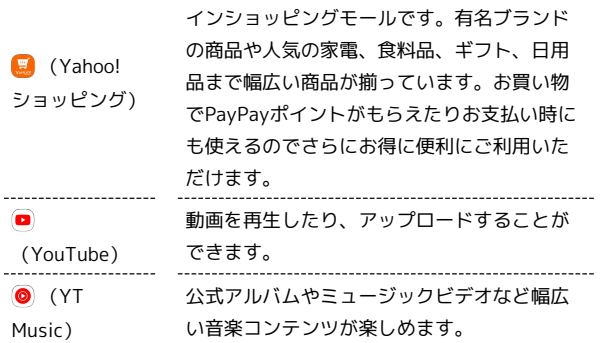

Yahoo! JAPANが運営する日本最大級のオンラ

# <span id="page-161-0"></span>アプリを追加/削除する

Google Playから、さまざまなアプリ(無料・有料)をダウンロード することができます。ダウンロードしたアプリは、設定を変更する ことによって手動または自動で更新することができます。あらかじ め、Google アカウントでログインしておいてください。

■ Google Playの使いかたを確認する

Google Play画面で右上のアカウントアイコンをタップ ● △ ルプとフィードバック

※ ヘルプのウェブサイトが表示されます。

■■ アプリのインストールについて

本機では、Google が提供する「Google Play」上より、さまざ まなアプリのインストールが可能です。お客様ご自身でインス トールされるこれらのアプリの内容(品質、信頼性、合法性、目 的適合性、情報の真実性、正確性など)およびそれに起因するす べての不具合(ウイルスなど)につきまして、当社は一切の保証 を致しかねます。

# 無料アプリをインストールする

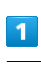

ホーム画面で (Play ストア)

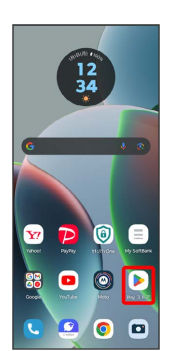

Soogle Play画面が表示されます。

・確認画面が表示されたときは、画面の指示に従って操作してくだ さい。

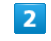

無料アプリをタップ

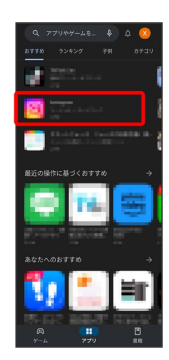

# $\overline{\mathbf{3}}$

インストール

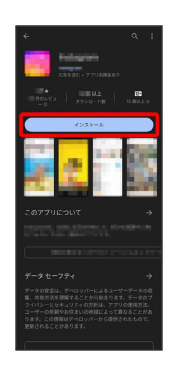

- <mark>※</mark> アプリがダウンロードされ、インストールされます。
- ・確認画面が表示されたときは、画面の指示に従って操作してくだ さい。

### 有料アプリを購入する

#### $\overline{1}$

ホーム画面で (Playストア)

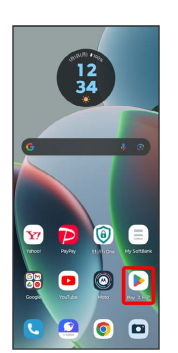

- Soogle Play画面が表示されます。
- ・確認画面が表示されたときは、画面の指示に従って操作してくだ さい。

## $\overline{2}$

有料アプリをタップ

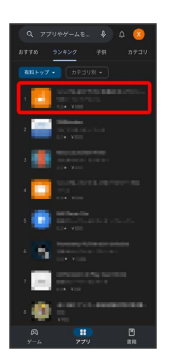

#### $\overline{\mathbf{3}}$

金額をタップ

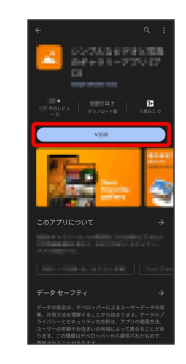

<mark>※3</mark> 画面の指示に従って操作してください。操作が完了すると、ア プリがダウンロードされ、インストールされます。

# 購入したアプリについて

### 支払いについて

支払いは1度だけです。アンインストール後の再ダウンロードの 際は、代金は不要です。

ほかのAndroid™ 搭載機器について

同じGoogle アカウントを設定しているAndroid搭載機器であれ ば、無料でインストールできます。

# ■ 返金を要求する

購入後一定時間以内であれば、返金を要求できます。返金を要 求すると、アプリは削除され、代金は請求されません。返金要求 は、1つのアプリにつき、1度だけ有効です。

Google Play画面で右上のアカウントアイコンをタップ > ア プリとデバイスの管理 → 管理 → アプリをタップ → 払 い戻し → 払い戻しをリクエスト

# ■■ アプリの購入について

アプリの購入は自己責任で行ってください。アプリの購入に際し て自己または第三者への不利益が生じた場合、当社は責任を負い かねます。

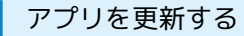

# $\blacksquare$

ホーム画面で (Playストア)

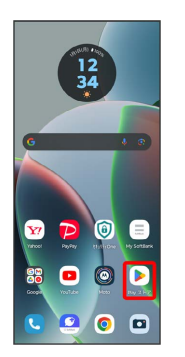

- Soogle Play画面が表示されます。
- ・確認画面が表示されたときは、画面の指示に従って操作してくだ さい。

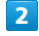

#### 右上のアカウントアイコンをタップ → アプリとデバイスの管理

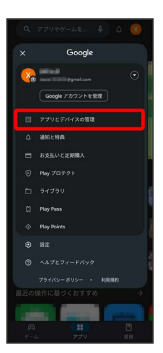

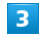

● 更新するアプリをタップ → 更新

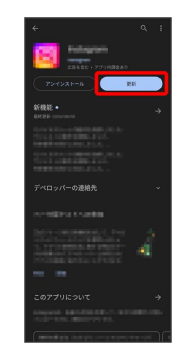

※ アプリが更新されます。

・確認画面が表示されたときは、画面の指示に従って操作してくだ さい。

# ■ アプリ更新の設定をする

#### アプリの自動更新を設定する

Google Play画面で右上のアカウントアイコンをタップ ♪ 認 定 → ネットワーク設定 → アプリの自動更新 → 更新 方法を設定 → OK

#### アプリの自動更新を個別に設定する

Google Play画面で右上のアカウントアイコンをタップ → ア プリとデバイスの管理 → 管理 → アプリをタップ → → 自動更新の有効化 ( → 表示) ・アプリによっては、自動更新を有効にできないものもありま す。

アプリを削除(アンインストール)する

Google Playでインストールしたアプリは、削除(アンインストー ル)することもできます。

## $\overline{1}$

ホーム画面で ▶ (Playストア)

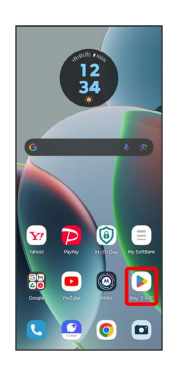

Soogle Play画面が表示されます。

・確認画面が表示されたときは、画面の指示に従って操作してくだ さい。

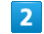

右上のアカウントアイコンをタップ

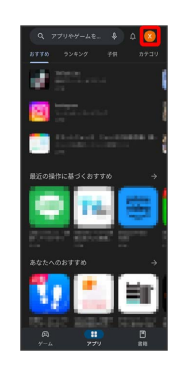

#### $\overline{\mathbf{3}}$

アプリとデバイスの管理

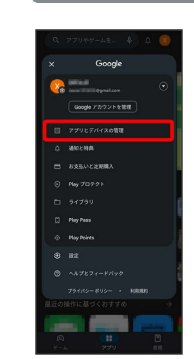

# $\overline{4}$ 管理

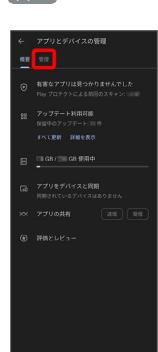

# $\overline{\mathbf{5}}$

削除するアプリをタップ

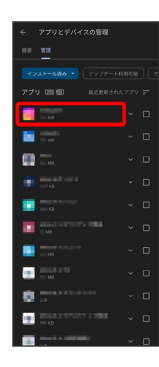

# $6\overline{6}$

アンインストール

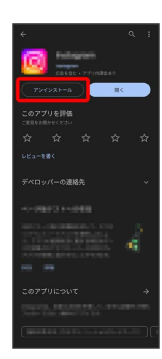

 $\overline{7}$ 

アンインストール

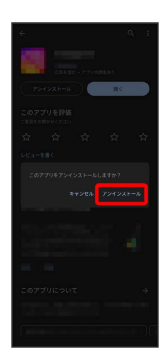

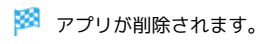

# 便利な機能

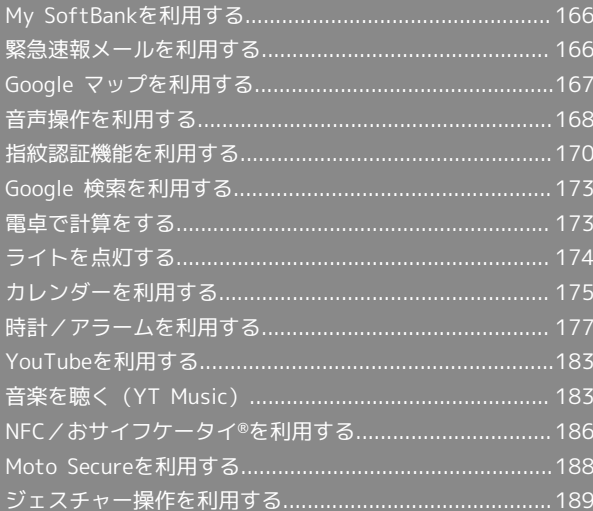

# <span id="page-167-0"></span>My SoftBankを利用する

ご利用料金やご契約内容の確認・変更のお手続きができます。 ご利用時はWi-Fiをオフに設定していただくと自動でログインできま す。

# My SoftBankを利用する

#### $\vert$  1

ホーム画面で (三) (My SoftBank)

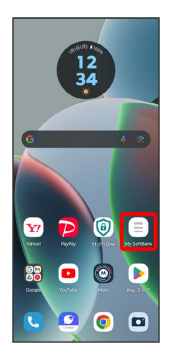

**My SoftBankのウェブページヘアクセスします。** 

# <span id="page-167-1"></span>緊急速報メールを利用する

気象庁が配信する緊急地震速報・津波警報、国や地方公共団体から の災害・避難情報および特別警報を本機で受信して、警告音とメッ セージでお知らせします。

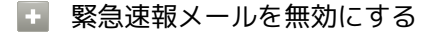

```
ホーム画面で 2 (設定) → 通知 → 緊急速報メール
→ 緊急速報メールの許可 ( ● 表示)
```
■■ 緊急速報メール利用時のご注意

#### 受信について

お客様のご利用環境・状況によっては、お客様の現在地と異なる エリアに関する情報が受信される場合、または受信できない場合 があります。また、当社は情報の内容、受信タイミング、情報を 受信または受信できなかったことに起因した事故を含め、本サー ビスに関連して発生した損害については、一切責任を負いませ  $h_{10}$ 

#### 待受時間について

緊急速報メールを有効にしている場合、待受時間が短くなること があります。

#### 緊急速報メールを受信すると

メッセージが表示され、緊急地震速報/災害・避難情報個別の警告 音およびバイブレータでお知らせします。

・通話中、通信中および電波状態が悪いときは受信できません。 ・受信時には、マナーモード設定中でも警告音が鳴動します。

以前に受信した緊急速報メールを確認する

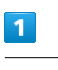

#### ホーム画面で 89 (SoftBank) ● 10 (緊急速報メール)

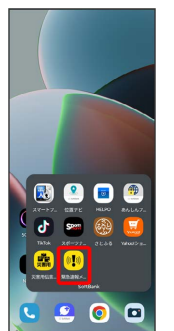

※3 緊急速報メールの履歴画面が表示されます。

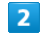

確認する緊急速報メールをタップ

※※ 緊急速報メールが表示されます。

# <span id="page-168-0"></span>Google マップを利用する

Google マップでは、現在地の表示や目的地までの道案内などの機能 を利用できます。交通状況を表示したり、航空写真で景色を確認す ることもできます。

### 指定した場所の地図を表示する

#### $\overline{\mathbf{1}}$

ホーム画面で 8 (Google) → (? (マップ)

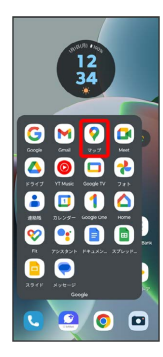

※※ マップ画面が表示されます。

・確認画面が表示されたときは、画面の指示に従って操作してくだ さい。

# $\overline{2}$

検索バーをタップ

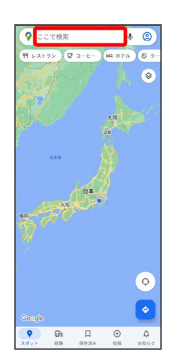

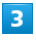

住所や都市、施設名などを入力 → 選択候補から住所や都市、施設 名などをタップ

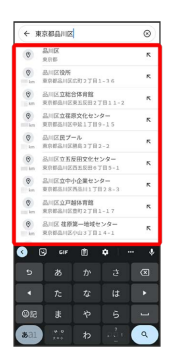

※2 指定した場所の地図が表示されます。

**E Google マップ利用時の操作** 

現在地を表示する

あらかじめ位置情報サービスを有効にしておいてください。 マップ画面で (6)

#### 現在地付近の情報を取得する

あらかじめ位置情報サービスを有効にしておいてください。 マップ画面で ◎ ● ● 取得する情報をタップ

#### 地図に渋滞情報や航空写真などを表示する

あらかじめ位置情報サービスを有効にしておいてください。 マップ画面で 3 ● 表示する情報をタップ

#### マップの詳しい操作を調べる

マップ画面で ◎ ● ヘルプとフィードバック ● ヘルプ

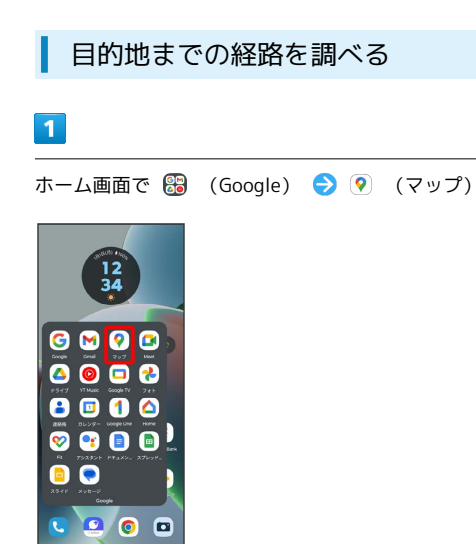

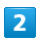

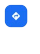

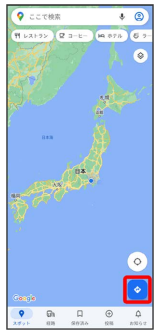

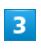

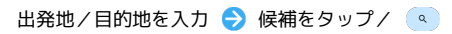

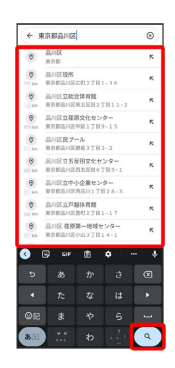

# $\overline{4}$

日 / 日 / 齐 / 甫 / お

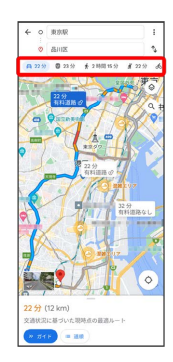

# <span id="page-169-0"></span>音声操作を利用する

スマートフォンに話しかけることで、いろいろな操作を行うことが できます。

あらかじめ Google アカウントでログインしておいてください。

# 音声操作の設定をする

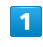

電源キーを長押し

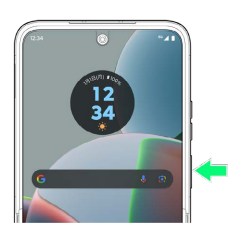

・確認画面が表示されたときは、画面の指示に従って操作してくだ さい。

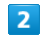

#### 使ってみる

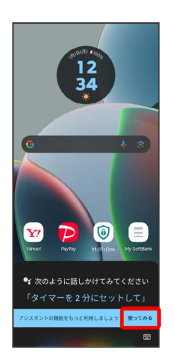

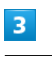

有効にする

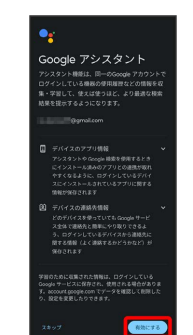

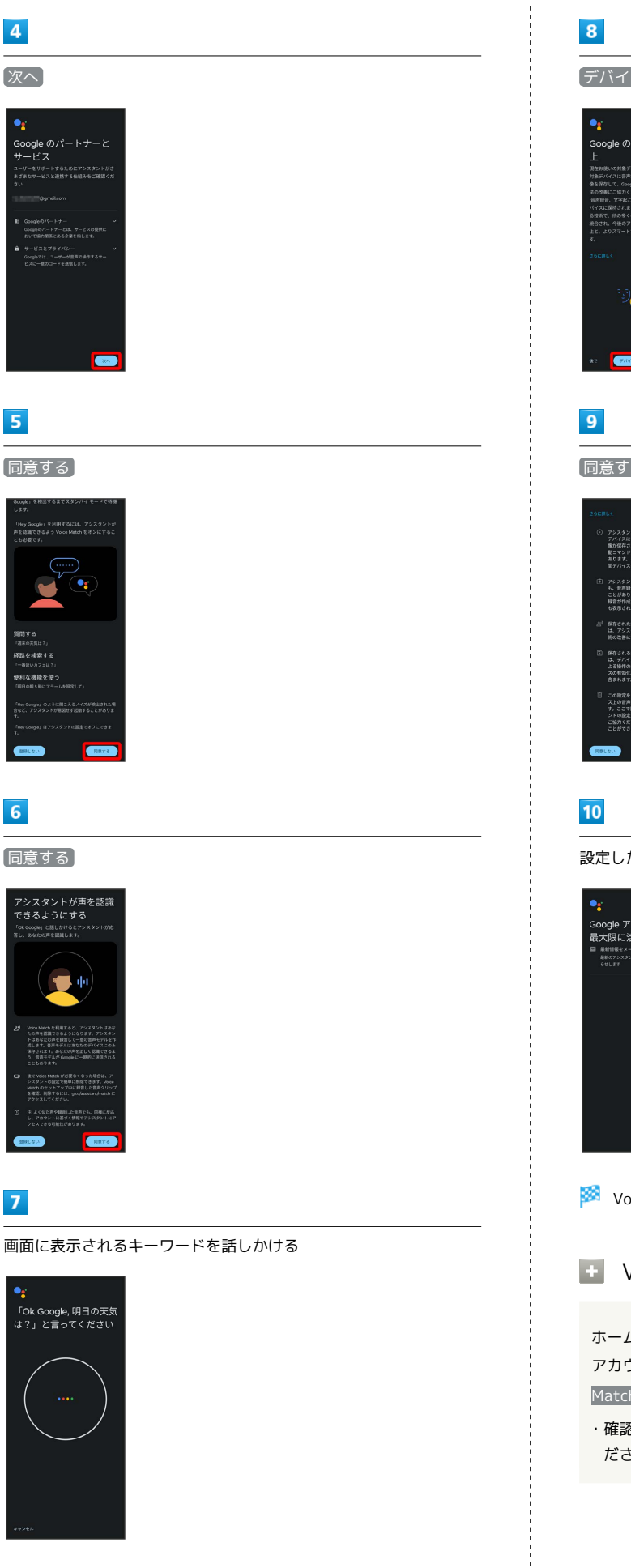

デバイスでの音声と画像の保存を開始 lle の起動技術の向 ୍ଧି∞ା 同意する 設定したい項目を設定 → 次へ ・<br>Google アシスタントを<br>最大限に活用しよう **※** Voice Match機能が有効に設定されます。 **Ell** Voice Match機能を無効にする ホーム画面で 8 (Google) → G (Google) → 右上の アカウントアイコンをタップ → 設定 → 音声 → Voice Match → Hey Google ( → 表示) ・確認画面が表示されたときは、画面の指示に従って操作してく ださい。

#### 音声操作を利用する

#### $\overline{1}$

調べたいことを話しかけて、インターネット検索ができます。

- ・「OK Google、ソフトバンク、本書」と話しかける
- ・「OK Google、一番近くのコンビニ」と話しかける
- ・「OK Google、明日の天気」と話しかける

## $\overline{2}$

連絡先に登録している相手や、指定の電話番号に電話をかけること ができます。

- ・「OK Google、木村さんに電話」と話しかける
- ・「OK Google、09012345678に電話」と話しかける

#### $\overline{3}$

時間の指定や、曜日と時刻を指定してアラームを設定することがで きます。音声操作でアラームを設定できるのは24時間以内です。

- ・「OK Google、アラーム設定、5分後」と話しかける
- ・「OK Google、アラーム設定、土曜日、午前7時」と話しかける

#### $\overline{4}$

インストールしているアプリを起動することができます。

- ・「OK Google、マップを起動」と話しかける
- ・「OK Google、YouTube™を起動」と話しかける

# <span id="page-171-0"></span>指紋認証機能を利用する

#### 指紋認証機能について

指紋認証は、指紋センサーに指を当てて行う認証機能です。 この機能を利用して、画面ロックを解除したり、アプリの購入など をすることができます。

#### 指紋認証機能利用時のご注意

指紋認証機能利用時は、次の点にご注意ください。

- ・指紋認証は、指紋の特徴情報を利用して認証を行います。指紋 の特徴情報が少ないお客様の場合は、指紋認証を利用できない ことがあります。
- ・認証性能(指紋センサーに正しく指を当てた際に指紋が認証さ れる性能)はお客様の使用状況により異なります。指の状態が 次のような場合は、指紋の登録が困難になったり、認証性能が 低下したりすることがあります。なお、手を洗う、手を拭く、 認証する指を変える、指の登録範囲を広くするなど、お客様の 指の状態に合わせて対処することで、認証性能が改善されるこ とがあります。
- ・お風呂上りなどで指がふやけている
- ・指が水や汗などで濡れている
- ・指が乾燥している
- ・指に脂(ハンドクリームなど)が付着している
- ・指が泥や油で汚れている
- ・手荒れや、指に損傷(切傷やただれなど)がある
- ・指の表面が磨耗して指紋が薄い
- ・太ったりやせたりして指紋が変化した
- ・登録時に比べ、認証時の指の表面状態が極端に異なる
- ・指紋認証技術は、完全な本人認証・照合を保証するものではあ りません。当社では、本機を第三者に使用されたこと、または 使用できなかったことによって生じる損害に関しては、一切責 任を負いかねますのであらかじめご了承ください。

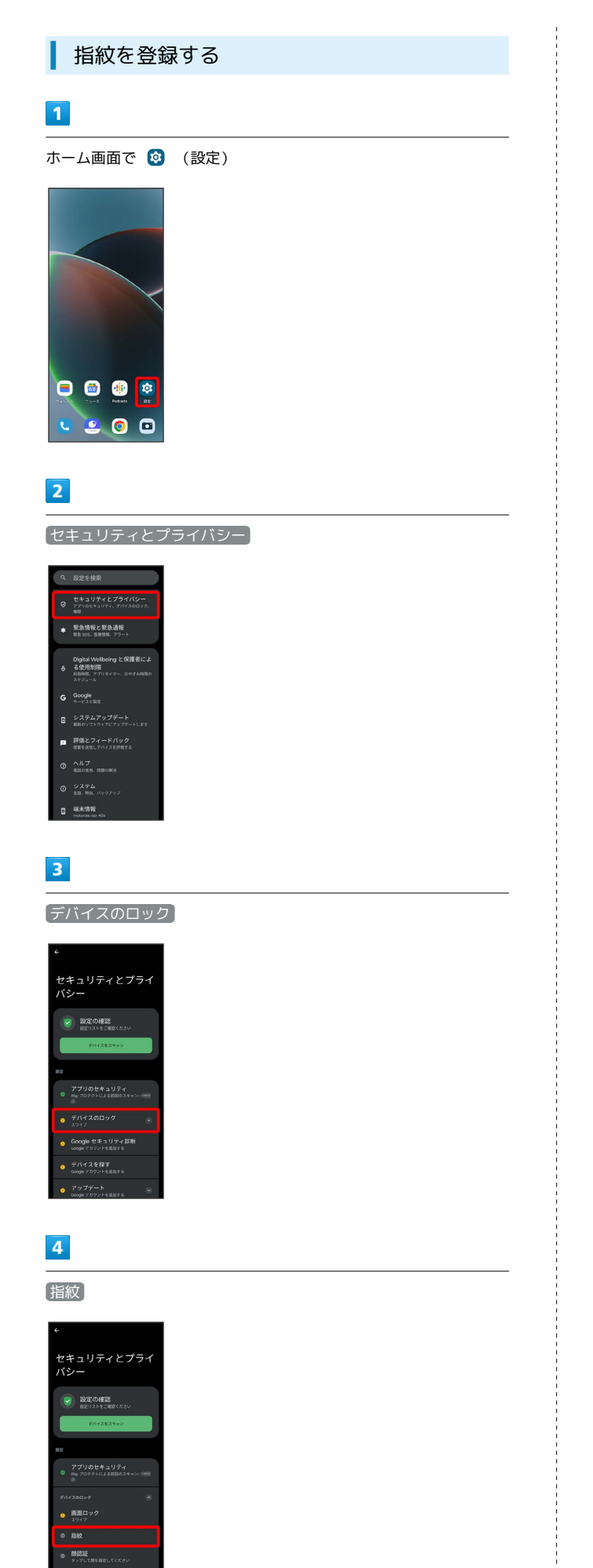

# $5\overline{5}$

画面の指示に従って、画面ロック解除方法を設定

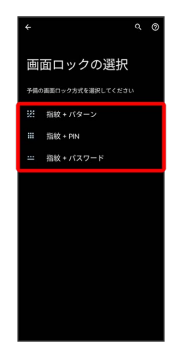

- ・設定した画面ロック解除方法は、指紋認証を利用できない場合に 使用します。
- ・画面ロック解除方法を「パターン」/「PIN」/「パスワード」に 設定している場合は、ロックを解除する操作を行います。

### $6\overline{6}$

#### セットアップ

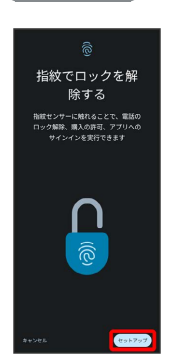

## $\overline{z}$

指紋センサーに指を当てる

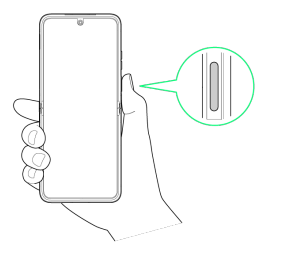

## $\overline{\mathbf{8}}$

指紋センサーに指を当て、本機が振動したら離す

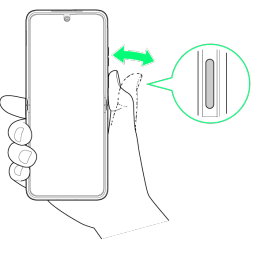

・指紋全体が登録できるまでくり返し、指紋センサーに指を当てて 離します。

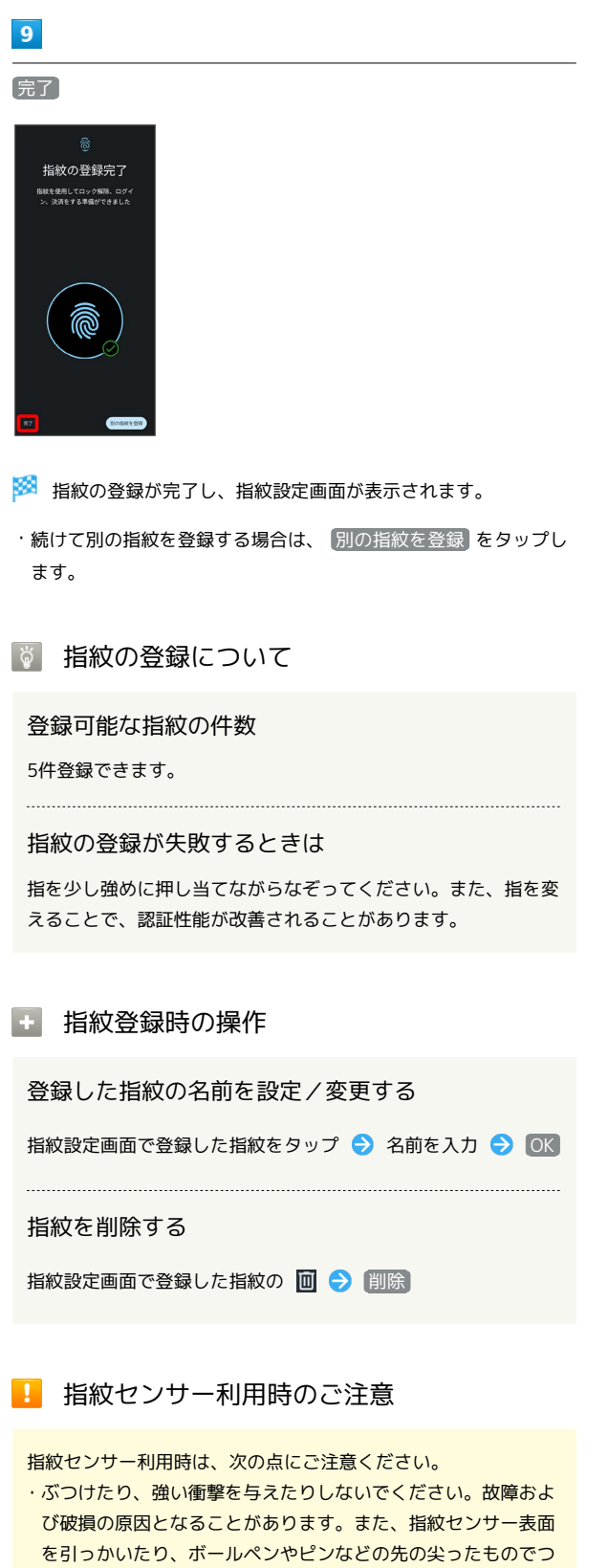

- ついたりしないでください。 ・指紋センサー表面にシールなどを貼ったり、インクなどで塗り つぶしたりしないでください。
- ・指紋センサーにほこりや皮脂などの汚れなどが付着すると、指 紋の読み取りが困難になったり、認証性能が低下したりするこ とがあります。指紋センサー表面は時々清掃してください。
- ・指を当てる時間が短すぎたり長すぎたりすると、正常に認識で きないことがあります。できるだけ指紋の渦の中心が指紋セン サーの中央に触れるようにまっすぐに当ててください。
- ・指紋センサーに指を触れたまま指紋の登録や認証を開始する と、起動できない場合があります。指を離し、再度操作してく ださい。

指紋認証を行う

# $\blacksquare$

指紋認証を行う画面で、指紋センサーに指を当てる

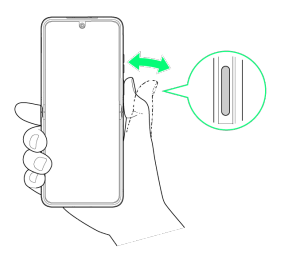

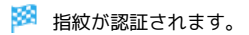

■ 認証されないときは

指を指紋センサーから離して、再度当ててください。

# <span id="page-174-0"></span>Google 検索を利用する

Google 検索を利用して、インターネット上の情報などを検索できま す。

検索を行う

# $\overline{\mathbf{1}}$

ホーム画面で 8 (Google) ● G (Google)

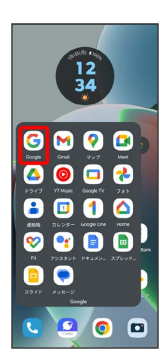

※ 検索画面が表示されます。

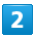

検索バーをタップ ● 検索するキーワードを入力 ● ●

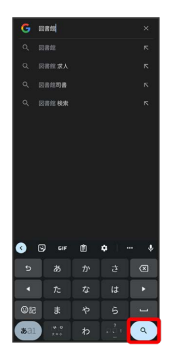

※2 検索結果画面が表示されます。

・音声で検索する場合、 ↓ をタップして検索したい言葉を本機に 向かって話してください。

# <span id="page-174-1"></span>電卓で計算をする

電卓を利用する

# $\overline{1}$

ホーム画面を上にフリック

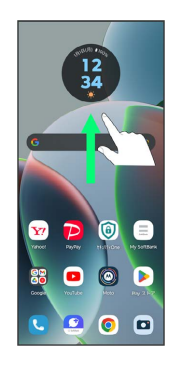

## $\overline{2}$

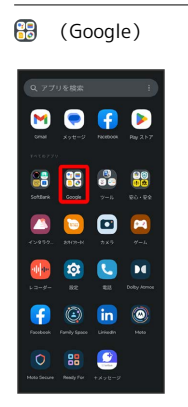

## $\overline{\mathbf{3}}$

(電卓)

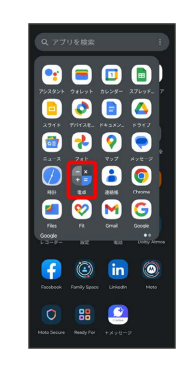

※ 電卓画面が表示されます。

# $\overline{4}$

画面のキーをタップして計算を行う

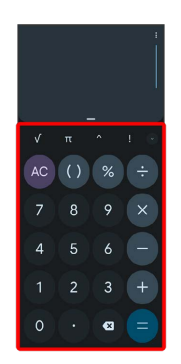

※3 計算結果が表示されます。

# <span id="page-175-0"></span>ライトを点灯する

■ ライトを点灯する

# $\boxed{1}$

ステータスバーを下にフリック

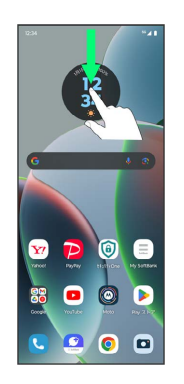

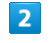

通知パネルを下にフリック

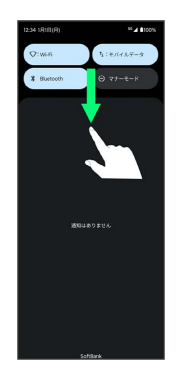

 $\overline{\mathbf{3}}$ 

クイック設定パネルを左にフリック

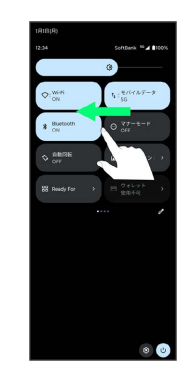

## $\overline{4}$

ライト (ON表示)

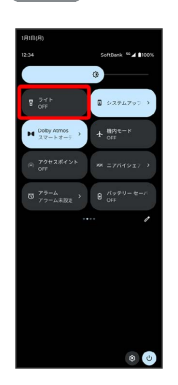

※ ライトが点灯します。

# <span id="page-176-0"></span>カレンダーを利用する

カレンダーを利用してスケジュール管理ができます。あらかじめ Google アカウントでログインしておいてください。

■ カレンダー利用時の操作

今日のカレンダーを表示する

カレンダー画面で

カレンダー画面の表示を変更する

カレンダー画面で ■● スケジュール / 日 / 3日 間 / 週 / 月

# カレンダー画面上部に月表示を表示する

カレンダー画面で、アクションバーの月をタップ

・月表示を左右にフリックすると、次/前の月を表示します。 ・カレンダー表示を、 月 以外に設定しているときのみ表示でき ます。

次/前の日を表示する(日表示時)

カレンダー画面を左右にフリック

次/前の週を表示する(週表示時)

カレンダー画面を左右にフリック

次/前の時間帯を表示する(日/3日間/週表示 時)

カレンダー画面を上下にフリック

次/前の月を表示する(月表示時)

カレンダー画面を左右にフリック

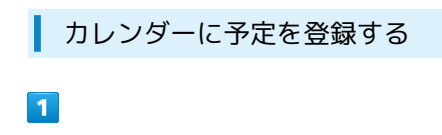

ホーム画面で 8 (Google) → 回 (カレンダー)

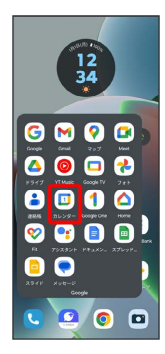

※3 カレンダー画面が表示されます。

・確認画面が表示されたときは、画面の指示に従って操作してくだ さい。

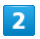

+ → 予定

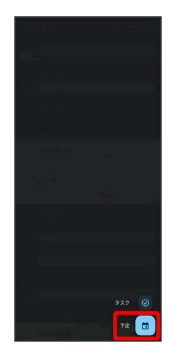

※ 予定登録画面が表示されます。

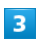

タイトル/開始日時/終了日時などを入力 → 保存

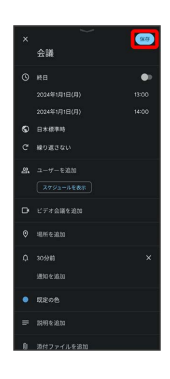

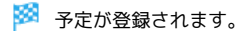

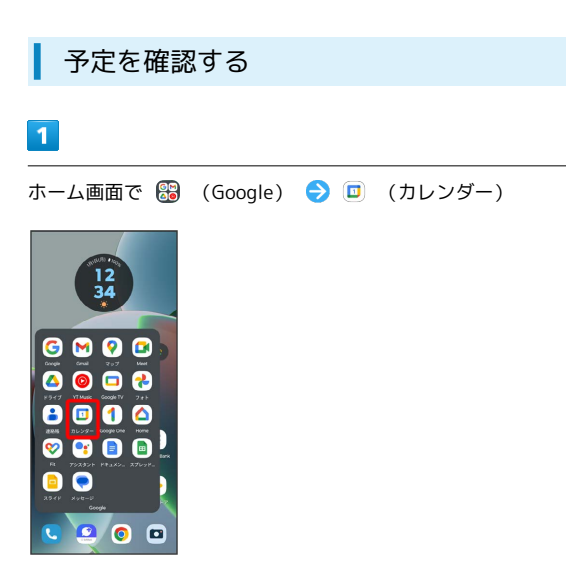

- **※3** カレンダー画面が表示されます。
- ・確認画面が表示されたときは、画面の指示に従って操作してくだ さい。

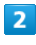

予定をタップ

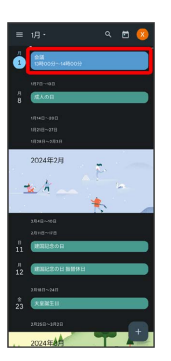

※3 予定詳細画面が表示されます。

- ・予定詳細画面で <mark>∥</mark> をタップすると、予定を編集できます。
- ・予定詳細画面で <mark>: ●</mark> 削除 削除 と操作すると、予定を削 除できます。

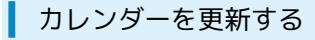

# $\overline{1}$

ホーム画面で 8 (Google) ● 回 (カレンダー)

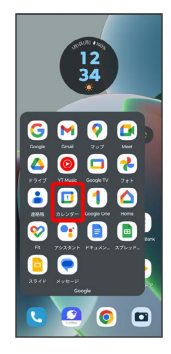

**※ カレンダー画面が表示されます。** 

・確認画面が表示されたときは、画面の指示に従って操作してくだ さい。

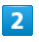

三 → 更新

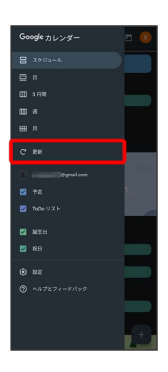

**※3** カレンダーが更新されます。

# <span id="page-178-0"></span>時計/アラームを利用する

アラームや世界時計、タイマー、ストップウォッチ、おやすみ時間 を利用できます。

アラームを設定する

# $\vert$  1

ホーム画面を上にフリック

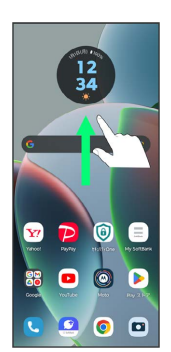

### $\overline{2}$

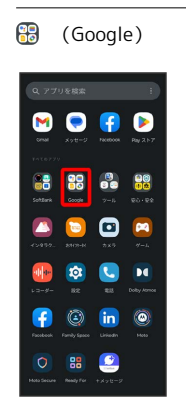

 $\overline{\mathbf{3}}$ 

(時計)

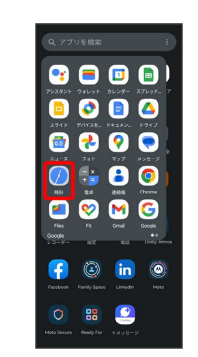

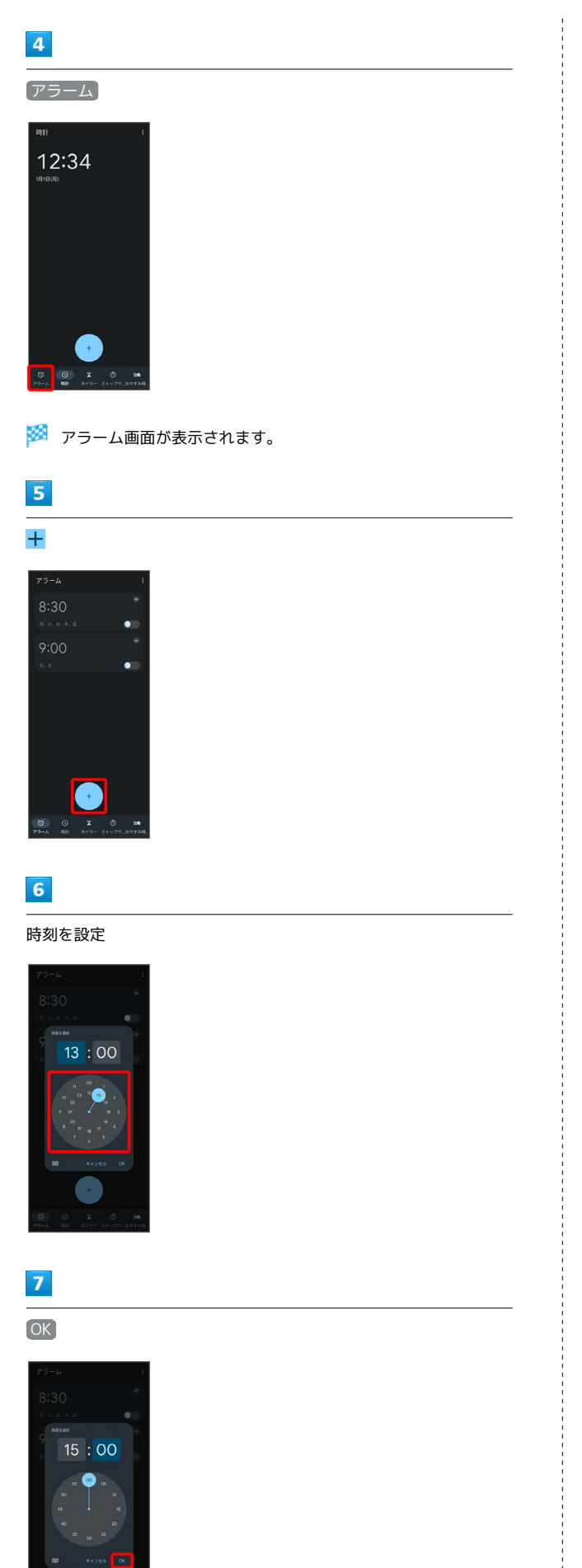

```
アラーム通知時の動作
```
アラーム設定時刻になると、アラーム音や振動でお知らせしま す。

## アラームの設定を変更する

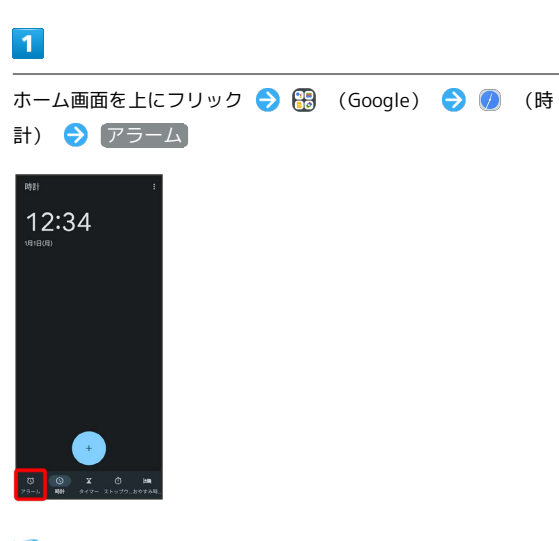

メンテーム画面が表示されます。

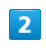

編集するアラームの

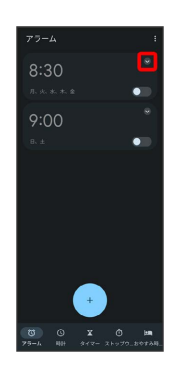

 $\overline{\mathbf{3}}$ 

アラームの設定内容を変更

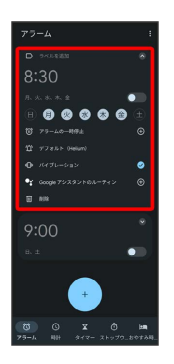

※ アラームの設定変更が完了します。
# スヌーズの長さを変更する  $\overline{1}$ ホーム画面を上にフリック → 6 (Google) → 1 (時 計) → : 12:34  $\overline{a}$

## $\boxed{2}$

設定

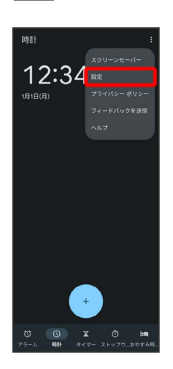

## $\overline{\mathbf{3}}$

スヌーズの長さ

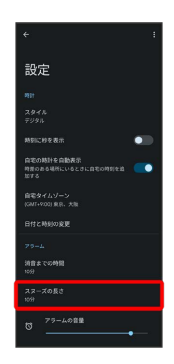

## $\overline{\mathbf{4}}$

時間を選択

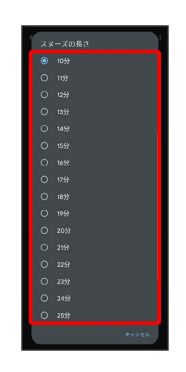

**※3** スヌーズの長さの変更が完了します。

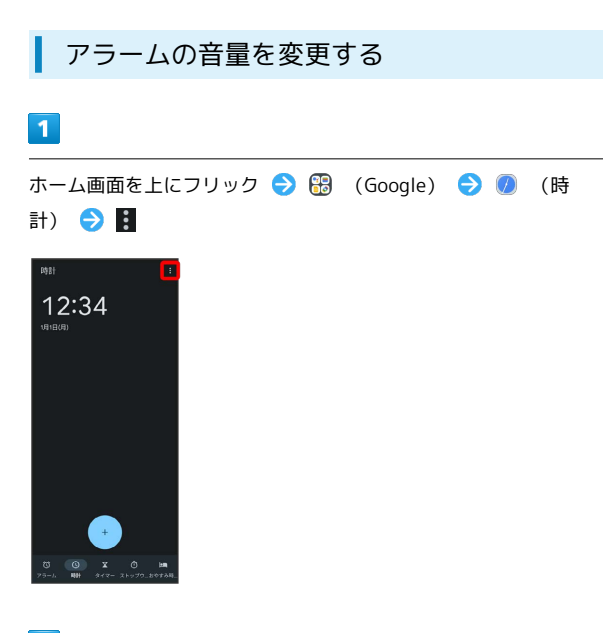

#### $\overline{2}$

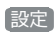

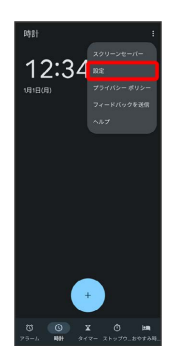

#### $3<sup>°</sup>$

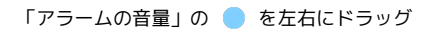

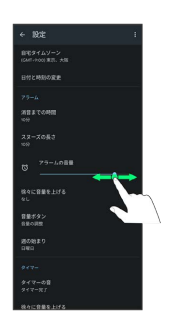

#### ※ アラームの音量の変更が完了します。

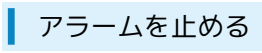

## $\overline{\mathbf{1}}$

アラーム通知の画面で 10 を「ストップ」までドラッグ

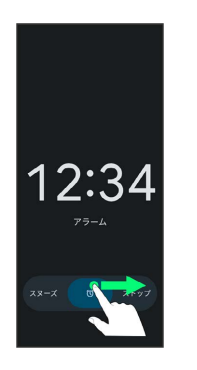

#### ※<br>アラームが止まります。

・画面ロックを解除しているときは、 ストップ をタップします。 ・スヌーズを利用する場合は <mark>①</mark> を「スヌーズ」までドラッグしま す。

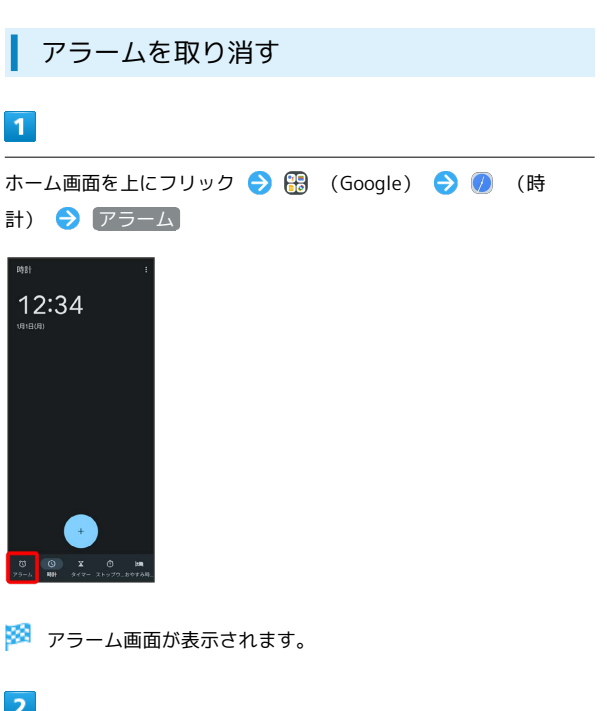

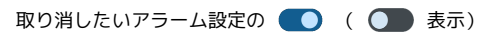

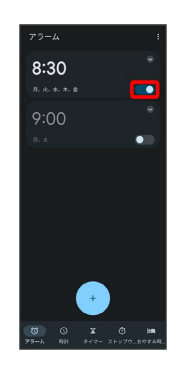

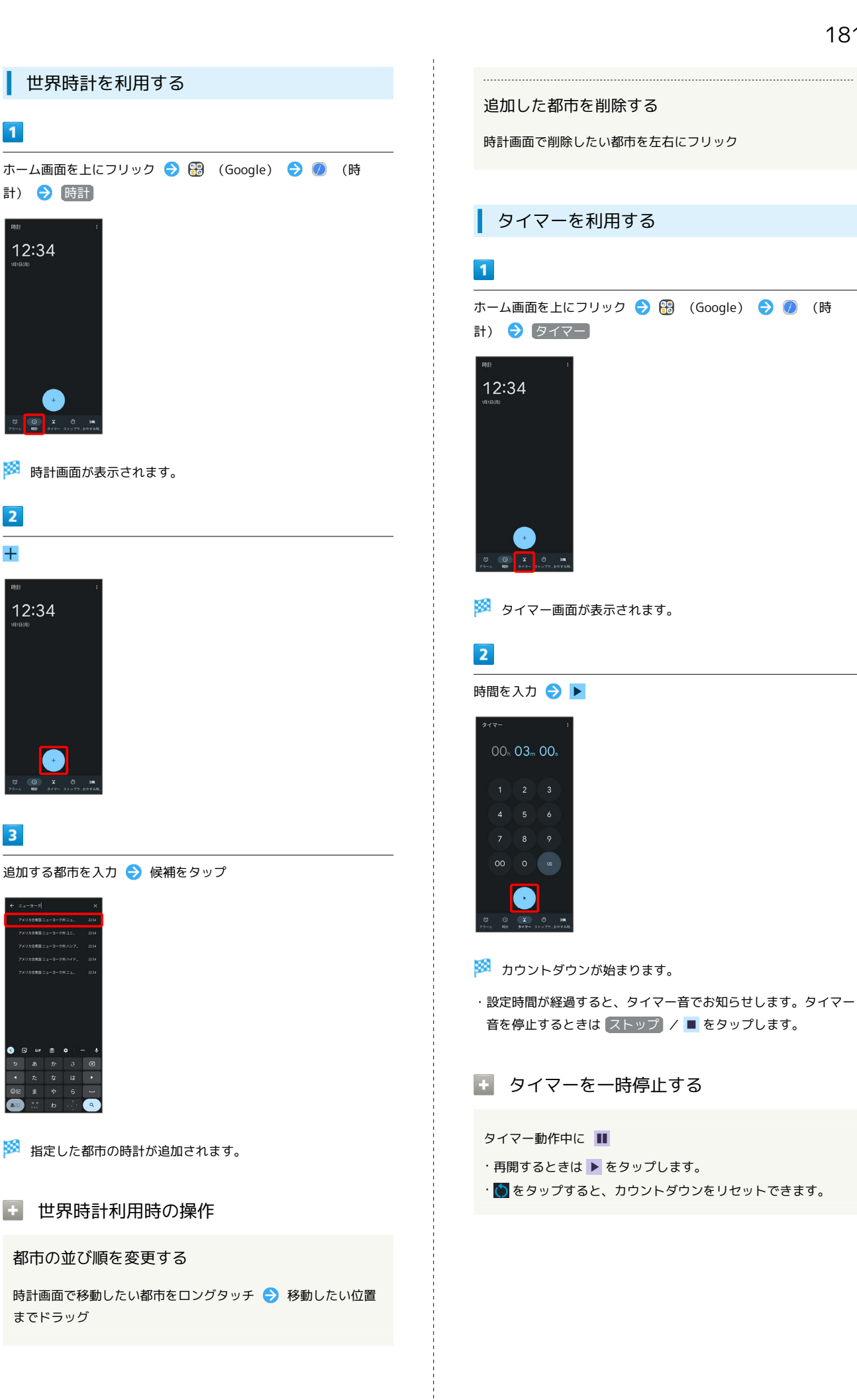

 $\overline{1}$ 

 $\overline{2}$ 

 $\overline{+}$ 

 $\overline{\mathbf{3}}$ 

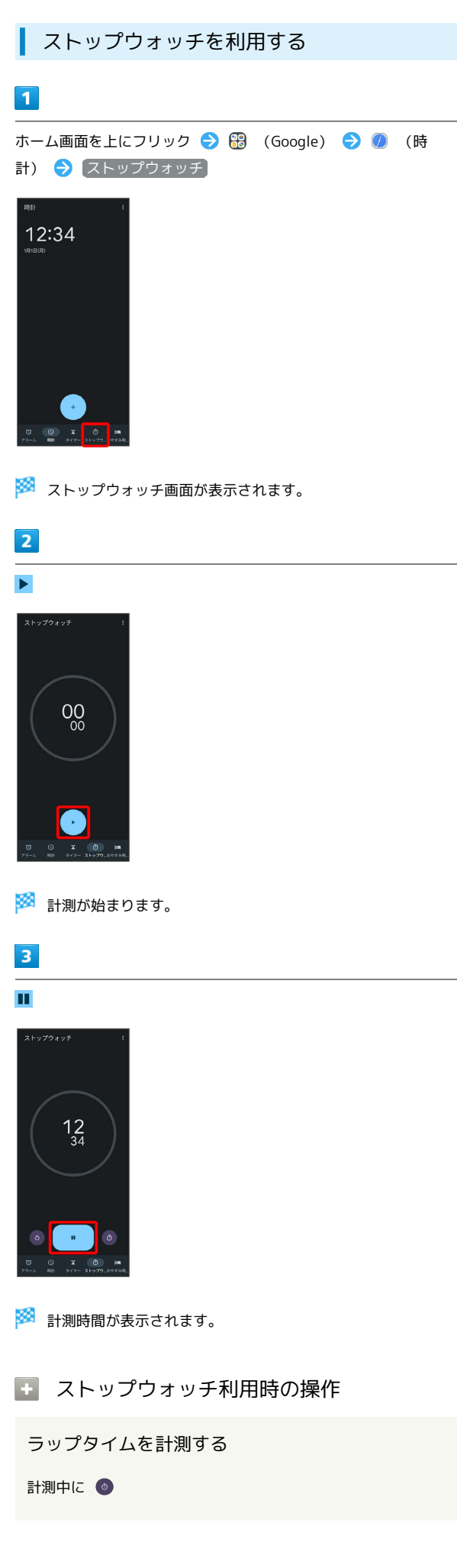

計測結果をリセットする 計測中/計測終了後に ◎ おやすみ時間を利用する 毎日の起床時間と就寝時間を設定して睡眠スケジュールを管理した り、快適な睡眠をサポートする機能を設定したりできます。  $\overline{\mathbf{1}}$ ホーム画面を上にフリック (Google) (時 計) → おやすみ時間 12:34 ・確認画面が表示されたときは、画面の指示に従って操作してくだ さい。  $\overline{2}$ 画面の指示に従って、スケジュールなどを設定 23:00 7:00 。<br>トネオ、これは、前屋が暗<br>トネガハイハック時間に移 ※ おやすみ時間が設定されます。 ・スケジュールの起床時間を設定すると、起床時間がアラームに設 定されます。

## YouTubeを利用する

YouTubeにアップロードされている、さまざまな動画コンテンツを 視聴できます。Google アカウントでログインすると、本機から動画 のアップロードを行うこともできます。

#### 動画を閲覧する

#### $\overline{\mathbf{1}}$

ホーム画面で (a) (YouTube)

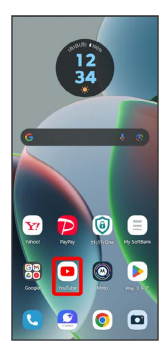

- ※ YouTube画面が表示されます。
- ・確認画面が表示されたときは、画面の指示に従って操作してくだ さい。

#### $\overline{2}$

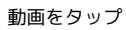

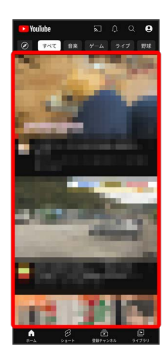

※ 動画が再生されます。

・動画再生中に ▷ / || をタップすると再生/一時停止ができま す。

## 音楽を聴く(YT Music)

公式アルバムやミュージックビデオなど幅広い音楽コンテンツが楽 しめます。ここでは内部ストレージに保存されている音楽を再生す る操作を例に説明します。

あらかじめ、Google アカウントでログインし、YT Music画面で右 上のアカウントアイコンをタップ → 設定 → 一時保存とスト レージ と操作して デバイスのファイルを表示 を有効にしておい てください。

#### ■ ファイル形式について

次のファイル形式に対応しています。

・3gp、mp4、m4a、ts、aac、amr、flac、mp3、ogg、mkv、 wav、mid、rtttl、rtx、imy

#### 音楽を再生する

#### $\overline{1}$

ホーム画面で 88 (Google) ● ◎ (YT Music)

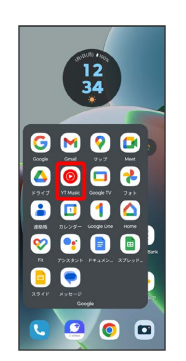

**※ YT Music画面が表示されます。** 

・確認画面が表示されたときは、画面の指示に従って操作してくだ さい。

#### $\overline{2}$

#### ライブラリ

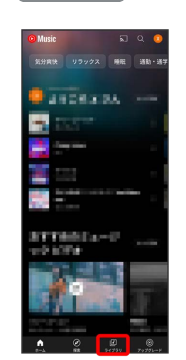

※ ライブラリ画面が表示されます。

 $\overline{\mathbf{3}}$ 

 $\overline{4}$ 

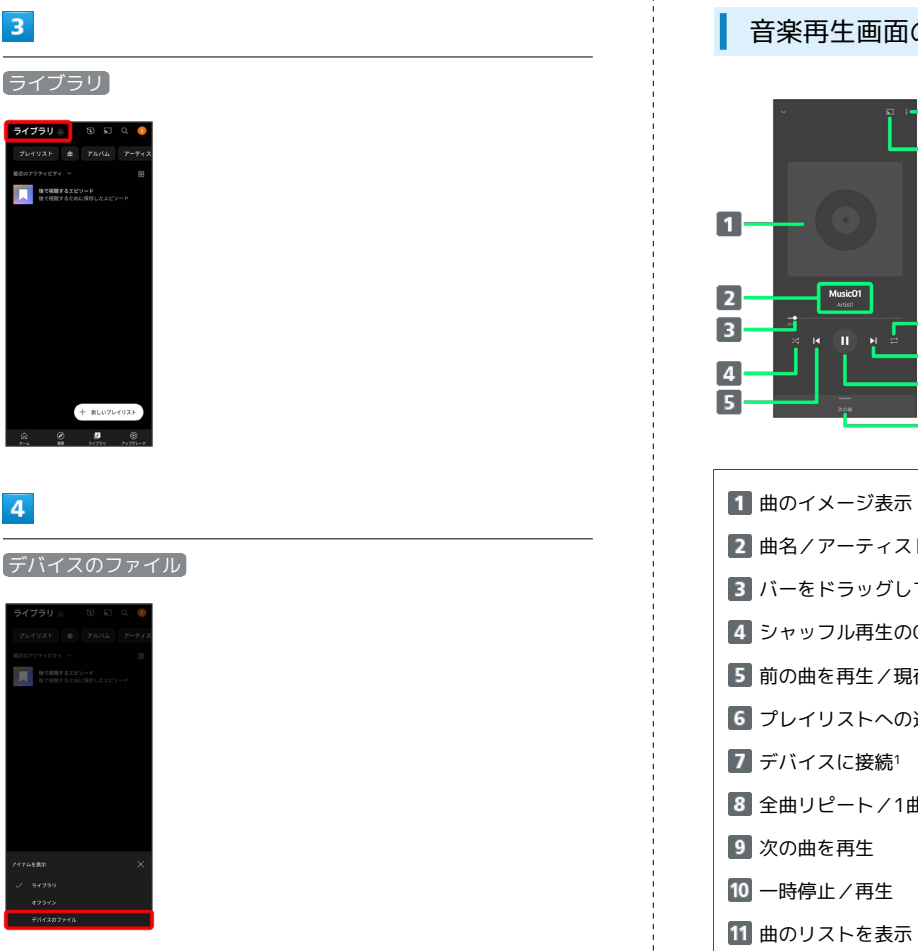

## 音楽再生画面の見かた

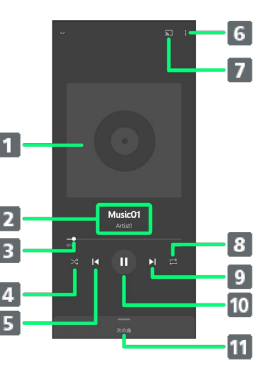

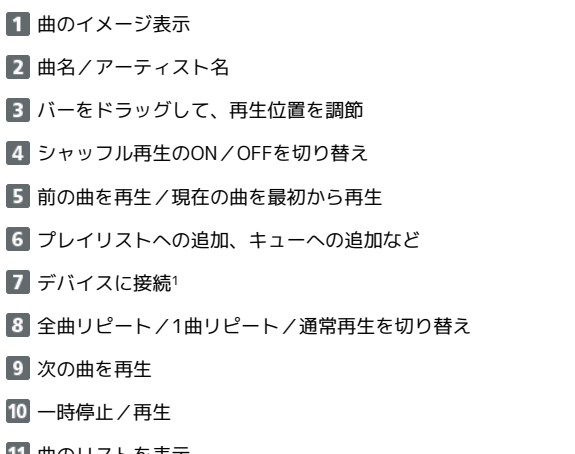

1 内部ストレージに保存されている音楽では利用できません。

 $\overline{\phantom{a}}$ 

再生する曲をタップ

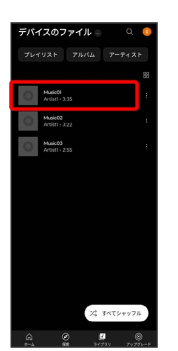

※ 曲が再生されます。

- ・ アルバム / アーティスト をタップすると、アルバム/アー ティスト名が一覧で表示されます。アルバム/アーティスト名を タップしてから、曲名をタップすると曲が再生されます。
- ・ プレイリスト をタップすると、プレイリストが一覧で表示され ます。リストをタップしてから、曲名をタップすると曲が再生さ れます。

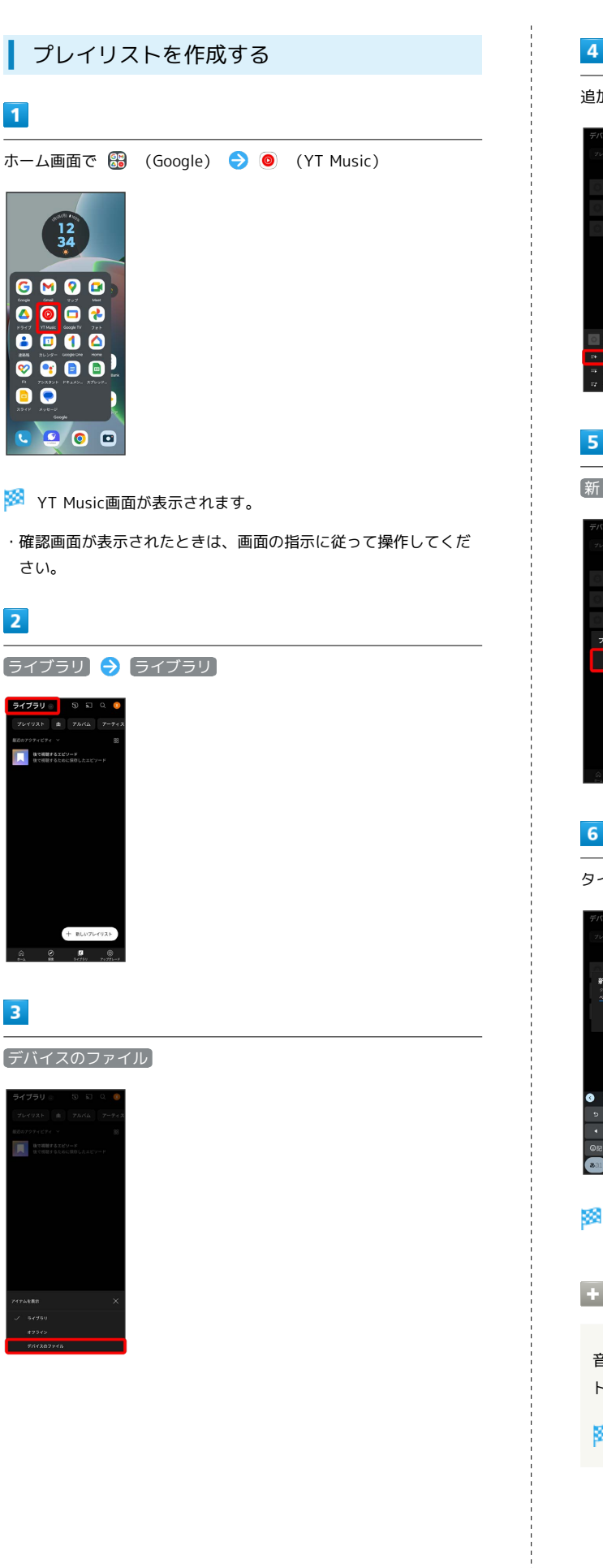

# $\overline{4}$ 追加したい曲の : → プレイリストに追加  $\overline{5}$ 新しいプレイリストの作成 プレイリストに追加  $6\overline{6}$ タイトル欄をタップ → タイトルを入力 → 作成 新しいプレイリストの作成 .<br>Babasard ※ プレイリストが作成されます。 日 再生中の音楽をプレイリストに追加する 音楽再生画面で ■ ● プレイリストに追加 ● プレイリス ト名をタップ ※3 音楽がプレイリストに追加されます。

## NFC/おサイフケータイ®を利用する

内蔵のICカードを利用して、本機をおサイフやクーポン券、チケッ ト代わりに利用することができます。

■ NFC/おサイフケータイ®について

おサイフケータイ®について

おサイフケータイ®とは、NFCと呼ばれる近接型無線通信方式を 用いた、電子マネーやポイントなどのサービスの総称です。 

#### NFCについて

NFCとは、Near Field Communicationの略で、ISO(国際標準 化機構)で規定された国際標準の近接型無線通信方式です。 FeliCa®を含む非接触ICカード機能やリーダー/ライター(R/ W)機能などが本機でご利用いただけます。

#### ■ こんなときは

- Q. おサイフケータイ®が利用できない
- A. 電池残量が不足していませんか。このときは本機を充電して ください。
- Q. 読み取りがうまくいかない
- A. 本機をゆっくりかざしてください。リーダー/ライターにか ざす時間が短いと、うまく読み取れないことがあります。
- A. リーダー/ライターに対して、本機を平行にかざしてくださ い。また、本機を前後左右にずらしてゆっくりタッチしてく ださい。
- A. 20ある面をご確認ください。金属などがあると、読み取 れないことがあります。

#### S NFC/おサイフケータイ®ご利用時の警告

故障や修理など、いかなる場合であっても、ICカード内のデータ が消失・変化、その他おサイフケータイ®対応サービスに関して 生じた損害について、当社は責任を負いかねますのであらかじめ ご了承ください。

NFC利用の準備を行う

#### $\blacksquare$

ホーム画面で 2 (設定)

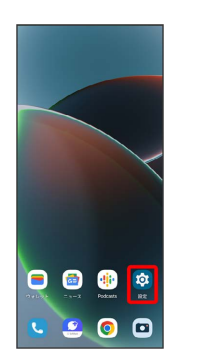

## $\overline{2}$

#### 接続済みのデバイス

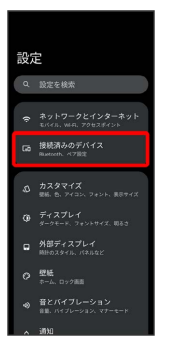

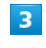

接続の設定

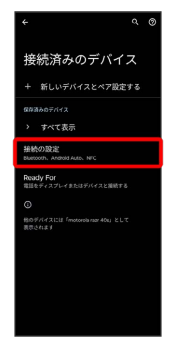

※2 接続の設定画面が表示されます。

#### $\overline{4}$

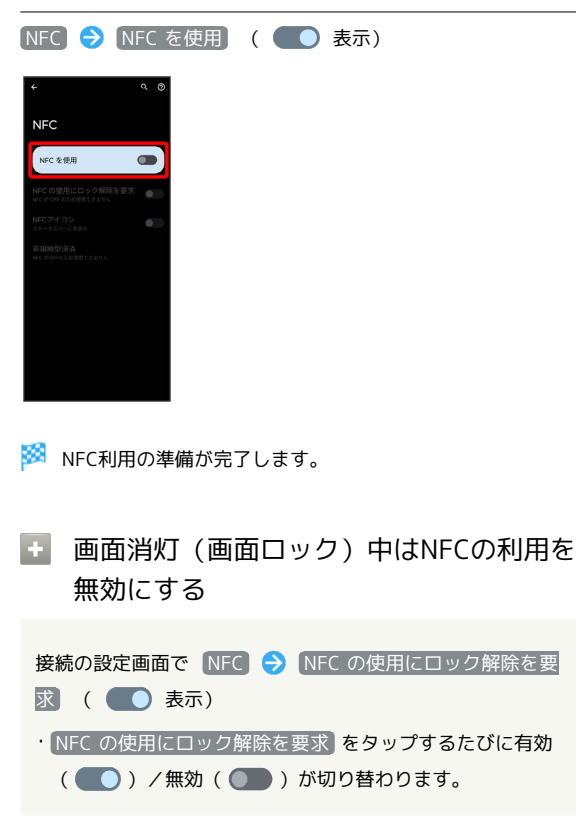

#### ■おサイフケータイ®利用の準備を行う

お使いになる前に、対応サービスのお申し込みや初期設定などの準 備が必要です。

・詳しくは、おサイフケータイ®対応サービス提供者にお問い合わせ ください。

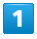

ホーム画面を上にフリック ● (おサイフケータイ)

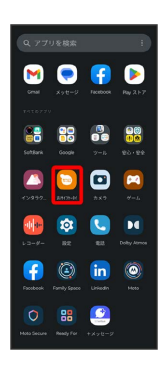

#### $\overline{2}$

画面の指示に従って操作

※ 初期設定が完了します。

#### おサイフケータイ®を利用する

ICカード内のデータをリーダー/ライター (読み取り機)にかざし て読み取りを行います。

#### $\overline{1}$

本機の つ マーク付近をリーダー/ライターにかざす

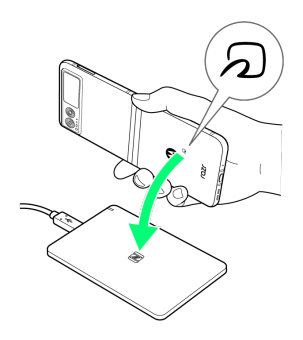

※ 読み取りが完了します。

・読み取り機の音や表示などで、読み取りが完了したことを確認し てください。

## Moto Secureを利用する

本機のセキュリティを設定したり、Secureフォルダを利用できま す。

#### Secureフォルダを作成する

Secureフォルダにアプリを追加して、ファイルやアプリを保護でき ます。

・Secureフォルダにアプリを追加するとアプリが複製されます。 Secureフォルダからアクセスすると、複製元とは別のアプリとし て起動できます。

 $\overline{1}$ 

ホーム画面を上にフリック → (Moto Secure)

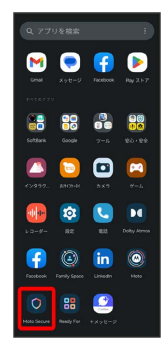

**※3** Moto Secure画面が表示されます。

・確認画面が表示されたときは、画面の指示に従って操作してくだ さい。

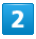

Secureフォルダ

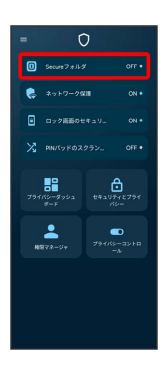

・確認画面が表示されたときは、画面の指示に従って操作してくだ さい。

 $\overline{\mathbf{3}}$ 

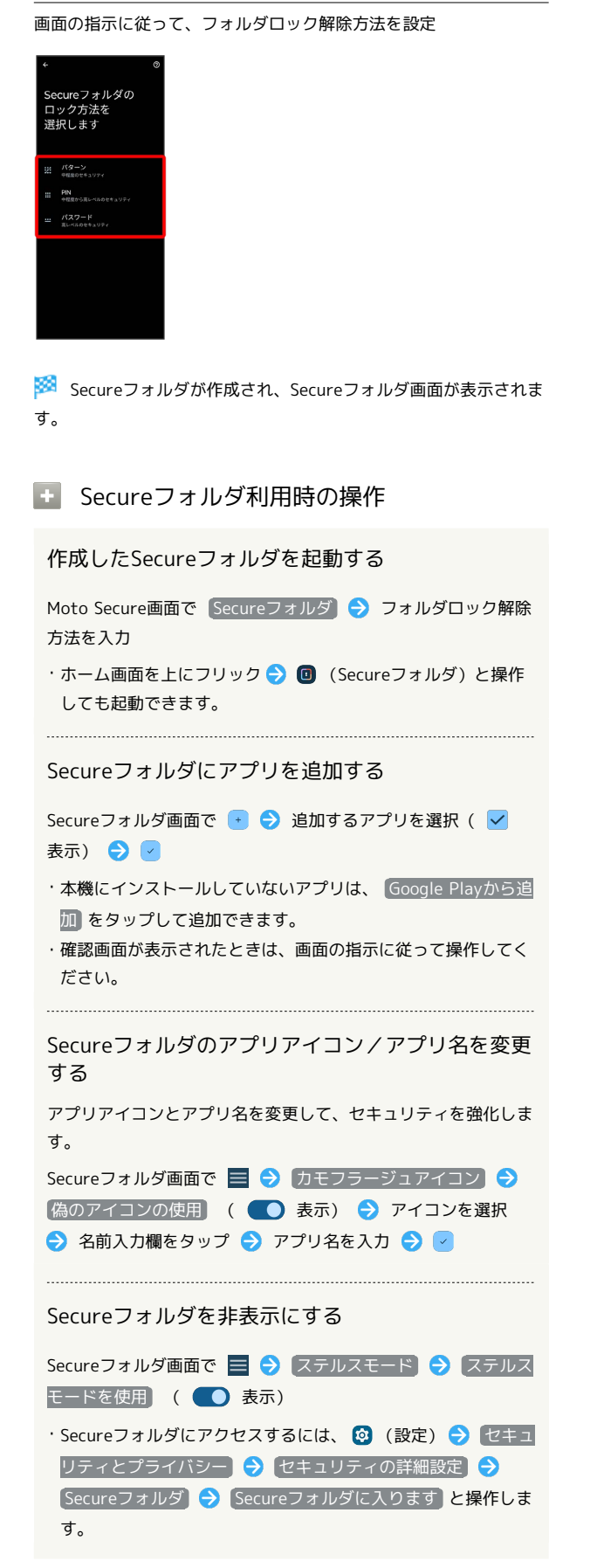

## ジェスチャー操作を利用する

本機では、ジェスチャー操作でさまざまな機能を利用することがで きます。利用できる項目について詳しくは、「[ジェスチャー」](#page-242-0)を参 照してください。

#### クイック起動を利用する

クイック起動を有効にすると、本機の背面をダブルタップして、設 定した動作やアプリの起動ができます。

## $\vert \vert$

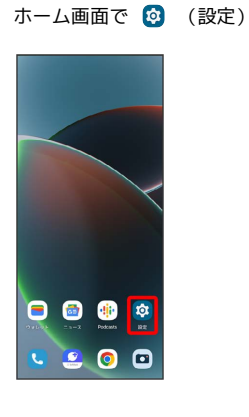

#### $\overline{2}$

ジェスチャー

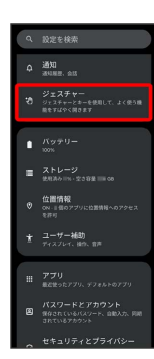

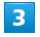

クイック起動

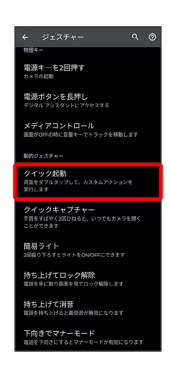

#### $\overline{4}$

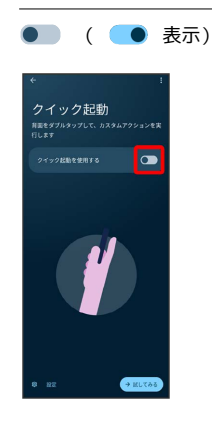

- ※2 クイック起動が有効になります。
- 設定 をタップすると、ダブルタップ時に行う動作や起動するア プリを設定できます。
- ・「試してみる」をタップするとダブルタップの強さを確認できま す。

#### $5<sub>5</sub>$

本機の背面をダブルタップする

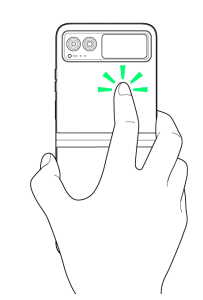

あらかじめ設定した動作やアプリが起動します。

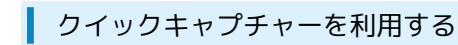

クイックキャプチャーを有効にすると、手首をすばやく2回ひねるだ けでカメラを起動することができます。

#### $\boxed{1}$

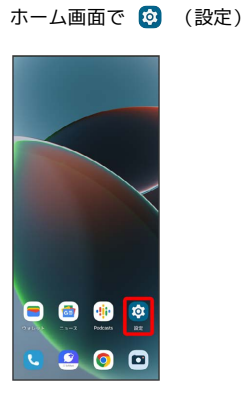

## $\overline{2}$

ジェスチャー

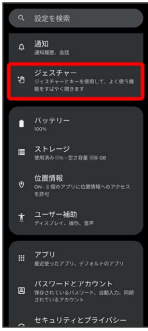

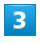

クイックキャプチャー

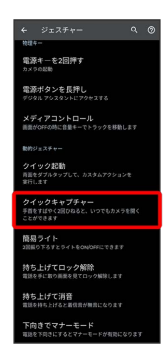

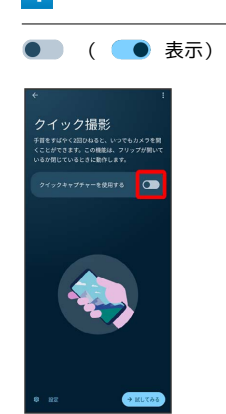

 $\overline{4}$ 

- <mark>※3</mark> クイックキャプチャーが有効になります。
- 設定 をタップすると、手首をひねったときにどのカメラを起動 するかを設定できます。
- ・ 試してみる をタップすると、ジェスチャー操作でのカメラ起動 とカメラ切り替え操作を試すことができます。

## 5

本機を持って手首をすばやく2回ひねる

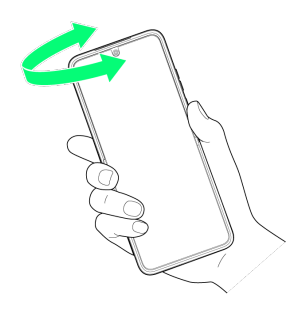

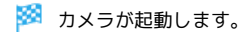

#### 簡易ライトを利用する

簡易ライト機能を有効にすると、本機を2回振り下ろす動作でライト のON/OFFを切り替えることができます。

#### $\overline{1}$

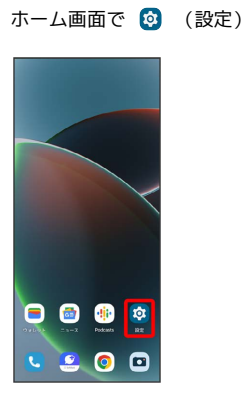

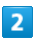

ジェスチャー

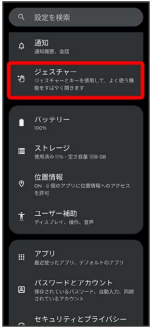

#### $\overline{\mathbf{3}}$

簡易ライト

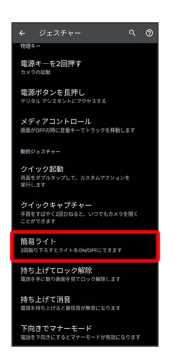

 $\overline{4}$ 

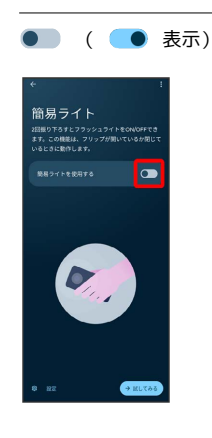

※3 簡易ライトが有効になります。

- ・ 設定 をタップすると、ライトのON/OFF時に本機を振動させる かどうかを設定できます。
- $\overline{\left[\begin{matrix} \text{ii} \cup \text{C} \text{J} \text{J} \text{5} \end{matrix} \right]}$ をタップすると、簡易ライトのジェスチャー操作を 試すことができます。

#### $5<sub>5</sub>$

本機を持って、2回振り下ろす

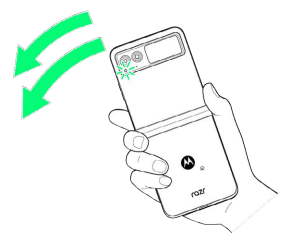

<mark>※</mark> 2回振り下ろすたびに、ライトのON/OFFが切り替わります。

## データの管理

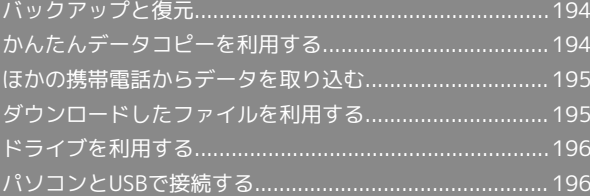

## <span id="page-195-0"></span>バックアップと復元

## バックアップ/復元の方法について

バックアップ/復元の方法は次のとおりです。

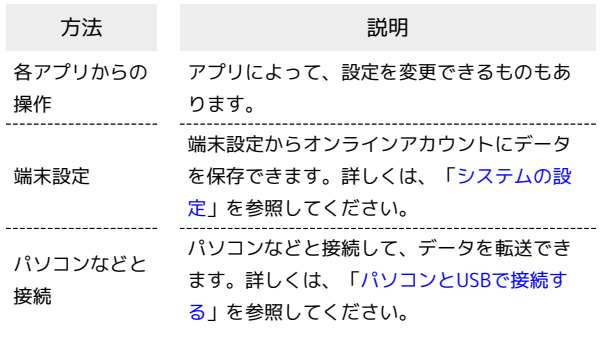

## <span id="page-195-1"></span>かんたんデータコピーを利用する

## かんたんデータコピーを利用する

かんたんデータコピーについては、下記のウェブサイトを参照して ください。

<https://www.softbank.jp/mobile/service/datamigration/>

## <span id="page-196-0"></span>ほかの携帯電話からデータを取り込む

#### Bluetooth®でデータを受信する

詳しくは、「Bluetooth®[でデータを受信する](#page-208-0)」を参照してくださ い。

## <span id="page-196-1"></span>ダウンロードしたファイルを利用する

Chromeを利用してダウンロードしたファイルを管理することができ ます。

ダウンロードしたファイルを管理する ш

#### $\overline{1}$

ホーム画面を上にフリック (Google) (Files)

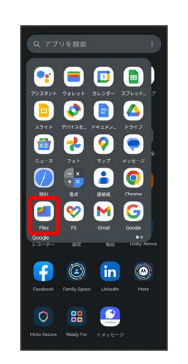

・確認画面が表示されたときは、画面の指示に従って操作してくだ さい。

#### $\overline{2}$

[見る] → ダウンロード

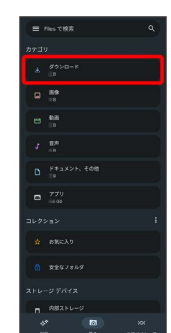

※ ダウンロード画面が表示されます。

## <span id="page-197-0"></span>ドライブを利用する

Google のオンラインストレージサービス「Google ドライブ」に ファイルを保存したり、共有したりすることができます。 あらかじめ、Google アカウントでログインしておいてください。

## ファイルを保存/共有する

#### $\overline{1}$

ホーム画面で 88 (Google) ● △ (ドライブ)

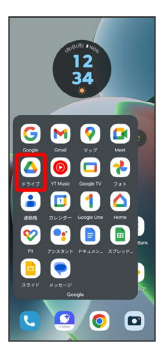

※ ドライブ画面が表示されます。

#### le. 利用方法を確認する

ドライブ画面で ■● ヘルプとフィードバック

## <span id="page-197-1"></span>パソコンとUSBで接続する

本機とパソコンをUSB Type-Cケーブルで接続し、本機内のデータを パソコンで利用できます。

#### USB接続について

次のモードに切り替えることで、パソコンとデータのやりとりを 行ったり、本機をパソコンのウェブカメラとして使用できます。

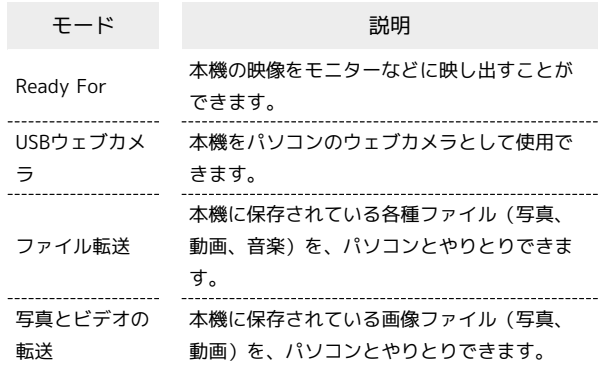

#### ■ 本機内のデータをパソコンとやりとりする

#### $\overline{1}$

#### 本機とパソコンをUSB Type-Cケーブルで接続する

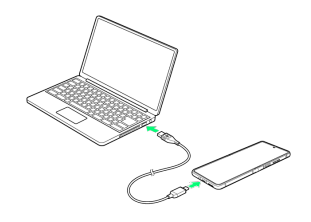

#### $\overline{2}$

[ファイル転送] / [写真とビデオの転送]

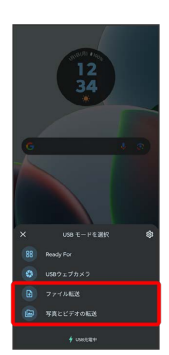

※3 本機がパソコンに認識され、ファイルをやりとりできるように なります。

## Wi-Fi/Bluetooth

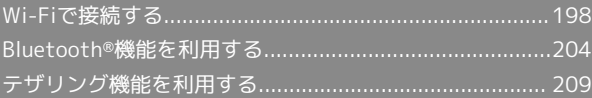

## <span id="page-199-0"></span>Wi-Fiで接続する

本機はWi-Fi(無線LAN)に対応しており、ご家庭のWi-Fi環境など を通じて、インターネットを利用できます。

アクセスポイントを選択して接続する

#### $\overline{1}$

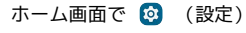

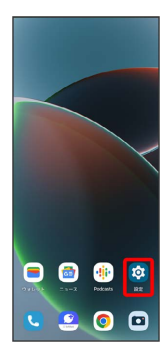

#### $\overline{2}$

ネットワークとインターネット

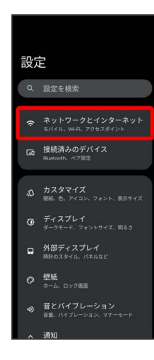

## $\overline{3}$

インターネット

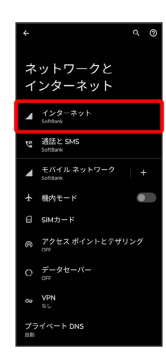

Wi-Fi設定画面が表示されます。

・確認画面が表示されたときは、画面の指示に従って操作してくだ さい。

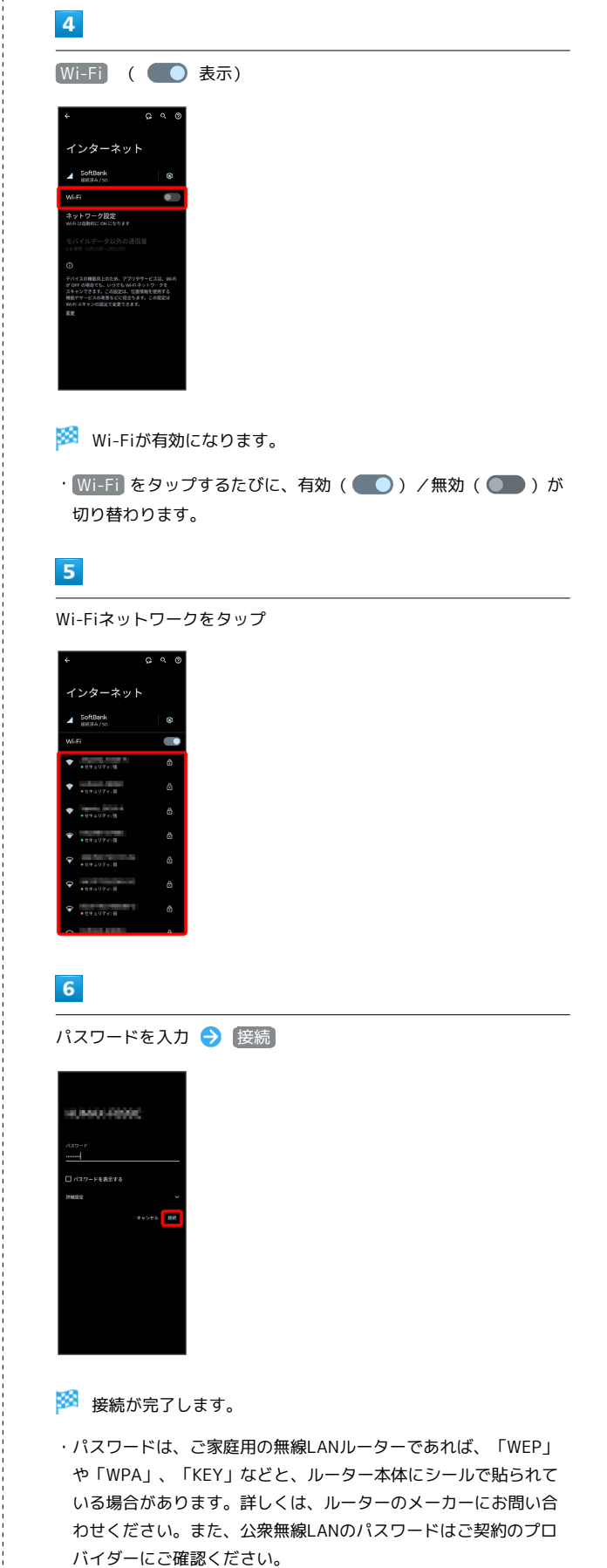

・セキュリティで保護されていないWi-Fiネットワークのときは、パ スワードを入力する必要はありません。

#### ■ Wi-Fi利用時の操作

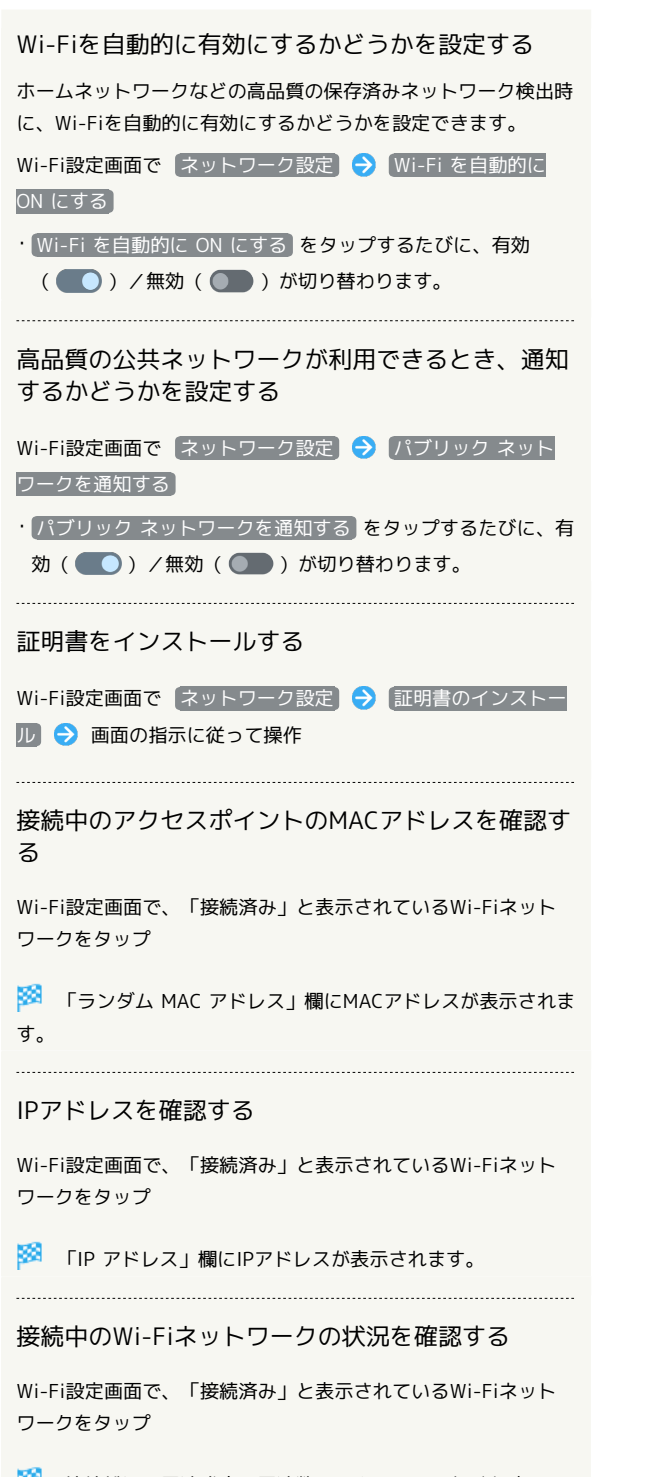

 接続状況、電波強度、周波数、セキュリティなどを確認で きます。

#### 接続情報を手動で設定して接続する

#### $\overline{1}$

ホーム画面で 2 (設定)

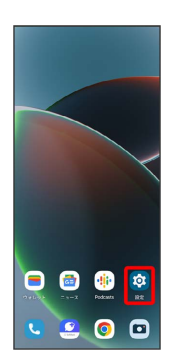

## $\overline{2}$

ネットワークとインターネット

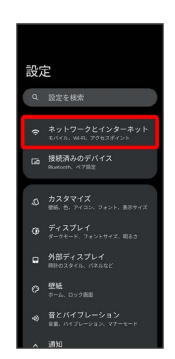

## $\overline{\mathbf{3}}$

インターネット

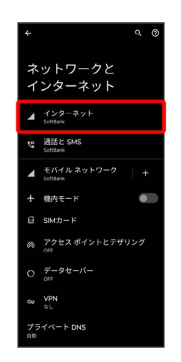

**※ Wi-Fi設定画面が表示されます。** 

・確認画面が表示されたときは、画面の指示に従って操作してくだ さい。

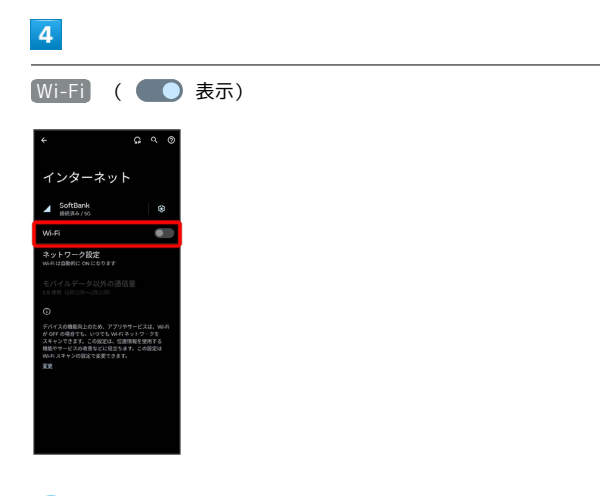

#### <mark>※</mark> Wi-Fiが有効になります。

· Wi-Fi をタップするたびに、有効( ) /無効( )が 切り替わります。

#### $5\overline{5}$

ネットワークを追加

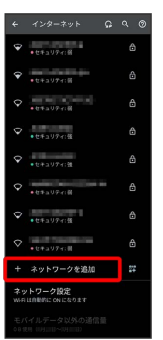

· 「ネットワークを追加」の <mark>器</mark> をタップすると、QRコードのス キャン画面が表示されます。QRコードを読み取ると、パスワード が共有され、Wi-Fiネットワークに接続することができます。

 $6\overline{6}$ 

ネットワーク名を入力

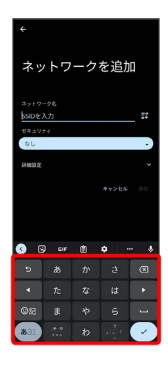

## $\overline{7}$

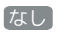

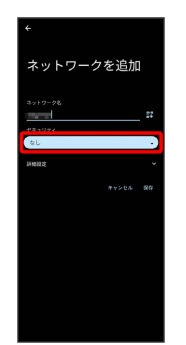

## $\overline{\mathbf{8}}$

セキュリティを選択

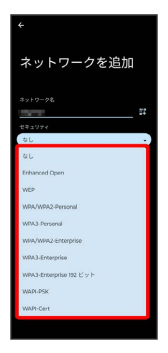

## $\overline{9}$

パスワード欄をタップ

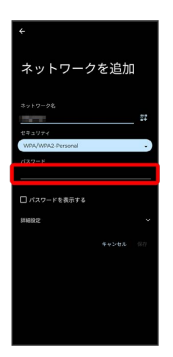

## $10$

パスワードを入力

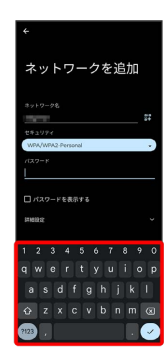

保存

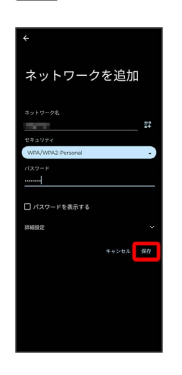

#### ※38 接続が完了します。

・セキュリティで保護されていないWi-Fiネットワークのときは、パ スワードを入力する必要はありません。

#### 接続中のアクセスポイントを削除する

#### $\overline{1}$

ホーム画面で © (設定)

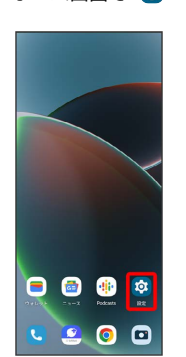

#### $\overline{2}$

ネットワークとインターネット

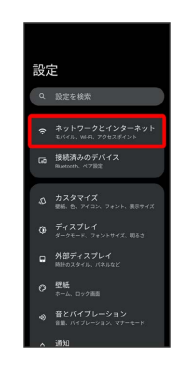

#### $\overline{\mathbf{3}}$

インターネット

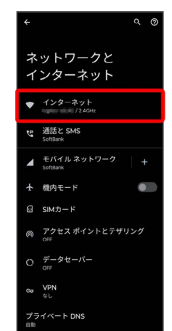

Wi-Fi設定画面が表示されます。

#### $\overline{4}$

接続中のWi-Fiネットワークをタップ

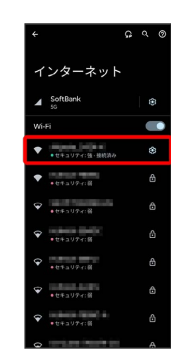

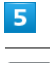

削除

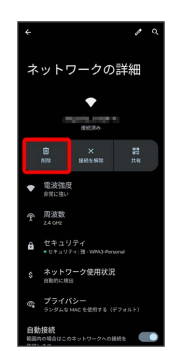

Wi-Fi接続が削除されます。

・Wi-Fiネットワークを削除すると、再接続のときにパスワードの入 力が必要になる場合があります。

保存したアクセスポイントを削除する

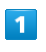

## ホーム画面で © (設定)

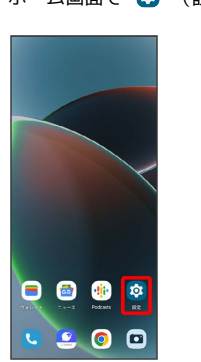

 $\overline{2}$ 

ネットワークとインターネット

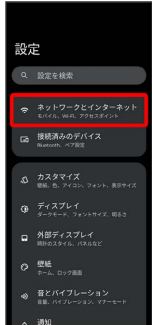

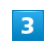

インターネット

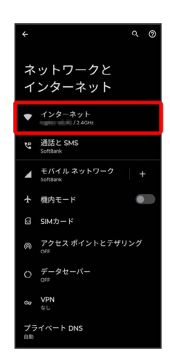

<mark>※3</mark> Wi-Fi設定画面が表示されます。

## $\overline{4}$

保存済みネットワーク

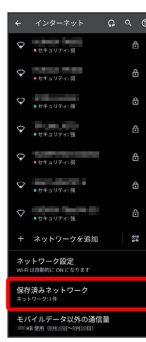

## $\overline{\mathbf{5}}$

削除したいWi-Fiネットワークをタップ

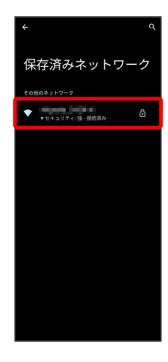

## $6\overline{6}$

削除

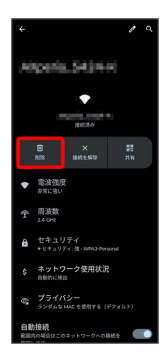

**※ Wi-Fiネットワークの削除が完了します。** 

#### Wi-Fi Directを利用する

Wi-Fi Directを利用すると、アクセスポイントやインターネットを 経由せずに、ほかのWi-Fi Direct規格対応機器と、簡単にWi-Fi接続 することができます。

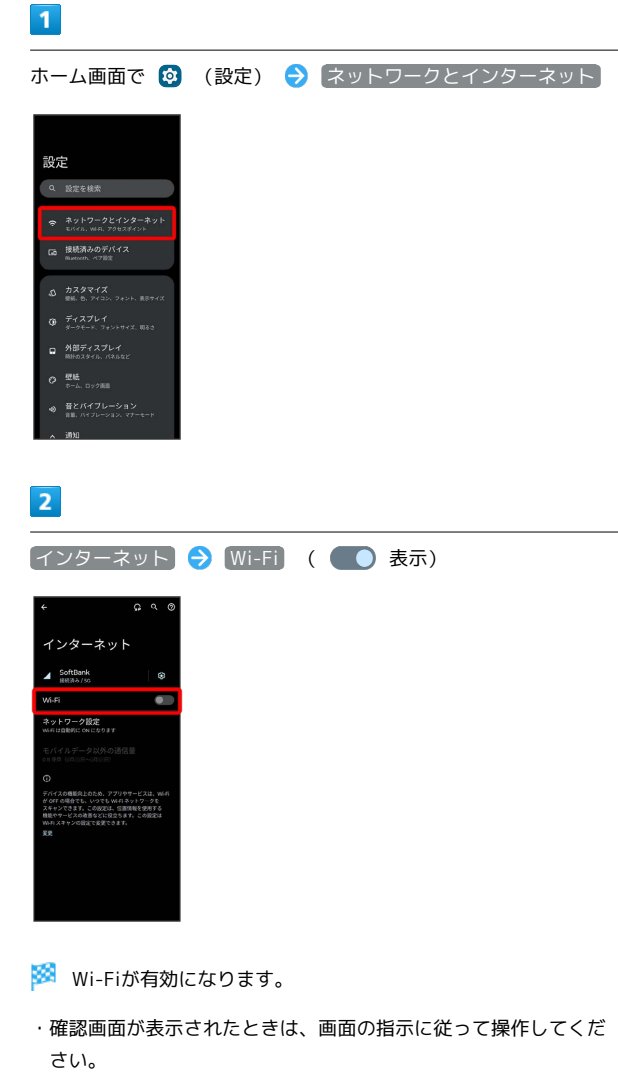

#### $\overline{\mathbf{3}}$

#### ネットワーク設定

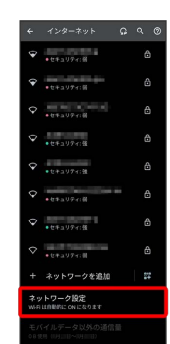

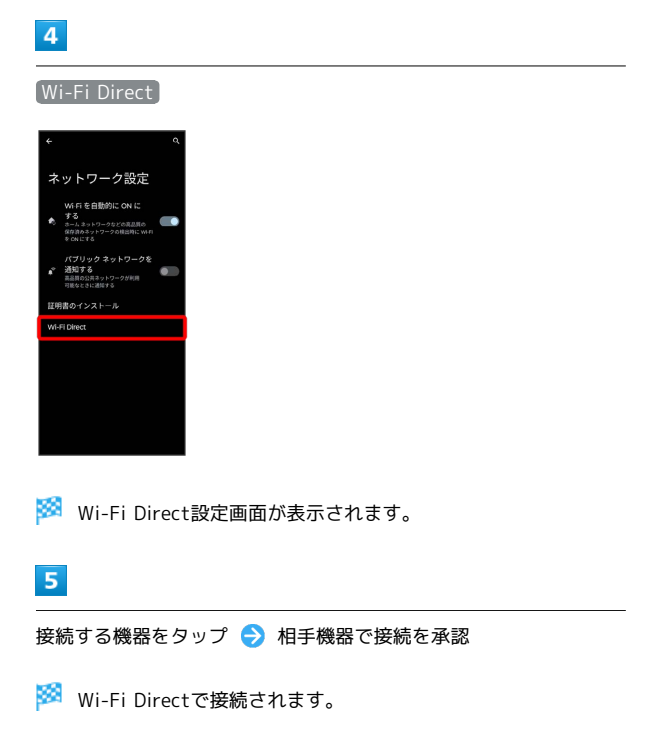

- ・一定時間接続の承認がなかった場合、接続の要求が解除されま す。
- ・接続済みの機器をタップ OK と操作すると、接続を停止でき ます。

## <span id="page-205-0"></span>Bluetooth®機能を利用する

Bluetooth®対応の携帯電話などと接続して通信を行ったり、ヘッド セットなどのハンズフリー機器と接続して利用できます。

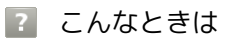

- Q. Bluetooth®機能を利用できない
- A. 「機内モード」ではありませんか。機内モードを設定する と、Bluetooth®機能は無効になります。機内モードを設定 したあと、再度Bluetooth®機能を有効にすることができま す。

#### Bluetooth®機能利用時のご注意

#### 接続について

本機は、すべてのBluetooth®機器とのワイヤレス接続を保証す るものではありません。また、ワイヤレス通話やハンズフリー通 話のとき、状況によっては雑音が入ることがあります。

#### データ送受信について

送受信したデータの内容によっては、互いの機器で正しく表示さ れないことがあります。

#### Bluetooth®機能でできること

Bluetooth®機能は、パソコンやハンズフリー機能などの Bluetooth®機器とワイヤレス接続できる技術です。次のようなこと ができます。

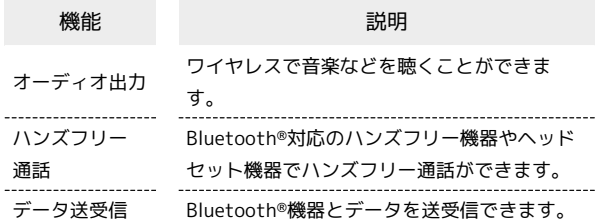

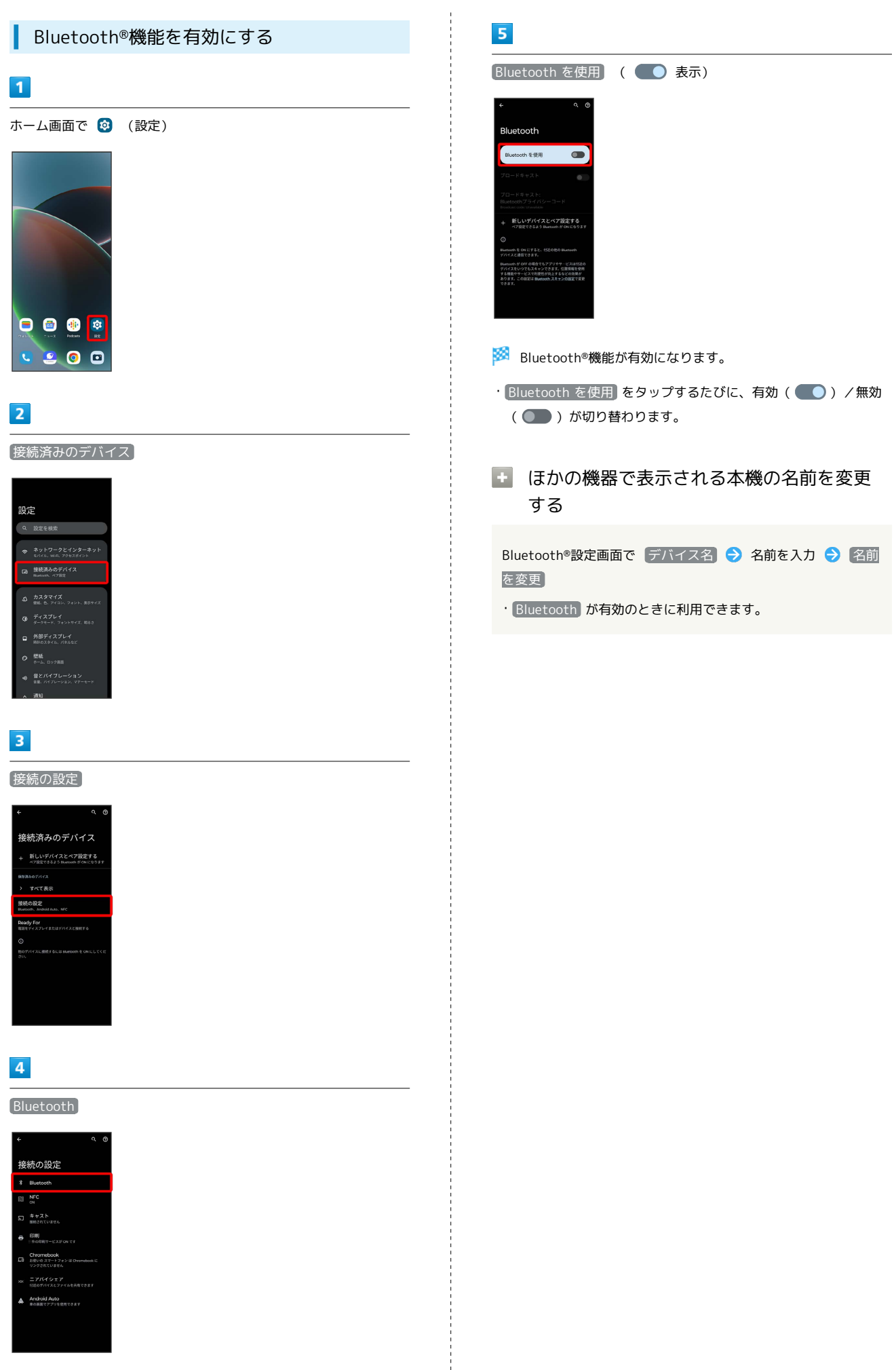

Wi-Fi/Bluetooth

Wi-Fi/Bluetooth

#### Bluetooth®機器をペア設定する

近くにあるBluetooth®機器を検索し、本機にペア設定します。ペア 設定したBluetooth®機器には簡単な操作で接続できます。

・あらかじめ、ペア設定するBluetooth®機器のBluetooth®機能を有 効にしておいてください。

#### $\boxed{1}$

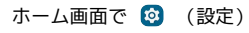

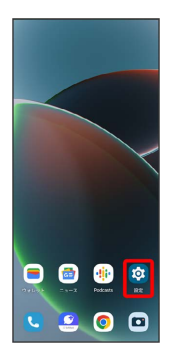

#### $\overline{2}$

接続済みのデバイス

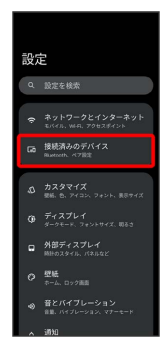

## $\overline{\mathbf{3}}$

新しいデバイスとペア設定する

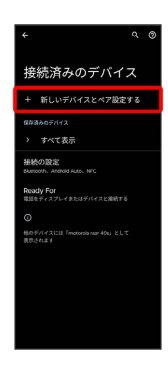

**※** 「使用可能なデバイス」欄に、近くにあるBluetooth®機器が表 示されます。

## $\overline{4}$

ペア設定する機器をタップ

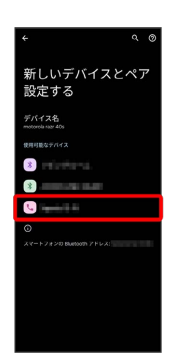

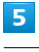

#### 画面の指示に従って機器を認証

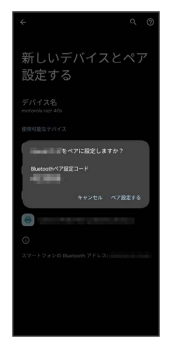

<mark>※3</mark> Bluetooth®機器が本機とペア設定されます。

・ペア設定する機器によって、認証方法が異なります。

#### ペア設定済みのBluetooth®機器と接続する

あらかじめ、本機およびペア設定するBluetooth®機器の Bluetooth®機能を有効にしておいてください。

#### $\overline{\mathbf{1}}$

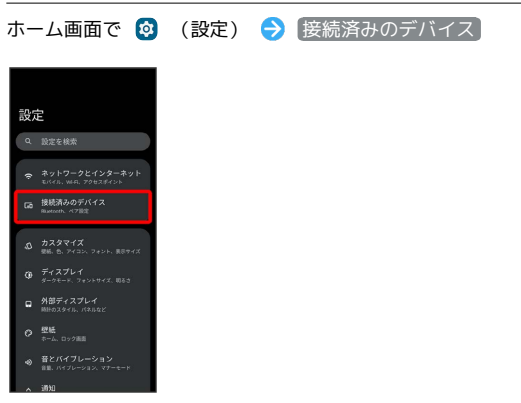

- **Bluetooth®設定画面が表示されます。**
- ・「保存済みデバイス」欄に、ペア設定済みのBluetooth®機器が表 示されます。

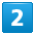

#### 機器をタップ

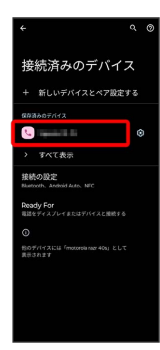

- ※ タップした機器と接続されます。
- + ペア設定済みのBluetooth®機器利用時の操 作
- ペア設定した機器の名前を変更する

Bluetooth®設定画面でペア設定した機器の 32 ● 2 ● 名 前を入力 → 名前を変更

#### ペア設定を解除する

Bluetooth®設定画面でペア設定した機器の ※ ● 削除 ● このデバイスとのペア設定を解除

#### <span id="page-208-0"></span>Bluetooth®でデータを受信する

#### $\overline{1}$

ステータスバーを下にフリック ● 着信ファイルの通知をタップ

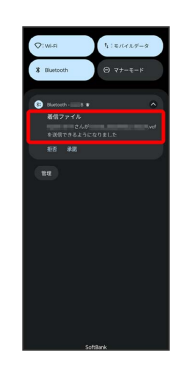

## $\overline{2}$

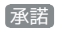

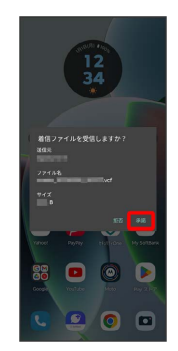

#### $\overline{3}$

受信完了後、ステータスバーを下にフリック ファイル受信の通 知をタップ

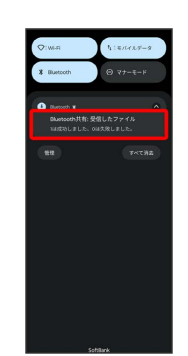

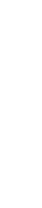

motorola razr 40s

motorola razr 40s

#### $\overline{4}$

受信したデータを選択

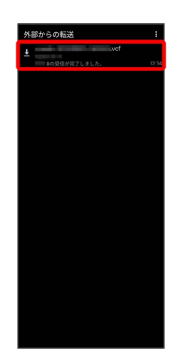

※3<br>※3 受信したデータを確認できます。

・確認画面が表示されたときは、画面の指示に従って操作してくだ さい。

#### Bluetooth®でデータを送信する

連絡帳のデータを例に説明します。

## $\overline{1}$

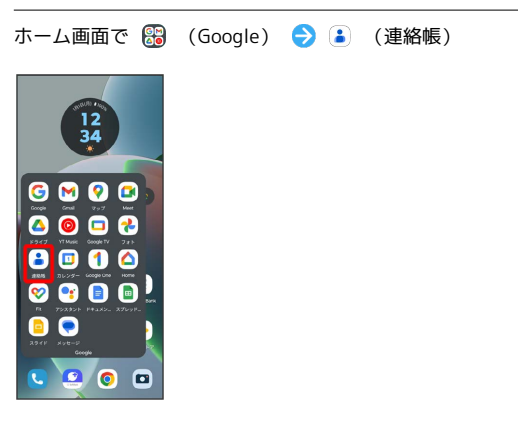

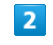

送信する連絡先をロングタッチ

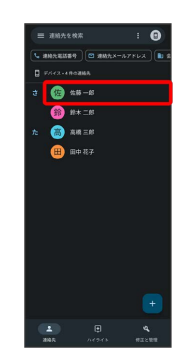

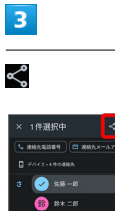

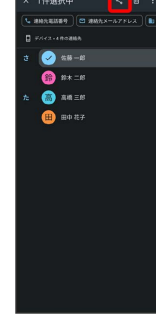

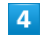

Bluetooth

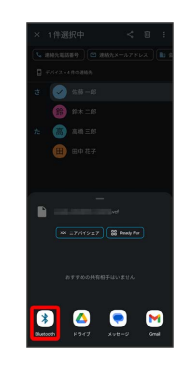

## $5<sub>5</sub>$

機器をタップ

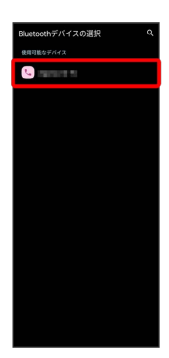

※ データが送信されます。

## <span id="page-210-0"></span>テザリング機能を利用する

テザリング機能を利用することで、本機をWi-Fiルーターのように使 い、パソコンやゲーム機などからインターネットにアクセスできま す(ご利用いただく際には、別途お申し込みが必要です)。

#### USBテザリング機能を利用する ı

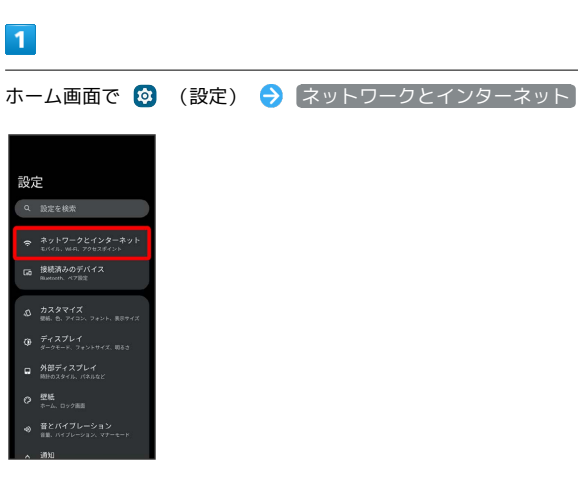

## $\overline{2}$

アクセス ポイントとテザリング

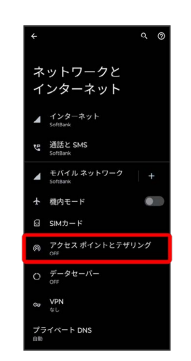

Wi-Fi/Bluetooth Wi-Fi/Bluetooth

※ テザリング画面が表示されます。

## $\overline{\mathbf{3}}$

本機とパソコンをUSB Type-Cケーブルで接続

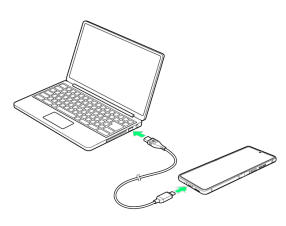

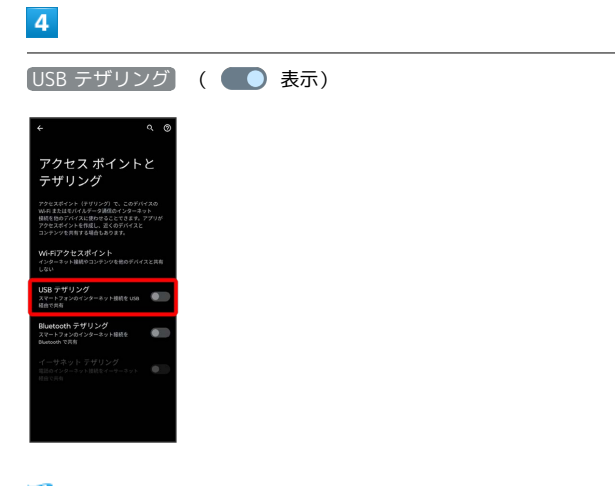

#### SSA USBテザリングが有効になります。

・確認画面が表示されたときは、画面の指示に従って操作してくだ さい。

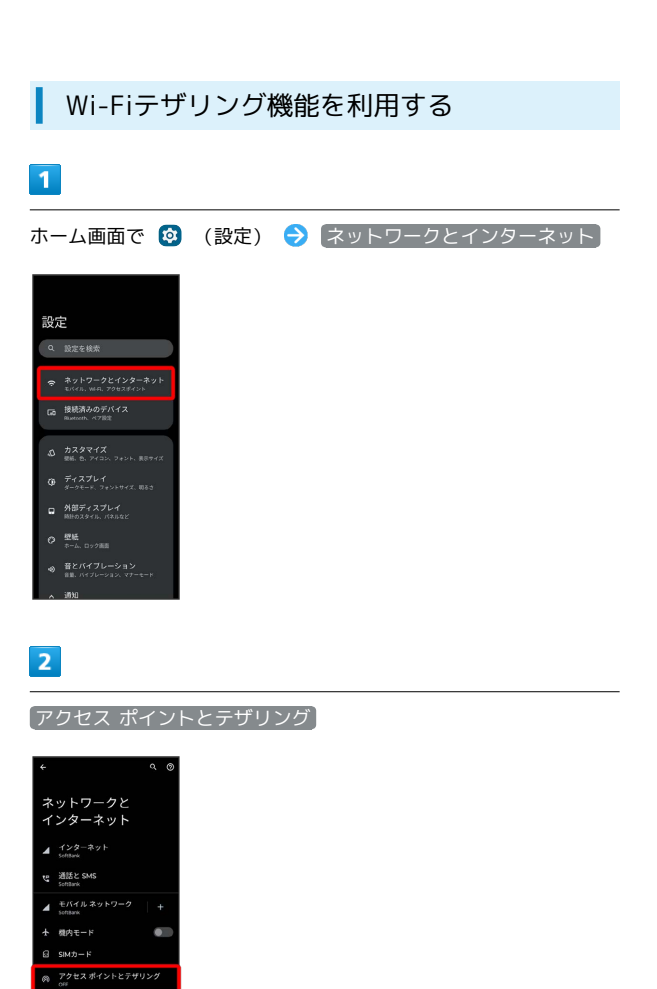

**※3** テザリング画面が表示されます。

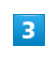

 $0 \frac{\# -9t}{\cos}$ ou VPN プライベート DNS

Wi-Fiアクセスポイント

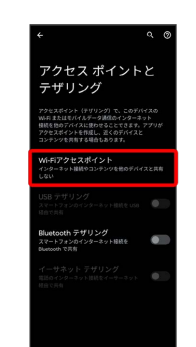

#### $\overline{4}$

さい。

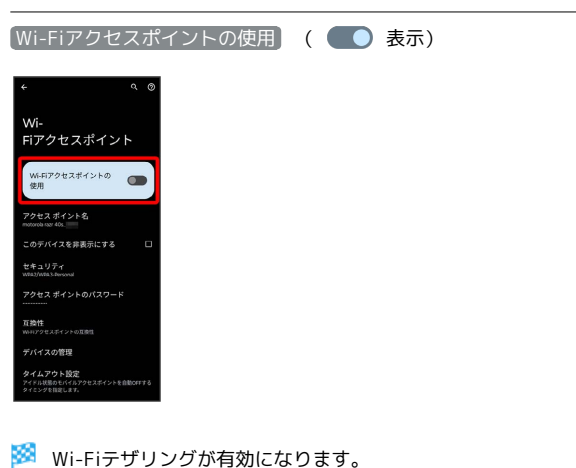

・確認画面が表示されたときは、画面の指示に従って操作してくだ

テザリング画面で [Wi-Fiアクセスポイント] → 「アクセス ポ イント名」、「セキュリティ」、「アクセスポイントのパスワー

・お買い上げ時はパスワードがランダムに設定されています。

■ Wi-Fiテザリングの設定をする

ド」などを画面の指示に従って設定

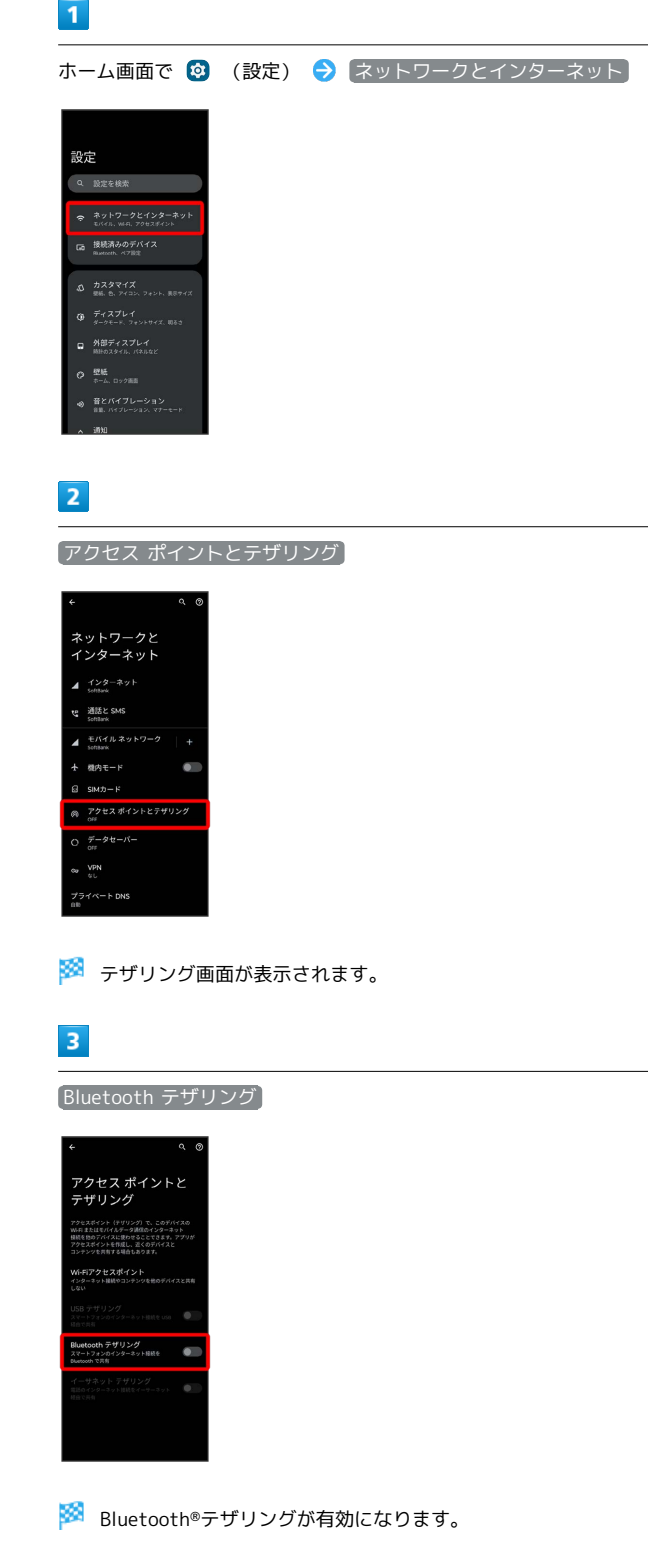

Bluetooth®テザリング機能を利用する

・確認画面が表示されたときは、画面の指示に従って操作してくだ さい。

## motorola razr motorola razr 40s  $50t$ .

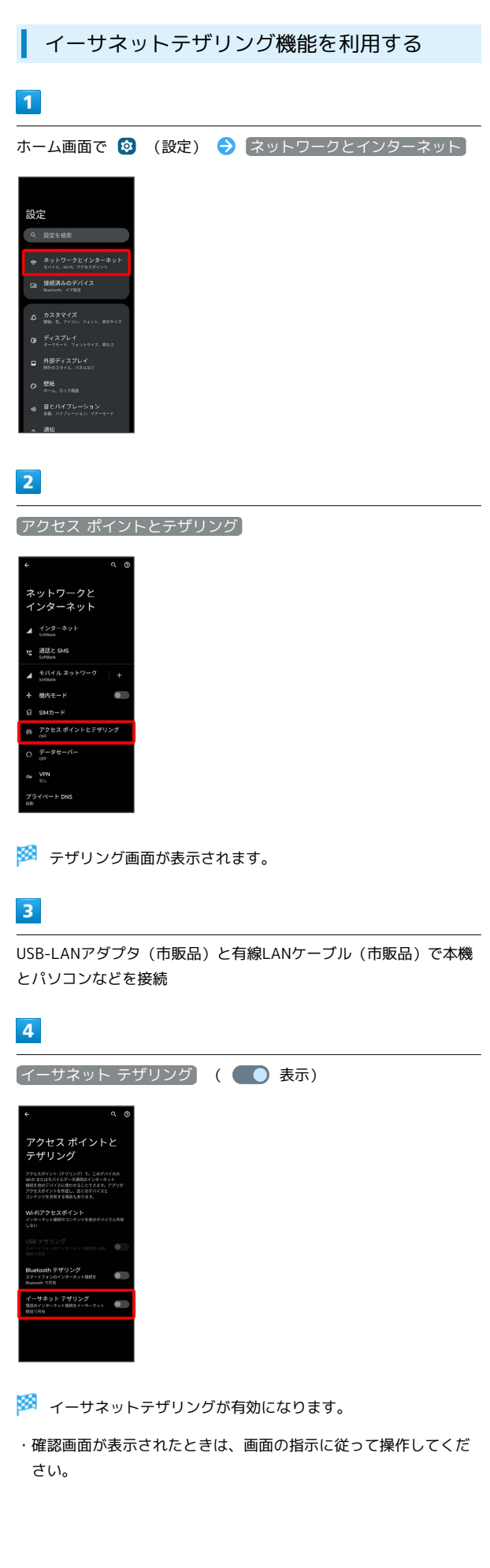

## 端末設定

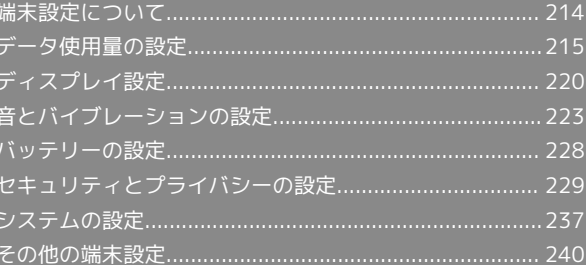

## <span id="page-215-0"></span>端末設定について

#### 本書ではおもな設定項目を説明しています。

#### 端末設定について

本機の各機能のはたらきをカスタマイズできます。端末設定には次 の項目があります。

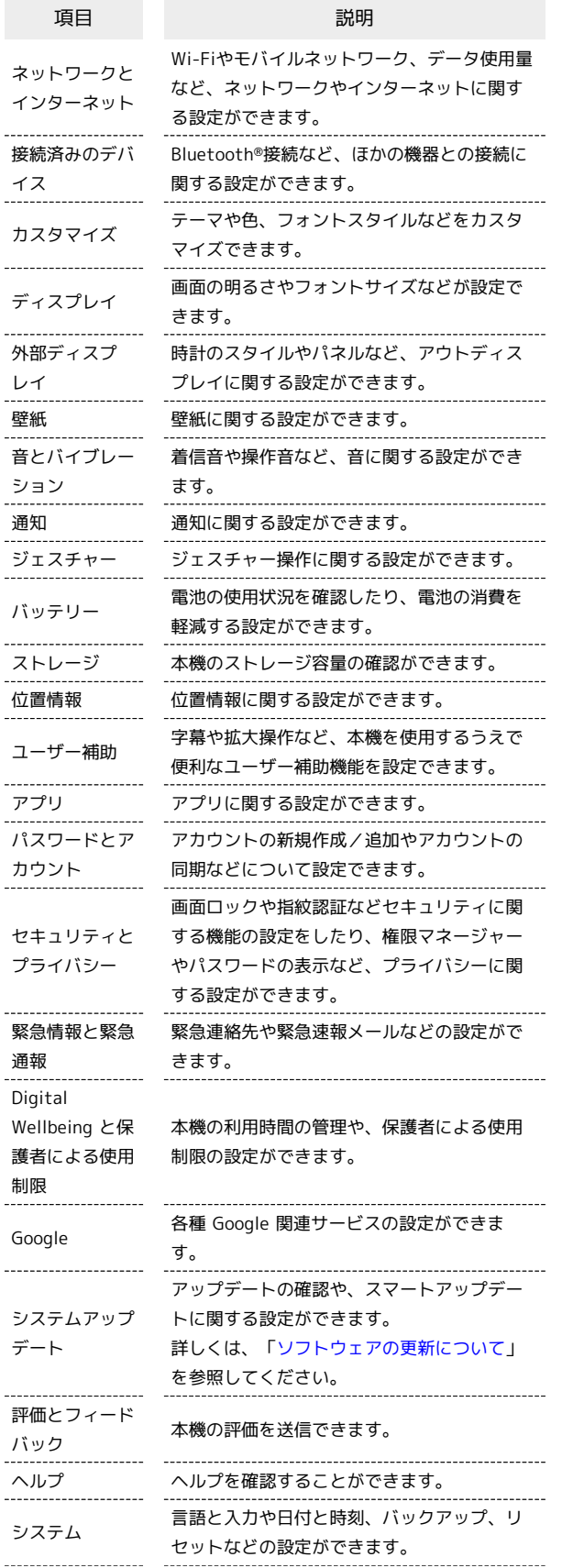

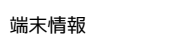

#### デバイス名や電話番号などを確認することが できます。

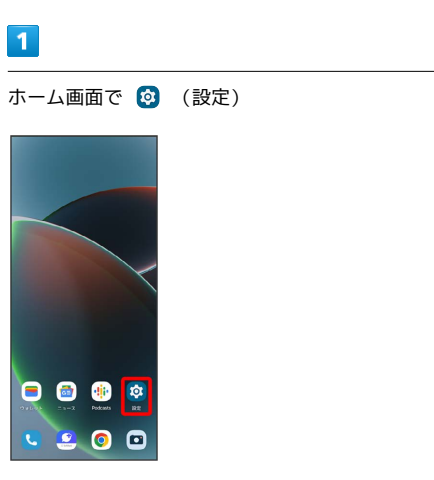

※3 端末設定画面が表示されます。

## $\overline{2}$

設定する項目を選択

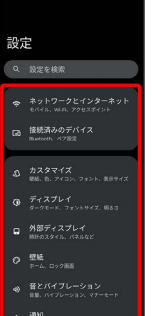

※ 各設定画面が表示されます。
# データ使用量の設定

モバイルデータ通信の使用量を確認したり、使用を制限することが できます。 ■ データ使用量利用時の操作 データセーバー機能を設定する ホーム画面で 2 (設定) → ネットワークとインターネッ ト ● データセーバー ● データセーバーを使用 ( ● 表示) • データセーバーを使用 をタップするたびに、有効( ●) /無効( ) が切り替わります。 データセーバー機能の対象外とする機能を設定する ホーム画面で 3 (設定) → ネットワークとインターネッ ト → データセーバー → データ無制限アクセス → 対 象外とするアプリをタップ( ● 表示) · アプリをタップするたびに、有効( ) /無効( ) が切り替わります。 モバイルデータを有効にするかどうかを設定する ホーム画面で 2 (設定) → ネットワークとインターネッ **ト →** モバイル ネットワーク → SIM を使用 · SIM を使用 をタップするたびに、有効( ●) /無効 ( ● ) が切り替わります。 ・確認画面が表示されたときは、画面の指示に従って操作してく ださい。 Wi-Fiを使用したデータ使用量を確認する ホーム画面で 3 (設定) → ネットワークとインターネッ ト → インターネット → モバイルデータ以外の通信量 ・確認画面が表示されたときは、画面の指示に従って操作してく ださい。 アプリのデータ使用量を確認する  $\overline{1}$ ホーム画面で 2 (設定) → ネットワークとインターネット 設定 Q 設定を検索 **Go 接続済みのデバイス**  $0.77777$ □ 外部ディスプレイ  $0.506$ 

#### $|2|$

モバイル ネットワーク

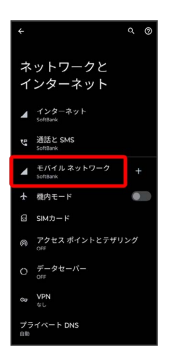

# $\overline{\mathbf{3}}$

アプリのデータ使用量

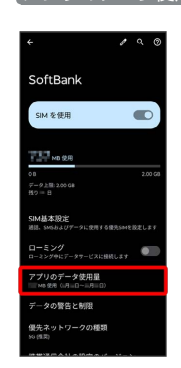

※ アプリのデータ使用量画面で使用量を確認できます。

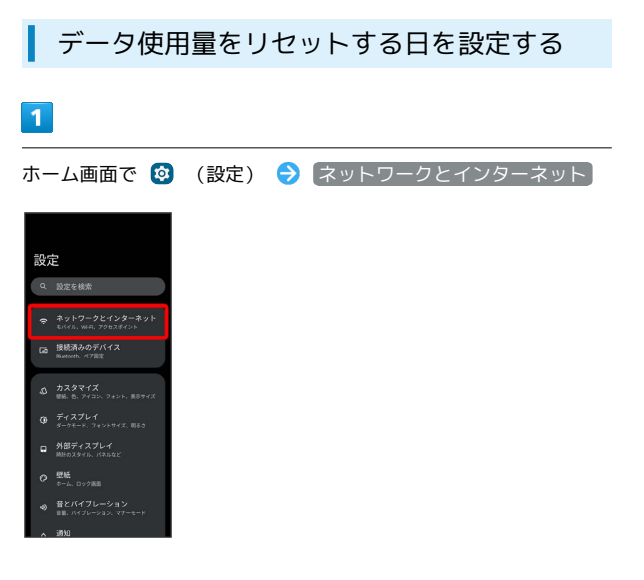

# $\overline{2}$

モバイル ネットワーク

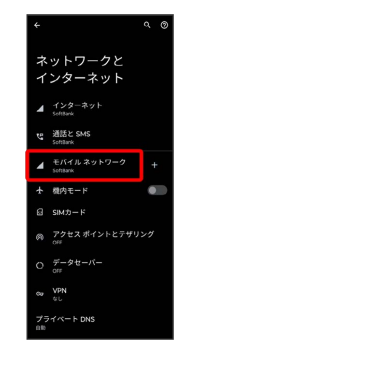

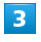

データの警告と制限

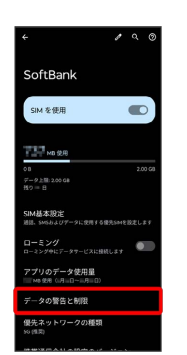

#### $\overline{4}$

モバイルデータの使用サイクル

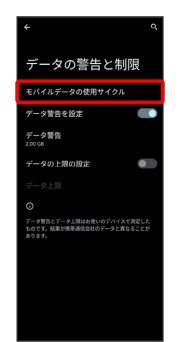

 $\overline{\mathbf{5}}$ 

#### 毎月のリセット日を設定 → 設定

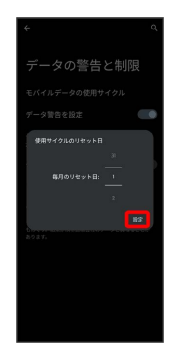

**※3** リセットする日の設定が完了します。

データ使用量が増加したときに警告する容 量を設定する

#### $\overline{\mathbf{1}}$

ホーム画面で 3 (設定) → ネットワークとインターネット

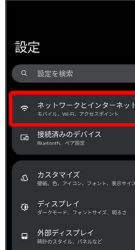

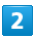

モバイル ネットワーク

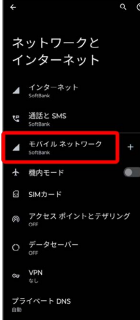

#### $\overline{\mathbf{3}}$

データの警告と制限

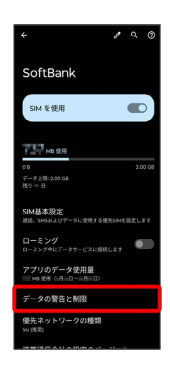

# $\overline{4}$

データ警告

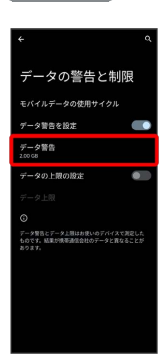

# $\overline{\mathbf{5}}$

警告する容量を入力 → 設定

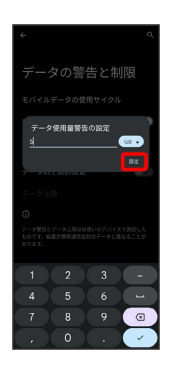

※3 警告するデータ容量の設定が完了します。

・データ使用量は目安です。実際の使用量とは異なる場合がありま す。

#### 自動通信・同期の設定変更について

設定を変更することで、自動通信による通信量を抑制できます。 設定変更の方法は次のとおりです。

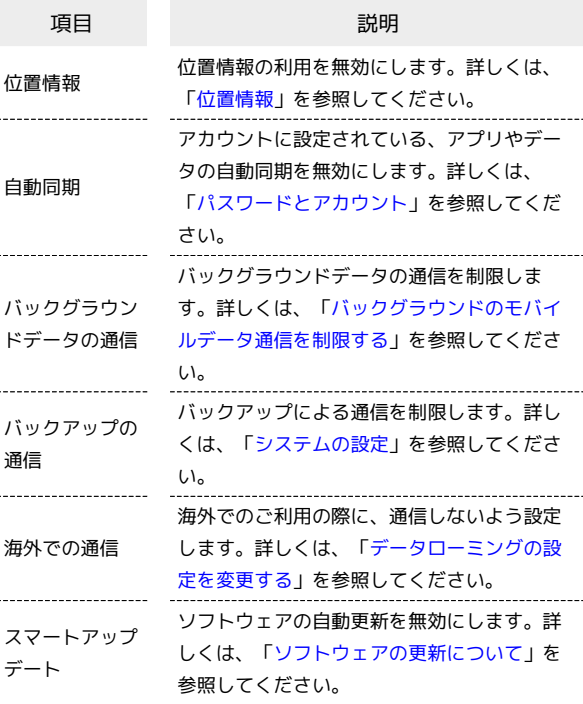

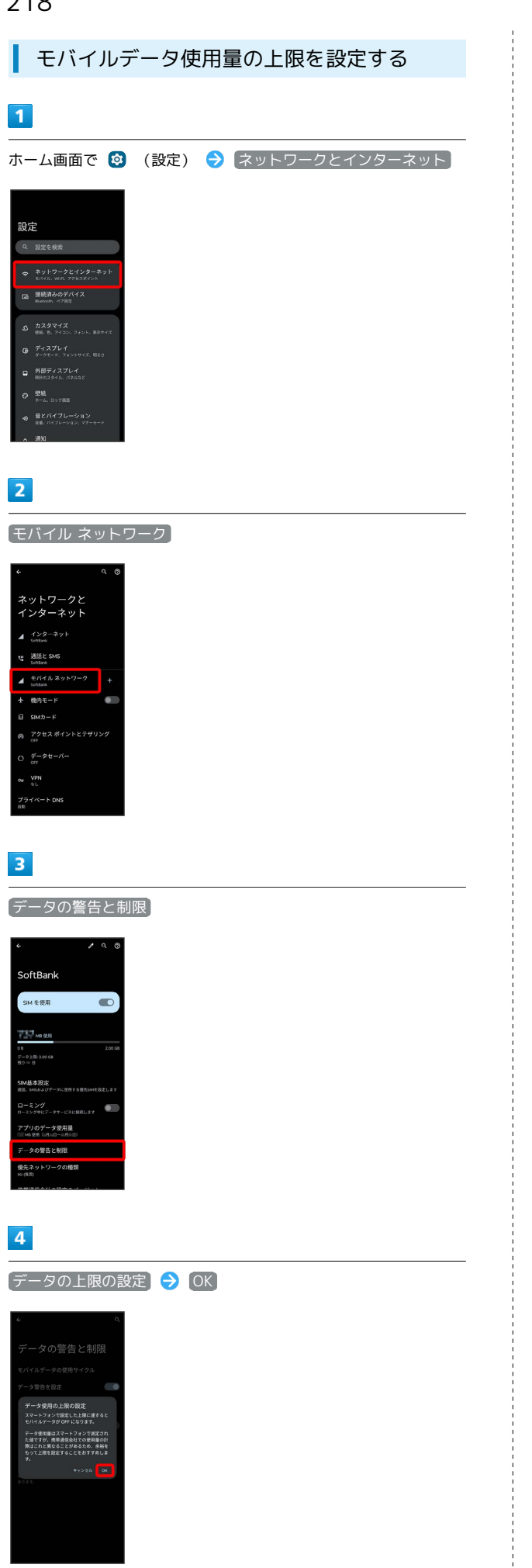

 $\overline{\mathbf{5}}$ 

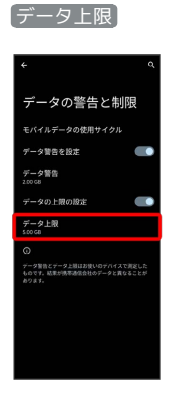

 $6\overline{6}$ 

#### 上限値を入力 → 設定

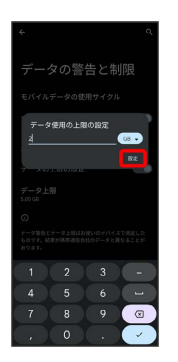

※2 データ使用の上限値の設定が完了します。

・データ使用量は目安です。実際の使用量とは異なる場合がありま す。

<span id="page-220-0"></span>バックグラウンドのモバイルデータ通信を 制限する

#### $\overline{1}$

ホーム画面で 3 (設定) → ネットワークとインターネット

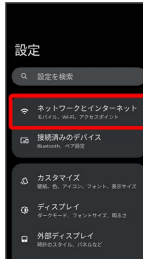

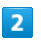

モバイル ネットワーク

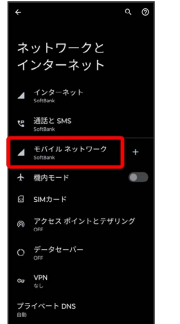

# $\overline{\mathbf{3}}$

アプリのデータ使用量

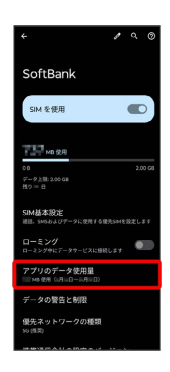

### $\overline{4}$

制限したいアプリ名をタップ

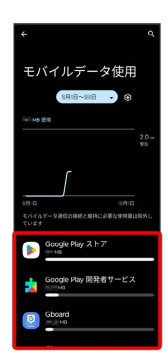

# $5\overline{5}$

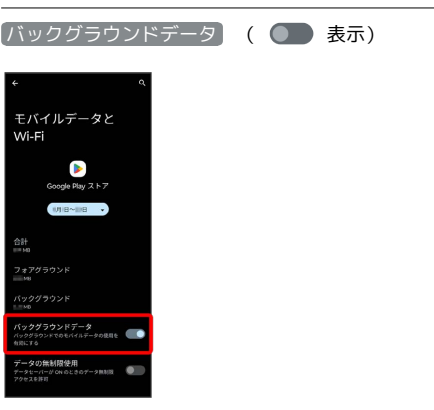

メントリングラウンド通信の制限の設定が完了します。

# ディスプレイ設定

画面の明るさやフォントサイズなどが設定できます。

# ディスプレイ設定

設定できる項目は次のとおりです。

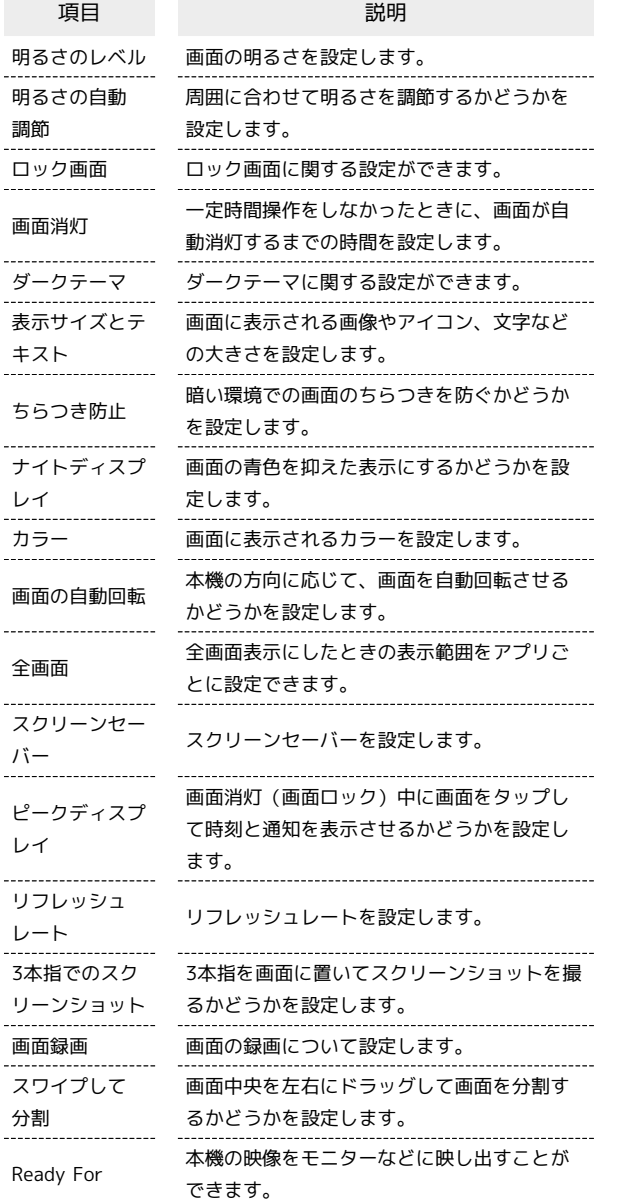

ディスプレイ消灯までの時間を設定する

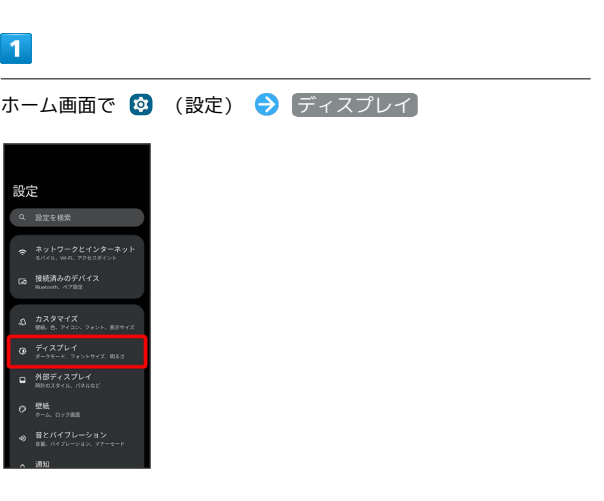

# $\overline{2}$

#### 画面消灯

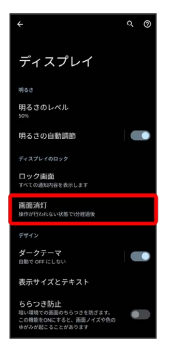

# $\overline{\mathbf{3}}$

時間を選択

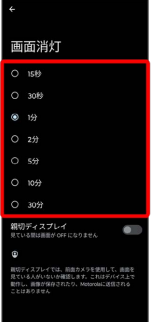

※ ディスプレイ消灯までの時間の設定が完了します。

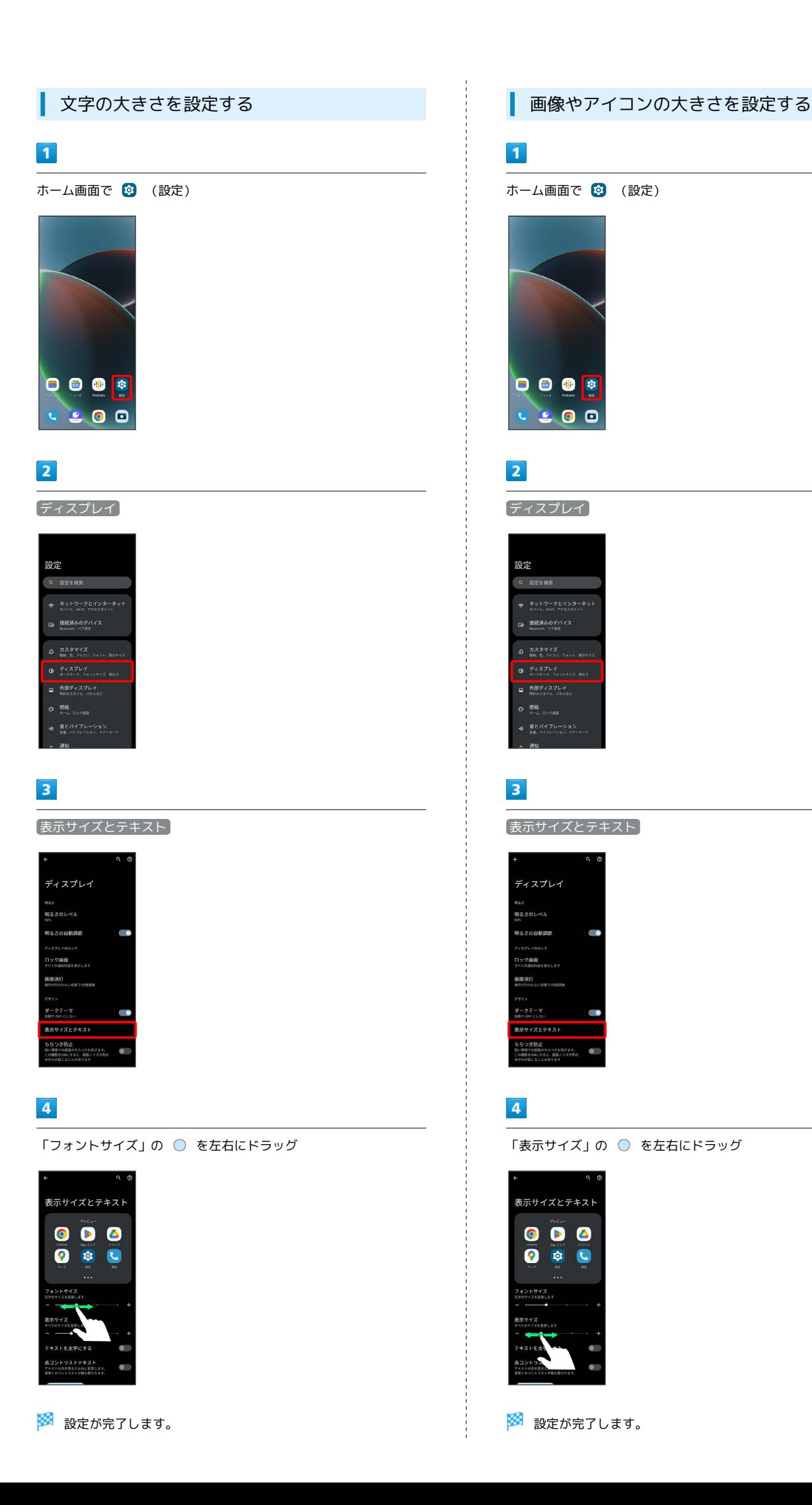

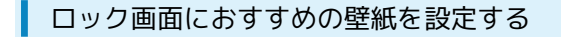

Glanceを利用して、ロック画面におすすめの壁紙を表示させること ができます。

# $\boxed{1}$

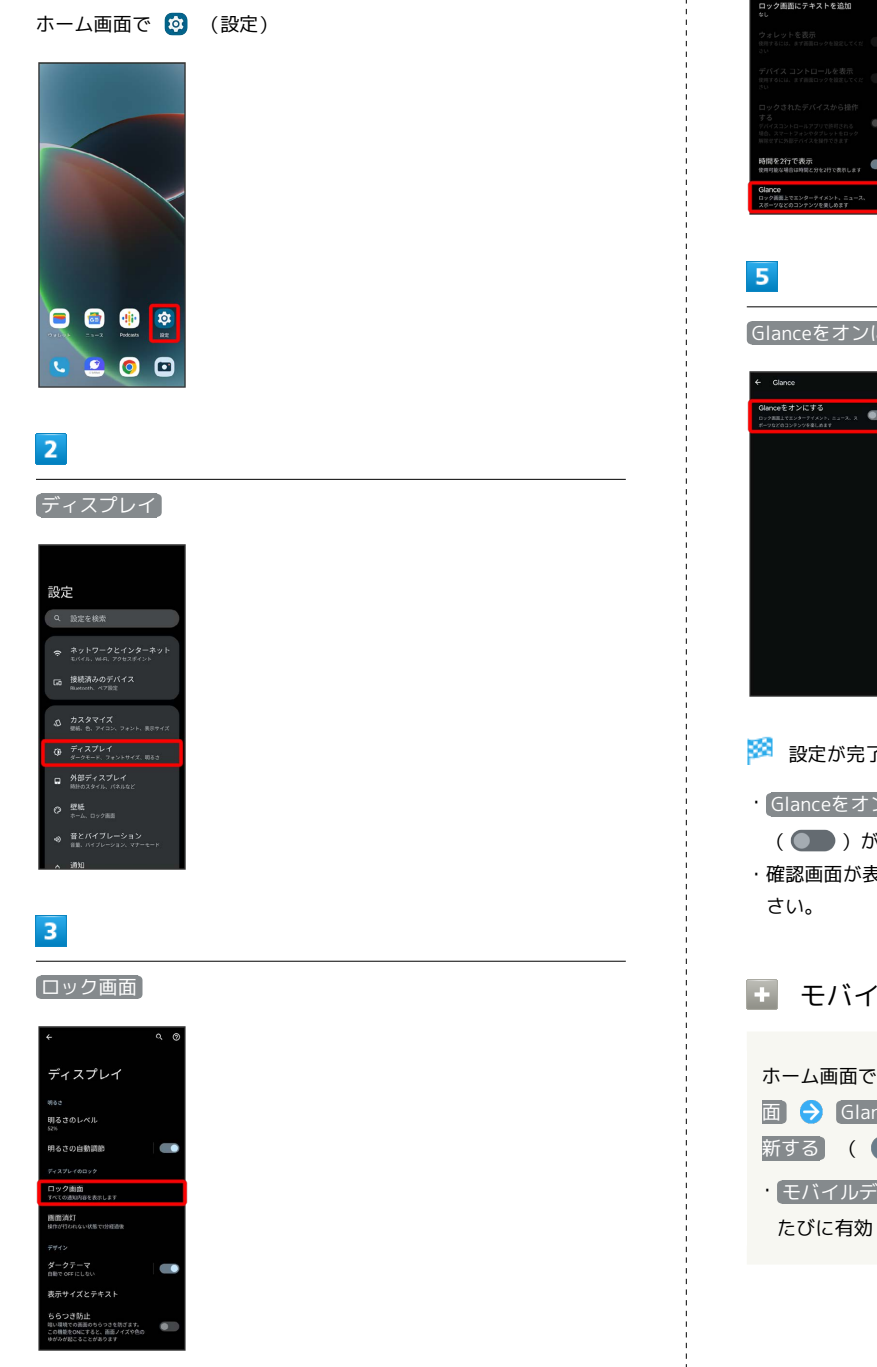

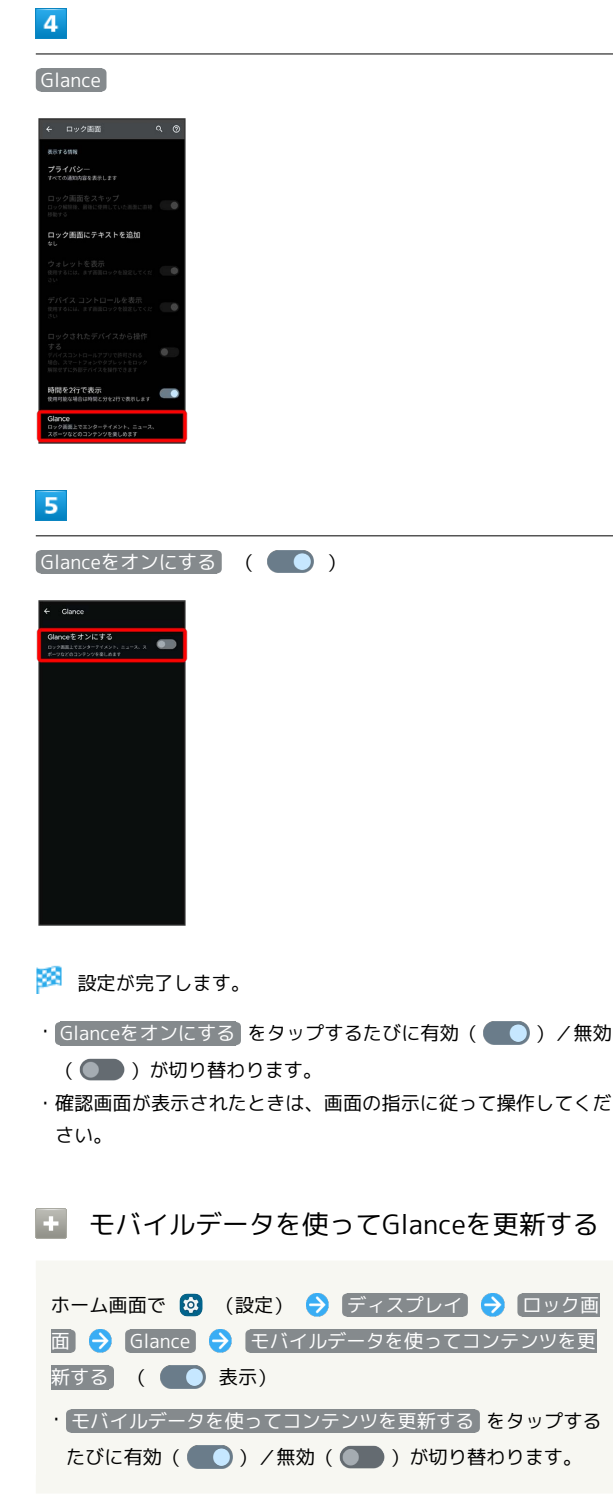

# 音とバイブレーションの設定

着信音や操作音など、音に関する設定ができます。

# 音とバイブレーションの設定

設定できる項目は次のとおりです。

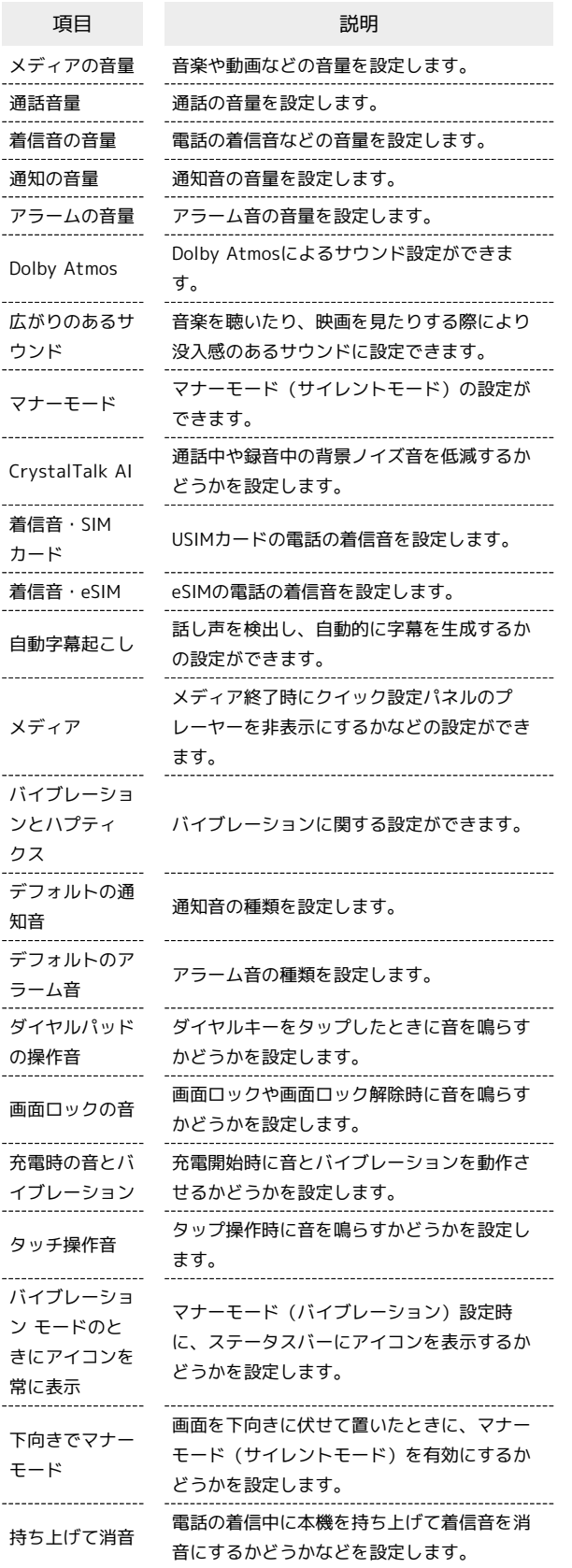

÷

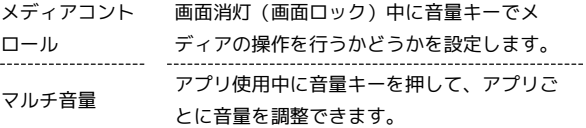

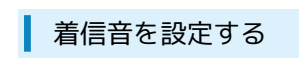

#### $\boxed{1}$

ホーム画面で 3 (設定)

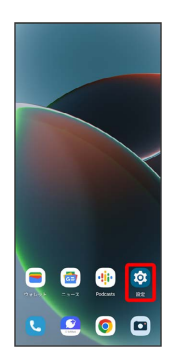

# $\overline{2}$

音とバイブレーション

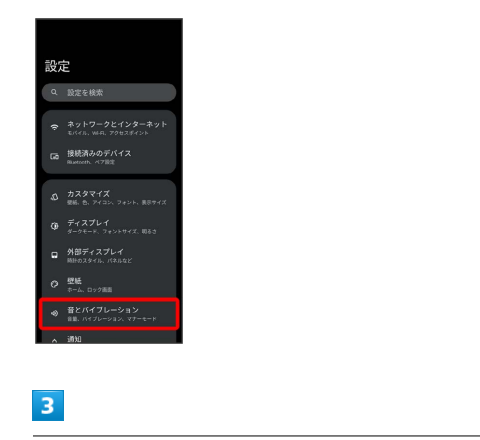

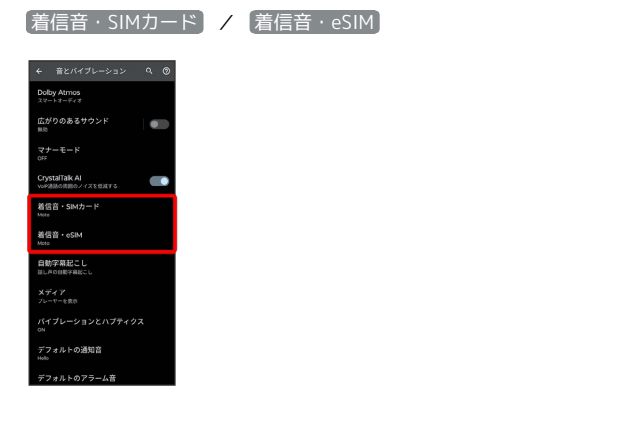

# $\overline{\mathbf{4}}$

設定する着信音を選択

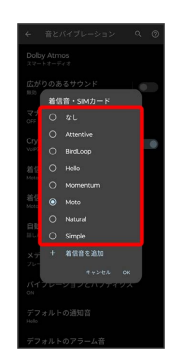

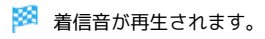

# $\overline{\mathbf{5}}$

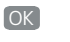

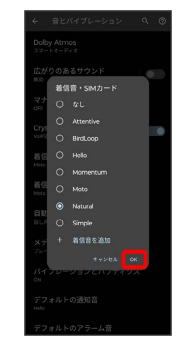

※ 設定が完了します。

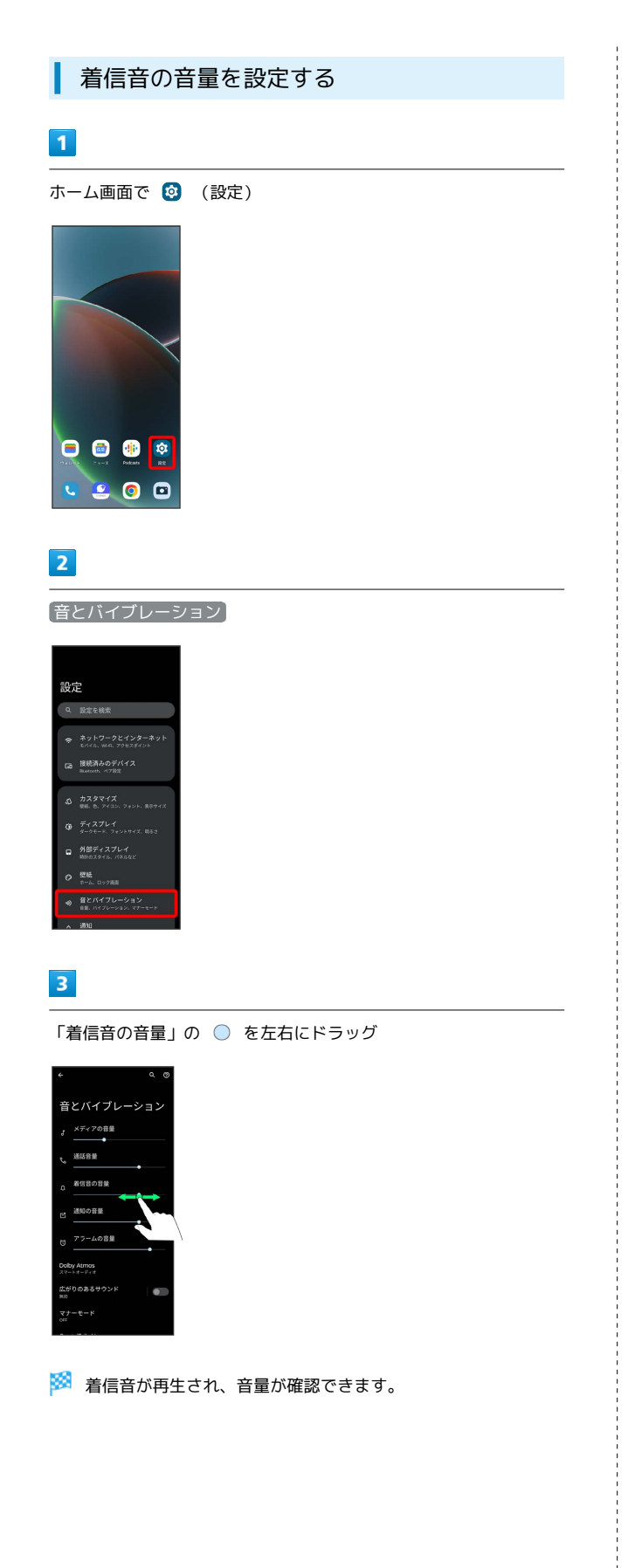

音楽や動画の音量を設定する

## $\vert$  1

ホーム画面で © (設定)

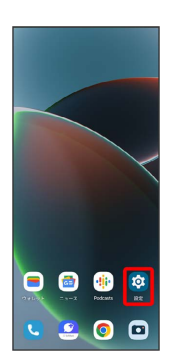

# $\overline{2}$

#### 音とバイブレーション

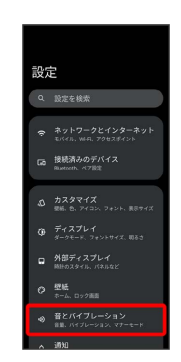

# $\overline{\mathbf{3}}$

「メディアの音量」の ◎ を左右にドラッグ

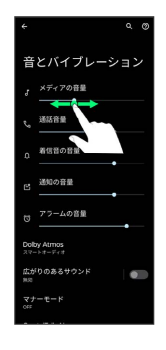

**※3** サンプル音が再生され、音量が確認できます。

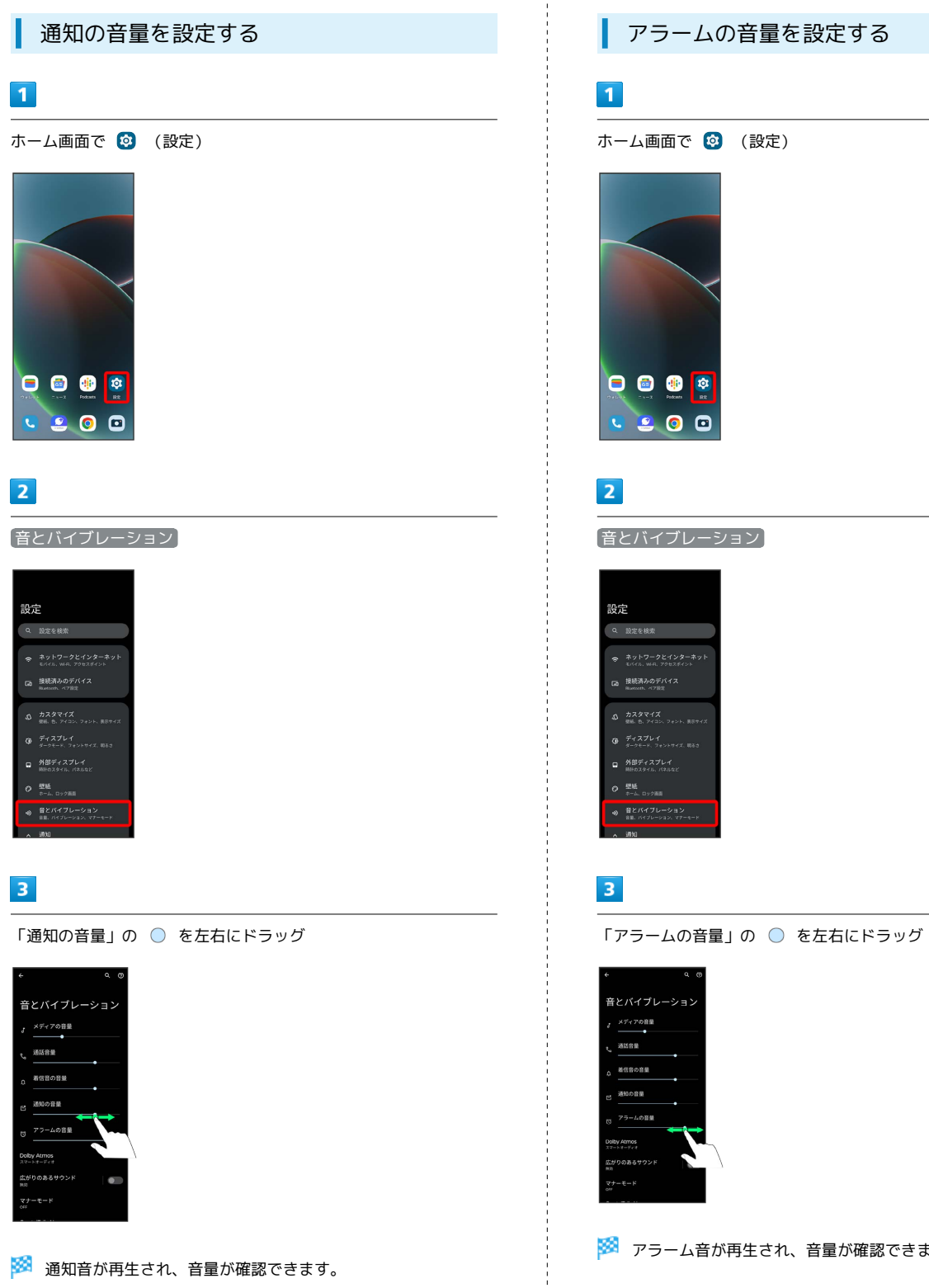

アラームの音量を設定する ホーム画面で © (設定) 音とバイブレーション

※2 アラーム音が再生され、音量が確認できます。

#### 着信時のバイブレーションを設定する

電話着信時にバイブレーションを動作させるかどうかを設定しま す。

### $\overline{\mathbf{1}}$

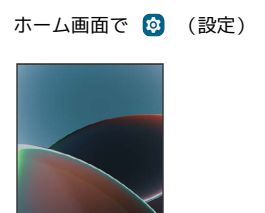

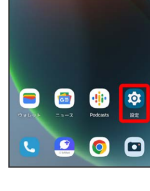

# $\overline{2}$

音とバイブレーション

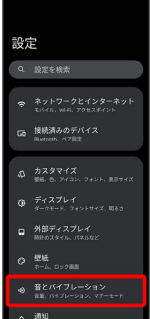

# $\overline{\mathbf{3}}$

バイブレーションとハプティクス

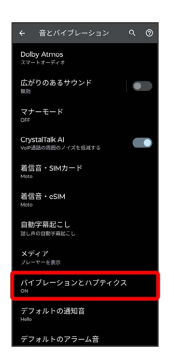

# $\overline{4}$

着信時のバイブレーション

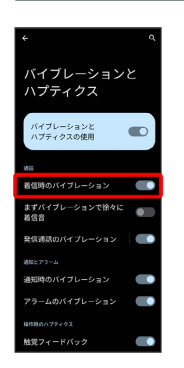

#### ※3 着信時のバイブレーションの設定が完了します。

・ 着信時のバイブレーション をタップするたびに、有効 ( ●) /無効( ● )) が切り替わります。

# バッテリーの設定

電池の使用状況を確認したり、電池の消費を軽減する設定ができま す。

#### ■ バッテリーの設定

確認、設定できる項目は次のとおりです。

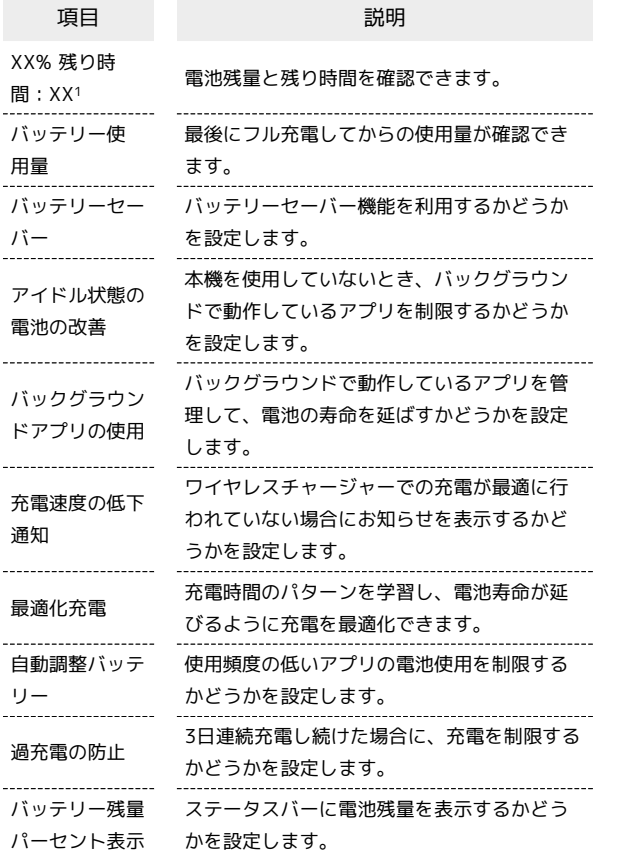

- 1 使用状況によって表示が異なる場合があります。
- ■■ バッテリー利用時の操作

使用頻度の低いアプリの電池使用を制限するかどう かを設定する

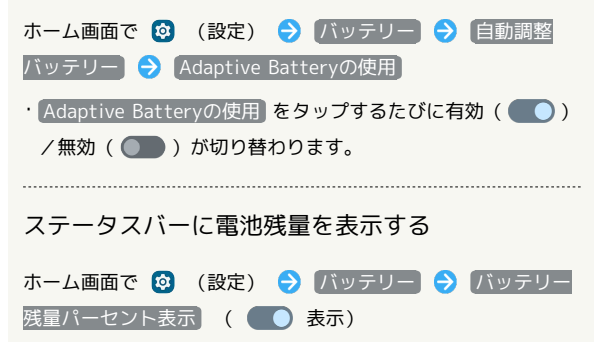

• バッテリー残量パーセント表示 をタップするたびに有効 ( ● ) /無効( ● ) が切り替わります。

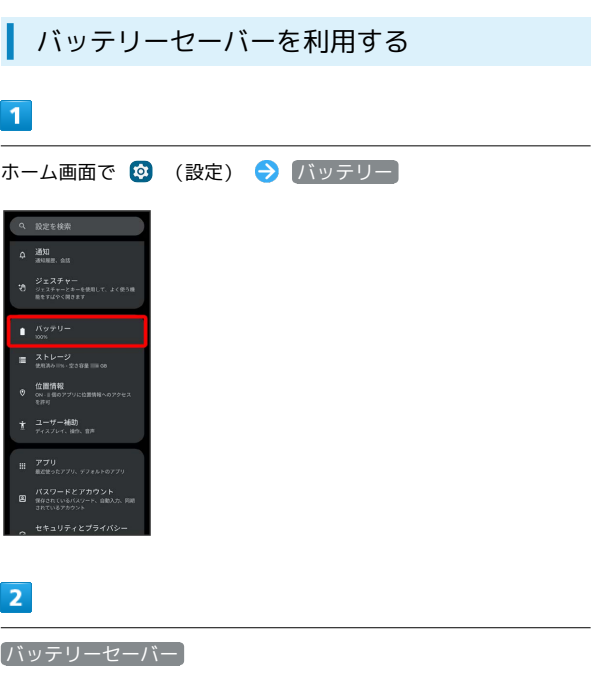

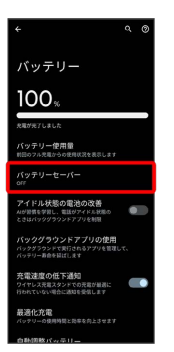

#### $\overline{3}$

[バッテリー セーバーを使用する] ( ● 表示)

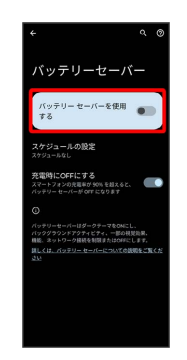

- ※※ バッテリーセーバーの設定が完了します。
- ・確認画面が表示されたときは、画面の指示に従って操作してくだ さい。
- ・バッテリーセーバーを有効にすると、電池アイコンが + に変わ ります。
- ・バッテリーセーバーを有効にすると、ダークテーマが自動的に有 効になります。
- スケジュールの設定 残量に基づく と操作すると、電池残 量に応じてバッテリーセーバーを有効にすることができます。

# セキュリティとプライバシーの設定

画面ロックや指紋認証などセキュリティに関する機能の設定をした り、権限マネージャーやパスワードの表示など、プライバシーに関 する設定ができます。

#### ■■■セキュリティとプライバシー利用時の操作

画面をロックしないように設定する

ホーム画面で 3 (設定) → セキュリティとプライバ シー → デバイスのロック → 画面ロック → なし

・変更前の画面ロック解除方法が なし または スワイプ 以外 のときは、同面ロックをタップしたあとロックを解除する操 作が必要です。

特定のアプリの画面だけが表示されるように設定す る

ホーム画面で 2 (設定) → セキュリティとプライバ シー → セキュリティの詳細設定 → アプリ固定 → ア プリ固定機能を使用 ( ● 表示) → OK → 画面を固 定するアプリを起動 → □● 画面を固定するアプリのサム ネイル上部にあるアプリアイコンをタップ → 固定 → は い

・画面の固定を解除するときは、 ■ と ■ を同時にロングタッ チします。

#### セキュリティとプライバシーの設定

設定できる項目は次のとおりです。

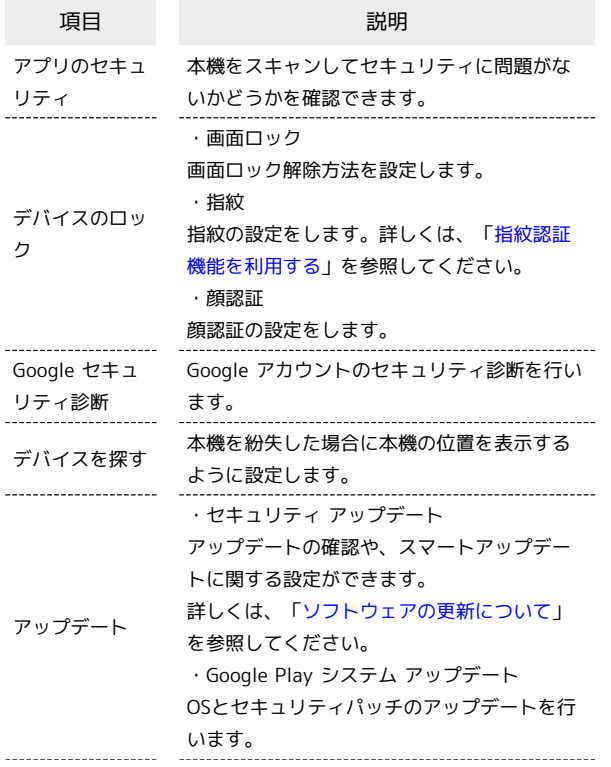

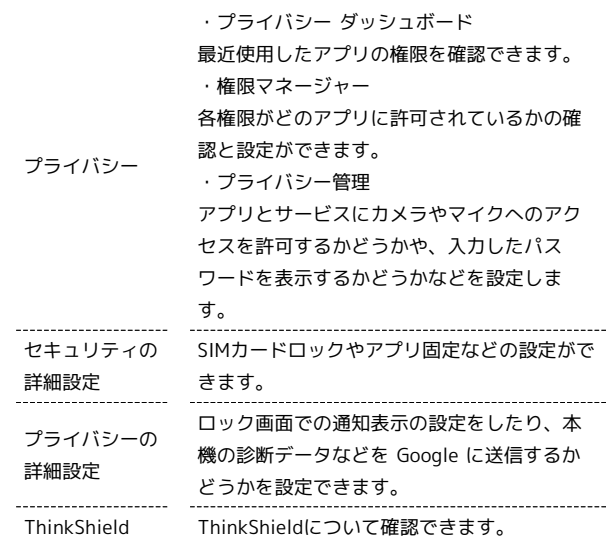

#### おもな暗証番号について

本機で使うおもな暗証番号は次のとおりです。

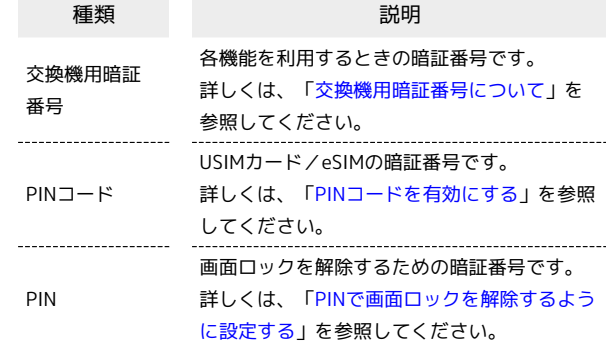

#### PINの種類について

USIMカード/eSIMの暗証番号である「PINコード」のほかに、 画面ロック解除のために設定する「PIN」があります。それぞれ 異なる暗証番号となりますので、お忘れにならないよう、ご注意 ください。

#### <span id="page-230-0"></span>交換機用暗証番号について

本機のご利用にあたっては、交換機用暗証番号が必要になります。 ご契約時の4桁の暗証番号で、オプションサービスを一般電話から操 作する場合などに必要な番号です。

- ・交換機用暗証番号はお忘れにならないようにご注意ください。万 一お忘れになった場合は、所定の手続きが必要になります。詳し くは、[お問い合わせ先](#page-263-0)までご連絡ください。
- ・暗証番号は、他人に知られないようにご注意ください。他人に知 られ悪用されたときは、その損害について当社は責任を負いかね ますので、あらかじめご了承ください。

さい。

<span id="page-231-0"></span>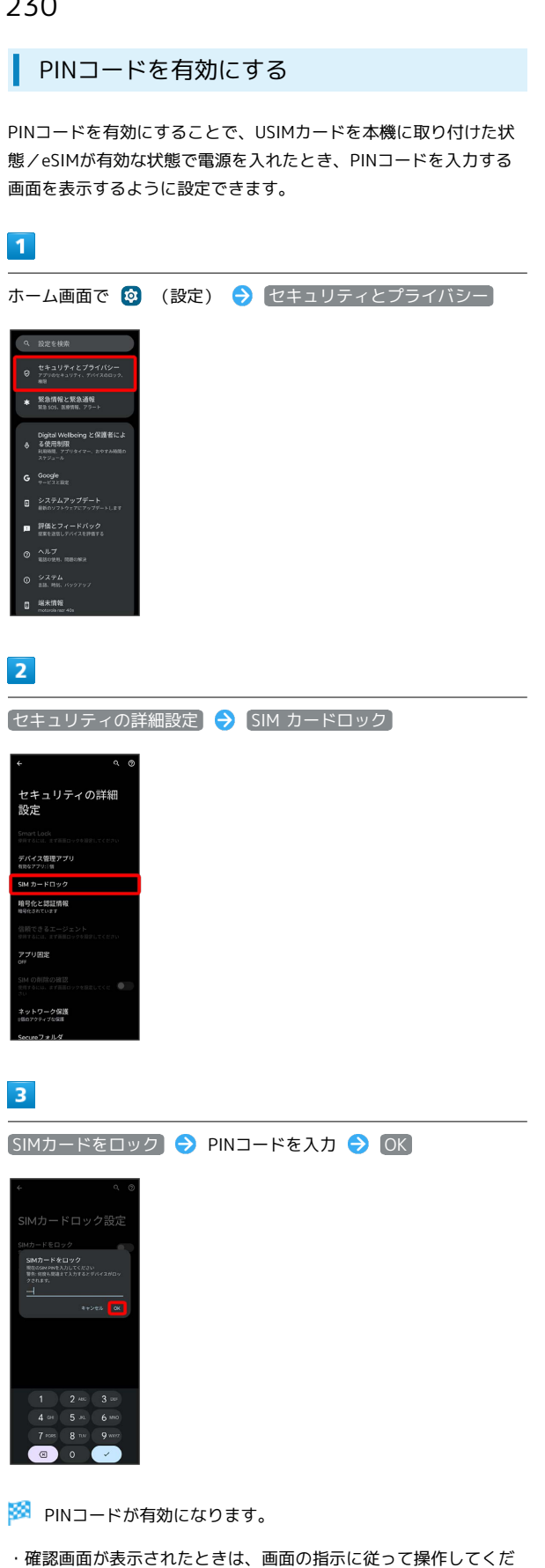

**B** PINコードのご注意

PINコードの入力を3回間違えると、PINロック状態となります。 その際は、PINロック解除コード(PUKコード)が必要となりま す。PUKコードについては[、お問い合わせ先ま](#page-263-0)でご連絡くださ い。PUKコードを10回間違えると、USIMカード/eSIMがロック され、本機が使用できなくなります。その際には、ソフトバンク にてUSIMカード/eSIMの再発行(有償)が必要となります。

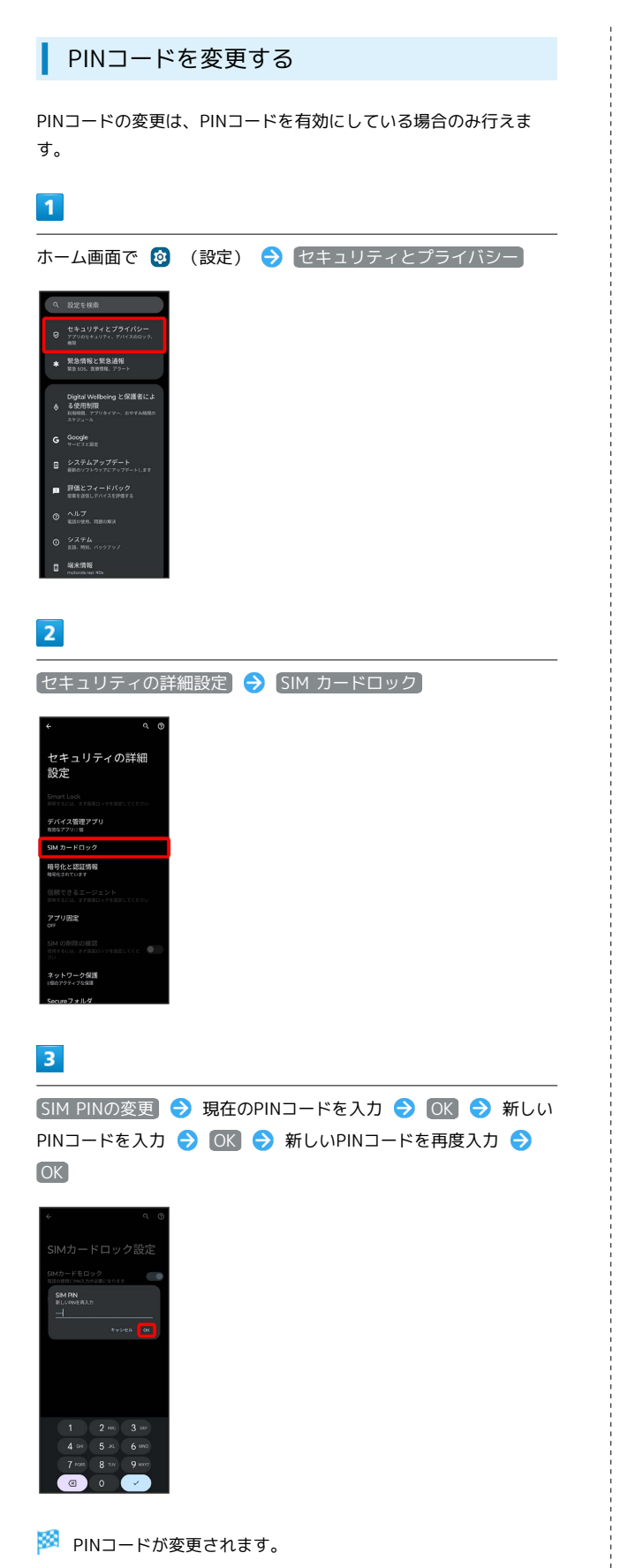

画面をフリックして画面ロックを解除する ように設定する

# $\overline{1}$

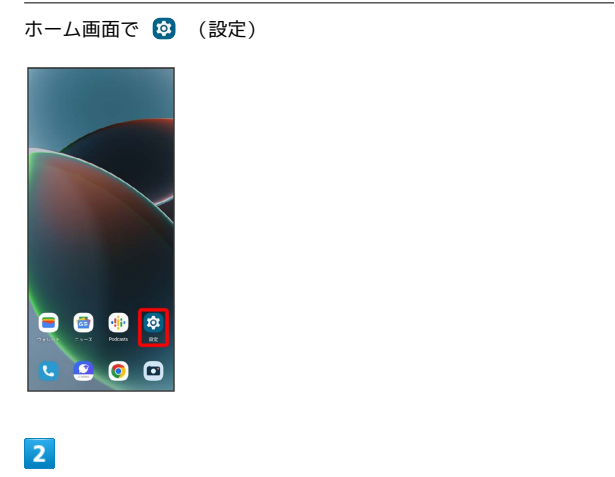

セキュリティとプライバシー

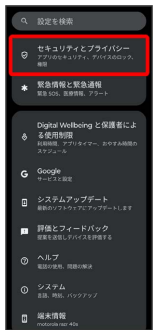

#### $\overline{\mathbf{3}}$

デバイスのロック

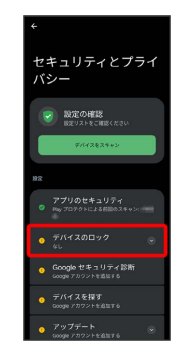

## $\overline{4}$

画面ロック

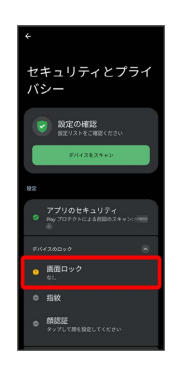

・変更前の画面ロック解除方法が <mark>なし</mark> または スワイプ 以外のと きは、ロックを解除する操作が必要です。

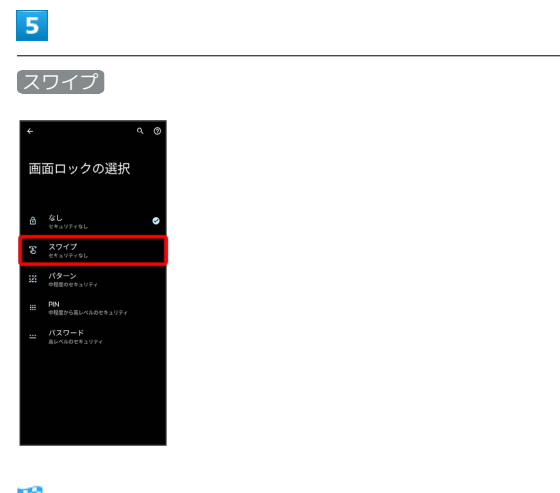

- ※ 設定が完了します。
- ・確認画面が表示されたときは、画面の指示に従って操作してくだ さい。

#### パターンを指でなぞって画面ロックを解除 するように設定する

# $\boxed{1}$

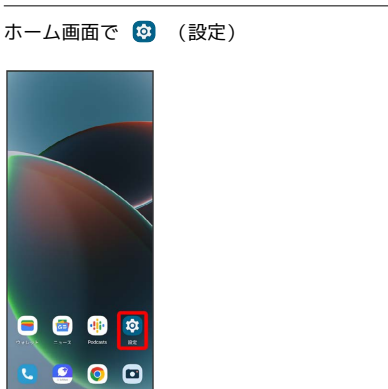

# $\overline{2}$

セキュリティとプライバシー

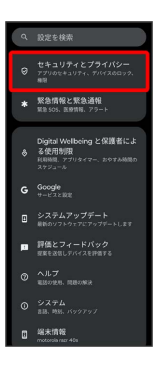

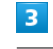

デバイスのロック

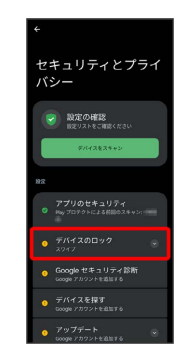

#### $\overline{4}$

画面ロック

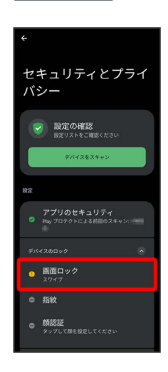

・変更前の画面ロック解除方法が *[*なし] または (スワイプ) 以外のと きは、ロックを解除する操作が必要です。

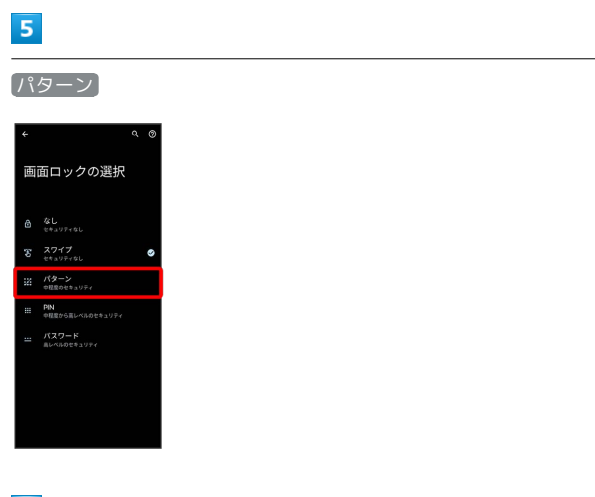

# $6\overline{6}$

新しいパターンを入力

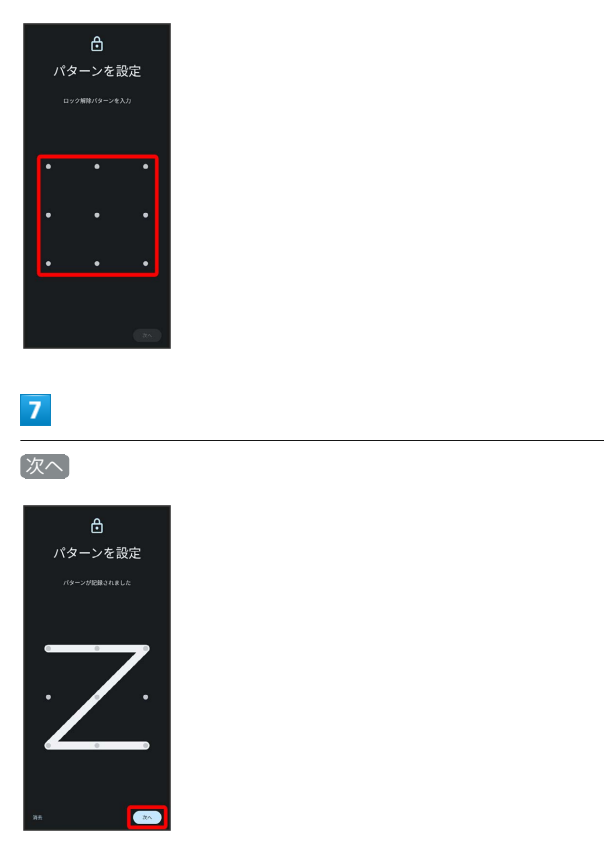

# $\bullet$

新しいパターンを再度入力

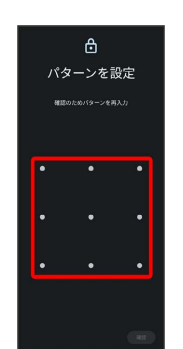

# $\overline{9}$

確認

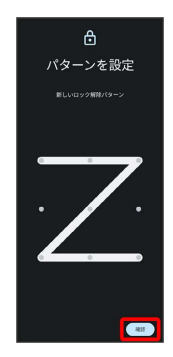

・変更前の画面ロック解除方法が <sup>[</sup>なし] または [スワイプ] 以外のと きは、設定が完了します。

#### $10$

通知の表示方法を選択

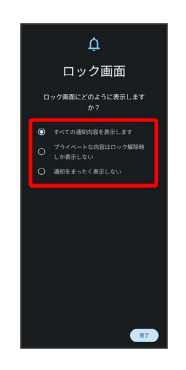

 $11$ 

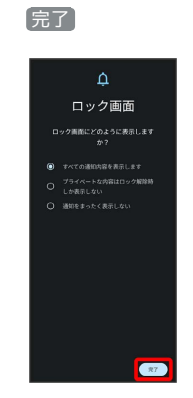

→ 設定の確認<br>National Science

<span id="page-235-0"></span>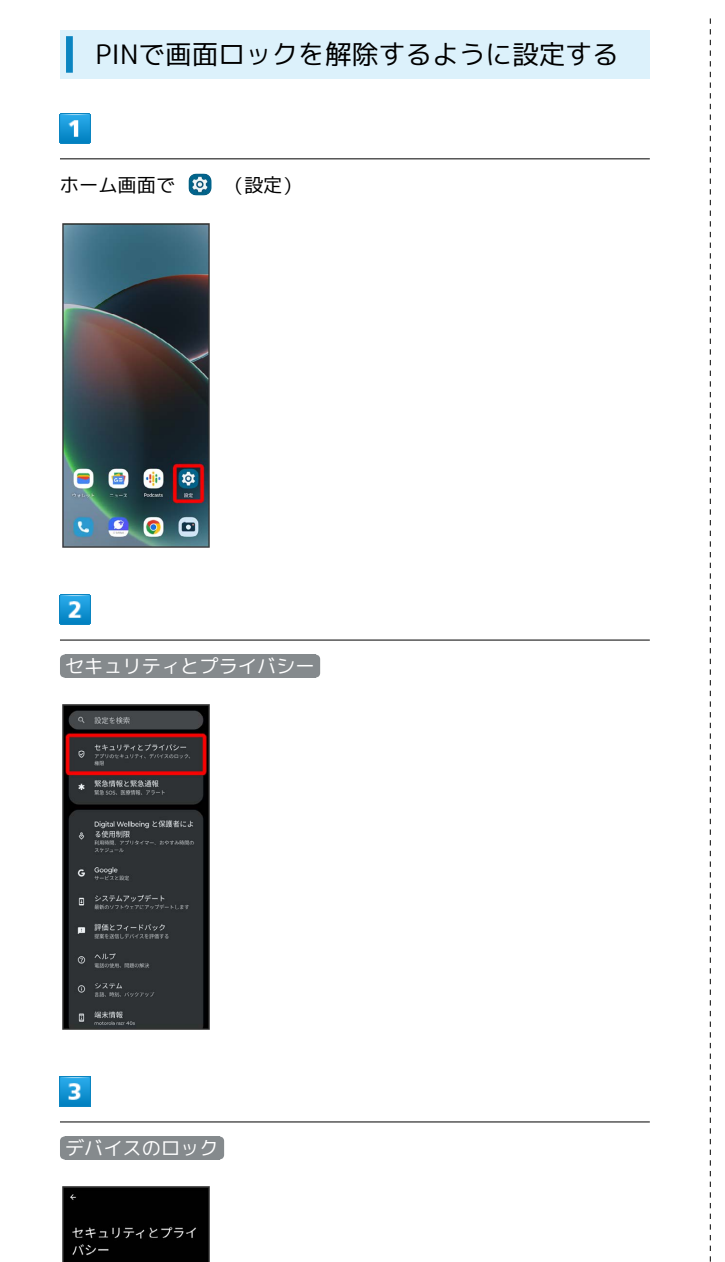

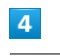

#### 画面ロック

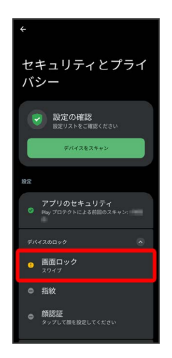

・変更前の画面ロック解除方法が <sup>[なし]</sup> または [スワイプ] 以外のと きは、ロックを解除する操作が必要です。

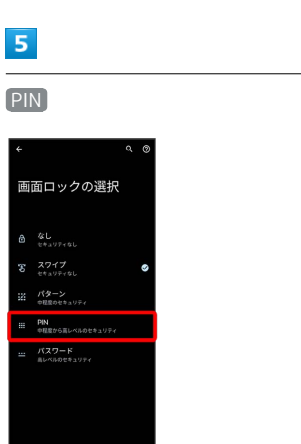

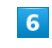

#### 新しいPINを入力

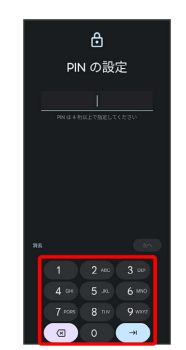

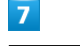

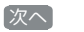

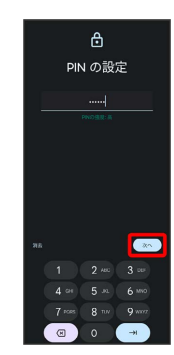

Î

# $\bullet$

#### 新しいPINを再度入力

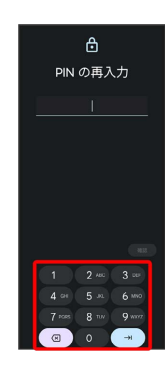

# $\overline{9}$

確認

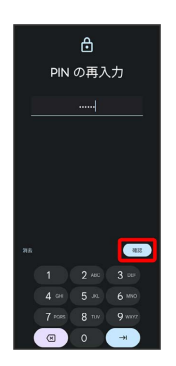

・変更前の画面ロック解除方法が  $[\mathtt{t\cup}]$  または  $[\mathtt{X}\cup\mathtt{Y}]$  以外のと きは、設定が完了します。

#### $10$

通知の表示方法を選択

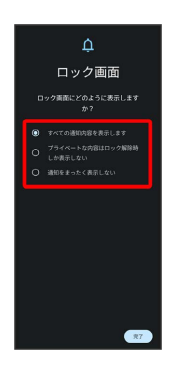

 $11$ 

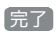

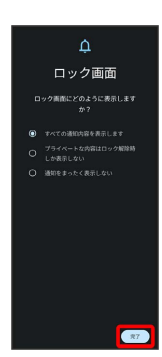

パスワードで画面ロックを解除するように 設定する

# $\overline{1}$

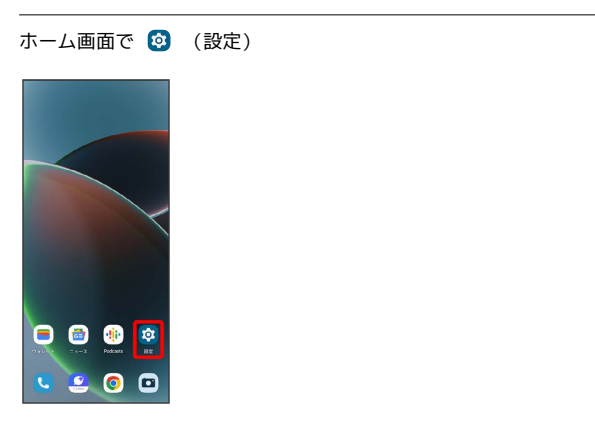

# $\overline{2}$

セキュリティとプライバシー

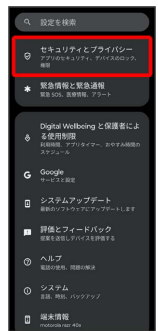

#### $\overline{\mathbf{3}}$

デバイスのロック

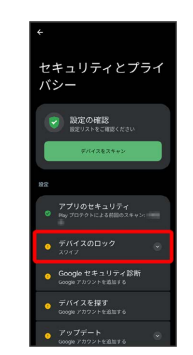

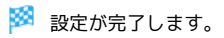

# $\overline{4}$

画面ロック

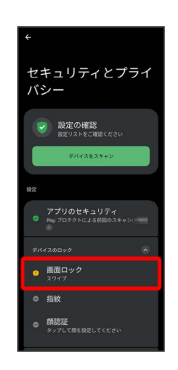

・変更前の画面ロック解除方法が <mark>なし</mark> または スワイプ 以外のと きは、ロックを解除する操作が必要です。

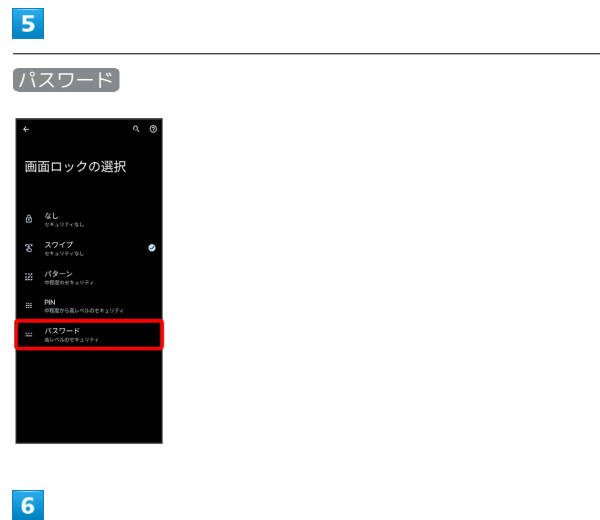

新しいパスワードを入力

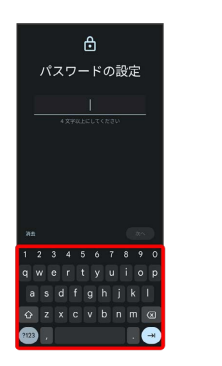

 $\overline{7}$ 

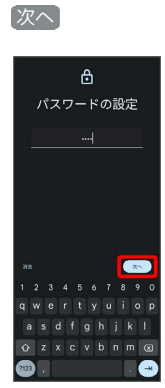

# $\overline{\mathbf{8}}$

新しいパスワードを再度入力

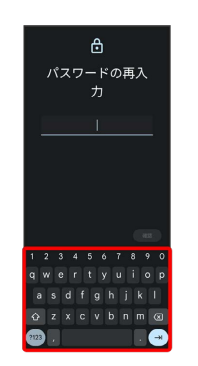

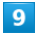

#### 確認

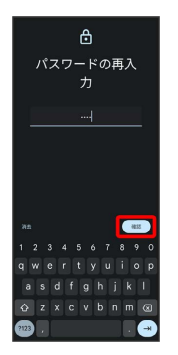

・変更前の画面ロック解除方法が <sup>[</sup>なし] または [スワイプ] 以外のと きは、設定が完了します。

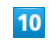

通知の表示方法を選択

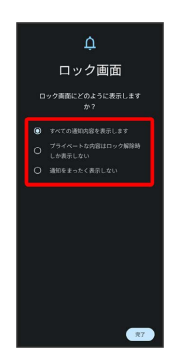

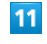

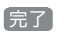

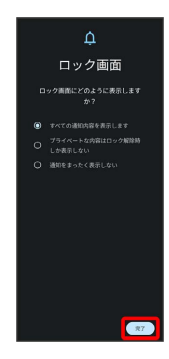

# システムの設定

言語と入力や日付と時刻、バックアップ、リセットなどの設定がで きます。

#### <span id="page-238-0"></span>■ システムの設定

設定できる項目は次のとおりです。

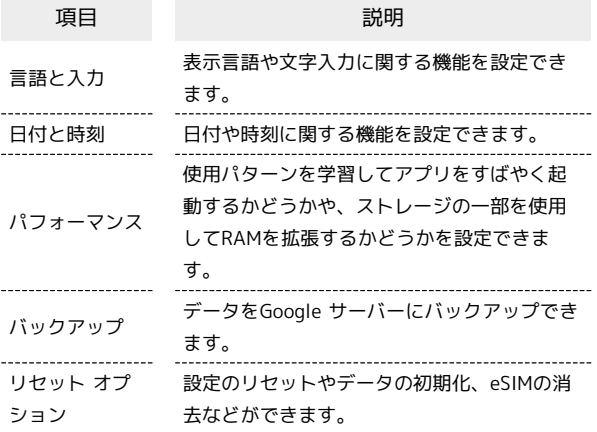

#### ■ 言語と入力利用時の操作

#### 表示する言語を設定する

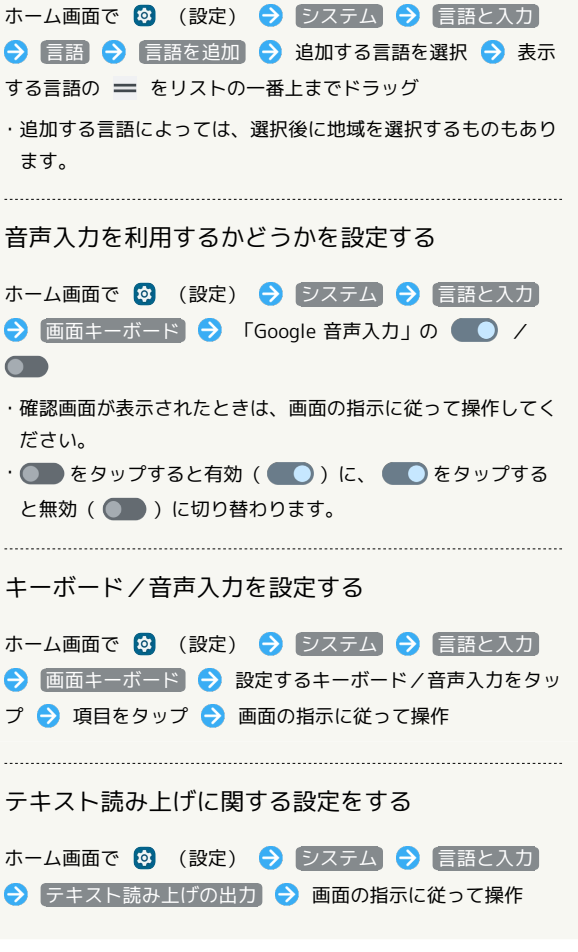

マウス/トラックパッドのポインタの速度の設定を する

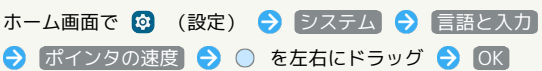

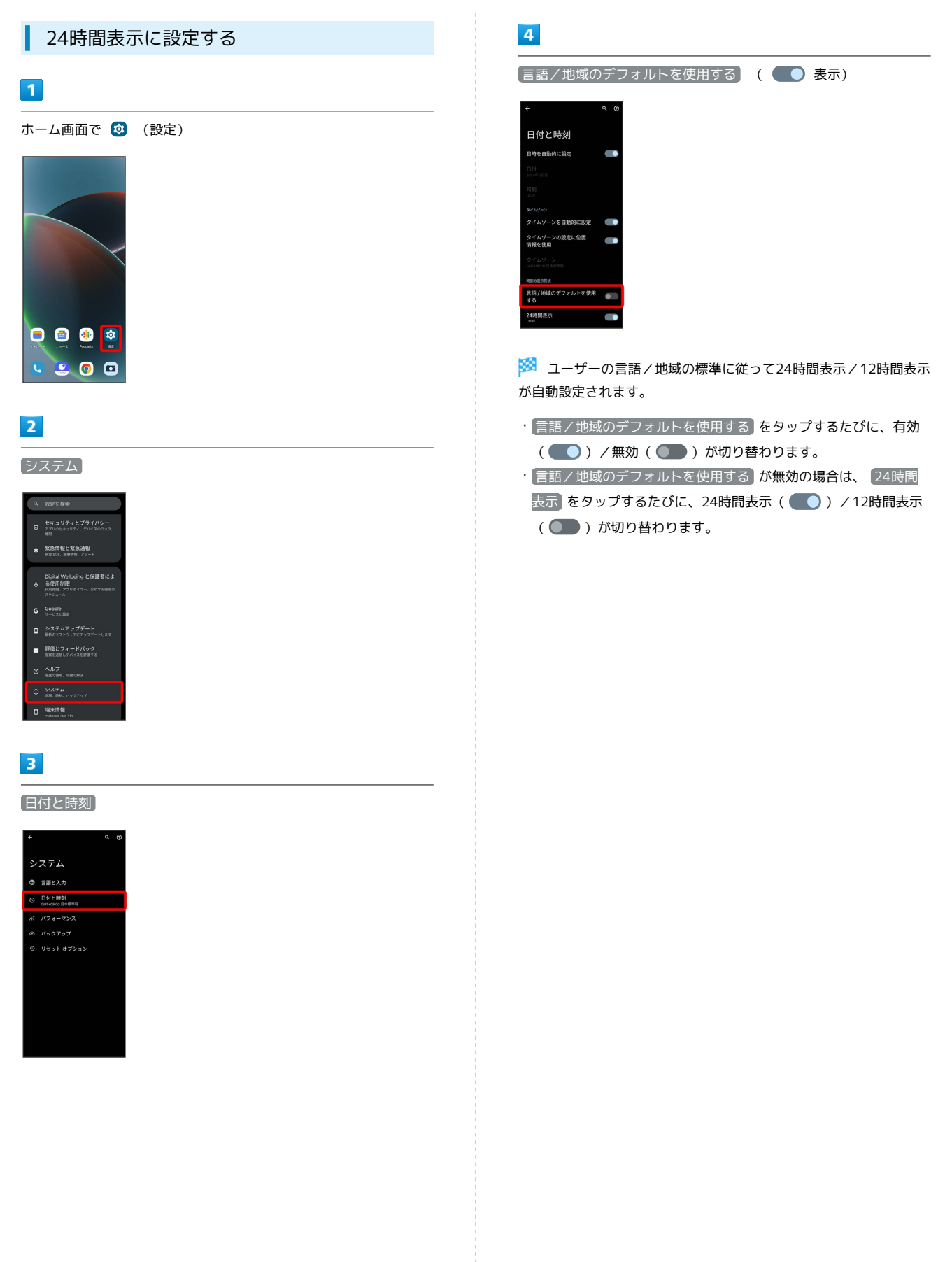

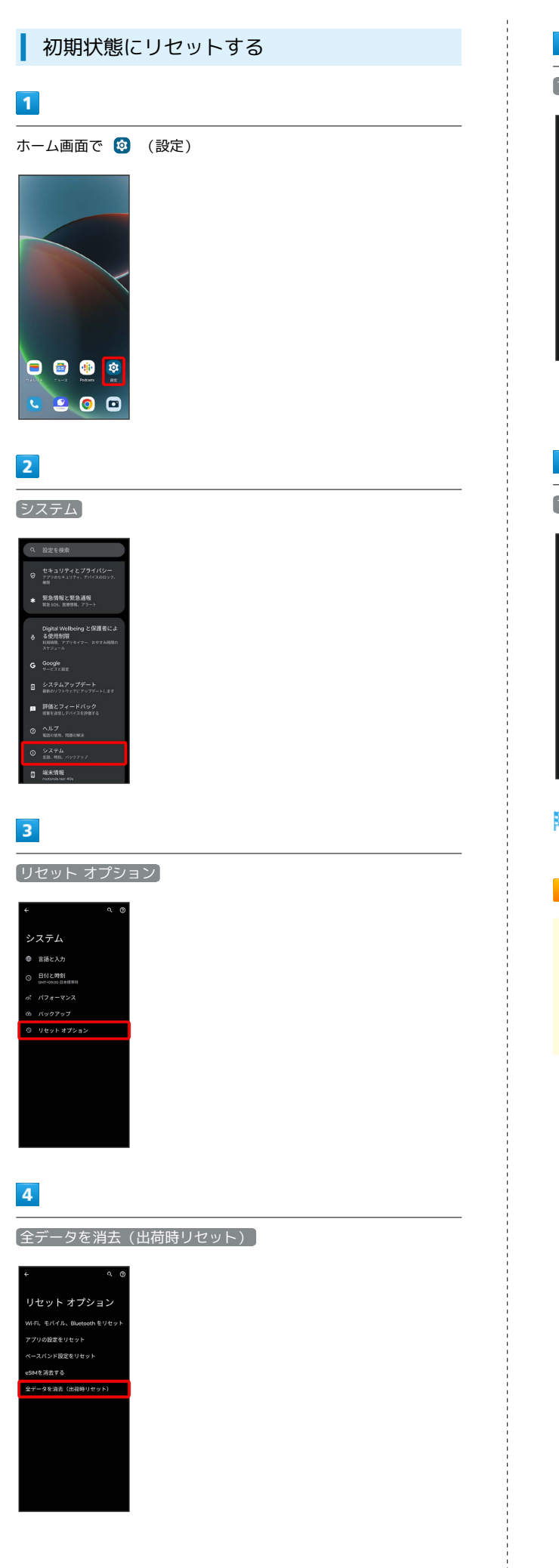

# $\overline{\mathbf{5}}$ すべてのデータを消去  $\blacksquare$ ー<br>全データを消去(出荷時<br>リセット) この操作を行うと、以下のデータ<br>を含め、スマートフォンの**内部ス**<br>トレージの全データが消去されま ogle アカウント<br>ステムやアプリのデータと設定<br>ウンロードしたアプリ ・システムやアプリのラ<br>・ダウンロードしたアフ<br>・音楽<br>・商像 · eSIM利用時は、 eSIMを消去する にチェックを入れると、現在 利用しているeSIMが消去されますのでご注意ください。 6 すべてのデータを消去  $\blacksquare$ すべてのデータを<br>消去しますか? 個人情報とダウンロードしたアプリが<br>すべて削除されます。この操作を取り<br>- 消すことはできません ※3 初期状態へリセットされます。

eSIMを消去した場合

eSIMを消去したあとに再度eSIMを利用する場合は、eSIMダウン ロード用のQRコードの再発行が必要になります。

eSIMを消去した場合でも、ご契約が解除されたわけではありま せん。

# その他の端末設定

#### ネットワークとインターネット

Wi-Fiやモバイルネットワーク、データ使用量など、ネットワークや インターネットに関する設定ができます。設定できる項目は次のと おりです。

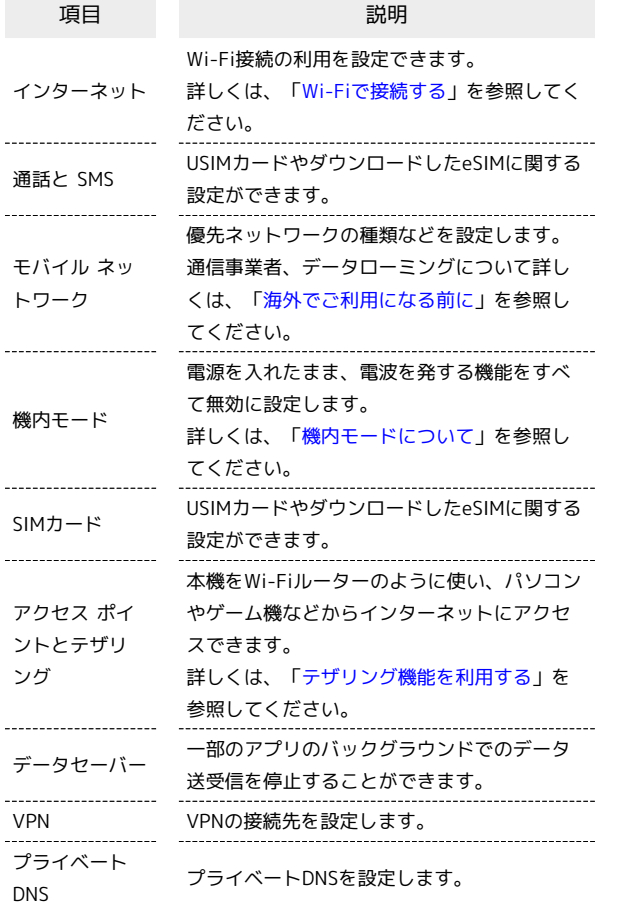

#### 接続済みのデバイス

Bluetooth®接続など、ほかの機器との接続に関する設定ができま す。設定できる項目は次のとおりです。

・接続中の機器があるときは、画面上部に機器名や状態などが表示 されます。

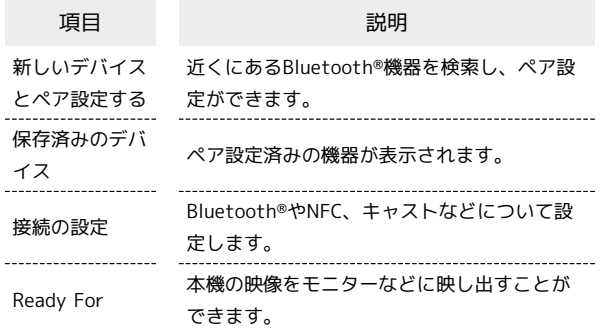

#### カスタマイズ

テーマや色、フォントスタイルなどをカスタマイズできます。設定 できる項目は次のとおりです。

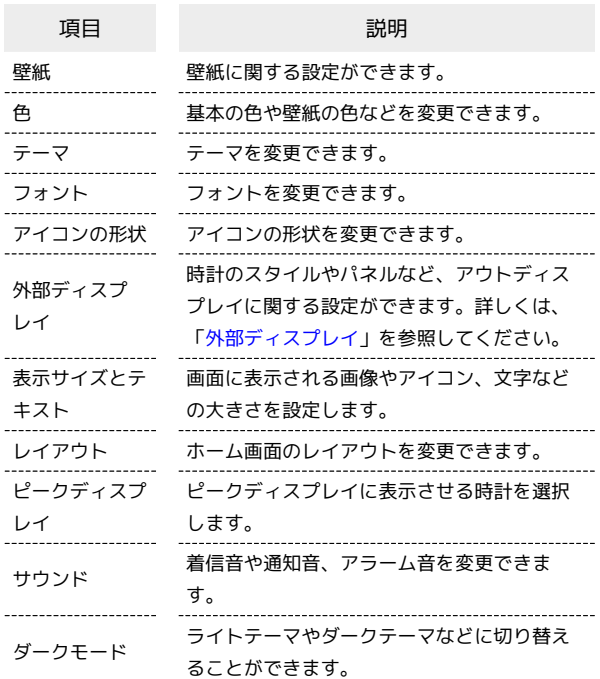

#### <span id="page-241-0"></span>外部ディスプレイ

時計のスタイルやパネルなど、アウトディスプレイに関する設定が できます。設定できる項目は次のとおりです。

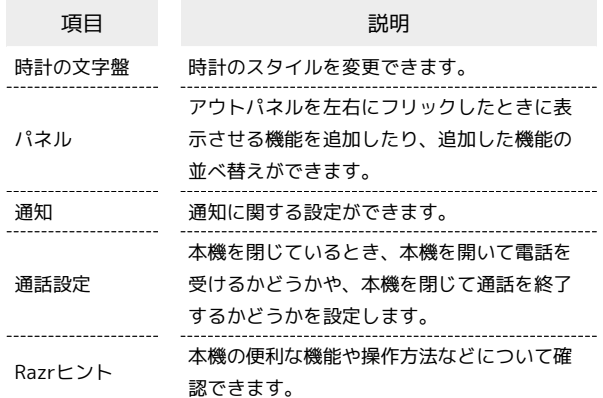

#### 通知

#### 通知に関する設定ができます。設定できる項目は次のとおりです。

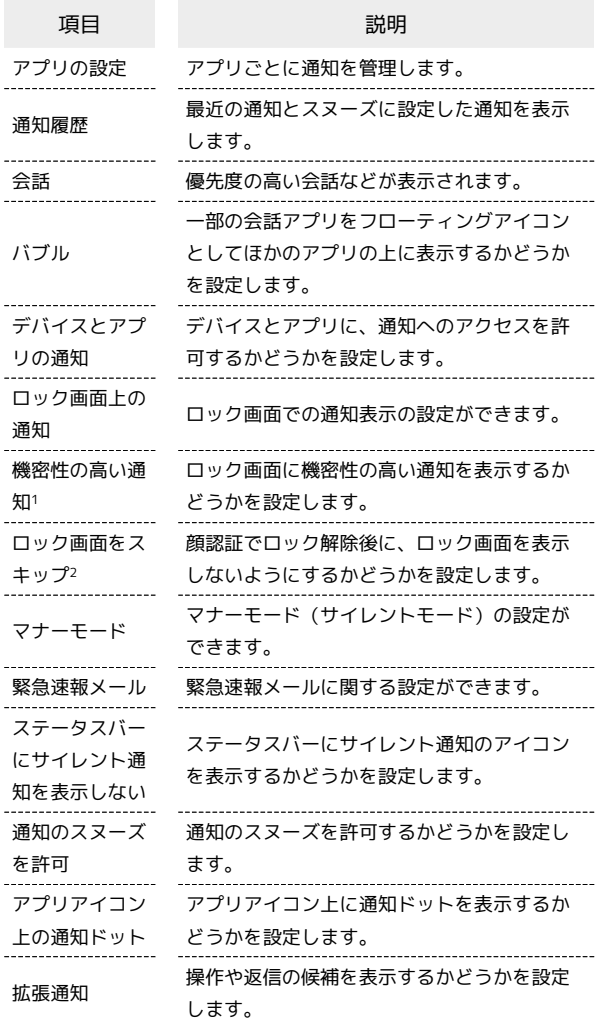

1 画面ロック解除方法が「パターン」/「PIN」/「パスワード」 のときに表示されます。

2 「顔認証」で顔を登録している場合に設定できます。

#### ■ 通知をブロックしたいアプリを設定する

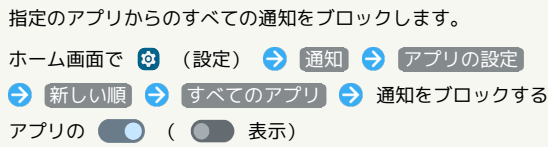

#### ジェスチャー

ジェスチャー操作に関する設定ができます。設定できる項目は次の とおりです。

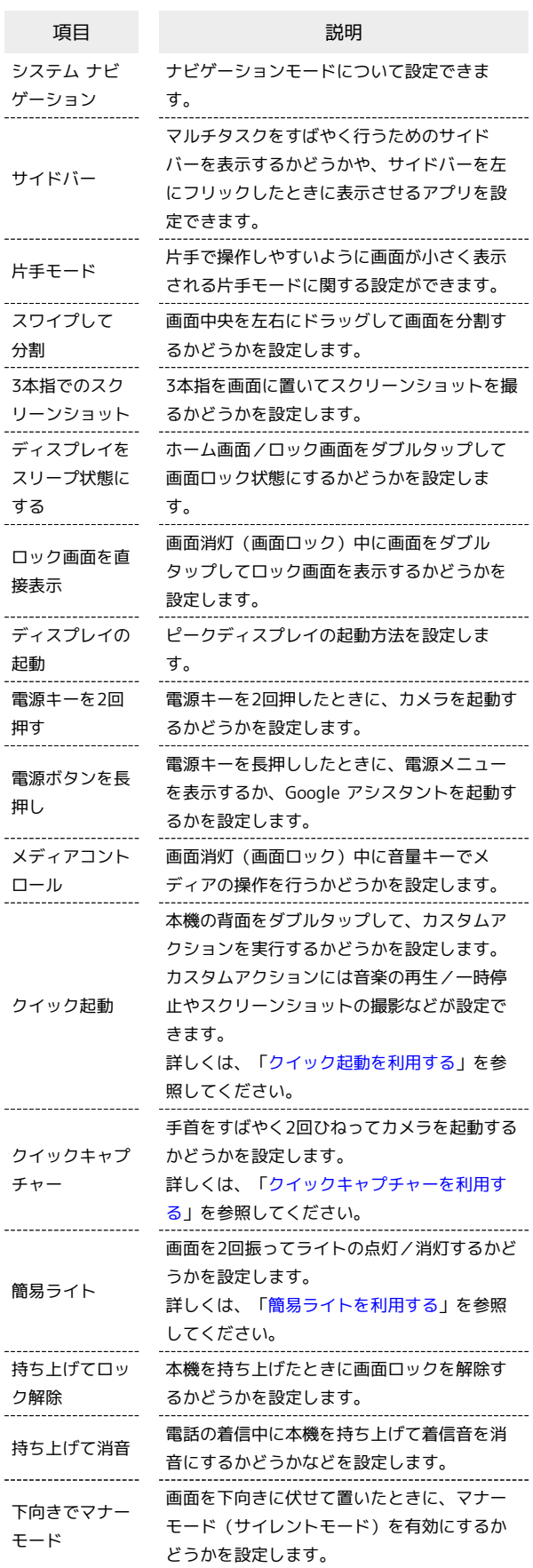

■ 電源キーを長押しして電源を切るように設 定する

ホーム画面で 2 (設定) → ジェスチャー → 電源ボタ ンを長押し → 電源ボタン メニュー

SCOOGLE アシスタントの起動機能が無効になり、電源キーを 長押しすると電源メニューが表示されるようになります。

## ストレージ

本機のストレージ容量の確認ができます。設定できる項目は次のと おりです。

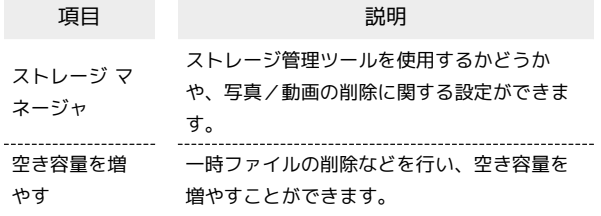

#### <span id="page-243-0"></span>位置情報

位置情報に関する設定ができます。設定できる項目は次のとおりで す。

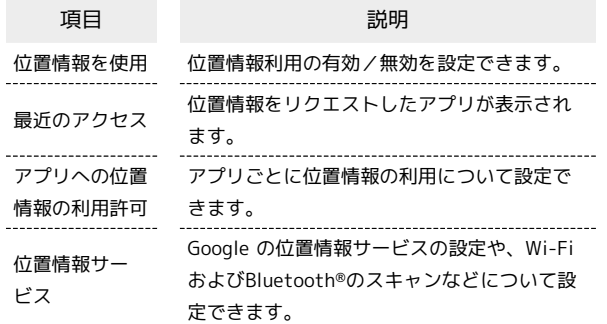

#### ■ ユーザー補助

J.

字幕や拡大操作など、本機を使用するうえで便利なユーザー補助機 能を設定できます。設定できる項目は次のとおりです。

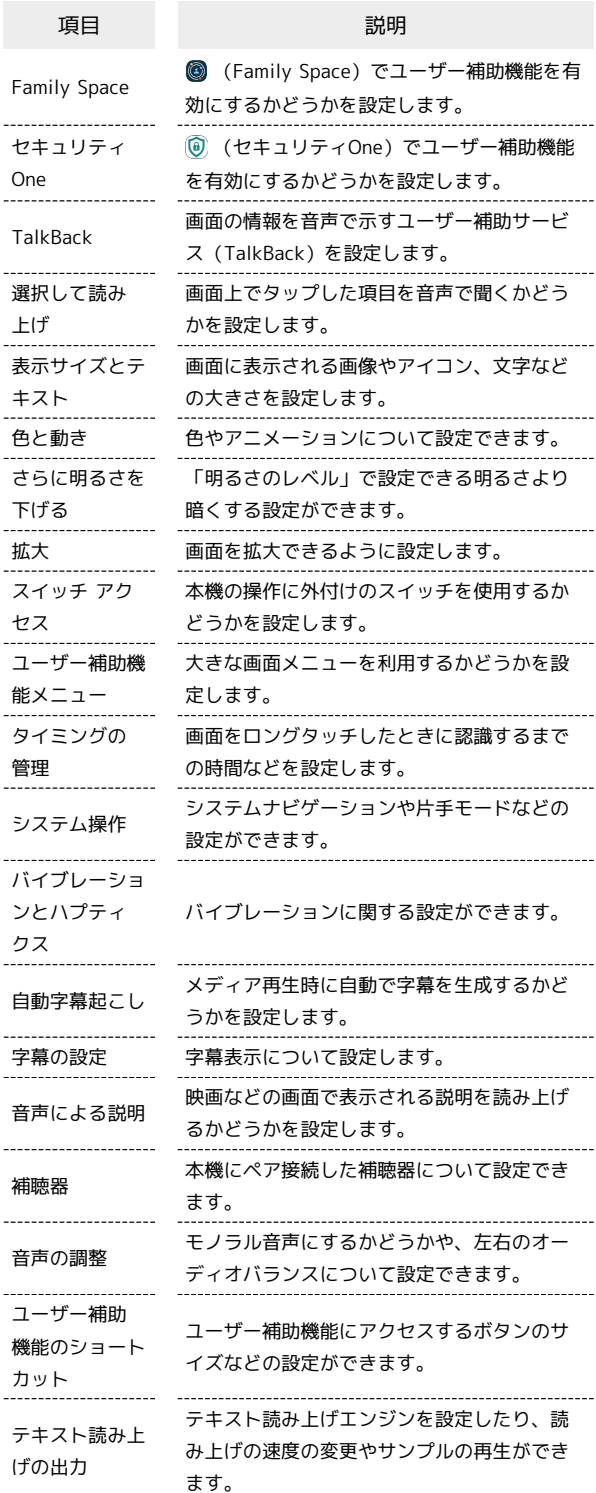

#### アプリ

アプリに関する設定ができます。設定できる項目は次のとおりで す。

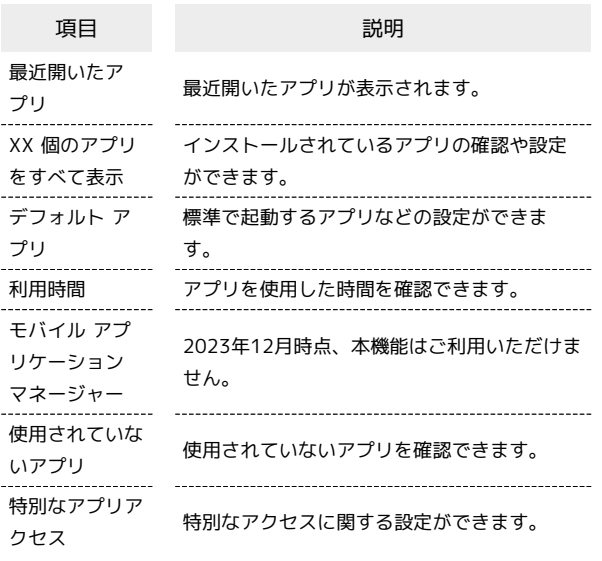

# <span id="page-244-0"></span>パスワードとアカウント

アカウントの新規作成/追加やアカウントの同期などについて設定 できます。設定できる項目は次のとおりです。

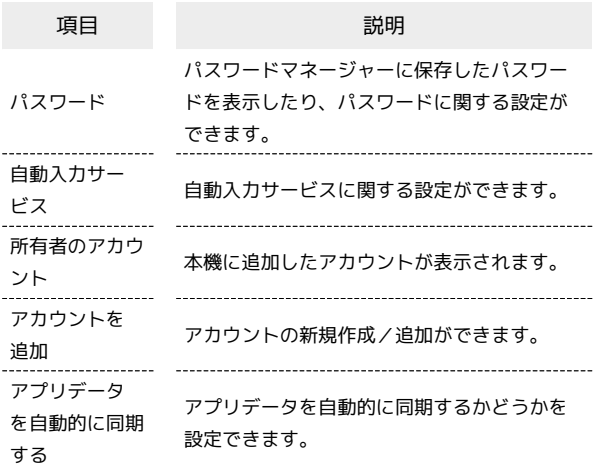

#### ■ アプリデータの自動同期を設定する

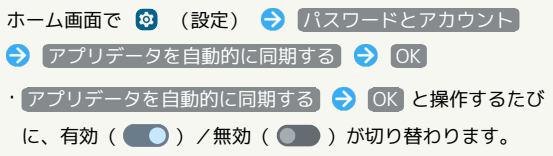

#### 緊急情報と緊急通報

緊急連絡先や緊急速報メールなどの設定ができます。設定できる項 目は次のとおりです。

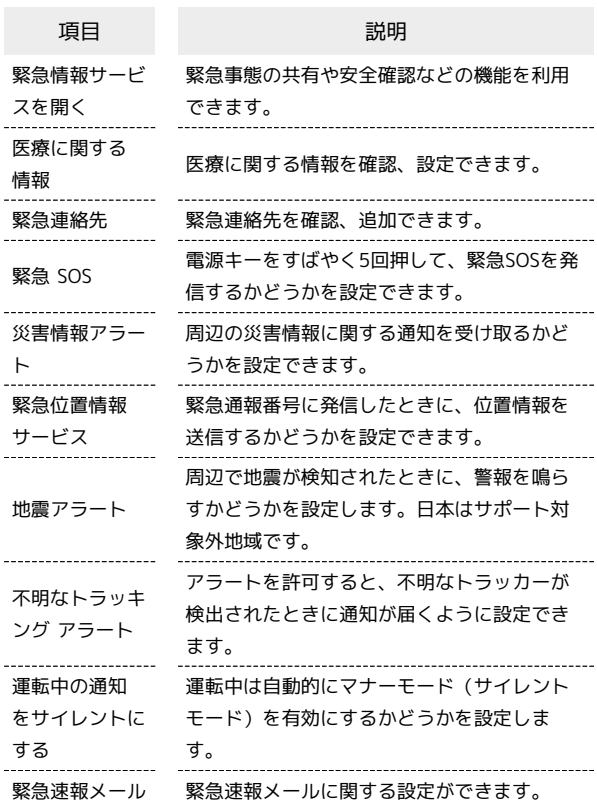

#### Digital Wellbeing と保護者による使用制限

本機の利用時間の管理や、保護者による使用制限の設定ができま す。設定できる項目は次のとおりです。

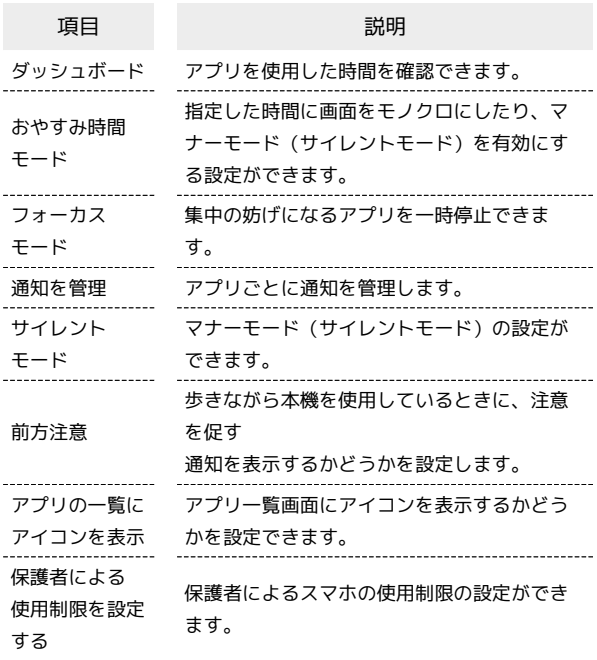

端末設定

# | Google

各種 Google 関連サービスの設定ができます。設定できる項目は次 のとおりです。

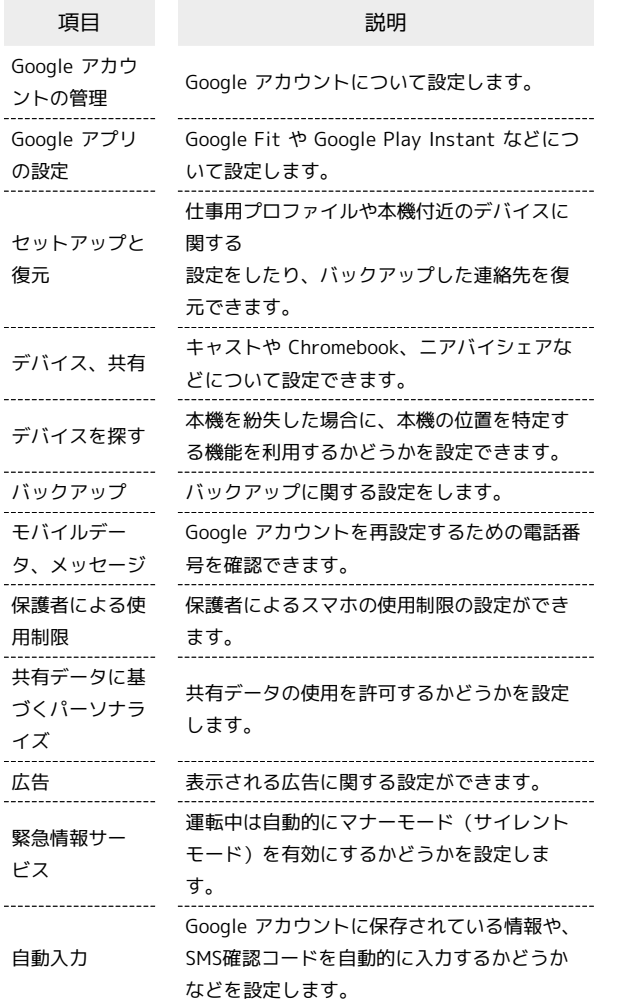

#### ı 端末情報

デバイス名や電話番号などを確認することができます。確認、設定 できる項目は次のとおりです。

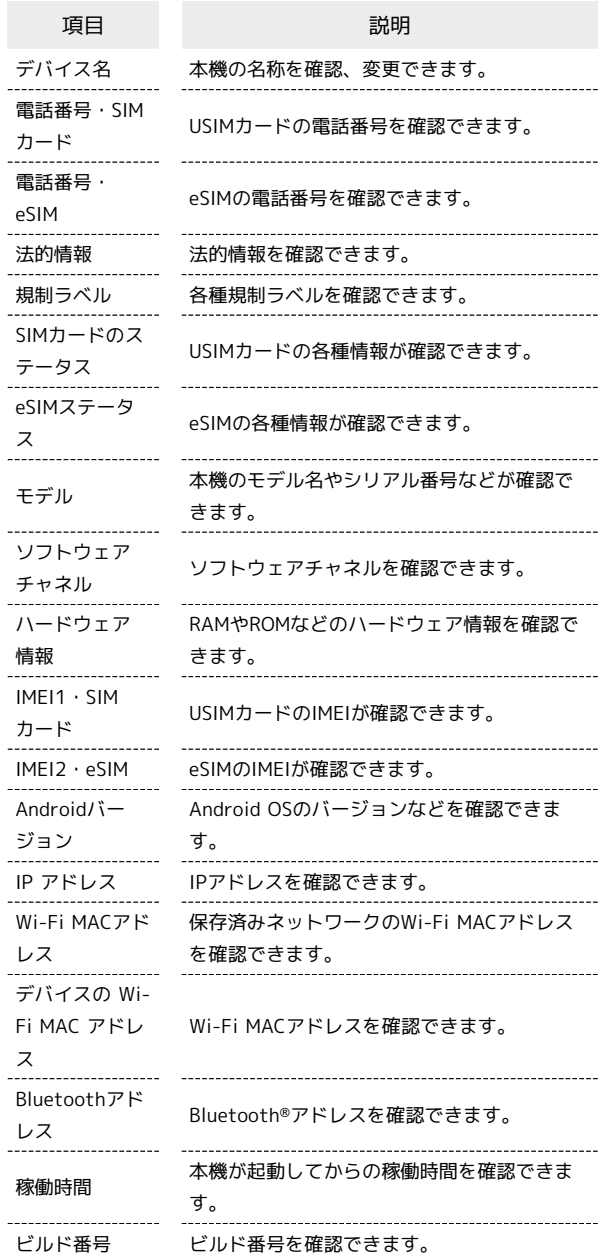

# 海外でのご利用

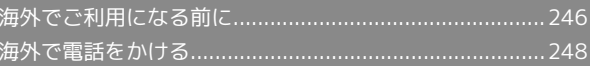

# <span id="page-247-0"></span>海外でご利用になる前に

本機は世界対応ケータイです。お使いのソフトバンク携帯電話の電 話番号をそのまま海外で利用できます。

本機はお買い上げ時、自動的に滞在地域の適切な通信事業者に接続 するように設定されています。特定の通信事業者を利用したい場合 は、手動で選択することもできます。

その他、必要に応じて通信方式、データローミングの設定を変更し てください。

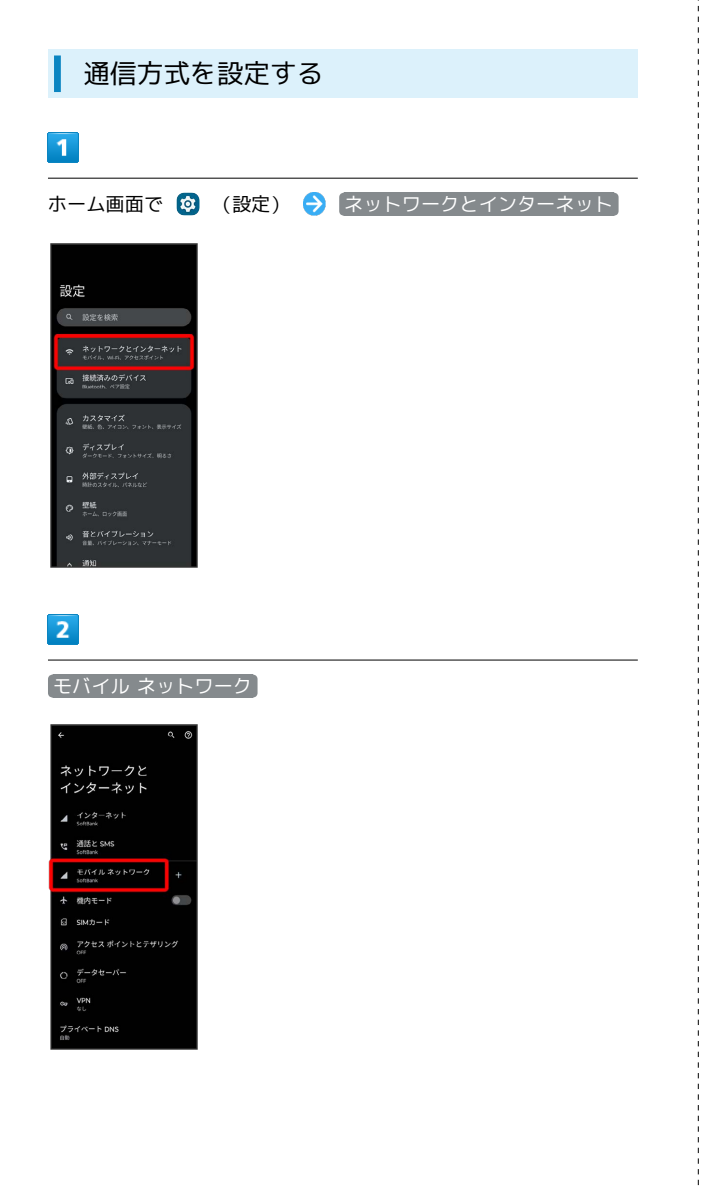

 $\overline{\mathbf{3}}$ **優先ネットワークの種類 → 5G (推奨) / 4G / 3G**  $/$  2G 優先ネットワークの種類  $\bullet$  so (m)

#### ※ 通信方式が設定されます。

・お買い上げ時は 5G(推奨) に設定されています。日本国内や 3Gネットワークの通信事業者のみの地域で本機を使用する場合は 設定を変更する必要はありません。

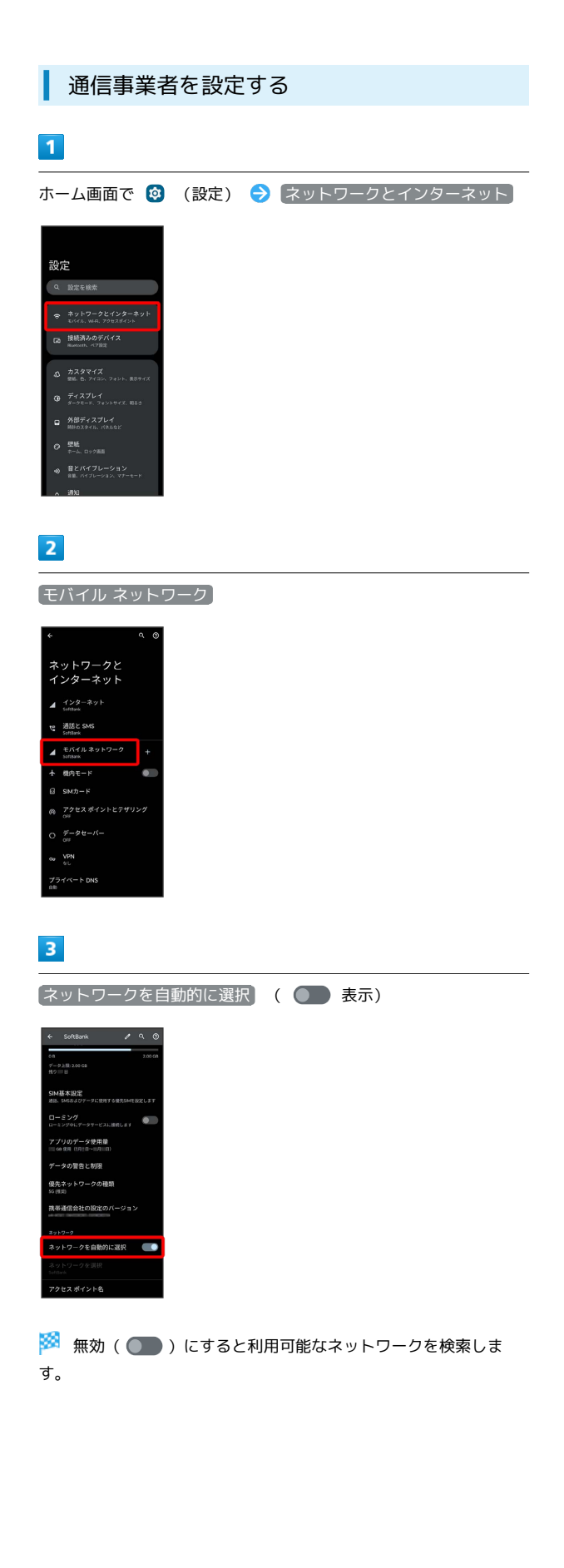

#### $\overline{4}$

接続するネットワークをタップ

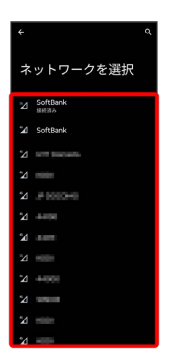

※<br>※ 選択した通信事業者が設定されます。

<span id="page-249-0"></span>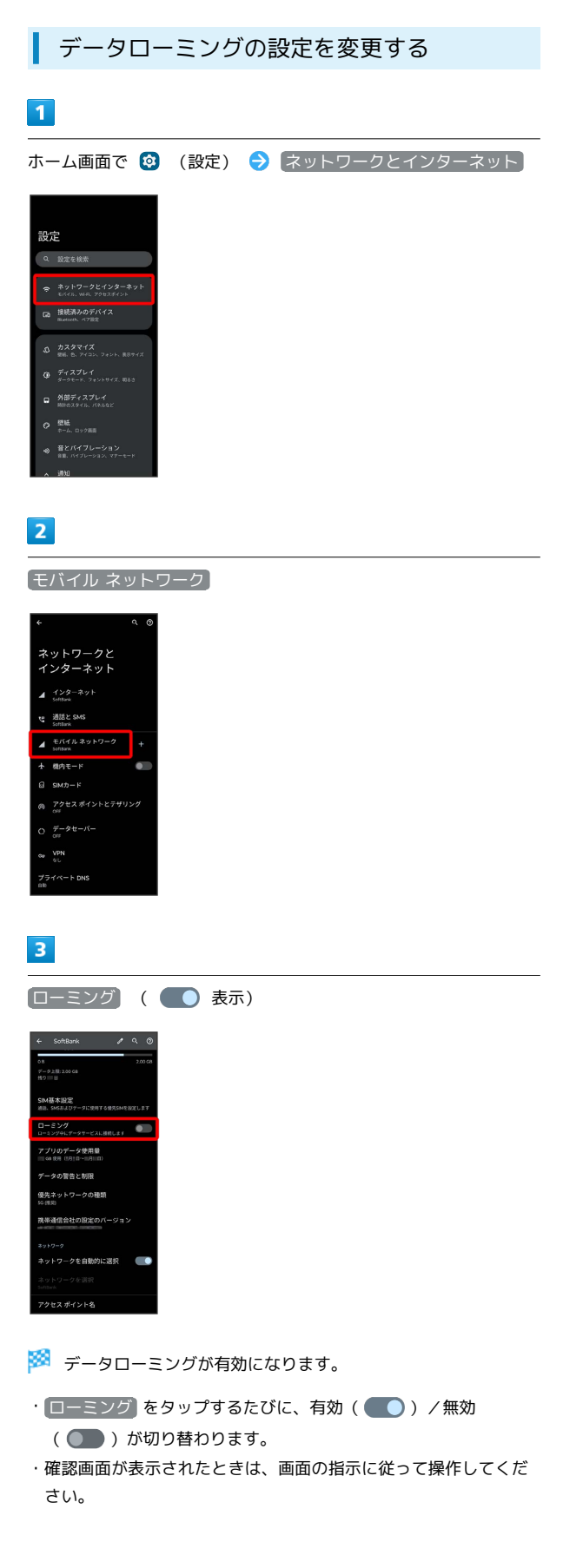

# <span id="page-249-1"></span>海外で電話をかける

海外にお出かけになるときは、「世界対応ケータイ海外ご利用ガイ ド」を携帯してください。

海外から日本や日本以外の国へ国際電話を かける

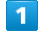

ホーム画面で ( (電話)

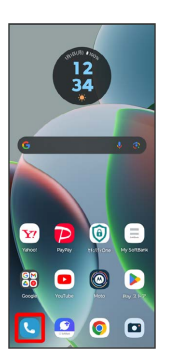

※ 電話画面が表示されます。

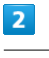

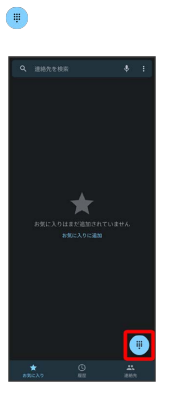

※2 電話番号発信画面が表示されます。

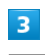

0 をロングタッチ

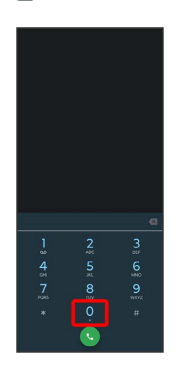

※ 「+」が表示されます。

#### 国番号のあとに相手の電話番号(先頭の「0」を除く)を入力

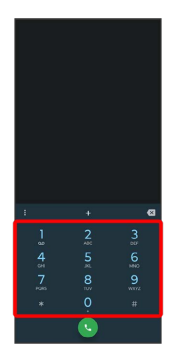

・イタリア(国番号:39)にかける場合は、「0」を除かずに入力 してください。

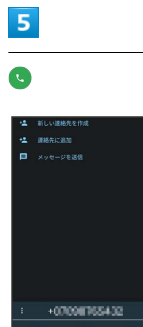

# ※3 電話がかかります。相手が電話を受けると、通話ができます。

滞在国の一般電話/携帯電話にかける

日本国内で電話をかけるときと同じ操作で電話をかけることができ ます。

・国番号を入力したり、市外局番の先頭の「0」を省く必要はありま せん。

#### $\boxed{1}$

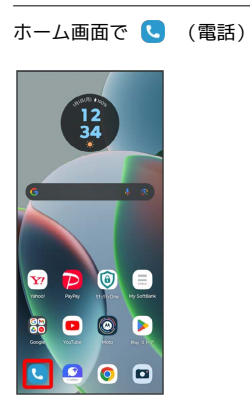

※ 電話画面が表示されます。

 $\overline{2}$ 

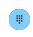

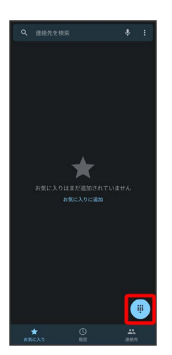

※3 電話番号発信画面が表示されます。

#### $\overline{3}$

ダイヤルキーをタップして相手の電話番号を入力

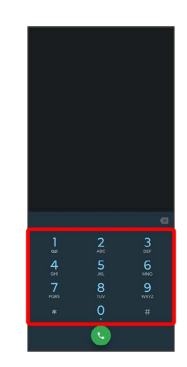

海外でのご利用 海外でのご利用

## 250  $\overline{\phantom{a}}$

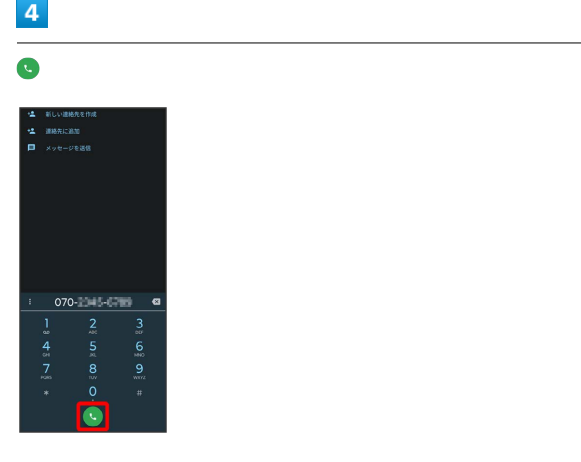

<mark>※3</mark> 電話がかかります。相手が電話を受けると、通話ができます。
## 困ったときは

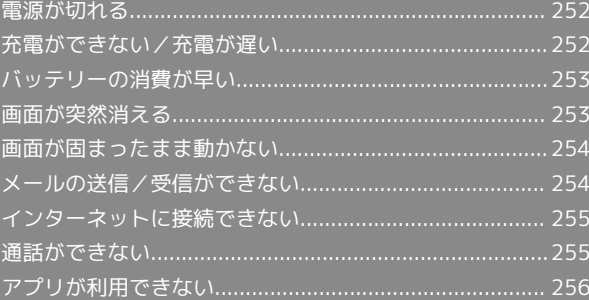

### <span id="page-253-0"></span>電源が切れる

#### 特定のアプリが動作中に電源が切れる

アプリが原因の可能性があります。

アプリが最新版ではない場合は[「アプリを更新する」](#page-163-0)を参照し、ア プリを更新してください。

解消しない場合は、[「アプリを削除\(アンインストール\)する」](#page-164-0)を 参照し、特定のアプリを削除し、その後も同じ問題が発生するかご 確認ください。

#### 新たにアプリをインストールしたあとから 電源が切れる

新しいアプリが原因の可能性があります。

セーフモードでアプリを削除してください。 セーフモードの起動方法は「[セーフモードで起動する](#page-16-0)」を参照して ください。

アプリの削除方法は[「アプリを削除\(アンインストール\)する」](#page-164-0)を 参照してください。

### <span id="page-253-1"></span>充電ができない/充電が遅い

#### 充電が開始しない

電池が空になっている可能性があります。 一定時間経過したら充電が開始されるかご確認ください。

ACアダプタによって充電時間が長くなる

急速充電用以外のACアダプタを使用した場合、充電速度が遅くなる 場合があります。

ソフトバンク指定の急速充電用ACアダプタはウェブサイトを参照し てください。

## <span id="page-254-0"></span>バッテリーの消費が早い

#### 操作をしていないのにバッテリーの消費が 早い

アプリが操作をしていない状態でも通信を行っている場合がありま す。

「[バックグラウンドのモバイルデータ通信を制限する](#page-220-0)」を参照し、 設定を行うことで改善する可能性があります。

#### 特定の場所でバッテリーの消費が早い

電波の弱い場所や圏外の場所に長時間いると電池の消耗が早くなる 場合があります。

### バッテリーの消費を抑える設定をしたい

バッテリーの消費を抑える省電力機能の設定を有効にするとバッテ リーの消耗が改善される可能性があります。 「[バッテリーセーバーを利用する](#page-229-0)」を参照してください。

### <span id="page-254-1"></span>画面が突然消える

#### 特定のアプリが動作中に画面が突然消える

アプリが原因の可能性があります。 アプリが最新版ではない場合は「[アプリを更新する](#page-163-0)」を参照し、ア プリを更新してください。 解消しない場合は、「[アプリを削除\(アンインストール\)する](#page-164-0)」を 参照し、特定のアプリを削除し、その後も同じ問題が発生するかご 確認ください。

#### 新たにアプリをインストールしたあとから 画面が突然消える

新しいアプリが原因の可能性があります。 セーフモードでアプリを削除してください。 セーフモードの起動方法は[「セーフモードで起動する」](#page-16-0)を参照して ください。 アプリの削除方法は「[アプリを削除\(アンインストール\)する](#page-164-0)」を 参照してください。

253

### <span id="page-255-0"></span>画面が固まったまま動かない

#### 特定のアプリが動作中に画面が固まったま ま動かない

アプリが原因の可能性があります。

アプリが最新版ではない場合は[「アプリを更新する」](#page-163-0)を参照し、ア プリを更新してください。

解消しない場合は、[「アプリを削除\(アンインストール\)する」](#page-164-0)を 参照し、特定のアプリを削除し、その後も同じ問題が発生するかご 確認ください。

新たにアプリをインストールしたあとから 画面が固まったまま動かない

新しいアプリが原因の可能性があります。

セーフモードでアプリを削除してください。

セーフモードの起動方法は「[セーフモードで起動する](#page-16-0)」を参照して ください。

アプリの削除方法は[「アプリを削除\(アンインストール\)する」](#page-164-0)を 参照してください。

### <span id="page-255-1"></span>メールの送信/受信ができない

#### 送信も受信もできない

「機内モード」になっている可能性があります。 [「機内モードを利用する](#page-28-0)」を参照し、機内モードを解除してくださ い。

電波レベルアイコンに「5G」「4G」の表示 がない

モバイルデータ通信が無効になっている可能性があります。 ホーム画面で 2 (設定) → ネットワークとインターネット → モバイル ネットワーク → SIM を使用 と操作して、設定を 有効(■●表示)にしてください。

#### ファイルを添付すると送信できない

+メッセージで添付できるファイルのサイズは最大100MBです。 サイズの大きいファイルの共有には、Google ドライブなどをご利用 ください。

特定の相手からのメールを受信できない

迷惑メールフィルターの設定により届かない可能性があります。 迷惑メールフィルターの設定を確認してください。

### <span id="page-256-0"></span>インターネットに接続できない

#### アプリからもブラウザからも接続できない

「機内モード」になっている可能性があります。 「[機内モードを利用する」](#page-28-0)を参照し、機内モードを解除してくださ い。

電波レベルアイコンに「5G」「4G」の表示 がない

モバイルデータ通信が無効になっている可能性があります。 ホーム画面で 3 (設定) → ネットワークとインターネット ● モバイル ネットワーク ● SIM を使用 と操作して、設定を 有効(■■表示)にしてください。

#### ■ ブラウザを利用すると接続できない

ブラウザの動作が一時的に不安定な状態になっている可能性があり ます。

「[閲覧履歴を消去する](#page-137-0)」を参照し、ブラウザのキャッシュをクリア することで改善する可能性があります。

Wi-Fi接続中だけインターネットに接続でき ない

Wi-Fi接続に問題がある可能性があります。

「[アクセスポイントを選択して接続する」](#page-199-0)を参照し、Wi-Fi設定を無 効にした状態でインターネットに接続できるか確認してください。

#### <span id="page-256-1"></span>通話ができない

発着信ともできない

「機内モード」になっている可能性があります。 [「機内モードを利用する](#page-28-0)」を参照し、機内モードを解除してくださ い。

#### 着信できない

「転送電話サービス」や「留守番電話サービス」を設定している場 合、電話を受ける前に留守番電話に接続されたり、電話が転送され たりすることがあります。

[「転送電話サービスを利用する」](#page-56-0)、[「留守番電話サービスを利用す](#page-57-0) [る](#page-57-0)」を参照し、設定をご確認ください。

Ш

### <span id="page-257-0"></span>アプリが利用できない

### ■ 新しいアプリをインストールできない

本機の空き容量が少ないとアプリのインストールができません。 空き容量の確認については「[ストレージ」](#page-243-0)を参照してください。 また、本機に対応していないアプリは、インストールできません。

#### アプリが起動できない

アプリの初回起動時、アクセス許可を設定するアプリがあります。 許可するように設定していない場合、アプリを起動できない場合が あります。

「[アプリに必要な許可を設定する](#page-157-0)」を参照し、設定を確認してくだ さい。

## 保証/仕様/お問い合わせ先

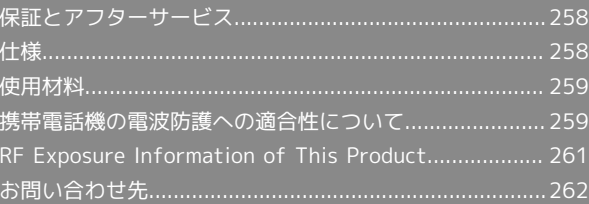

### <span id="page-259-0"></span>保証とアフターサービス

#### 保証について

- ・保証期間は、本製品を新規でお買い上げいただいた日より1年間で す。
- ・修理規定に基づき無料修理を行います。修理規定はソフトバンク のウェブサイトでご確認頂けます。

[https://www.softbank.jp/mobile/support/product/](https://www.softbank.jp/mobile/support/product/warranty/) [warranty/](https://www.softbank.jp/mobile/support/product/warranty/)

・保証対象部分は本体です。ケーブル類等や試供品については修理 規定の対象外となります。

#### 注意

#### 損害について

本製品の故障、誤動作または不具合などにより、通話などの機会 を逸したために、お客様、または第三者が受けられた損害につき ましては、当社は責任を負いかねますのであらかじめご了承くだ さい。

#### 故障・修理について

故障または修理により、お客様が登録/設定した内容が消失/変 化する場合がありますので、大切な電話帳などは控えをとってお かれることをおすすめします。なお、故障または修理の際に本機 に登録したデータ(電話帳/画像/サウンドなど)や設定した内 容が消失/変化した場合の損害につきましては、当社は責任を負 いかねますのであらかじめご了承ください。

#### 分解・改造について

本製品を分解/改造すると、電波法にふれることがあります。ま た、改造された場合は修理をお引き受けできませんので、ご注意 ください。

#### アフターサービスについて

修理を依頼される場合、[お問い合わせ先ま](#page-263-0)たは最寄りのソフトバン クショップへご相談ください。その際、できるだけ詳しく異常の状 態をお聞かせください。

・保証期間中は修理規定に基づいて修理いたします。

- ・保証期間後の修理につきましては、修理により機能が維持できる 場合はご要望により有料修理いたします。尚、補修用性能部品 (機能維持のために必要な部品)の保有期間は生産打ち切り後目 安として4年です。ただし、修理部品の不足等により、期間内で あっても有料修理をお受けできない場合がございます。
- ■■ ご不明な点について

アフターサービスについてご不明な点は、最寄りのソフトバンク ショップまた[はお問い合わせ先ま](#page-263-0)でご連絡ください。

#### <span id="page-259-1"></span>仕様

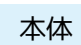

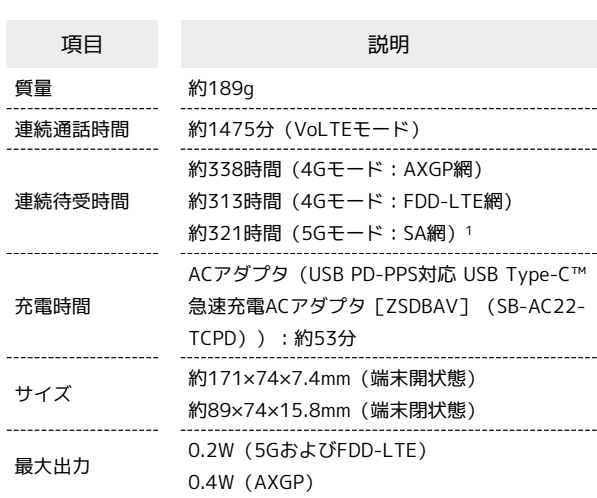

1 5Gの待受時間は5Gスタンドアローン環境での目安時間になりま す。

#### SIM取出し用ピン(試供品)

項目 こうしょう 説明

サイズ 約36.2×7.4mm

### <span id="page-260-0"></span>使用材料

#### 本体

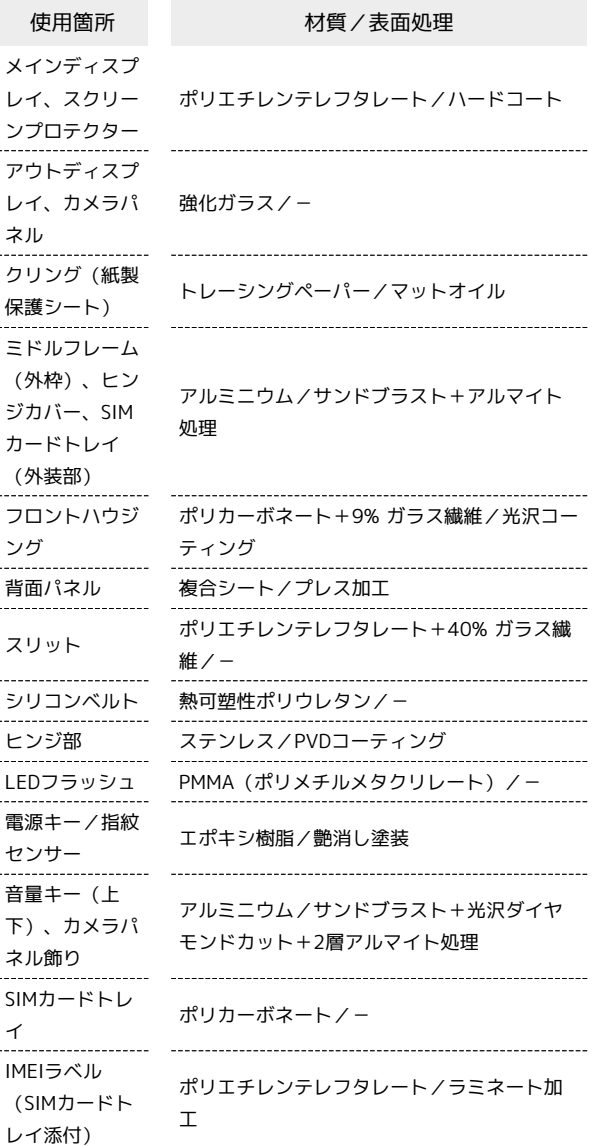

#### SIM取出し用ピン(試供品)

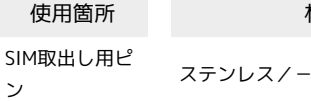

材質/表面処理

示しています。

いて

#### 携帯電話機の電波防護への適合性について

<span id="page-260-1"></span>携帯電話機の電波防護への適合性につ

本項目における「A303MO」とは、本機「motorola razr 40s」を

この機種【A303MO】の携帯電話機は、国が定めた電波の人体吸収 に関する技術基準に適合しています。

この携帯電話機は、国が定めた電波の人体吸収に関する技術基準 (※1)を遵守するよう設計されています。この技術基準は、世界 保健機関(WHO)と協力関係にある国際非電離放射線防護委員会 (ICNIRP)や米国電気電子学会(IEEE)電磁界安全に係る国際委員 会(ICES)が定める電波防護許容値との整合性を考慮しつつ国が定 めたものであり、その許容値は使用者の年齢や健康状況に関係なく 十分な安全率を含んでいます。

国の技術基準は電波防護の許容値を人体に吸収される電波の平均 エネルギー量を表す比吸収率(SAR: Specific Absorption Rate、 6GHz以下の周波数の場合)および電力密度 (PD: Power Density、 6GHzを超える周波数の場合)で定めており、携帯電話機に対する SAR、PDの許容値はそれぞれ2.0W/kg、2mW/cm2です。また、それ ぞれの指標で評価すべき無線機能が同時に動作する場合には、総合 照射比で示すことを規定しています。総合照射比が1以下であれば、 許容値を満たしています。

この携帯電話機の総合照射比は、側頭部における最大値:0.99 (※2)、身体に装着した場合の最大値:0.84(※2)となっていま す(※3)。携帯電話機は、携帯電話基地局との通信に必要な最低限 の送信電力になるよう設計されているため、実際に通話等を行って いる状態では、通常SAR、PDはより小さい値となります。個々の製 品によってこれらの数値に多少の差異が生じることもありますが、 いずれも許容値を満たしています。

この携帯電話機は、側頭部以外の位置でも使用可能です。キャリン グケース等のアクセサリをご使用するなどして、身体から0.5センチ 以上離し、かつその間に金属(部分)が含まれないようにしてくだ さい。このことにより、この携帯電話機が国の技術基準に適合して いることを確認しています。

世界保健機関は、『携帯電話が潜在的な健康リスクをもたらすかど うかを評価するために、これまで20年以上にわたって多数の研究 が行われてきました。今日まで、携帯電話使用によって生じるとさ れる、いかなる健康影響も確立されていません。』と表明していま す。

さらに詳しい情報をお知りになりたい場合には世界保健機関のホー ムページをご参照ください。

[https://www.who.int/news-room/fact-sheets/detail/](https://www.who.int/news-room/fact-sheets/detail/electromagnetic-fields-and-public-health-mobile-phones) [electromagnetic-fields-and-public-health-mobile-phones](https://www.who.int/news-room/fact-sheets/detail/electromagnetic-fields-and-public-health-mobile-phones)

携帯電話機の電波防護について、さらに詳しい情報をお知りになり たい方は、下記のホームページをご参照ください。

#### 総務省のホームページ

<https://www.tele.soumu.go.jp/j/sys/ele/index.htm> 一般社団法人電波産業会のホームページ <https://www.arib-emf.org/01denpa/denpa02-02.html> SoftBank スマートフォン 各機種の電波比吸収率(SAR) 一覧はこ ちら

#### <https://www.softbank.jp/mobile/support/sar/>

※1 技術基準については、電波法関連省令(無線設備規則第14条の 2)で規定されています。

※2 携帯電話サービスと同時に使用可能な無線機能を含みます。 ※3 この携帯電話機の総合照射比を算出するために使用した値は、 側頭部:SAR 1.98W/kg、PD 0.57mW/cm2、身体装着時:SAR 1.97W/kg、PD 0.57mW/cm2です。

#### 欧州における電波ばく露の影響に関する情 報

この携帯電話機【A303MO】は無線送受信機器です。本製品は国際 的ガイドラインが定める電波の許容値を超えないことが確認されて います。このガイドラインは、独立した科学機関である国際非電離 放射線防護委員会(ICNIRP)が策定したものであり、その許容値 は、使用者の年齢や健康状態にかかわらず十分に安全な値となって います。携帯電話機から送出される電波の人体に対する影響は、比 吸収率(SAR: Specific Absorption Rate)という単位を用いて測定 します。携帯機器におけるSARの許容値は2W/kgで、本携帯電話機 の側頭部におけるSARの最大値は1.37W/kg、アクセサリ等により人 体より0.5センチ以上離して、その間に金属(部分)が含まれないよ うにして使用する場合のSARの最大値は1.47W/kgです。

適合宣言書(簡易版)※1

本携帯電話機【A303MO】は、EU指令2014/53/EUに適合していま す。詳しくは下記メーカーホームページをご参照ください: <https://www.motorola.com/red>

※1 本適合宣言書は英語が正文です。日本語は参考のために記載し ています。

#### 米国連邦通信委員会(FCC)の電波ばく露 の影響に関する情報

この携帯電話機【A303MO】は無線送受信機器です。この携帯電話 機は米国連邦通信委員会(FCC)によって要件として定められた許 容値以下となるように設計及び製造されています。この許容値は独 立した科学機関が定期的かつ周到に科学的研究を行った結果策定さ れた基準に基づいています。この基準は使用者の年齢や健康状態に かかわらず十分に安全な値となっています。

携帯電話機から送出される電波の人体に対する影響は、比吸収率 (SAR: Specific Absorption Rate)という単位を用いて測定しま す。FCCで定められているSARの許容値は、1.6 W/kgとなっていま す。

測定試験は機種ごとにFCCが定めた位置で実施され、本携帯電話機 の側頭部におけるSARの最大値は1.26W/kg、下記に従い身体に装着 した場合のSARの最大値は1.43W/kg です。

身体装着の場合:この携帯電話機は、一般的な装着法として身体か ら0.5センチに距離を保ち携帯電話機の背面を身体に向ける位置で 測定試験を実施しています。FCCの電波ばく露要件を満たすために は、上記の距離に携帯電話機を固定できる装身具を使用し、ベルト クリップやホルスターなどには金属部品の含まれていないものを選 んでください。上記の条件に該当しない装身具は、FCCの定める要 件を満たさない場合もあるので使用を避けてください。

FCCは報告されたすべてのSARレベルが電波ばく露要件に準拠してい ることを確認し、この携帯電話機の認証を付与しています。この携 帯電話機に関して提出されたSAR情報は、FCC ID検索ウェブページ でFCC ID IHDT56AL3を検索することで見つけることができます: <https://www.fcc.gov/oet/ea/fccid>

比吸収率(SAR)に関するさらに詳しい情報をお知りになりたい場 合は下記のホームページを参照してください。 FCC Radio Frequency Safety (英文のみ)

<https://www.fcc.gov/general/radio-frequency-safety-0>

#### <span id="page-262-0"></span>RF Exposure Information of This Product (for Japan)

This mobile phone [A303MO] complies with the Japanese technical regulations on human exposure to radio frequency (RF) electromagnetic energy.

This mobile phone is designed in observance of the Japanese technical regulations regarding human exposure to radio waves (\*1). These technical regulations are consistent with the limits of human exposure to radio waves established by the International Commission on Non-Ionizing Radiation Protection (ICNIRP), which is in collaboration with the World Health Organization (WHO), and the International Committee on Electromagnetic Safety (ICES) in IEEE. The permissive limits include substantial safety margins designed to assure the safety of all persons, regardless of age and health.

The technical regulations set out limits of exposure to radio waves as the SAR (Specific Absorption Rate, for up to 6GHz) and the PD (Power Density, for above 6GHz), and the limits for the SAR and the PD for mobile phones are 2.0W/kg and 2mW/cm2, respectively. If a mobile phone supports simultaneous transmission of the frequency bands which should be evaluated in the SAR and PD, the technical regulations require that the Total Exposure Ratio (TER) should be used to indicate its compliance. The TER of less than or equal to 1 indicates the mobile phone satisfies the limits.

The TER for this mobile phone when tested for use near head is 0.99, and that when worn on the body is 0.84  $(*2, *3)$ . There may be slight differences of the SAR and PD values in individual product, but they all satisfy the limits. The actual SAR and PD of this mobile phone while operating can be well below the indicated above. This is due to automatic changes in the power level of the device to ensure it only uses the minimum required to access the mobile network(s).

This mobile phone can be used at positions other than against your head. By using accessories such as a belt clip holster that maintains a 0.5 cm separation with no metal (parts) between it and the body, this mobile phone is certified the compliance with the Japanese technical regulations.

The World Health Organization has stated that "A large number of studies have been performed over the last two decades to assess whether mobile phones pose a potential health risk. To date, no adverse health effects have been established as being caused by mobile phone use."

For more information about RF exposure information, see the following websites:

Ministry of Internal Affairs and Communications (MIC) <https://www.tele.soumu.go.jp/e/sys/ele/body/index.htm> <https://www.arib-emf.org/01denpa/denpa02-02.html> (Japanese)

261

World Health Organization

[https://www.who.int/news-room/fact-sheets/detail/](https://www.who.int/news-room/fact-sheets/detail/electromagnetic-fields-and-public-health-mobile-phones) [electromagnetic-fields-and-public-health-mobile-phones](https://www.who.int/news-room/fact-sheets/detail/electromagnetic-fields-and-public-health-mobile-phones)

List of Specific Absorption Rates (SAR) for radio waves <https://www.softbank.jp/mobile/support/sar/>(Japanese)

\*1 The technical regulations are provided in the Article 14-2 of the Ministry Ordinance Regulating Radio Equipment. \*2 Including other radio systems that can be simultaneously used with 5G/LTE/3G (or LTE/3G or 3G).

\*3 The values of SAR and PD that the TER values are calculated are as follows: For temporal region (near ear), SAR: 1.98 W/kg, PD: 0.57 mW/cm2; For body-worn, SAR: 1.97 W/kg, PD: 0.57 mW/cm2.

#### European RF Exposure Information

This mobile phone [A303MO] is a radio transmitter and receiver. It is designed not to exceed the limits for exposure to radio waves recommended by the international guidelines. The guidelines were developed by the International Commission on Non-Ionizing Radiation Protection (ICNIRP) and include safety margins designed to assure the protection of all persons, regardless of age and health conditions. The guidelines use a unit of measurement known as the Specific Absorption Rate, or SAR. The SAR limit for mobile phones is 2.0 W/kg. The highest SAR value for this mobile phone when tested for use near head is 1.37 W/kg, and that when worn on the body at the separation distance of 0.5 cm from the body is 1.47 W/kg (\*1). For electronic safety, maintain the separation distance with accessories containing no metal, that position handset a minimum of the above distance. Use of other accessories may not ensure compliance with the guidelines.

\*1 The tests are carried out in accordance with the international guidelines for testing.

Simplified Declaration of Conformity for [A303MO] Hereby, Motorola Mobility LLC declares that the radio equipment type [A303MO] is in compliance with Directive 2014/53/EU. The full text of the EU declaration of conformity is available at the following internet address: <https://www.motorola.com/red>.

Association of Radio Industries and Businesses (ARIB)

#### FCC RF Exposure Information

This mobile phone [A303MO] is a radio transmitter and receiver. It is designed and manufactured not to exceed the emission limit for exposure to radio frequency (RF) energy required by the Federal Communications Commission (FCC). The limit is based on standards that were developed by independent scientific organizations through periodic and thorough evaluation of scientific studies. The standards include a substantial safety margin designed to assure the safety of all persons, regardless of age and health conditions. The exposure standard for mobile phones employs a unit of measurement known as the Specific Absorption Rate (SAR). The SAR limit set by the FCC is 1.6 W/kg. The tests are performed in positions and locations as required by the FCC. The highest SAR value for this handset when tested for use near the head is 1.26 W/kg, and that when worn on the body as shown below is 1.43 W/kg.

Body-worn Operation: This mobile phone was tested for typical body-worn operations with the separation distance of 0.5 cm from the body. To maintain compliance with FCC RF exposure requirements, use accessories that maintain the above separation distance between the user's body and the mobile phone. The use of belt clips, holsters and similar accessories should not contain metallic components in its assembly. The use of accessories that do not satisfy these requirements may not comply with the FCC RF exposure requirements and should be avoided.

The FCC has granted an equipment authorization for this mobile phone with all reported SAR levels evaluated as in compliance with the FCC RF exposure requirements. Filed SAR information of this mobile phone can be found by searching FCC ID IHDT56AL3 in the FCC ID Search webpage: [https://](https://www.fcc.gov/oet/ea/fccid) [www.fcc.gov/oet/ea/fccid](https://www.fcc.gov/oet/ea/fccid).

Additional information on SAR can be found on the FCC website at [https://www.fcc.gov/general/radio-frequency](https://www.fcc.gov/general/radio-frequency-safety-0)[safety-0.](https://www.fcc.gov/general/radio-frequency-safety-0)

### <span id="page-263-0"></span>お問い合わせ先

お困りのときや、ご不明な点などございましたら、お気軽に下記お 問い合わせ窓口までご連絡ください。

#### 各種お手続き(My SoftBank)

待ち時間0分で、いつでも簡単手続き可能です。利用料金/データ量 の確認・プラン等各種変更ができます。 <https://u.softbank.jp/2HHEHkw>

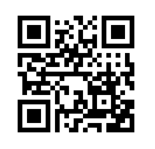

カスタマーサポート

機種の操作やサービス内容などのお困りごと・お問い合わせ内容に 応じて、最適な解決方法をご案内します。 <https://u.softbank.jp/3i5JjAB>

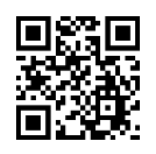

ソフトバンク カスタマーサポート 検索

## (あ)

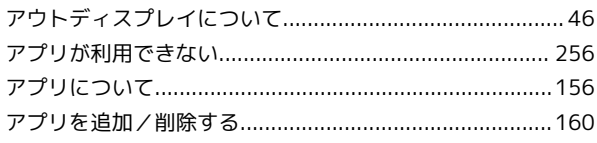

## $\bigcup$

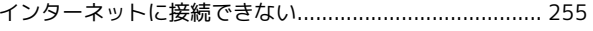

### え

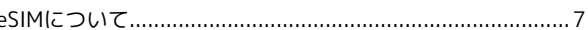

## 6

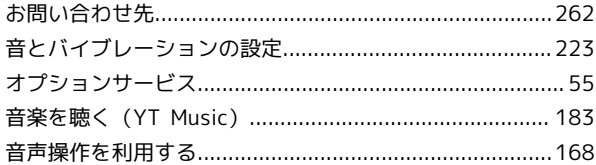

## 小

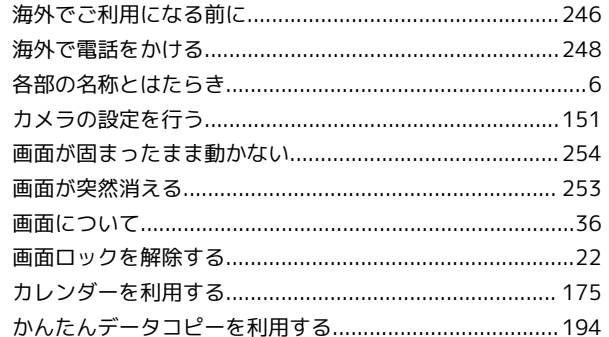

## (号)

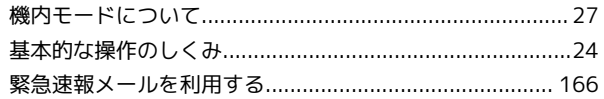

## $\leq$

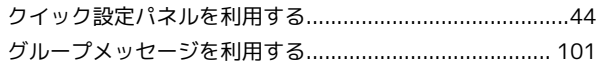

### G

a

携帯電話機の電波防護への適合性について ....................... 259

## motorola razr 40s 取扱説明書 索引

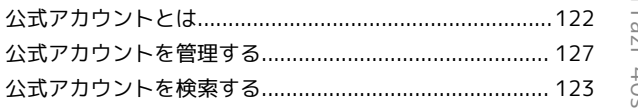

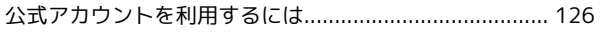

## $\bullet$

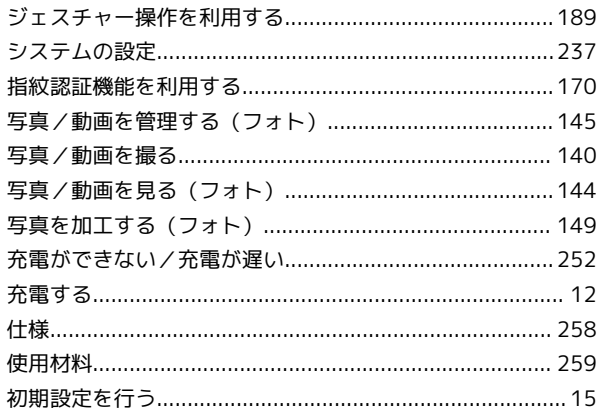

# $\bullet$

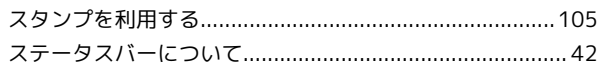

# $\bigodot$

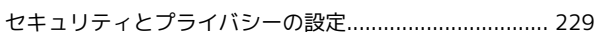

# 3

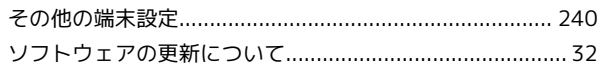

# $\epsilon$

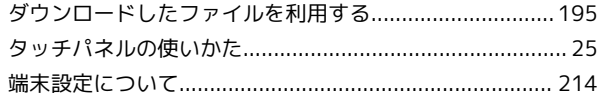

# $\bullet$

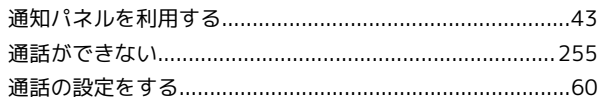

# $\bullet$

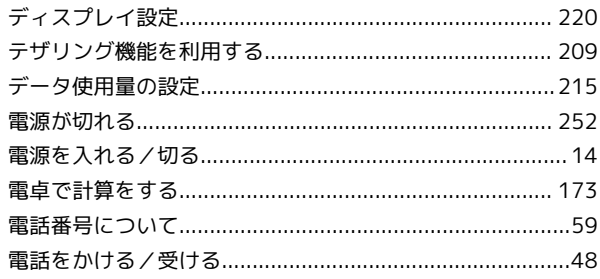

# 

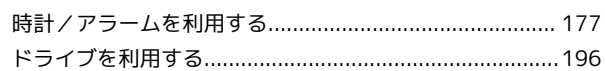

## 6

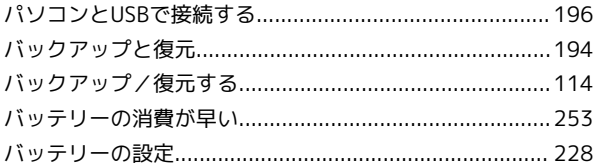

## $\delta$

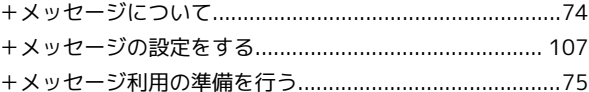

# $\bigoplus$

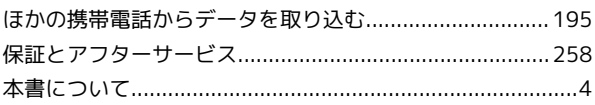

# 6

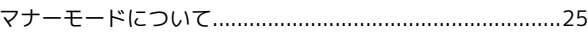

## $\bigcirc$

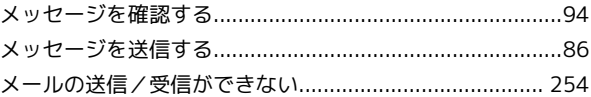

## $\bigodot$

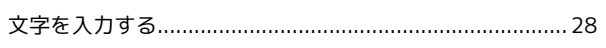

# 6

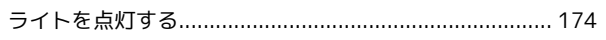

## $\bullet$

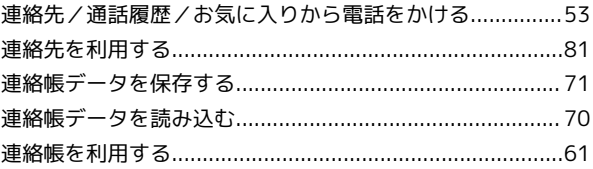

## B

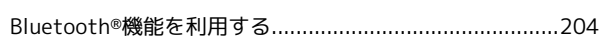

## $\bullet$

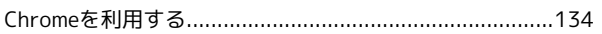

## G

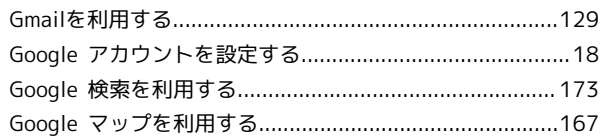

## $\blacksquare$

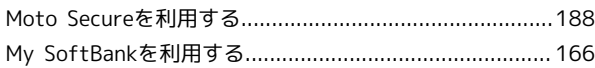

## $\bullet$

## $\bullet$

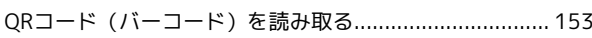

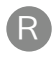

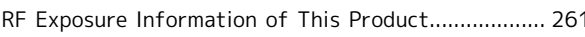

## $\bullet$

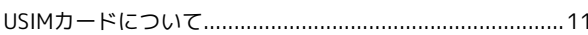

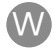

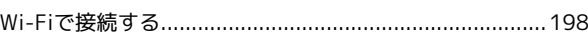

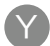

### motorola razr 40s 取扱説明書

2023 年 11 月 第 1 版 ソフトバンク株式会社

※ご不明な点はお求めになった ソフトバンク携帯電話取扱店にご相談ください。

機種名:motorola razr 40s 輸入元:モトローラ・モビリティ・ジャパン合同会社 製造元:Motorola Mobility LLC